# **M-Class Operator's Manual**

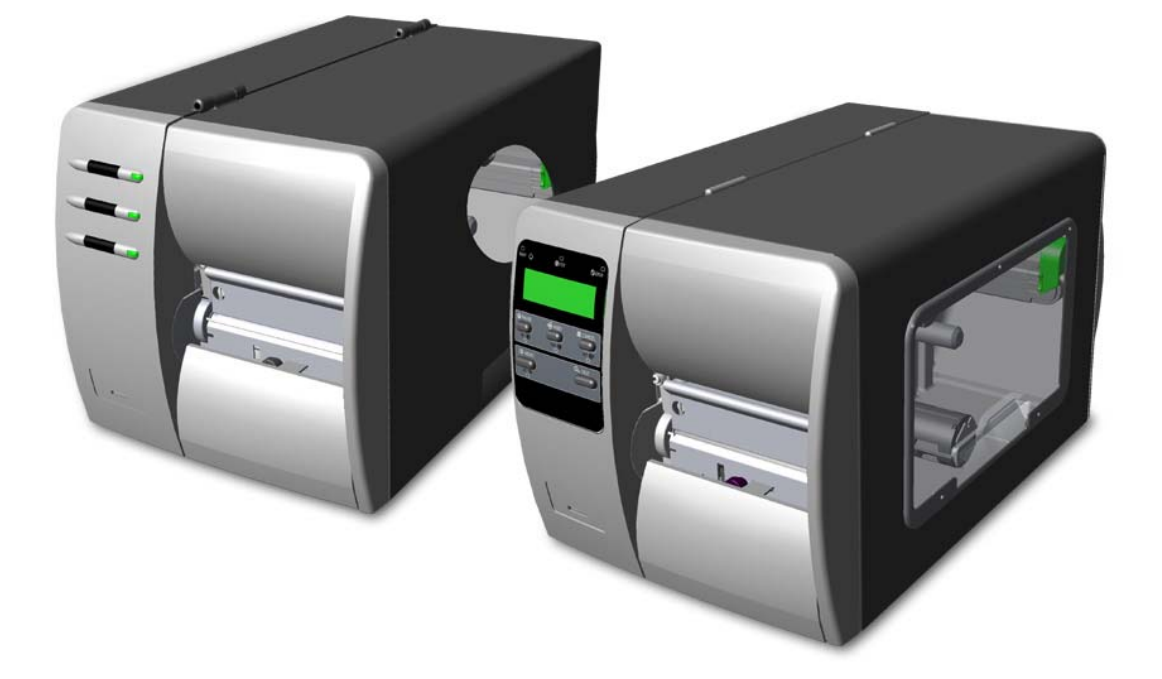

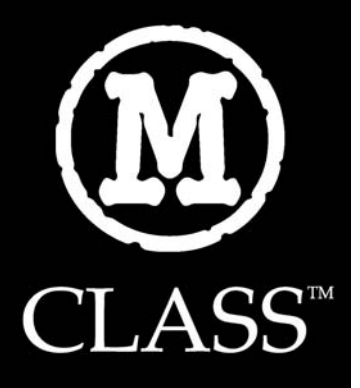

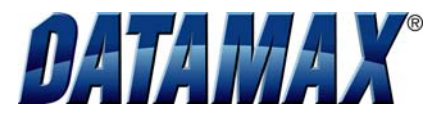

#### **Copyright Information:**

CG Triumvirate is a trademark of Agfa Corporation.

CG Times based upon Times New Roman under license from the Monotype Corporation.

Windows is a registered trademark of the Microsoft Corporation.

All other brand and product names are trademarks, service marks, registered trademarks, or registered service marks of their respective companies.

#### **Firmware (Software) Agreement**

The enclosed Firmware (Software) resident in the Printer is owned by Licensor or its suppliers and is licensed for used only on a single printer in the user's Trade or Business. **The User agrees not to, and not to authorize or permit any other person or party to, duplicate or copy the Firmware or the information contained in the non-volatile or programmable memory.** The firmware (Software) is protected by applicable copyright laws and Licensor retains all rights not expressly granted. In no event will Licensor or its suppliers be liable for any damages or loss, including direct, incidental, economic, special, or consequential damages, arising out of the use or inability to use the Firmware (Software).

Information in this document is subject to change without notice and does not represent a commitment on the part of Datamax Barcode Products Corporation. No part of this manual may be reproduced or transmitted in any form or by any means, for any purpose other than the purchaser's personal use, without the expressed written permission of Datamax Corporation.

All rights reserved. Printed in the United States of America.

© Copyright 2005 by Datamax Corporation

Part Number: 88-2313-01

Revision: E

#### **Agency Compliance and Approvals:**

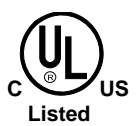

**UL60950** Information Technology Equipment **C22.2 No. 950-M93**

#### **EN60950**

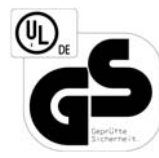

For 230 Volt Operation (Europe): Use a cord set, marked "HAR," consisting of a min H05VV-F cord which has a minimum 0.75 square mm diameter conductors, provided with an IEC 320 receptacle and a male plug for the country of installation rated 6A, 250V

Für 230 Volt (Europa): Benützen Sie ein Kabel, das mit "HAR" markiert ist, bestehend mindestens aus einem H05VV-F Kabel, das mindestens 0,75 Quadratmillimeter Drahtdurchmesser hat; sowie eine IEC320 Steckdose und einen für das Land geeigneten Stecker, 6A, 250 Volt.

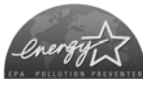

As an Energy Star Partner, the manufacturer has determined that this product meets the Energy Star guidelines for energy efficiency.

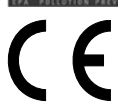

The manufacturer declares under sole responsibility that this product conforms to the following standards or other normative documents:

EMC: EN 55022 (1993) Class B EN 50024 (1998)

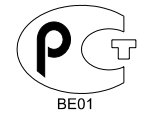

Safety: This product complies with the requirements of EN 60950 /A11:1997

Gost-R

**FCC:** This device complies with FCC CFR 47 Part 15 Class A.

 $\blacksquare$  **Note:** This equipment has been tested and found to comply with the limits for a Class A digital device, pursuant to Part 15 of the FCC Rules. These limits are designed to provide reasonable protection against harmful interference when the equipment is operated in a commercial environment. This equipment generates, uses, and can radiate radio frequency energy, and if not installed and used in accordance with the instructions in this manual, it may cause harmful interference to radio communications. Operation of this equipment in a residential area is likely to cause harmful interference in which case the user will be required to correct the interference at his own expense.

### **Important Safety Instructions**

This printer has been carefully designed to provide many years of safe, reliable performance. As with all types of electrical equipment, however, there are a few basic precautions you should take to avoid hurting yourself or damaging the device:

- Carefully read the installation and operating instructions provided with your printer.
- Read and follow all warning instruction labels on the printer.
- Place the printer on a flat, firm, solid surface.
- To protect your printer from overheating, make sure all openings on the printer are not blocked.
- Do not place the printer on or near a heat source.
- Do not use your printer near water, or spill liquid into it.
- Be certain that your power source matches the rating listed on your printer. If you are unsure, check with your dealer or with your local power company.
- Do not place the power cord where it will be walked on. If the power cord becomes damaged or frayed replace it immediately.
- Do not insert anything into the ventilation slots or openings on the printer.
- Only qualified, trained service technicians should attempt to repair your printer.

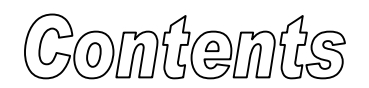

# **Printer Overview**

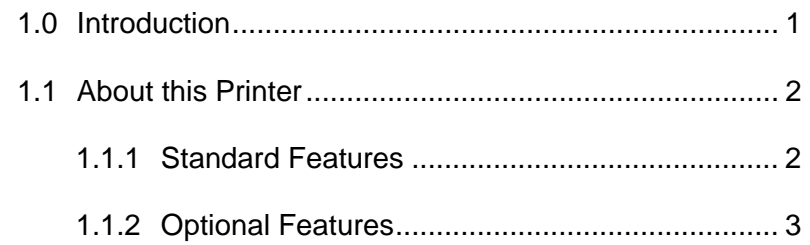

# **Getting Started**

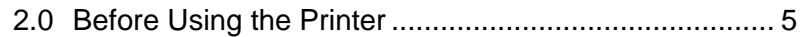

# **Setting Up the Printer**

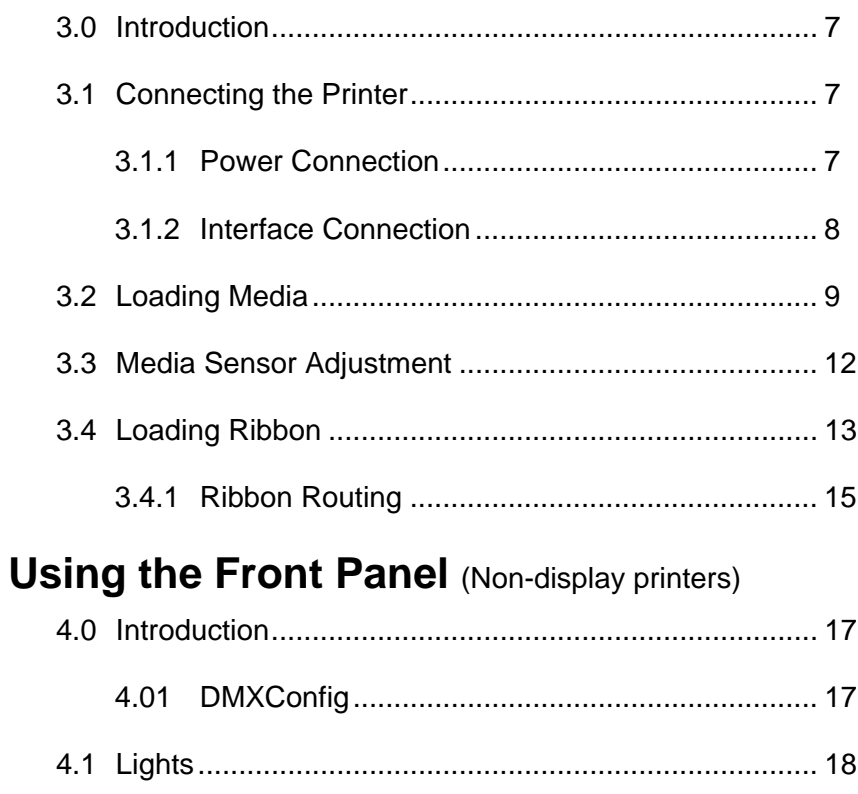

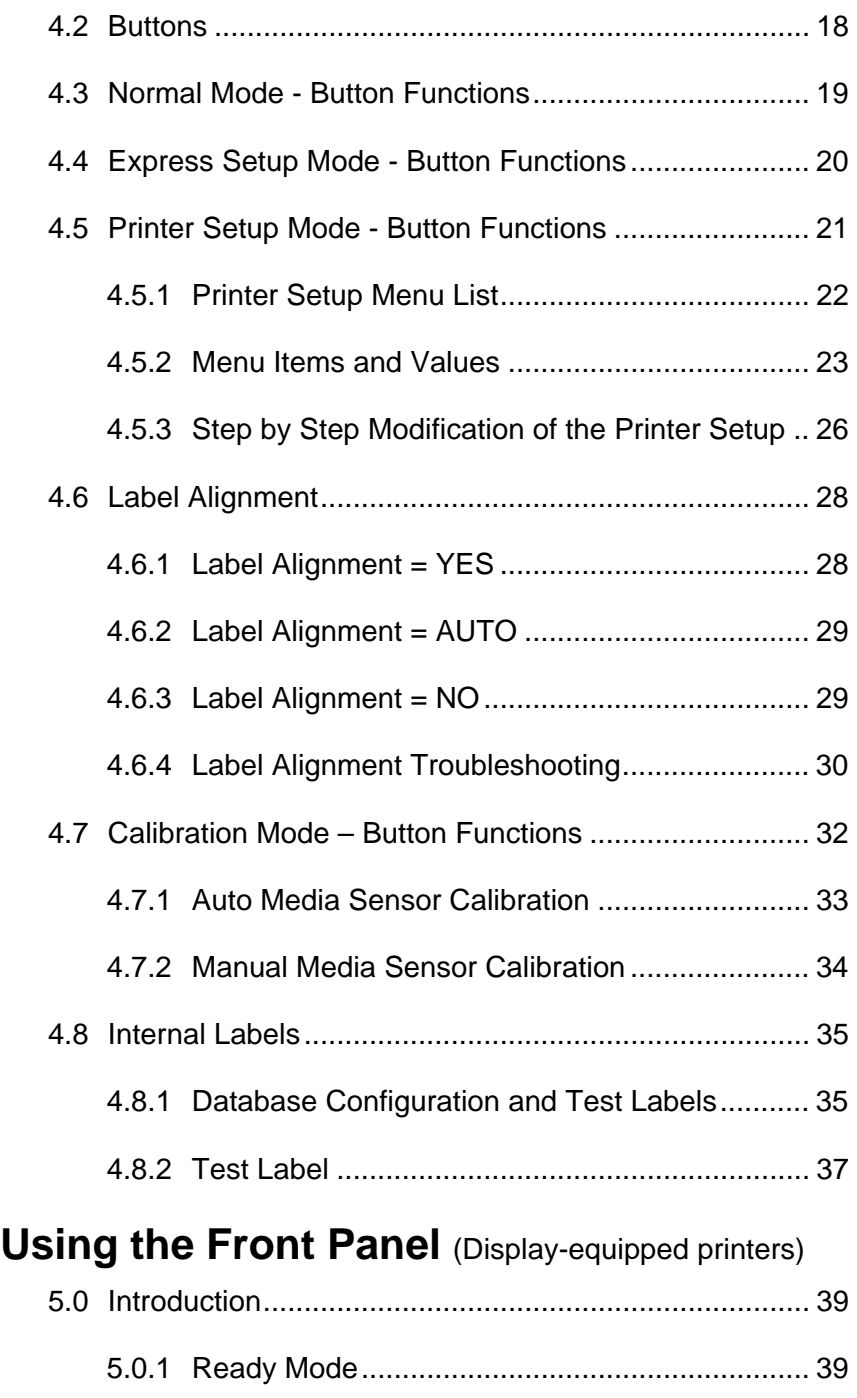

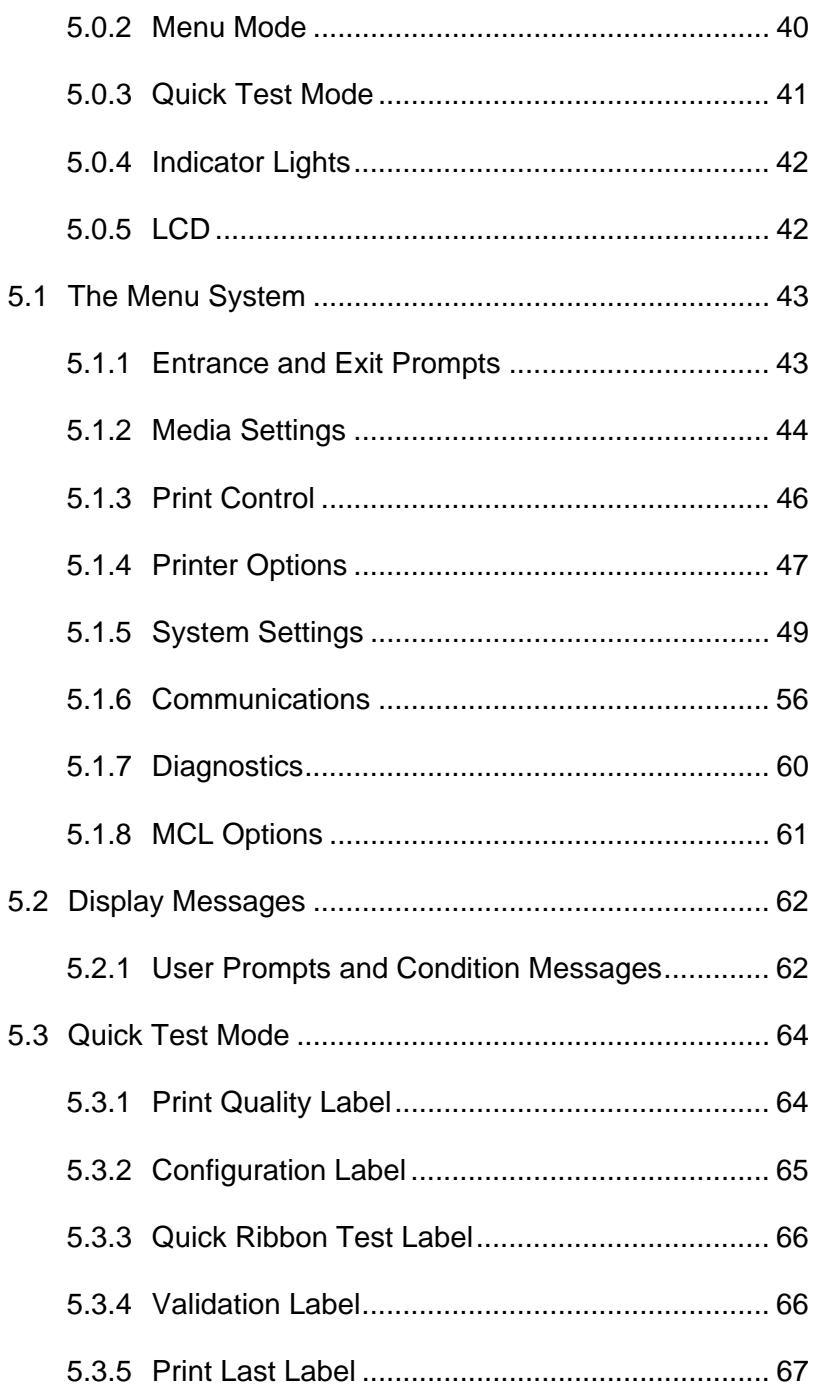

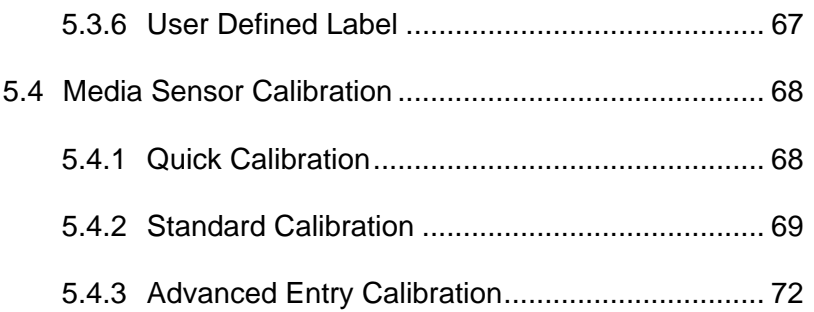

# **Maintenance and Adjustments**

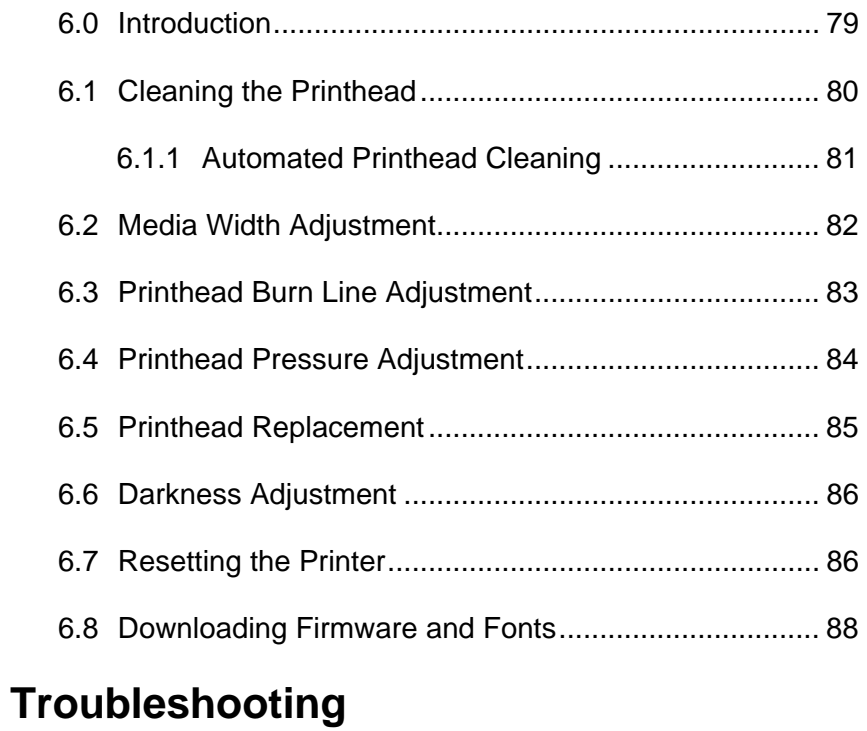

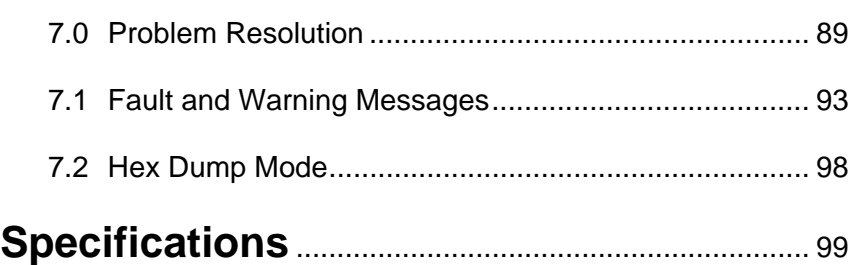

# **Appendix A**

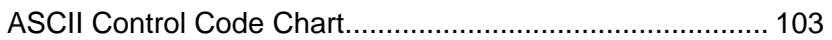

# **Appendix B**

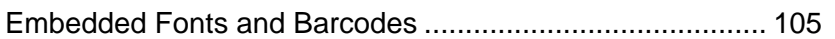

# **Appendix C**

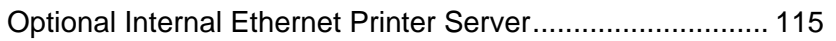

# **Appendix D**

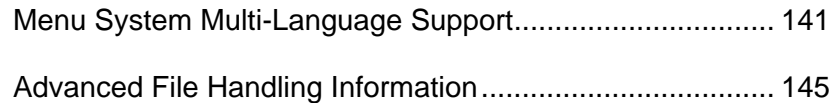

# **Appendix E**

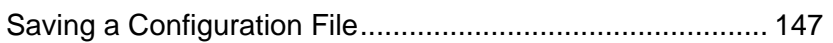

# **Appendix F**

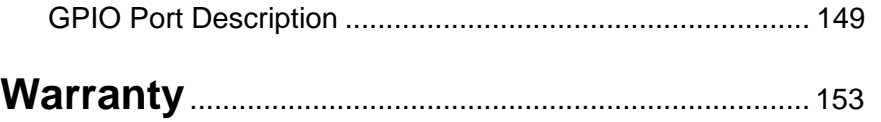

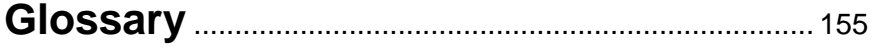

vi

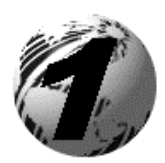

# Primter Owerview

### **1.0 Introduction**

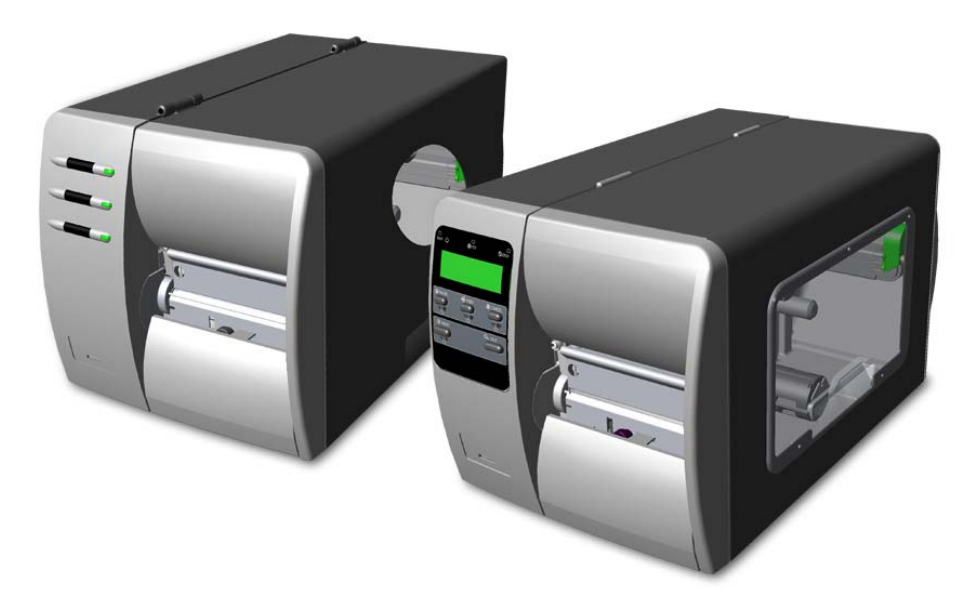

Congratulations on your M-Class printer purchase. The M-Class family, hereafter referred to as 'the printer', blends the rugged durability of die-cast construction with state-of-the-art electronics and user-friendly features to redefine the standard in industrial thermal printers. Available in direct and optional thermal transfer configurations, the printers use unique front panel designs to simplify operation, while its USB, RS232 serial, IEEE 1284 compliant parallel, or optional (*M-4208 and M-4306, only*) internal print server allows easy interfacing to any host system.

This manual provides all the information necessary to operate the printer.

To print labels or tags, simply refer to the instructions included with the software you have chosen to create the labels. A Windows<sup>™</sup> printer driver can be found on our website (http://www.datamaxcorp.com/) or on the included CD-ROM. If you wish to write a custom program, a copy of the *Class Series Programmer's Manual* can also be found on the CD-ROM.

### **1.1 About this Printer**

This printer offers the following standard and optional features:

#### **1.1.1 Standard Features**

#### *Printing*

- $\triangleright$  Direct Thermal Printing
- $\triangleright$  On Demand and Batch Printing
- $\geq$  203 DPI (M-4206 and M-4208) 300 DPI (M-4306) Printhead
- ¾ Date and Time Stamp
- $\triangleright$  AGFA Scalable Font Engine
- ¾ 2 Resident Scaleable fonts, CG Triumvirate™ regular and bold-condensed *(M-4208 and M-4306 only)*

#### *Memory*

- ¾ 2 MB FLASH Memory (*256K available to user, designated as Module B)*
- ¾ 4 MB DRAM Memory *(M-4206)*
- ¾ 8 MB DRAM Memory *(M-4208 and M-4306))*

#### *Interfaces*

- $\triangleright$  USB interface
- $\triangleright$  DB-9 RS-232 serial interface
- $\triangleright$  IEEE 1284 Centronics<sup>®</sup> parallel interface

#### *Operational*

- $\triangleright$  Simple Media Loading
- $\triangleright$  Media Tearbar
- $\triangleright$  Fan-fold media compatible from the bottom and rear of printer

#### **1.1.2 Optional Features**

#### *Thermal Transfer*

A printing method that uses ribbon to produce exceptional image clarity (as compared to most direct thermal stocks). Note that this option must be specified for use with either 'coated side in' or 'coated side out' ribbon.

#### *Media Cutter*

A rotary-type mechanism to automatically cut material with a maximum thickness of .010" (.254 mm) into minimum lengths of 1.0 inches (25.4 mm). Designed for ease of operation, the Media Cutter is automatically detected, configured, and enabled when installed on the printer.

#### *Peel and Present Mechanism (also requires the Internal Rewind option)*

An output control device that automatically separates printed labels from the backing material and allows subsequent printing to occur only after the removal of a previously printed label. Minimum label length is 0.75 inches (19 mm). Designed for ease of operation, the Peel and Present Mechanism is automatically detected, configured, and enabled when installed on the printer.

#### *Internal Rewind*

An internal mechanism capable of winding printed labels or the label backing material only (when using the Peel and Present option) into a maximum four-inch outer diameter roll.

#### *Present Sensor*

An output control device that allows subsequent printing to occur only after the removal of a previously printed label. Designed for ease of operation, the Present Sensor is automatically detected, configured, and enabled when installed on the printer.

#### *FLASH Memory Expansion*

An optional Main Circuit Card Assembly available with 4MB (*M-4206*) or 8MB (*M-4208 and M-4306*) of Flash memory for International Language Printing Capability (ILPC) and/or additional fonts and graphics.

#### *ILPC*

A font set that allows International Language Print Capability consisting of one of the following:

- $\triangleright$  CG-Times (western European) Scalable font
- $\triangleright$  Kanji Gothic B Scalable font
- ¾ Simplified Chinese GB Scalable font
- $\triangleright$  Korean Hangul font

#### *External Ethernet Connectivity (uses printer's parallel port)*

A print server (the DMX100) that is an external Network Interface Controller (NIC) to provide Ethernet® connectivity.

#### *Internal Ethernet Connectivity (printers equipped with a front display, only)*

An internal Network Interface Controller (NIC) that enables the printer to provide Ethernet<sup>®</sup> connectivity. Features include:

- $\triangleright$  Automatic selection of 10BaseT (Thinnet) or 100BaseT Fast Ethernet connection.
- $\triangleright$  Integral HTTP Server to allow monitoring and management from a standard Web browser program.
- $\triangleright$  FTP printing to allow printing directly from a Web browser or other FTP client.
- ¾ LPR/LPD over TCP/IP for UNIX platforms and Microsoft's Windows.
- $\triangleright$  Raw sockets support over selectable TCP/IP port with filters for selected UNIX environment.
- $\triangleright$  IP SNMP support of MIB-2, proprietary NIC MIB and public and proprietary (private) Printer MIB.
- $\triangleright$  SNMP traps to alert administrators of printer errors (paper/ribbon out, head up, etc).
- ¾ DHCP, BootP, and RARP services supported

#### *MCL (printers equipped with a front display, only)*

A software tool suite designed for data collection applications. Once enabled, the printer can accept input data from peripheral devices such as barcode scanners, weigh scales, and keyboards without the need of a host computer, requesting and sending data to locally resident lookup files or remote databases, enhancing communication capabilities within your system while reducing your hardware investment.

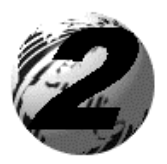

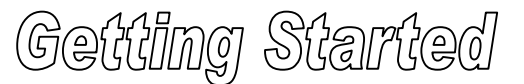

### **2.0 Before Using the Printer**

#### **Removing the Packaging**

Inspect the shipping container(s) for damage. If damage is evident, immediately notify the shipping company to report the nature and extent of the damage.

The printer is carefully packaged to avoid any damage during transit. In order to operate the printer, you will need to remove the packaging materials (for example, the tape and foam) that were placed in the printer for shipment. Complete the following steps prior to connecting power or attempting to load media.

- $\triangleright$  Ensure that the arrow on the box is pointing up, and then open the box.
- $\triangleright$  Remove the top piece of packing foam.
- $\triangleright$  Lift the printer from the box.
- $\triangleright$  Remove the printer from the plastic bag.
- $\triangleright$  Remove any tape or additional packing foam from the inside of the printer.

; *Note: It is a good idea to save all packaging materials in the event that shipping the printer is ever required.* 

#### **Inspecting the Printer**

After removing the printer from the packaging material, check the contents. The following items should be included:

- $\triangleright$  Printer
- ¾ Power Cord
- ¾ CD-ROM and Documentation
- $\triangleright$  Any special or additionally purchased items.

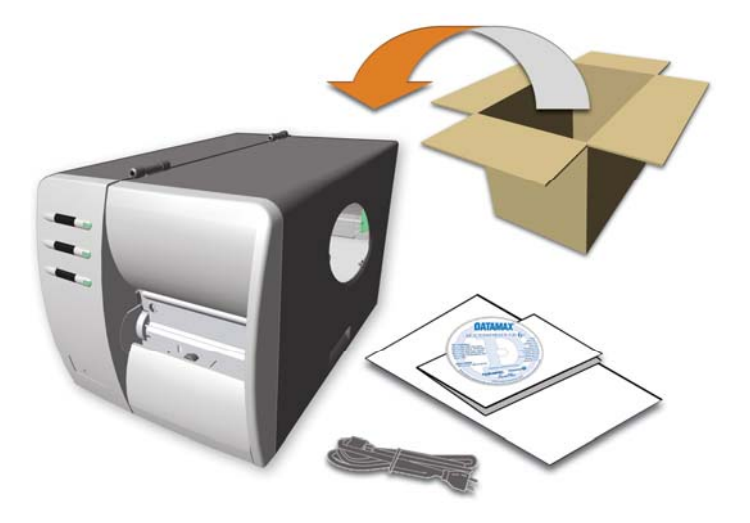

#### **Additional Requirements**

The following items are necessary for generating labels from your printer. Contact your customer support or sales representative for advice on which media and software may best be suited for your application.

- $\triangleright$  Serial, USB or Parallel cable
- $\triangleright$  Ethernet cable for optional LAN connectivity
- $\triangleright$  Applicable Media
- $\triangleright$  Applicable Software

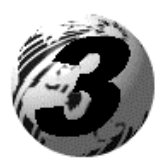

Setting Up the Printer

## **3.0 Introduction**

This Section explains how to connect your printer, load media (and ribbon, if equipped for thermal transfer).

## **3.1 Connecting the Printer**

#### **3.1.1 Power Connection**

; *Note: Before connecting the AC Power Cord or interface cables to the printer, ensure the Power On/Off Switch is in the 'Off' position.* 

- 1. Place the printer on a firm, level surface.
- 2. Ensure that the Power Switch on the Printer is in the 'Off' position.
- 3. Connect the AC Power Cord to the receptacle on the back of the Printer, and then plug the AC Power Cord into a properly grounded outlet. (The power supply automatically detects and then adjusts to the applied line voltage; see Section 8.0 for the acceptable voltage ranges.)

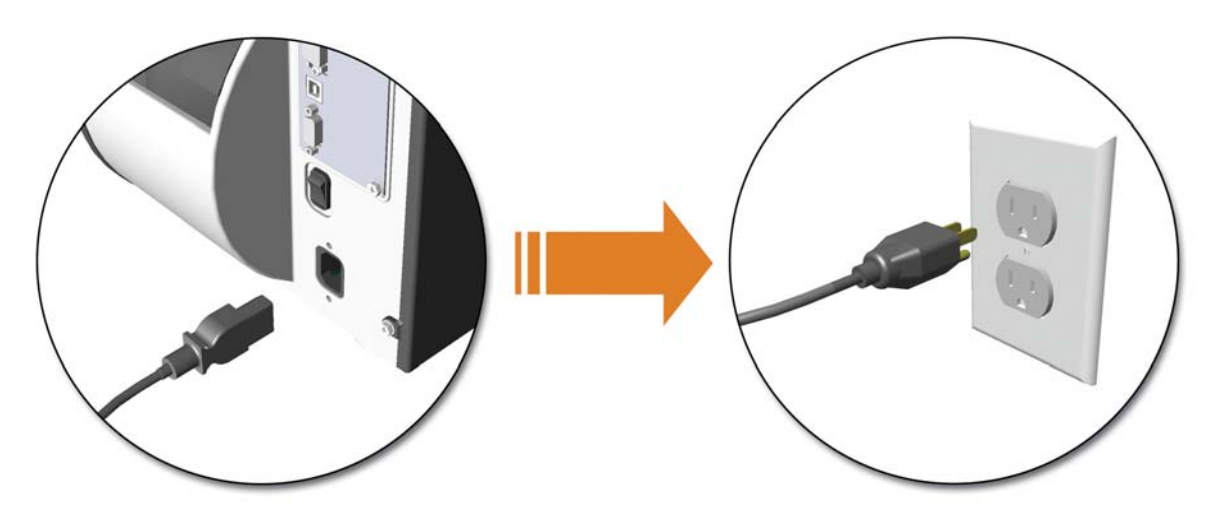

#### **3.1.2 Interface Connection**

The printer can be connected to the host via the parallel, USB, serial, or optional network interface. The printer will automatically connect to the first port that delivers valid data. Once established, the printer's power must be cycled 'Off' and 'On' to change an interface connection.

- The **Parallel Connection** needs a Centronics<sup>®</sup> IEEE 1284 cable with a 36-pin male connector for unidirectional (forward channel) communications, or an IEEE 1284 Compliant cable for bi-directional communications (forward and reverse channels). Also, for bi-directional communications your host must have supporting software. See Section 5 for more information.
- The **USB Connection** needs a USB cable and is supported in Windows®95 and greater operating systems. Depending upon the operating system of your host computer, installation requirements may differ slightly.
- The **Serial Connection** needs a serial interface cable with specific pinouts for proper communications (part numbers and pin-outs are given, below; contact your reseller to order). The interface supports RS-232C communications via a DB-9 connector. Serial port settings are menuselectable and must match your host's serial port settings; see Section 4, for non-display printers or Section 5 for display-equipped printers.

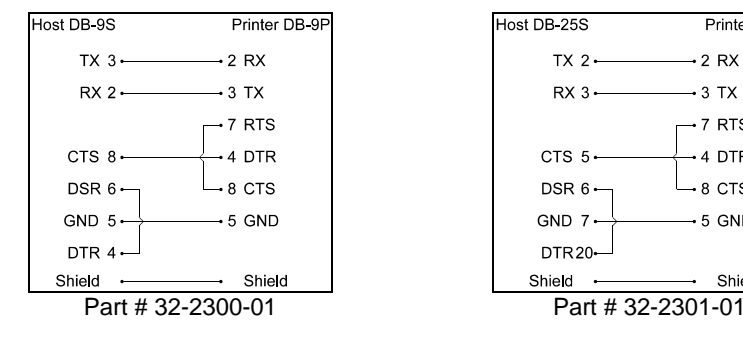

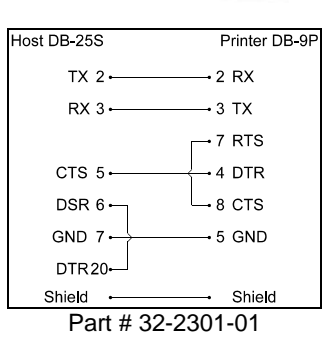

 The **Optional Internal Ethernet Print Server** is available only for display-equipped printers. When using this interface, refer to Appendix C, or the instructions included with the option for proper cabling, setup, and configuration.

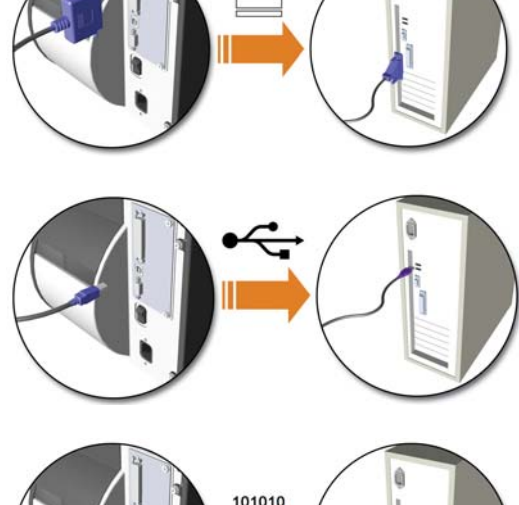

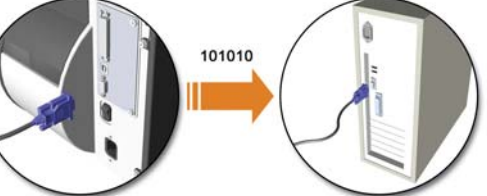

# **3.2 Loading Media**

Load media into the printer as follows:

- 1. Open the media cover and lower the Media Hub Guide and Media Guide.
- 2. Press in on the Printhead Latch and raise the Printhead Assembly.

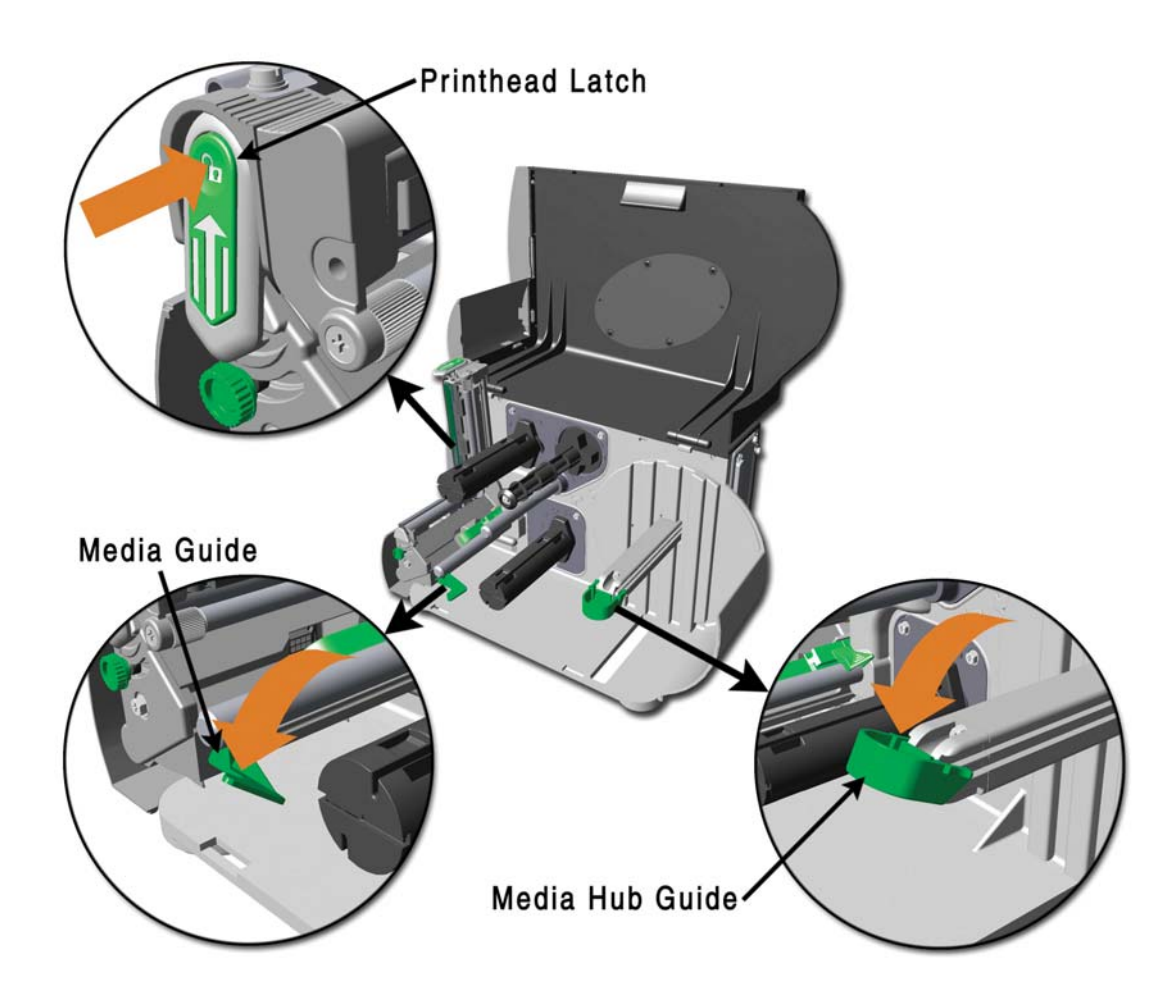

- 3. Slide the Roll Media onto the Media Hub and raise the Media Hub Guide. The Media Hub Guide should be pushed inward so that it is just touching the Roll Media.
- 4. Route the Media through the printer as shown. Raise the Media Guide. The Media Guide should be pushed inward so that it is just touching the edge of the Media.

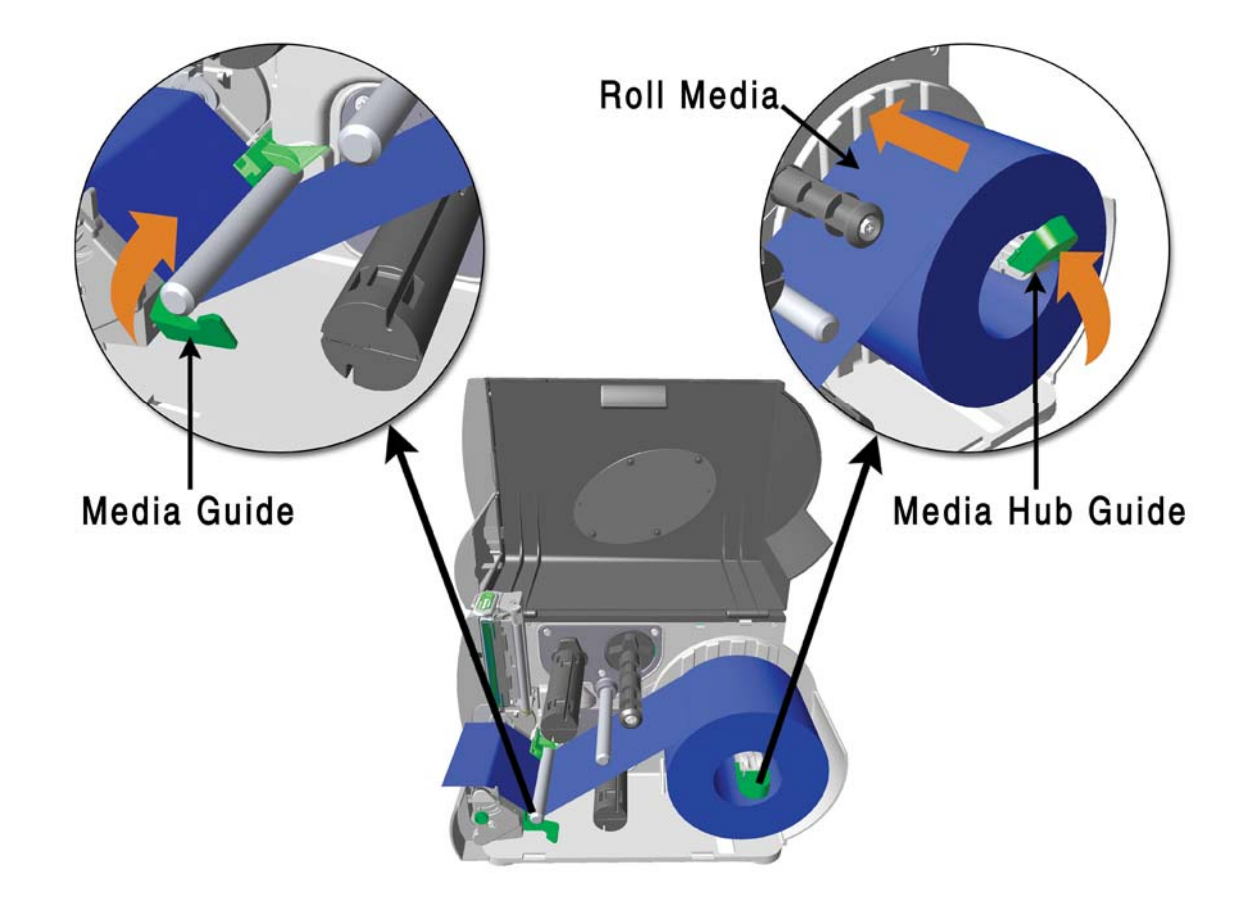

5. Close the Printhead Assembly and press down until it locks into place.

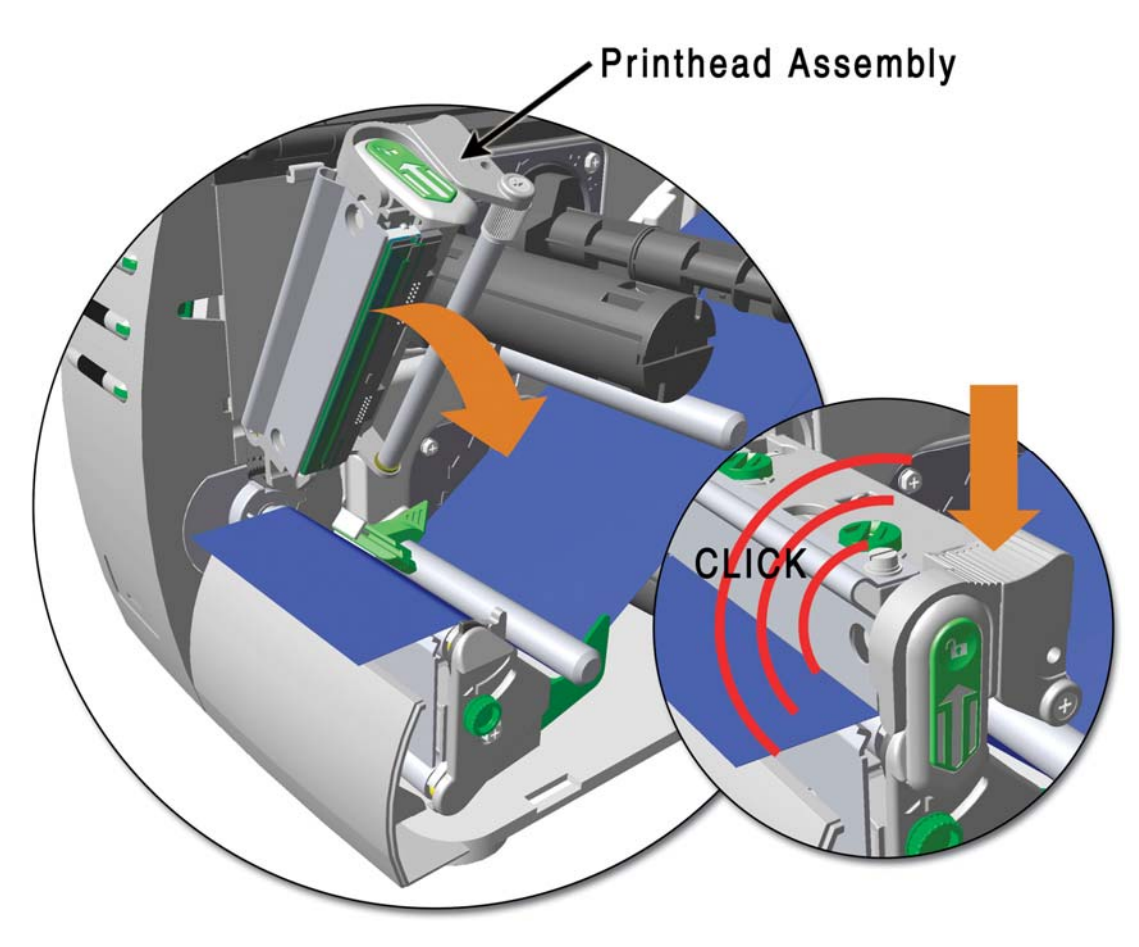

6. Close the cover and press the  $\bigotimes$  FEED button several times to position the media and ensure proper tracking.

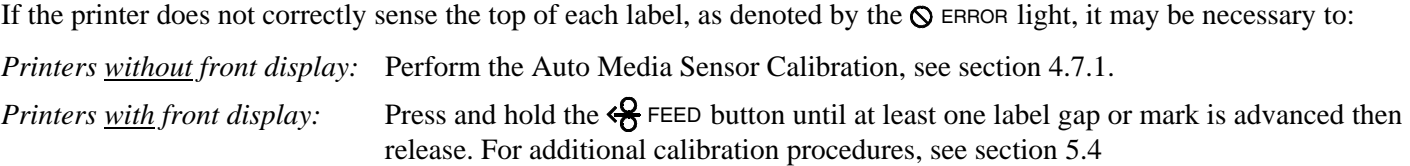

; *Note: The printer is factory set to use 4-inch media (and ribbon, if thermal transfer equipped). When using a different width of media/ribbon, please refer to section 6.2.* 

### **3.3 Media Sensor Adjustment**

The Media Sensor needs to be positioned so that the printer can detect the presence of media and the top-of-form (except for continuous stock, where the TOF is set through the front panel.

To adjust:

- n With media loaded, as described in Section 3.2, grasp the Slide Tab and move the Sensor Eye Mark into position over media according to the table below.
- $\bullet$  If loading media, return to the media loading instructions.

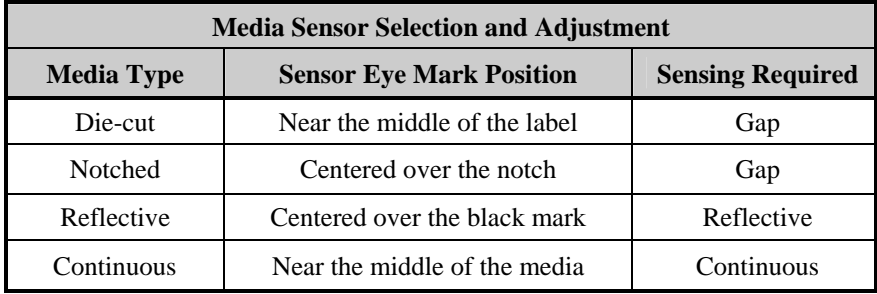

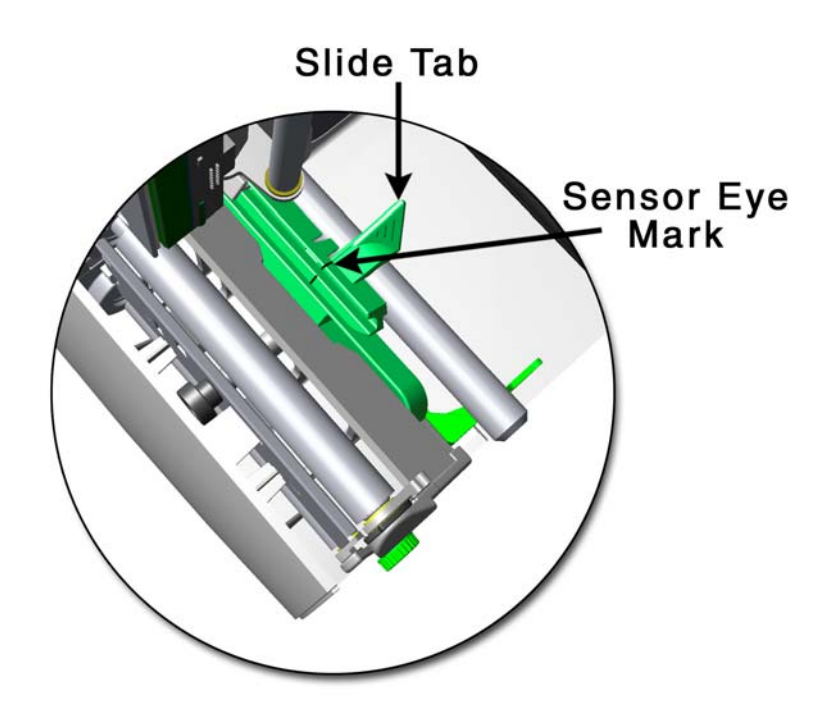

### **3.4 Loading Ribbon**

Ribbon is required with thermal transfer media. It is recommended that the width of the ribbon be slightly wider than the media being used. Depending upon the type of Ribbon Supply Hub (see 3.4.1 for examples), the printer must use either ribbons with the 'coating side in' or ribbons with the 'coating side out'. To load:

; *Note: Using a ribbon that is slightly wider than your media (and liner, if any) will help protect against printhead wear.* 

1. Open the media cover. Press in on the Printhead Latch and raise the printhead assembly.

2. Slide the Ribbon Roll onto the Ribbon Supply Hub until it rests against the hub's flange. Ensure the ribbon unwinds in the correct direction (see 3.4.1 for examples). Illustrations depict a 'Coated Side In' assembly.

3. Route the ribbon under the Ribbon Idler and then out the front of the printer approximately 12 inches.

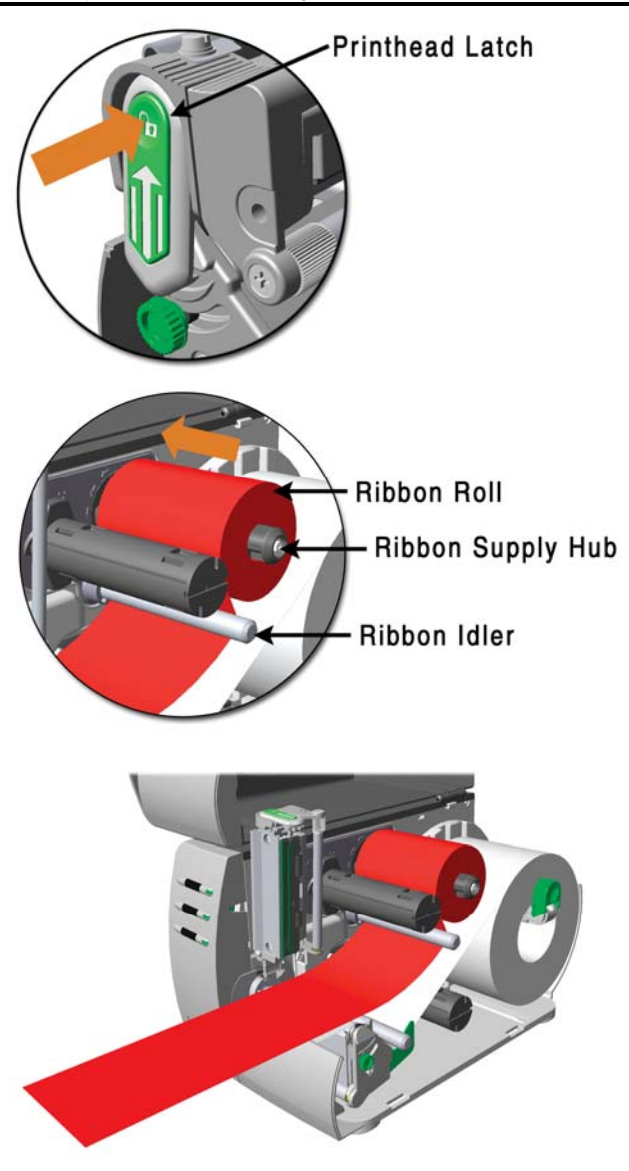

4. Close the Printhead Assembly and press down until it locks into place.

5. Route the ribbon up and then around to the Ribbon Take-Up Hub, winding it several times in a clockwise direction to secure it in place.

- 6. Close the cover and press the  $\frac{Q}{Q}$  FEED button several times to position the ribbon and ensure proper tracking.
- 7. The 'Media Type' setting within the printer's setup must be set to 'Thermal Transfer' to print using a ribbon; *Printers without front display:* See section 4.5.2 *Printers with front display:* See section 5.1.2

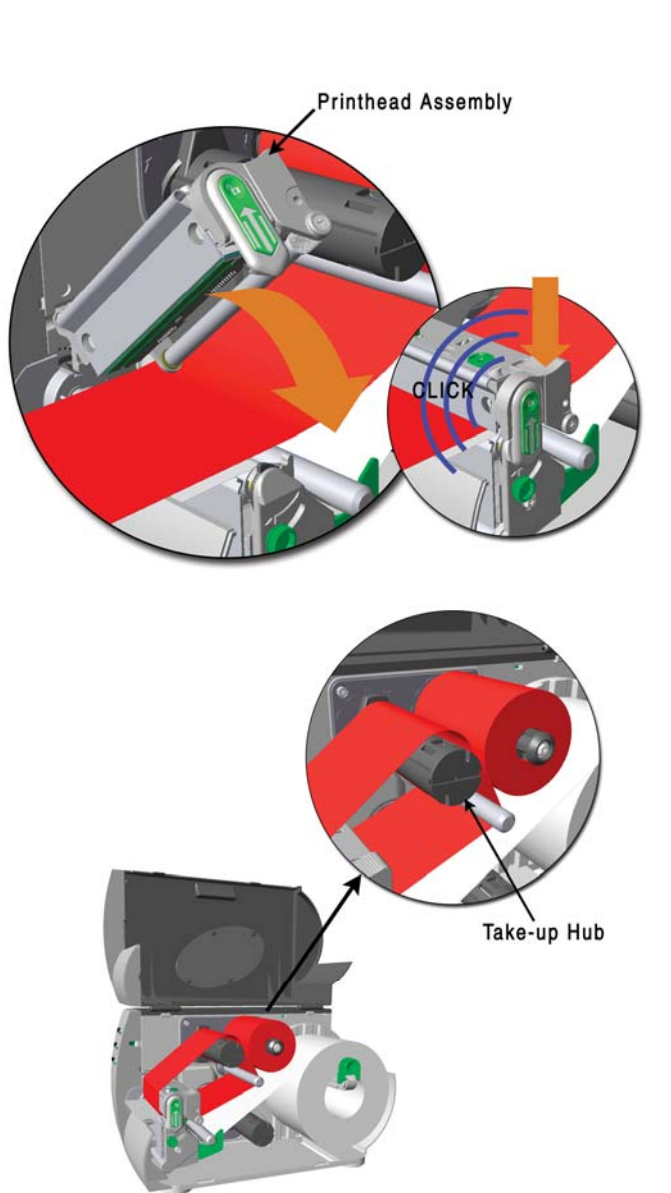

#### **3.4.1 Ribbon Routing (Coated Side In & Coated Side Out)**

; *Note: Directional Arrows near the Ribbon Supply Hub indicate the correct ribbon route. Ribbon types are available with the ink (coating) layer wound 'in' or 'out'. These types are NOT interchangeable for use with the printer. Ensure the inked side of the ribbon faces the media and NOT the printhead.* 

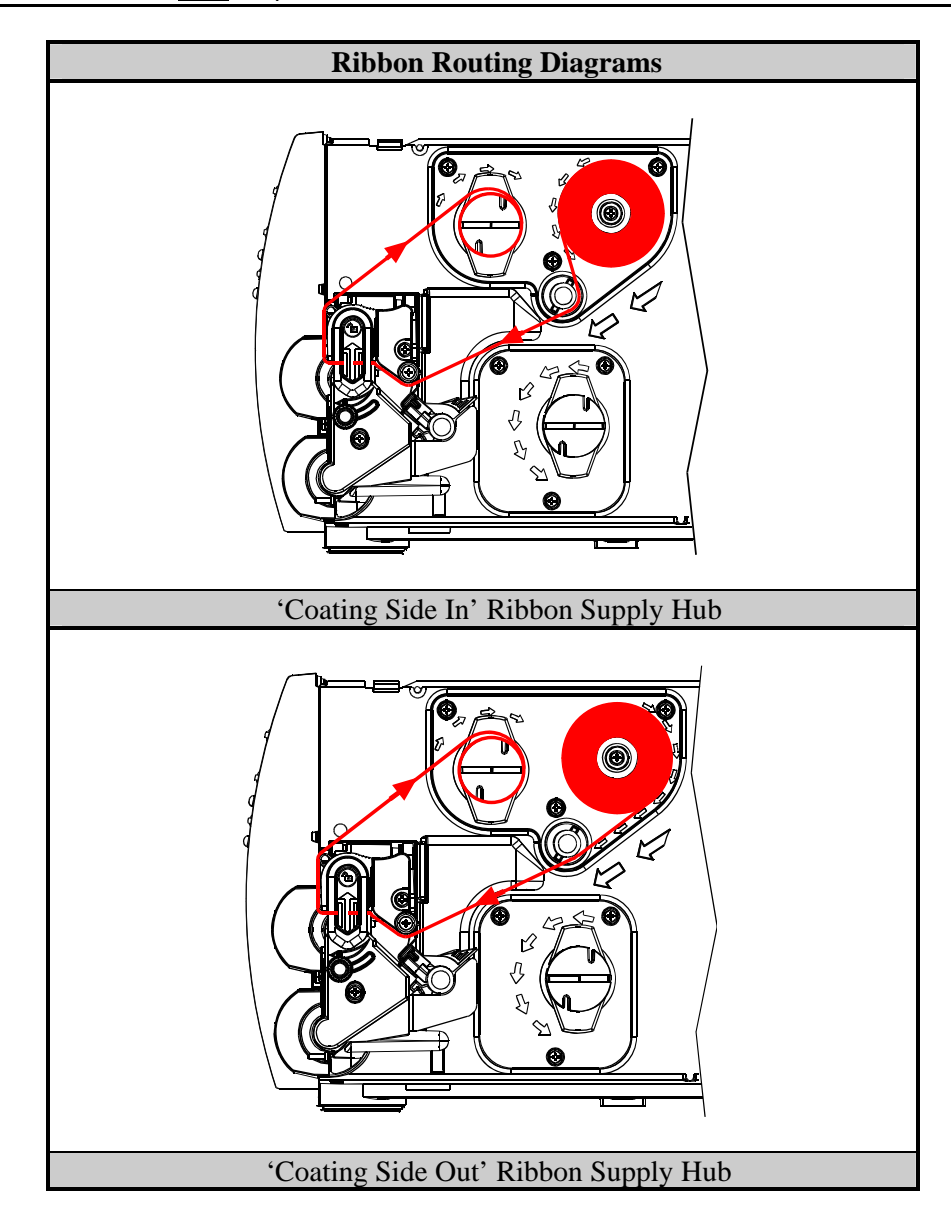

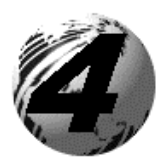

# Using the Front Panel (non-display printers)

## **4.0 Introduction**

The Front Panel consists of three indicator lights and three function buttons. The functions of these lights and controls are listed in the following sections.

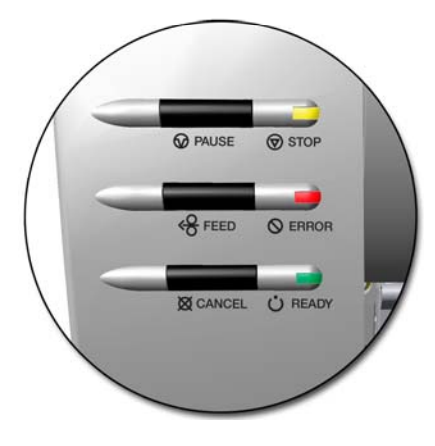

#### **4.01 DMXConfig**

**DMXConfig** (located on the M-class CD-ROM) is a Windows-based configuration utility that can simplify printer setup. This application allows the user to make changes to the existing printer setup without using the front panel buttons. Visit our website at www.datamaxcorp.com/software/m-class/ for the latest releases.

#### *DMXConfig Features:*

- $\triangleright$  Simplify Printer Setup Process
- ¾ Allows Real-Time Control/Query of Printer Configuration
- ¾ Define and Save Optimal Configurations for Applications i.e. Ribbon / Label Stock Combinations
- ¾ Saved Configurations can be Shared with other Printers and Sent via Email
- $\triangleright$  Download Files, Formats and Fonts
- ¾ Query Memory Modules

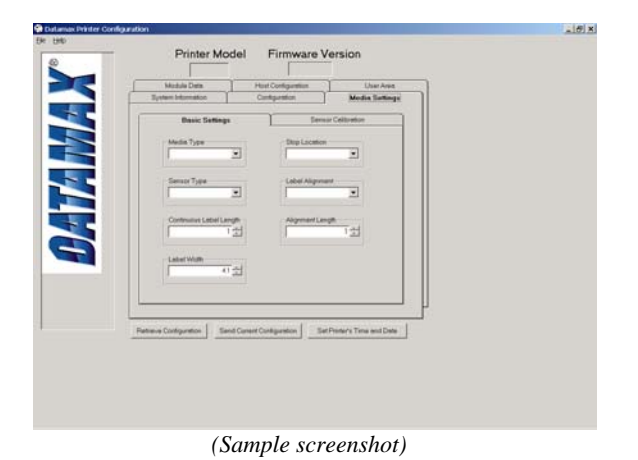

## **4.1 Lights**

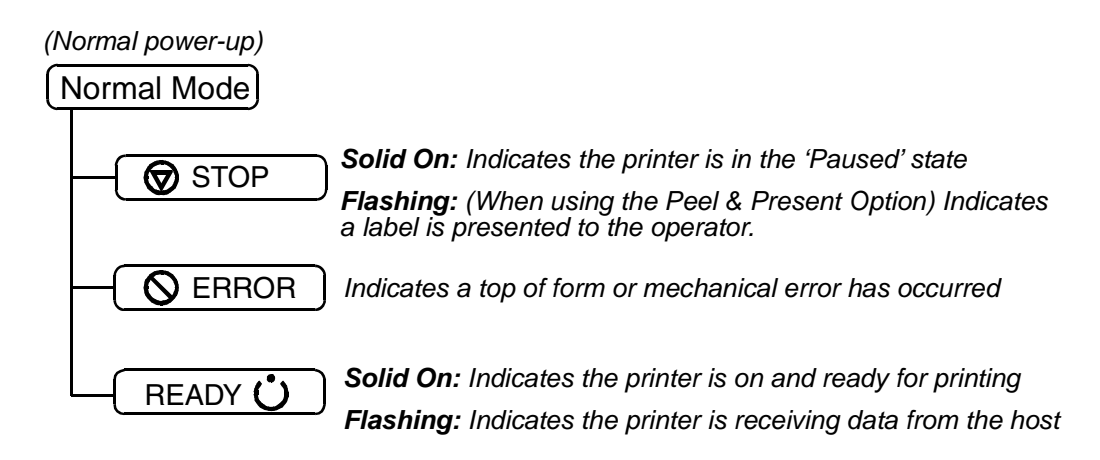

 $\triangleright$  Both the READY  $\bigcirc$  and  $\bigcirc$  STOP Lights will be on during power-up initialization and a warm reset.

### **4.2 Buttons**

The three buttons,  $\odot$  PAUSE,  $\leftarrow$  FEED, and  $\odot$  CANCEL perform different functions based on the printer's operational mode. The printer operates in one of the following modes:

**Normal:** Normal printer functions. See Section 4.3.

- **Express Setup:** Allows quick access to the most common printer settings, (Sensor Type, Media Type, and Option Control. See Section 4.4.
- **Printer Setup:** Allows changes to the printer's operational settings. See Section 4.5.
- **Calibration**: Allows the 'calibration' of the media being used for the correct sensing of the top of form. See Section 4.7.

### **4.3 Normal Mode - Button Functions**

In 'Normal' mode, the printer's buttons control normal operations such as pause, feed, and cancel, as well as the test and reset functions by using button combinations as detailed below.

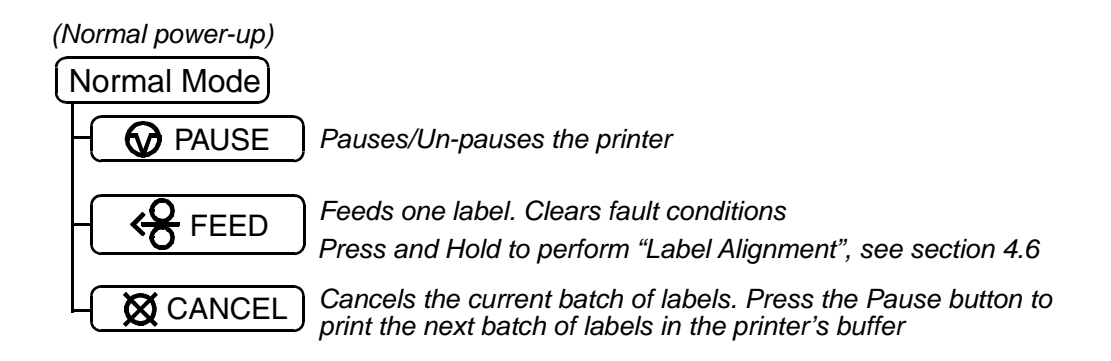

*Button Combinations (push buttons simultaneously)* 

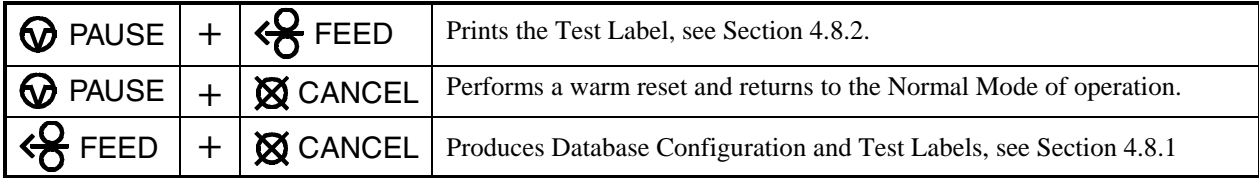

### **4.4 Express Setup Mode - Button Functions**

The Express Setup is a unique printer feature that allows users quick access to the most commonly used printer settings. The selected setting is represent by a specific combination of the printer's indicator lights for each of the three items, (Sensor Type, Media Type, and Option Control). To enter the Express Setup…

Press and Hold the **@PAUSE** & **@FEED** buttons and turn the printer ON.

Continue to hold the buttons, release when all lights flash, approx, 17 seconds

Use the  $(\circledast_{\text{PAUSE}})$   $(\circledast_{\text{FEED}})$  ( $\circledast_{\text{CANCEL}}$ ) buttons for setup.

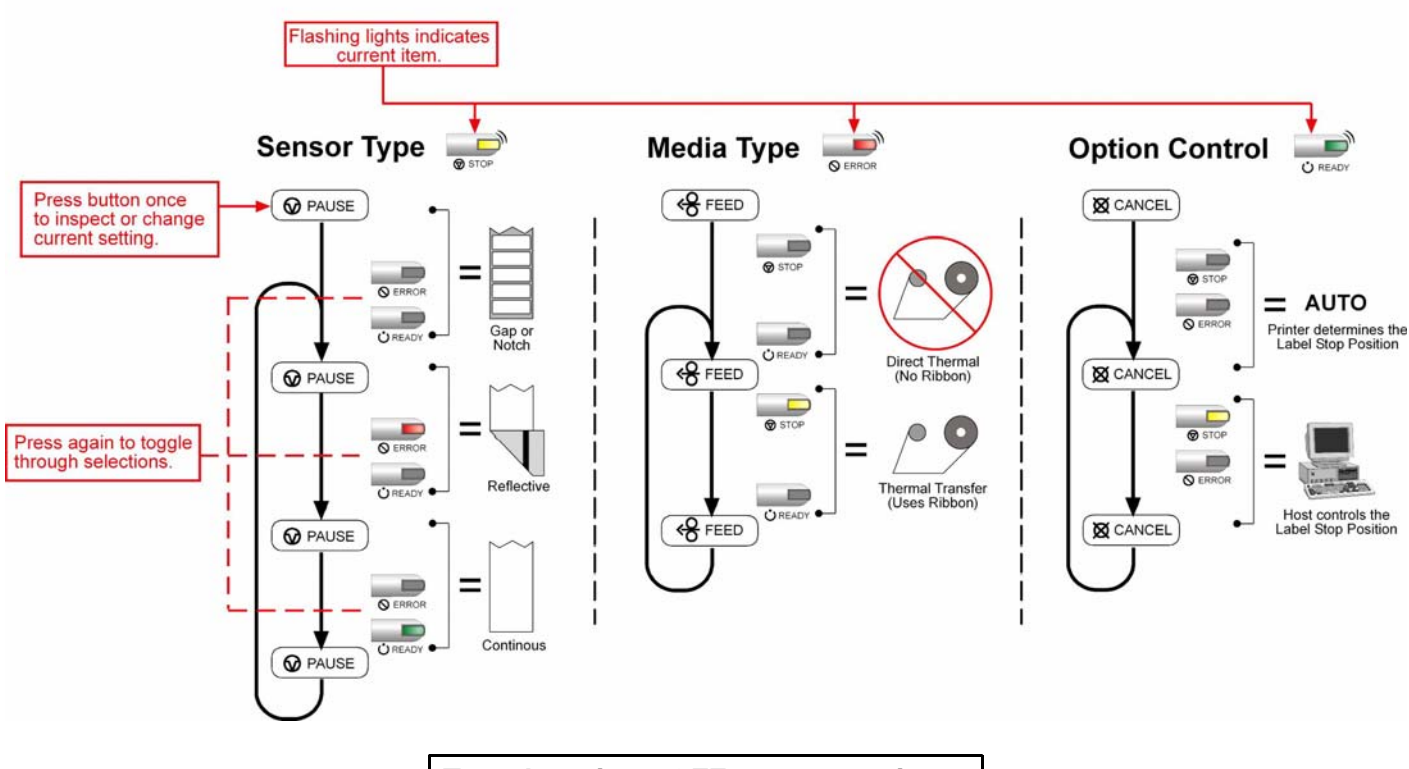

**Turn the printer OFF to save settings.**

### **4.5 Printer Setup Mode - Button Functions**

In 'Printer Setup' mode, the buttons control the setting of the printer's operational items such as media settings, communications, and options as detailed below.

; *Notes: It is recommended that the Printer Setup Mode not be entered while in Peel Mode or with the optional Present Sensor enabled. Depending on label size this can cause unpredictable results. Printer and cutter faults are disabled during Printer Setup Procedure but can still occur while printing "test" labels. If at any time you wish to discard your changes and revert back to the previous values, simply turn off power to the printer. If you wish to restore Factory Defaults see Section 6.7.* 

To change Printer Setup:

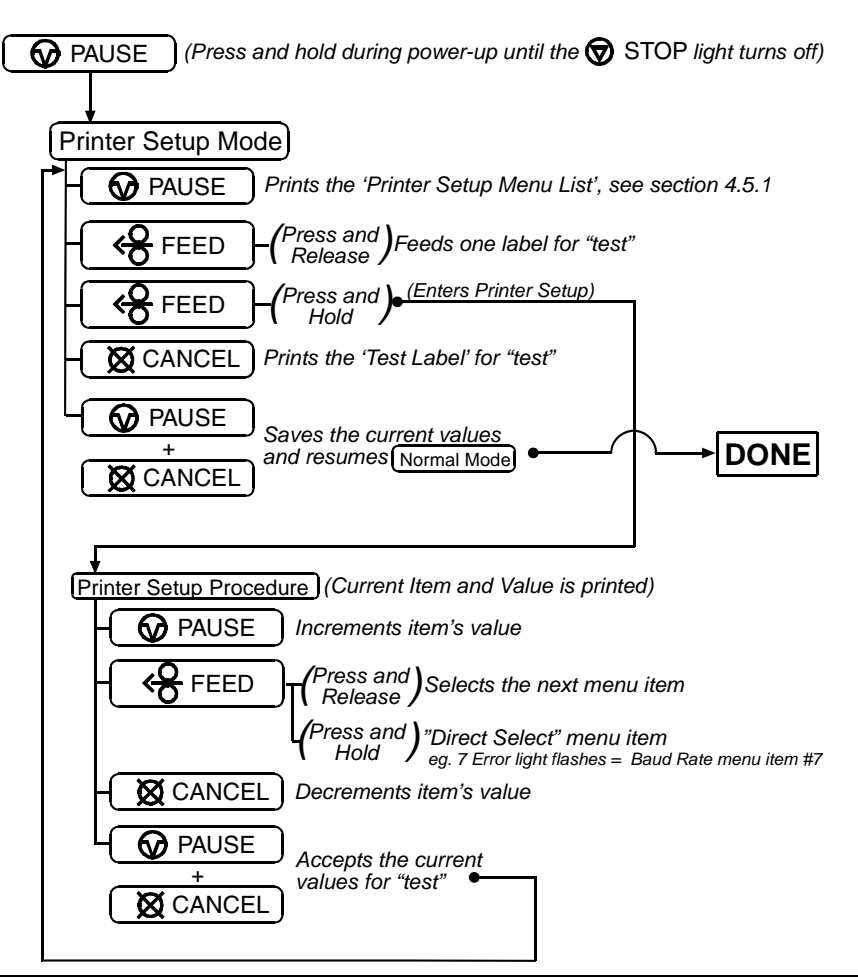

; *Note: When adjusting CONT FORM LENGTH, LABEL WIDTH, or ALIGN LENGTH, momentarily pressing F1 or F2 will change the value by one, or hold down the button until the Fault light flashes to change the value by ten for each flash.*

#### **4.5.1 Printer Setup Menu List**

The Printer Setup Menu List label, shown below, contains the printer's current values for each menu item that can be modified via the front panel (See Section 4.5.2 for a detailed item description.)

The Menu Item Numbers correspond to the item's position in the Menu List for selection when pressing the  $\frac{1}{5}$  FEED button during the Printer Setup Procedure (see Section 4.5). For example to "Direct Select" the BAUD RATE Menu Item press and hold the  $\frac{Q}{Q}$  FEED button for 7 flashes of the  $Q$  ERROR light and then release or for the TOF GAIN item hold  $\left\langle \right\rangle$  FEED for 12 flashes, etc.

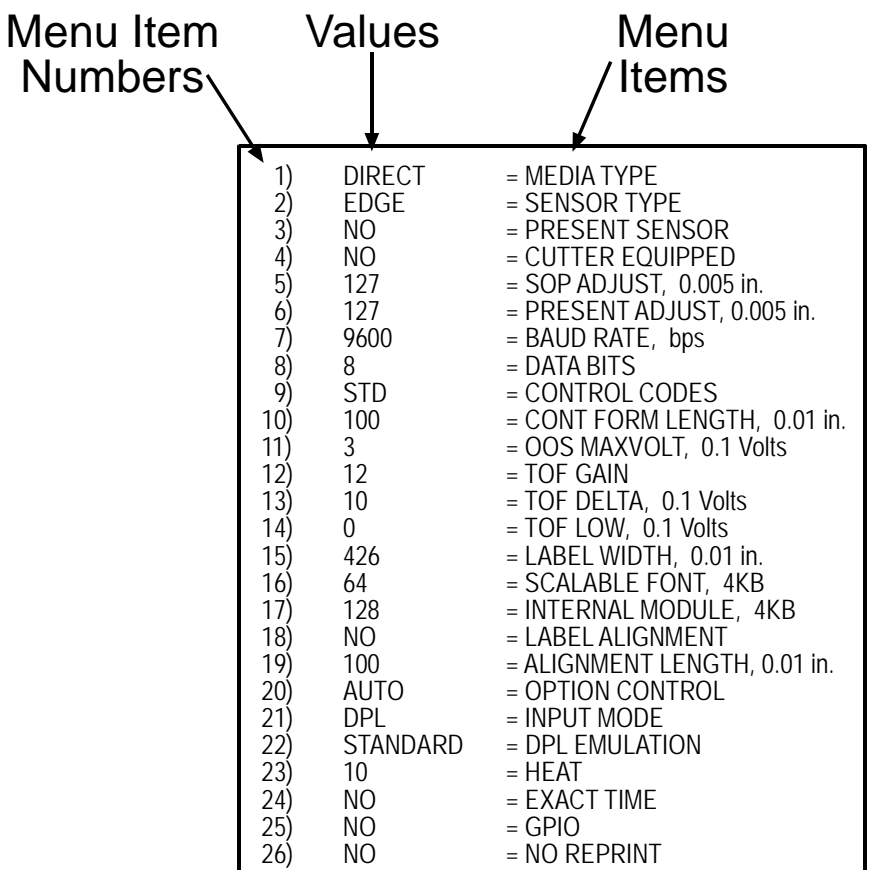

; *Note: When using narrow media, the 'Menu Items' column may be truncated.* 

### **4.5.2 Menu Items and Values**

The table below details the Printer Setup Menu List items with a brief description of the item's function, and the possible values. A "\*" denotes the default setting.

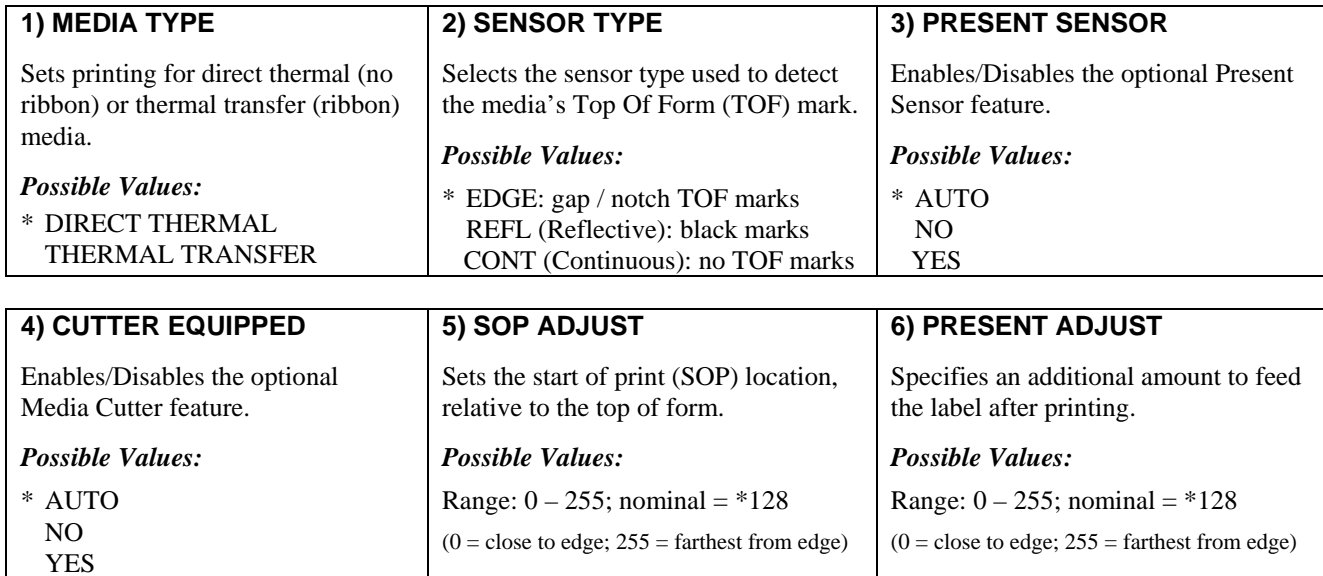

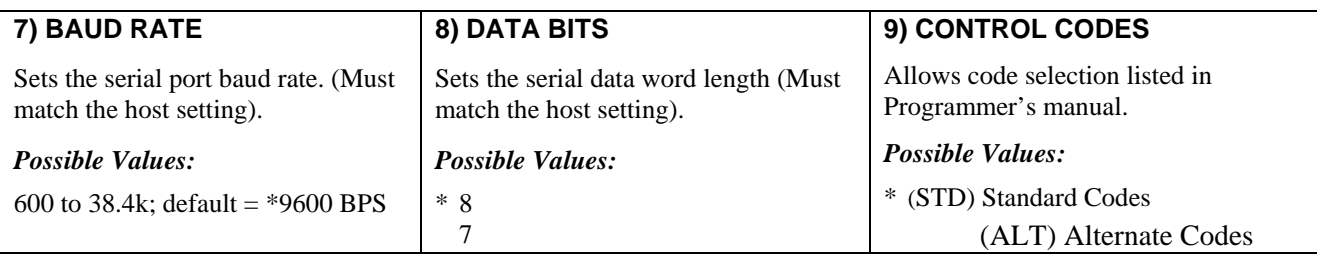

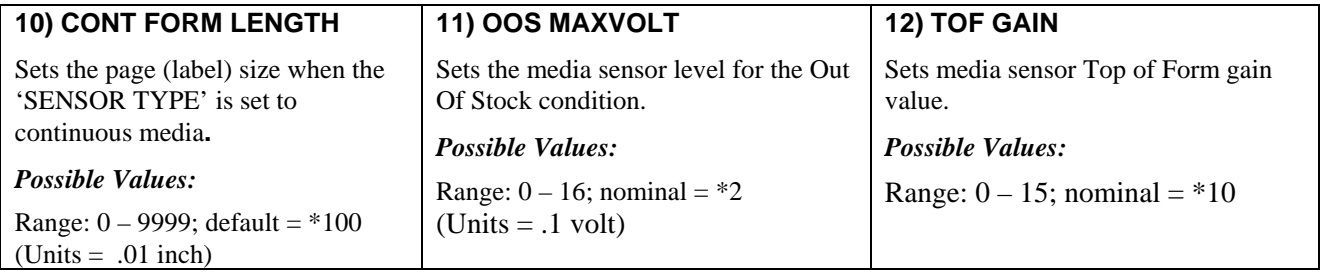

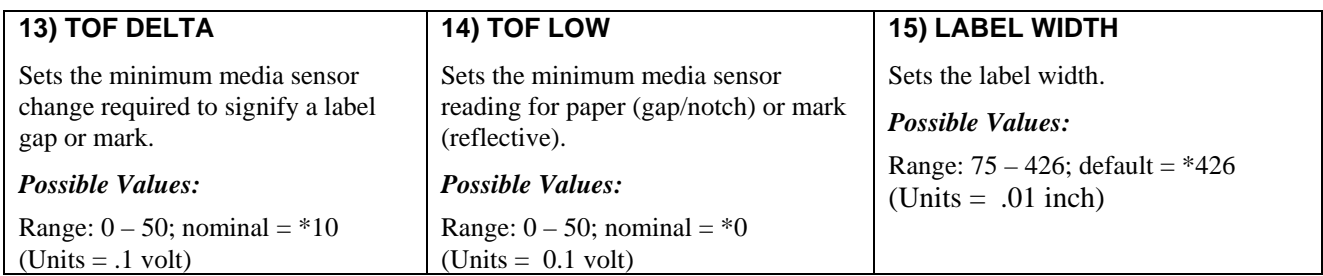

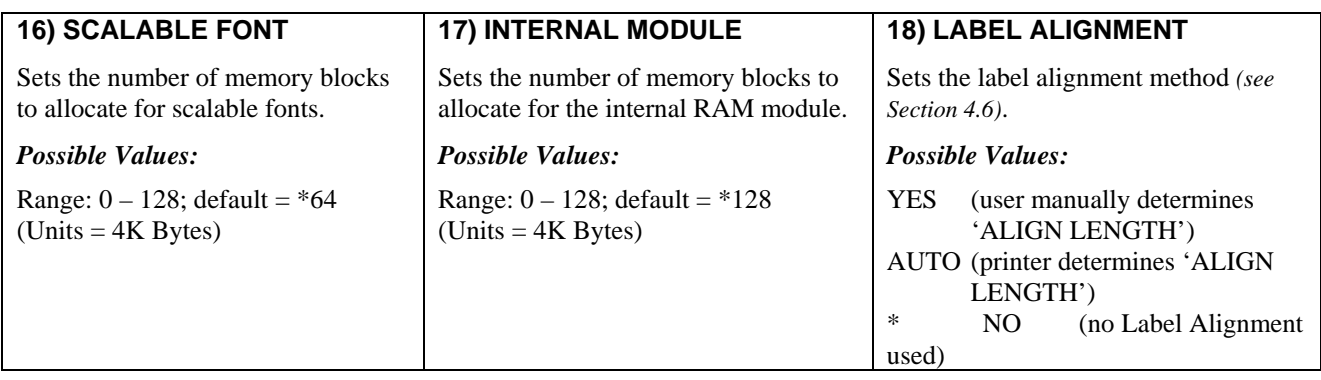

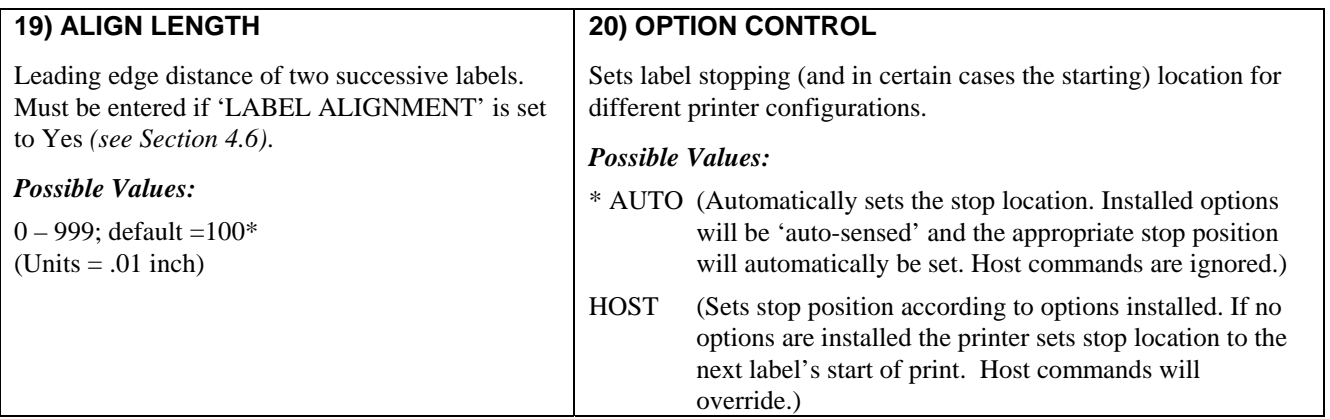

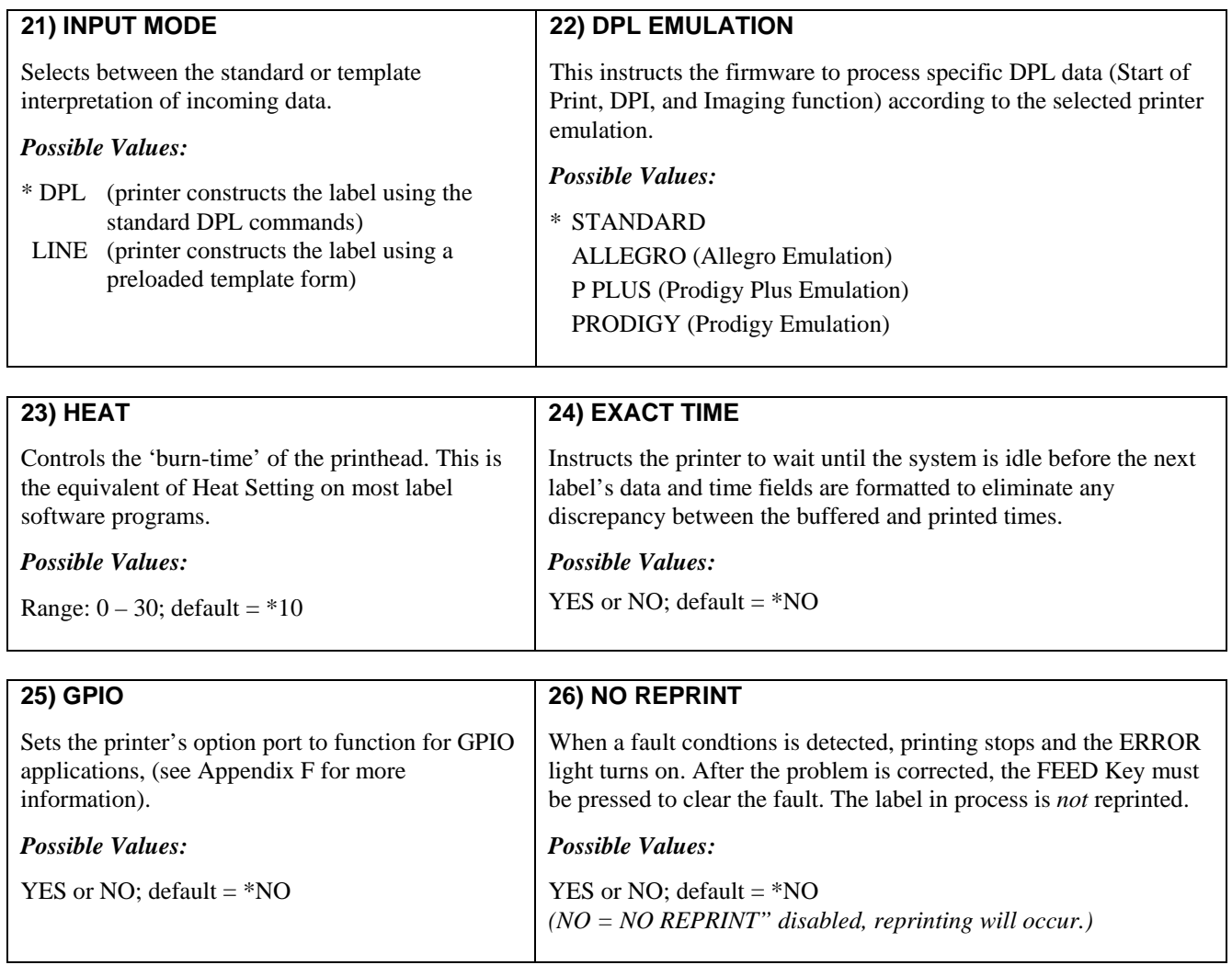

; *Note: All of the values for these Menu Items will be stored in non-volatile memory for future power-ups.* 

#### **4.5.3 Step by Step Modification of the Printer Setup**

The following is an example of Printer Setup modification. Although this example will detail how to modify the serial Baud Rate, the same method can be used to change any of the printer's menu item settings.

; *Note: It is recommended that the Printer Setup Mode not be entered while in Peel Mode or with the optional Present Sensor enabled. Depending on label size this can cause unpredictable results.* 

- 1. With printer 'Off' and properly loaded with media, press and hold the  $\odot$  PAUSE button while powering 'On' the printer. Continue to hold the button until the  $\otimes$  stop light turns off, then release it.
- 2. Press and hold the  $\frac{66}{10}$  FEED button and count 7 flashes of the  $\circledcirc$  ERROR light, then release it. The following printout should be produced:

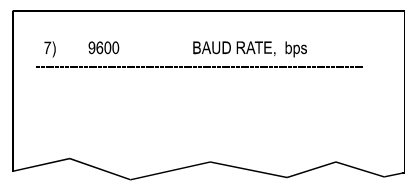

3. Press the  $\odot$  PAUSE button one time to increment to the 19200 bps value. The following printout should be produced:

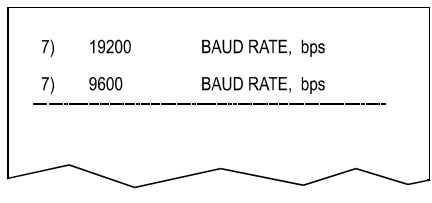

4. At this point you will accept the current values for "test" and exit the Printer Setup Procedure by simultaneously and briefly pressing the  $\odot$  PAUSE +  $\odot$  CANCEL buttons. Wait until the  $\odot$  STOP light goes off.

; *Note: If you wish to discard your changes and revert back to the previous values simply turn off power to the printer before Step 5.* 

5. Now you can save your changes and resume Normal Model by simultaneously and briefly pressing the  $\circled{P}$  PAUSE +  $\boxtimes$  CANCEL buttons. Wait until the  $\odot$  stop light goes off.
6. To confirm that your changes have been made press the  $\frac{Q}{Q}$  FEED +  $\boxtimes$  CANCEL buttons simultaneously, this will print the Database Configuration Label. The label should show the new Baud Rate value of 19200.

**Label 1 Label 2** 

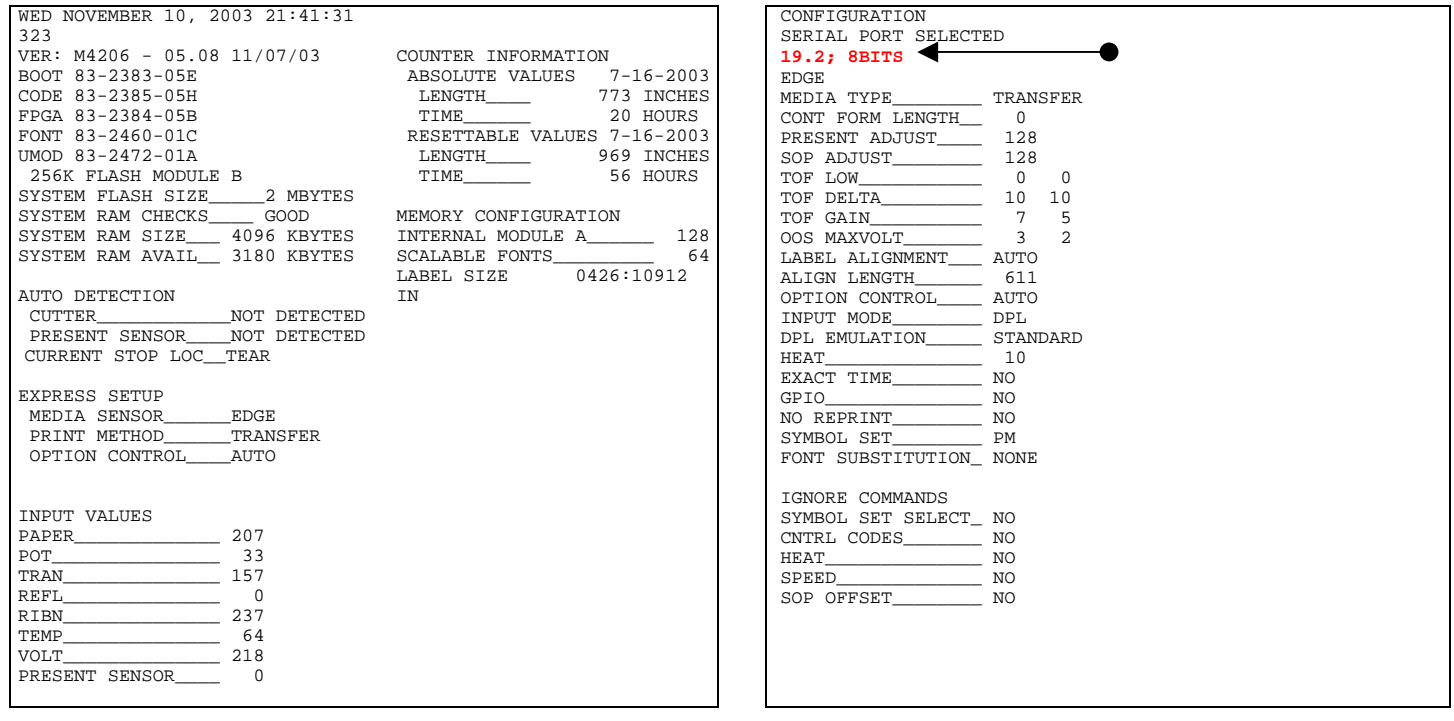

# **4.6 Label Alignment**

The Label Alignment function is intended for use when the label length is less than the distance between the printhead and the media sensor or where label waste at power-up is a concern. Label Alignment (see table below) is not recommended for label lengths greater than 6.5 inches or for media containing 2 or more form lengths.

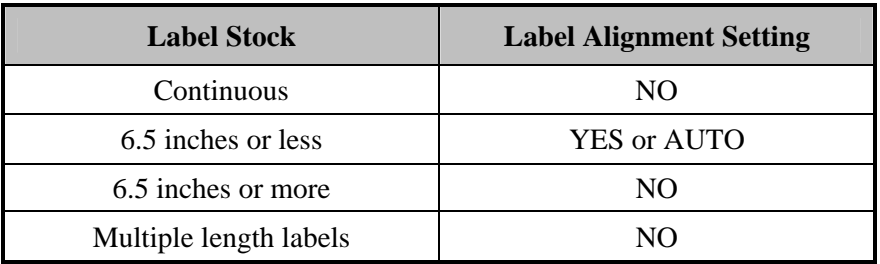

The Label Alignment function is chosen via the menu system (see Section 4.5) or by host commands. The three possible modes, YES, AUTO, and NO, are detailed in the following sections.

### **4.6.1 Label Alignment = YES**

In this mode, the operator must supply an 'ALIGN LENGTH' value. This value must be physically measured from leading edge to leading edge of two successive labels, as shown. The measurement must be as accurate as possible. For very short labels, errors as small as 0.01" can result in noticeable print variations on the labels between the media sensor and the printhead.

The measured value must be sent to the printer via the host computer or entered using the Printer Setup Mode (see Section 4.5).

Then, in Normal Mode, press and hold the  $\langle \mathbf{S} \rangle$  FEED button (about 4 seconds). The printer will align the label to the top of form position.

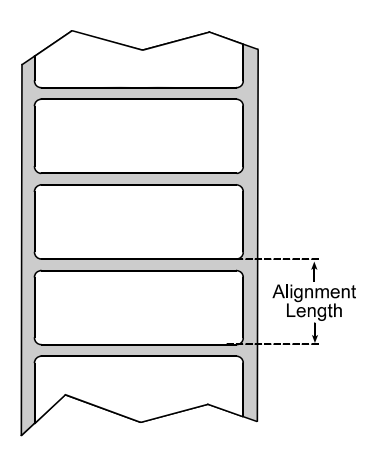

; *Note: If media with a different label length is subsequently loaded, the 'ALIGN LENGTH' must be recalculated and re-entered.*

#### **4.6.2 Label Alignment = AUTO**

In this mode, the printer automatically calculates the 'ALIGN LENGTH' thus eliminating the need to physically measure the label*.* This mode is usually preferred in applications that require frequent media changes to labels of different lengths.

To perform an Auto Alignment, in Normal Mode press and hold the  $\mathcal{L}$  FEED button (about 4 seconds). The printer will feed labels to calculate the label length. Following the calculation, the printer will save the measurement and align to the top of form position. Auto Alignment can result in wasted labels during the measurement process (the longer the label length the greater the waste).

#### *Auto Alignment with the Present Sensor enabled:*

If the printer is equipped with the Present Sensor option and that feature is enabled, while the label length is calculated the printer will pause and illuminate the  $\circledast$  stop light after each movement. The operator must press the  $\circledast$  PAUSE button for the alignment to continue. This allows the operator to remove any labels as required; however, labels should not be forcibly removed since they may not actually be positioned for removal, but at an interim position required for measurement.

### **4.6.3 Label Alignment = NO**

When Label Alignment is not enabled (i.e., set to NO), printing begins at the current label position without alignment, assuming the label is at the start of print position. Additionally, if the label length is short, labels between the printhead and the media sensor may be unused.

## **4.6.4 Label Alignment Troubleshooting**

If you experience label alignment problems, the following table offers possible causes and solutions.

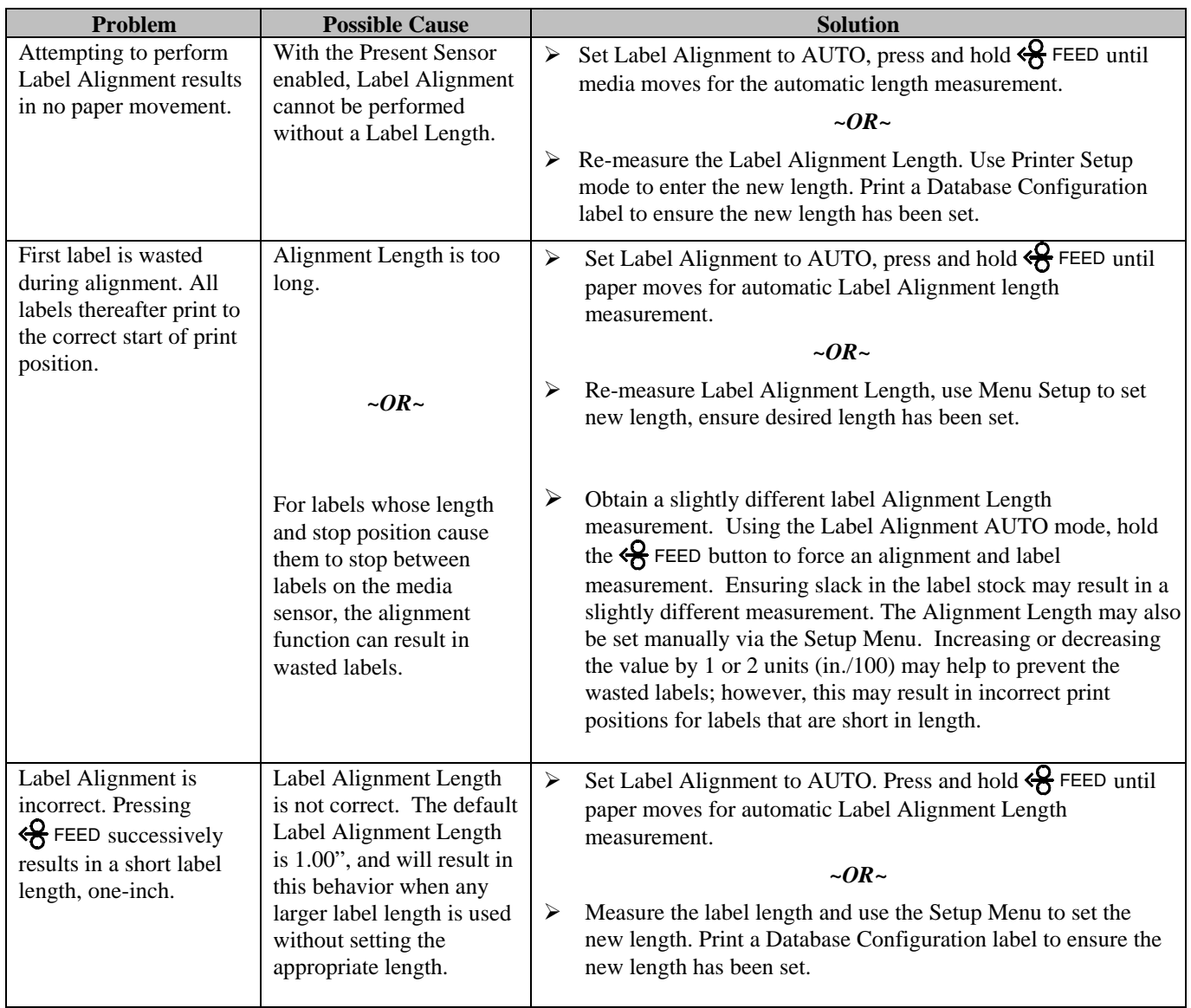

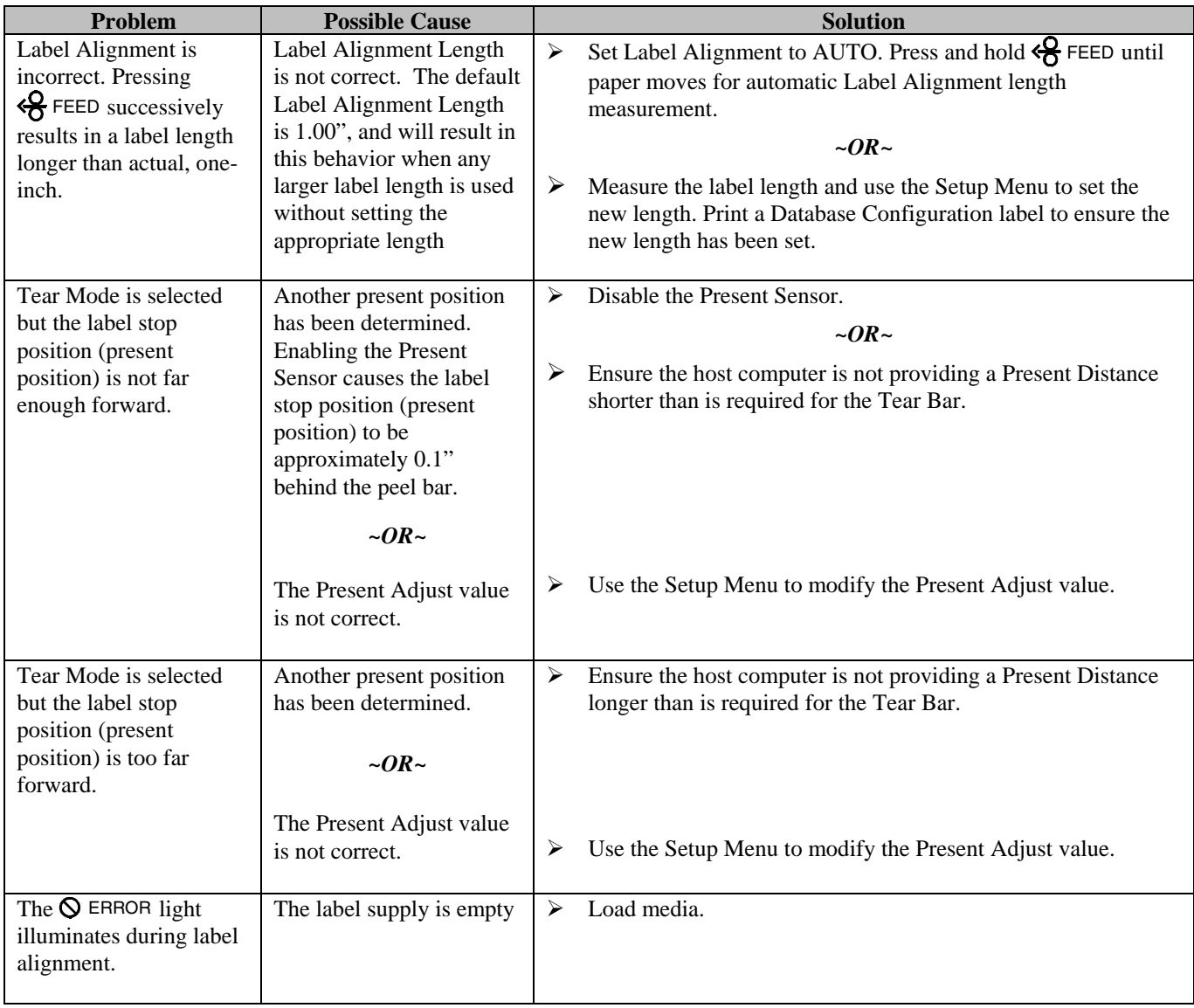

# **4.7 Calibration Mode – Button Functions**

In 'Calibration' mode, the buttons allow the printer to adjust to the media being used. Calibration can be performed either automatically or manually, as detailed below.

 $\boxtimes$  **Notes:** Before calibrating, ensure that the Printhead Carrier Assembly is latched down, that the cover is closed, and that the media sensor has been set for the appropriate media type, see Section 4.5.2.

Printer and cutter faults are disabled during (Auto Media Calibration) and Media Sensor Calibration), but can still occur while printing "test" labels.

 If at any time you wish to discard your changes and revert back to the previous calibration simply turn off power to the printer. Also, Factory Defaults can be restored, see Section 6.7

To perform Calibration:

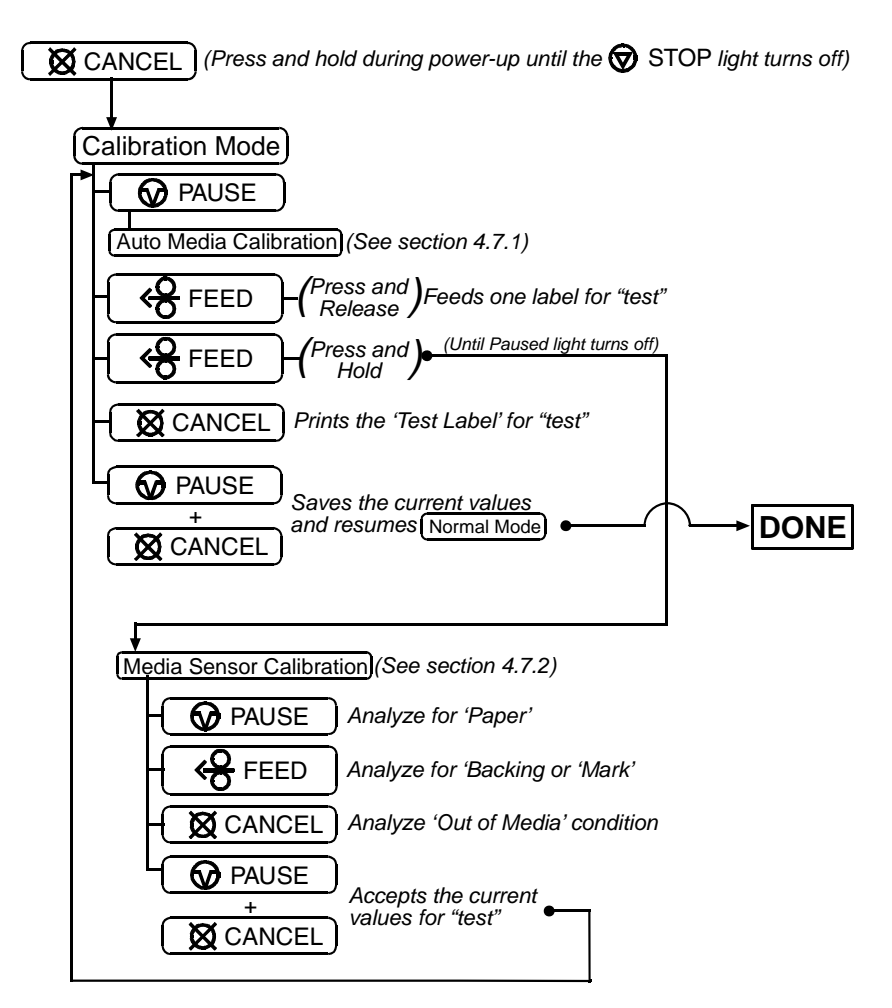

### **4.7.1 Auto Media Sensor Calibration**

Auto Media Sensor Calibration automatically establishes the optimum sensing values for the media you are using.

; *Note: Before calibrating, be sure the media sensor is set for the appropriate media type, see Section 4.5.2; also, ensure that the Printhead Carrier Assembly is latched down and the cover is closed.* 

To automatically calibrate the media sensor:

- 1. With the desired media loaded, hold the **X** CANCEL button while powering up the printer. Continue to hold the button until the  $\otimes$  stop light turns off then release it.
- 2. Next press the  $\bigcirc$  PAUSE button. *The printer will feed approximately ten inches of media to calculate the TOF Delta and Low values to be used.*
- 3. Upon completion, one of the following lights will flash five times to denote the result of the auto calibration attempt:

 $\otimes$  stop light = Successful calibration. Proceed to Step 4.

 $\odot$  ERROR light = Unsuccessful calibration, try again. If the calibration continues to fail proceed to Section 4.7.2.

; *Note: If you wish to discard the changes and revert back to the previous calibration simply turn off the printer before Step 4.* 

4. Now save the changes and resume (Normal Mode) by pressing the  $\bigcirc$  PAUSE +  $\bigcirc$  CANCEL buttons simultaneously and briefly. Wait until the  $\otimes$  stop light goes off.

#### **4.7.2 Manual Media Sensor Calibration**

The Manual Media Sensor Calibration procedure should be used in cases where the printer continues to suffer from media sensing problems after performing or attempting to perform the Auto Media Sensor Calibration (see Section 4.7.1).

; *Note: Before calibrating, be sure the media sensor is set for the appropriate media type, see Section 4.5.2; also, ensure that the Printhead Carrier Assembly is latched down and the cover is closed.* 

To manually calibrate the media sensor:

- 1. Hold the  $\boxtimes$  CANCEL button and power-up the printer. Continue to hold the button until the  $\odot$  stop light turns off; then release the button. Next, press and hold the  $\overline{\mathcal{B}}$  FEED button, continue to hold the button until the  $\overline{\mathcal{D}}$  stop light turns on; then release the button.
- 2. Remove all the material from the media sensor, (see Section 3.3 for the sensor's location), close the Printhead Carrier Assembly, and then press the  $\boxtimes$  CANCEL button. *The printer will flash the*  $\odot$  ERROR *light as it analyzes the no media condition.*
- 3. Position the backing material or the black (reflective) mark in the media sensor, close the Printhead Carrier Assembly, and then press the  $\overline{\mathcal{R}}$  FEED button. *The printer will flash the*  $\Omega$  ERROR *light as it analyzes the top of form mark.*
- 4. Place the media with the backing attached (if any) in the media sensor, close the Printhead Carrier Assembly, and then press the  $\odot$  PAUSE button. *The printer will flash the*  $\odot$  ERROR *light as it analyzes the material.*
- 5. Simultaneously and briefly press the  $\mathbf{\odot}$  PAUSE +  $\mathbf{\odot}$  CANCEL buttons to accept the calibration for "test" and exit the Media Sensor Calibration. One of the following lights will flash five times to denote the result of the manual calibration attempt:

 $\otimes$  stop light = Successful calibration. Proceed to Step 6.

 $\odot$  ERROR light = Unsuccessful calibration. Retry the procedure beginning at Step 1.

6. Use the  $\frac{1}{6}$  FEED button (feeds a label), and the  $\boxtimes$  CANCEL button (prints a test label) to test the current calibration.

; *Note: If you wish to discard the changes and revert back to the previous calibration simply turn off the printer before Step 7.* 

7. Now save the changes and resume Normal Model by pressing the  $\odot$  PAUSE +  $\odot$  CANCEL buttons simultaneously and briefly. Wait until the  $\otimes$  stop light goes off.

## **4.8 Internal Labels**

The following section details the printer's internally generated configuration and test labels.

#### **4.8.1 Database Configuration and Test Labels**

The Database Configuration Label provides valuable printer information including the firmware version, memory allocations, enabled options, and label-counter data.

#### *To print the Database Configuration and Test Labels:*

With the printer on, loaded with media (at least 4 inches wide) and ribbon (if printing with thermal transfer media), press the  $\mathcal{L}$  FEED +  $\boxtimes$  CANCEL buttons simultaneously.

The first label printed will be the Database Configuration Label.

#### **Label 1 Label 2**

WED NOVEMBER 10, 2003 21:41:31 323 VER: M4206 - 05.08 11/07/03 BOOT 83-2383-05E CODE 83-2385-05H FPGA 83-2384-05B FONT 83-2460-01C UMOD 83-2472-01A 256K FLASH MODULE B SYSTEM FLASH SIZE\_\_\_\_\_\_\_2 MBYTES<br>SYSTEM RAM CHECKS\_\_\_\_\_\_GOOD SYSTEM RAM CHECKS SYSTEM RAM SIZE\_\_\_ 4096 KBYTES INTERNAL MODULE A\_\_\_\_\_\_ 128 SYSTEM RAM AVAIL\_\_ 3180 KBYTES AUTO DETECTION CUTTER\_\_\_\_\_\_\_\_\_\_\_\_NOT DETECTED PRESENT SENSOR NOT DETECTED CURRENT STOP LOC\_\_TEAR EXPRESS SETUP MEDIA SENSOR\_\_\_\_\_\_EDGE PRINT METHOD TRANSFER OPTION CONTROL\_\_\_\_AUTO INPUT VALUES PAPER\_\_\_\_\_\_\_\_\_\_\_\_\_ 207 POT\_\_\_\_\_\_\_\_\_\_\_\_\_\_\_ 33 TRAN\_\_\_\_\_\_\_\_\_\_\_\_\_\_ 157 REFL\_\_\_\_\_\_\_\_\_\_\_\_\_\_ 0 RIBN\_\_\_\_\_\_\_\_\_\_\_\_\_\_ 237  $TEMP$  64<br>vol.  $T$  218  $T.1$ PRESENT SENSOR\_\_\_\_\_ 0 COUNTER INFORMATION ABSOLUTE VALUES 7-16-2003 LENGTH\_\_\_\_\_\_ 773 INCHES<br>TIME\_\_\_\_\_\_\_\_ 20 HOURS TIME\_\_\_\_\_\_\_\_ RESETTABLE VALUES 7-16-2003 LENGTH\_\_\_\_\_ 969 INCHES<br>TIME 56 HOURS 56 HOURS MEMORY CONFIGURATION SCALABLE FONTS 64<br>LABEL SIZE  $0426:10912$ LABEL SIZE 0426:10912 IN CONFIGURATION SERIAL PORT SELECTED 19.2; 8BITS EDGE<br>MEDIA TYPE \_ TRANSFER CONT FORM LENGTH\_\_\_ 0<br>PRESENT ADJUST 128 PRESENT ADJUST\_\_\_\_\_ 128<br>SOP ADJUST 128 SOP ADJUST\_\_\_\_\_\_\_\_ 128 TOF LOW\_\_\_\_\_\_\_\_\_\_\_ 0 0 TOF DELTA\_\_\_\_\_\_\_\_\_ 10 10 TOF GAIN<br>00S MAXVOLT 3 2 OOS MAXVOLT\_\_\_\_\_\_\_ 3 2 LABEL ALIGNMENT\_\_\_ AUTO<br>ALIGN LENGTH 611 ALIGN LENGTH\_\_\_\_\_\_\_\_\_ 611<br>OPTION CONTROL AUTO OPTION CONTROL\_\_\_\_\_ AUTO<br>INPUT MODE\_\_\_\_\_\_\_\_\_ DPL INPUT MODE\_\_\_\_\_\_\_\_ DPL  $\frac{\text{STANDARD}}{10}$ HEAT\_\_\_\_\_\_\_\_\_\_\_\_\_\_ 10 EXACT TIME<br>GPIO NO GPIO\_\_\_\_\_\_\_\_\_\_\_\_\_\_ NO NO REPRINT\_\_\_\_\_\_\_\_ NO SYMBOL SET\_\_\_\_\_\_\_\_ PM FONT SUBSTITUTION\_ NONE IGNORE COMMANDS SYMBOL SET SELECT\_ NO<br>CNTRL CODES NO CNTRL CODES\_\_\_\_\_\_\_ NO HEAT\_\_\_\_\_\_\_\_\_\_\_\_\_\_ NO SPEED\_\_\_\_\_\_\_\_\_\_\_\_\_ NO SOP OFFSET\_

The second label printed is the Test Label. This label is used to test the condition of the printhead, as shown below:

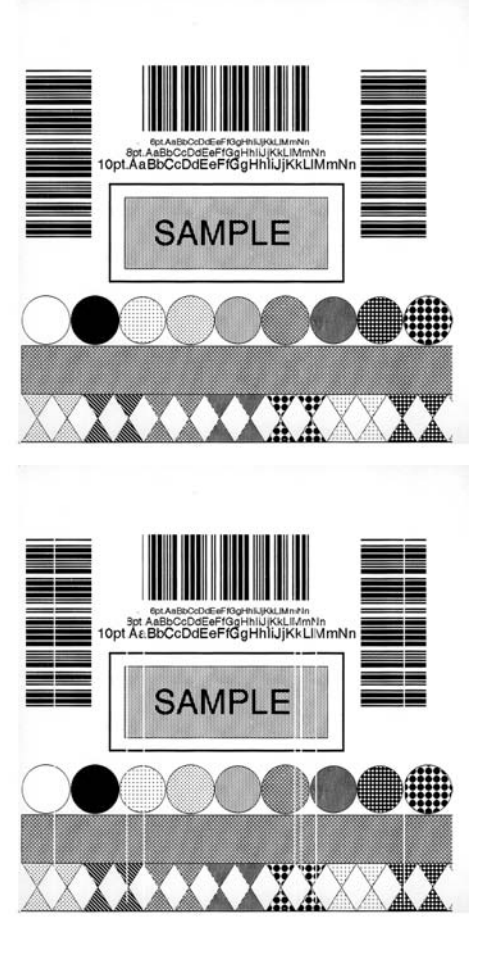

#### *Good Print Quality Label:*

*Even pattern consistency indicates correct printhead operation.* 

#### *Faulty Print Quality Label:*

*Streaks indicate a dirty or faulty printhead. See Section 6.1 for cleaning instructions.*

## **4.8.2 Test Label**

The Test Label is used to evaluate the current printer setup for print quality, label tracking, and print positioning.

#### *To print the Test Label:*

With the printer loaded with media (at least 4 inches wide), and ribbon (if printing with thermal transfer media), simultaneously press the  $\bigcirc$  PAUSE +  $\bigcirc$  FEED buttons.

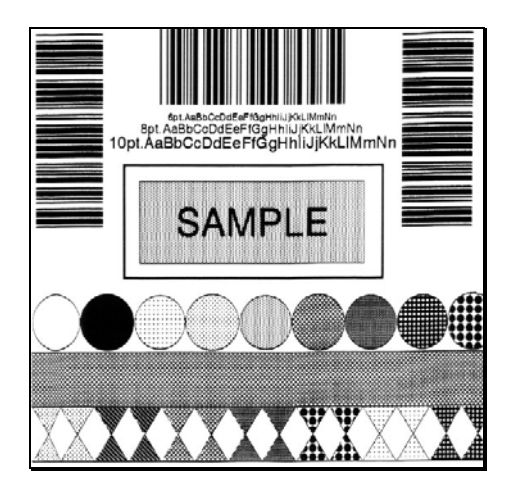

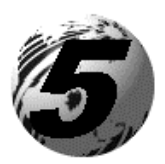

Using the Front Panel (display printers)

# **5.0 Introduction**

## **Controlling Printer Settings with the Internal Printserver**

If your printer is equipped with the optional Internal Printserver, many of the printer's setting and parameters can be modified and controlled via the built-in HTML pages resident in the printer. These pages can be accessed using any web browser by simply entering the IP address in the URL bar.

The front panel is comprised of three indicator lights, a Liquid Crystal Display and five mode-dependant keys. The selectable modes (Ready, Menu and Quick Test) and the related functions of the printer keys are detailed below.

 $✓$  **Note:** To Adjust the LCD contrast, press and hold the **E** MENU key for 10 to 20 seconds to modify the LCD contrast level.

**5.0.1 Ready Mode:** Normal Operation (Ready Light 'On')

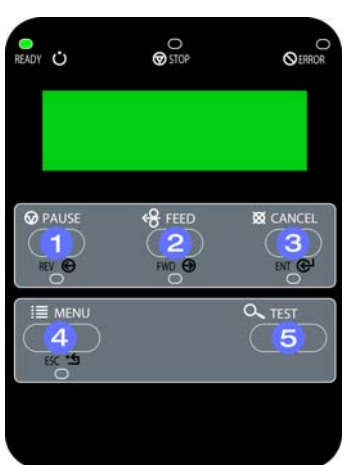

## $\odot$   $\odot$  PAUSE

The PAUSE Key temporarily suspends printing. Pressing it again will return the printer to normal operation.

#### K<sub>R</sub> FEED o

The FEED Key advances one label, and clears any corrected faults.

Pressing and holding causes the printer to perform a Quick Media Calibration; see Section 5.4.1.

## **e**  $\varnothing$  CANCEL

The CANCEL Key 'pauses' the printer and then prompts you for confirmation. If yes, the current job is cancelled. The printer remains paused.

Pressing and holding four seconds will reset the printer and clear temporary host settings (soft reset).

# $\bullet$   $\mathbf{m} \equiv \mathbf{m}$

The MENU Key toggles between the Ready and Menu Modes. In the Ready Mode, pressing and holding four seconds will change the display contrast.

#### $\lambda$  TEST r

The TEST Key enters (or exits) the Quick Test Menu.

#### **5.0.2 Menu Mode:** Configuration (Ready Light 'Flashing')

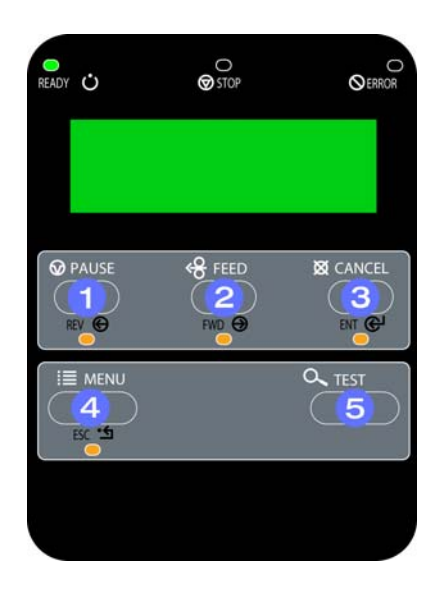

## **O** REV**O**

The LEFT ARROW Key scrolls to the previous menu item on the same menu level. It also decrements numerical values in most menu selections.

# $\odot$  FWD $\bigodot$

The RIGHT ARROW Key scrolls to the next menu item. It also increments numerical values in most menu selections.

# $\theta$  ENT $\Theta$

The ENTER Key selects the function, item or displayed value. It also moves between selections within multiple parameter fields.

# O ESC'S

The ESCAPE Key moves to the previous menu level, and finally back to the Ready Mode.

# $\theta$ <sup> $\alpha$ </sup> TEST

When a print job is in progress, pressing the TEST Key will terminate the job. The printer will prompt you for confirmation; if 'Yes,' the current job is cancelled and then Menu Mode is restored.

### **5.0.3 Quick Test Mode:** Print Test Labels

; *Note: The Quick Test Mode functions are disabled while processing data from communications interfaces until the Host Timeout value expires. Also, You can program a time delay between the printings of test labels using the 'Print Test Rate' feature; see Section 5.1.7* 

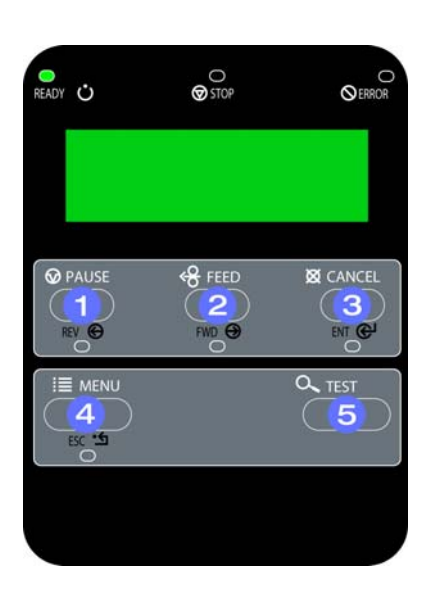

## $\bullet$  REV $\Theta$

The LEFT ARROW Key scrolls to the previous test function.

# $\bullet$  FWD $\bigcirc$

The RIGHT ARROW Key scrolls to the next test function.

# $p \in \mathbb{N}$

The ENTER Key will change the selected test label quantity of 2, 100, 1000, or 9999 (except the 'Configuration Label', quantity of one). Holding down the key scrolls quantities.

# e ESC'S

The ESCAPE Key will exit the Quick Test Mode without printing.

# $\bullet$

The TEST Key will print the selected test label at the selected quantity. During test label printing, this key also functions as a cancel key (the printer will prompt you for confirmation before cancellation occurs).

## **5.0.4 Indicator Lights**

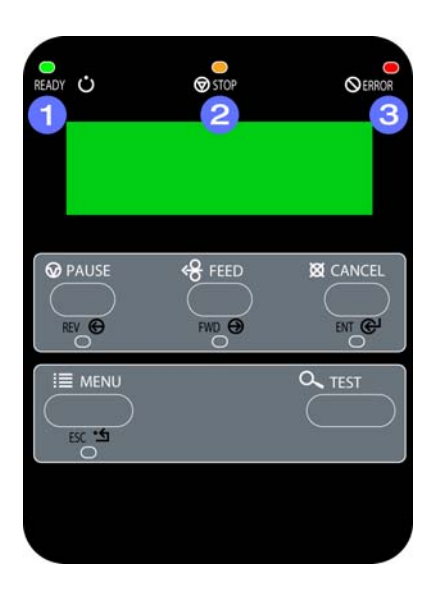

## n () READY

'On' indicates that the printer is powered 'On' and, after initialization, it indicates the Ready Mode.

'Slow Flashing' indicates Menu Mode.

'Fast Flashing' indicates data is being received and processed.

#### $\circledcirc$  stop o

'On' indicates a 'Paused' condition.

#### $\bigcirc$  ERROR  $\mathbf{e}$

'Slow Flashing' indicates a Warning. 'Fast Flashing' indicates a Fault. See Section 7.1 for a listing of associated messages.

## **5.0.5 LCD**

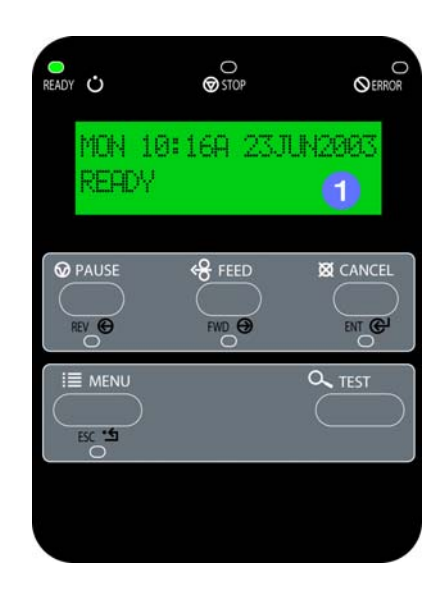

### $O$  Liquid Crystal Display

The display provides several types of information:

- Following a brief power-up sequence (initialization), the 'Ready' message.
- The time and date, if the printer has received it from one of the following: the host, the front panel setting, or the Time and Date option.
- A label counter during a batch print job.
- The Menu System when in Menu Mode.
- Any prompt, condition, downloading, warning, or fault message.

# **5.1 The Menu System**

Printer operation can be controlled through the user interface, allowing the operator access to these six menu system branches: Media Settings; Print Control; Printer Options; System Settings; Communications; and, Diagnostics.

While in the menu system, the current selection will be indicated with an asterisk (\*) next to the displayed item on the LCD. Selections designated with a section symbol (§) will require a printer reset before becoming effective. A reset will be automatically invoked when exiting the menu system and answering 'Yes' to the 'Save Changes' prompt. Changes made will be saved. When power is removed, the new settings will be restored upon power-up.

The same functional commands from your host computer may, in some cases, override the printer's menu settings. In addition, as a security feature for the prevention of accidental or unauthorized changes, the menu system has a password protection feature.

 $✓$  **Note:** In the following subsections, the factory default settings are denoted with the ' $\diamond'$ ' symbol. Selections denoted with a diamond (♦) *can only be changed through the menu system - all other selections can be overridden by host software commands. Consult the Class Series Programmer's Manual for specific information.* 

### **5.1.1 Entrance and Exit Prompts**

With 'Ready' displayed on the LCD, press the  $\mathbf{H} \equiv \mathbf{MENU}$  Key to enter Menu Mode.

; *Note: While in Menu Mode, the printer will stop processing new DPL (or bitmapped) data.* 

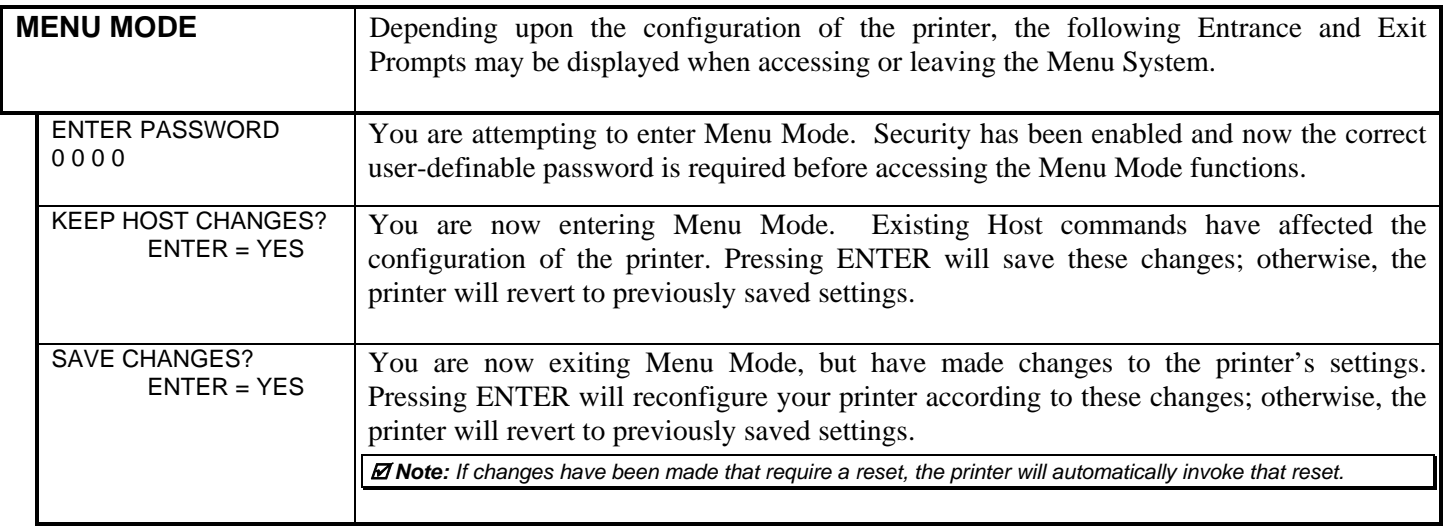

# **5.1.2 Media Settings**

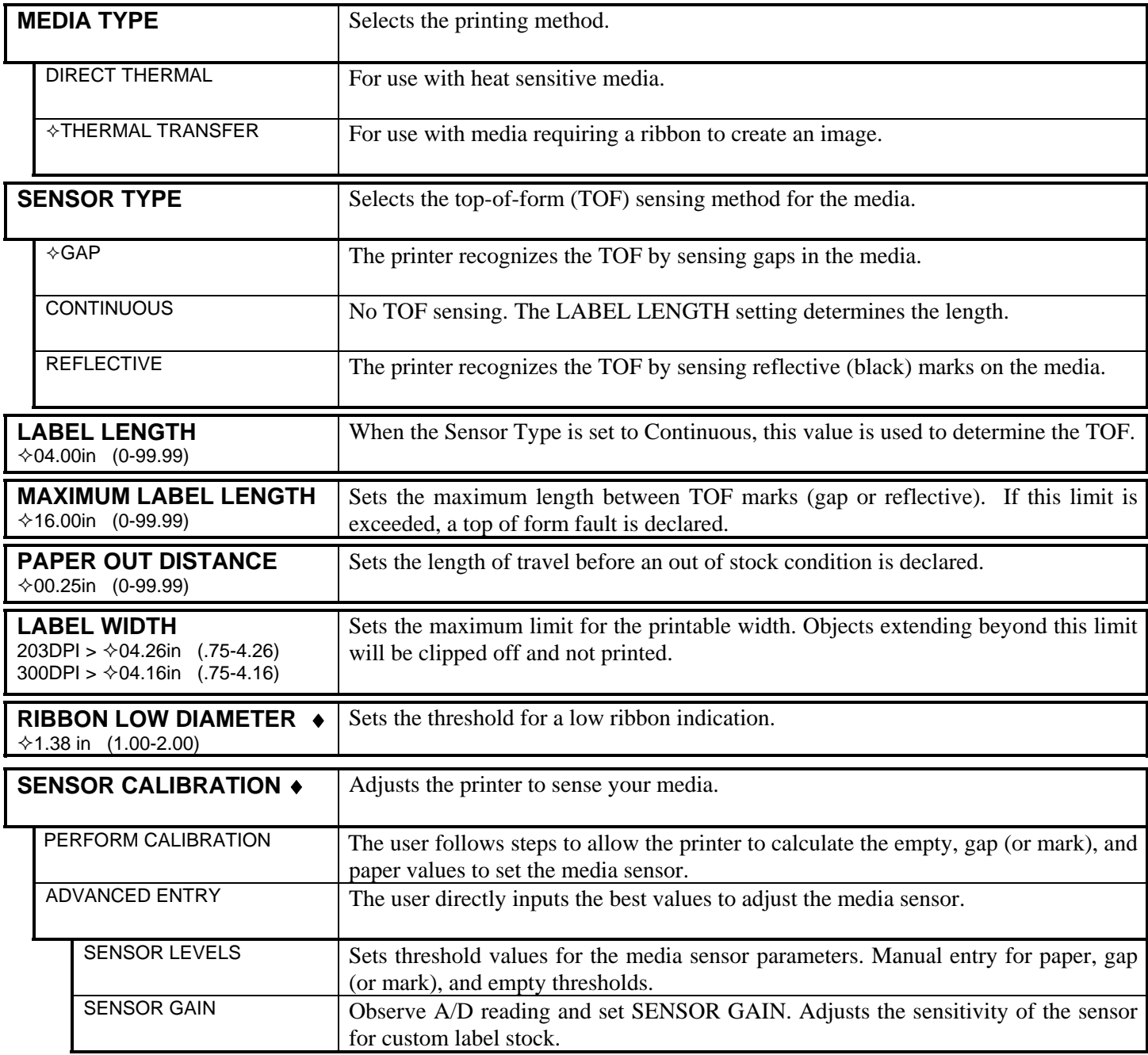

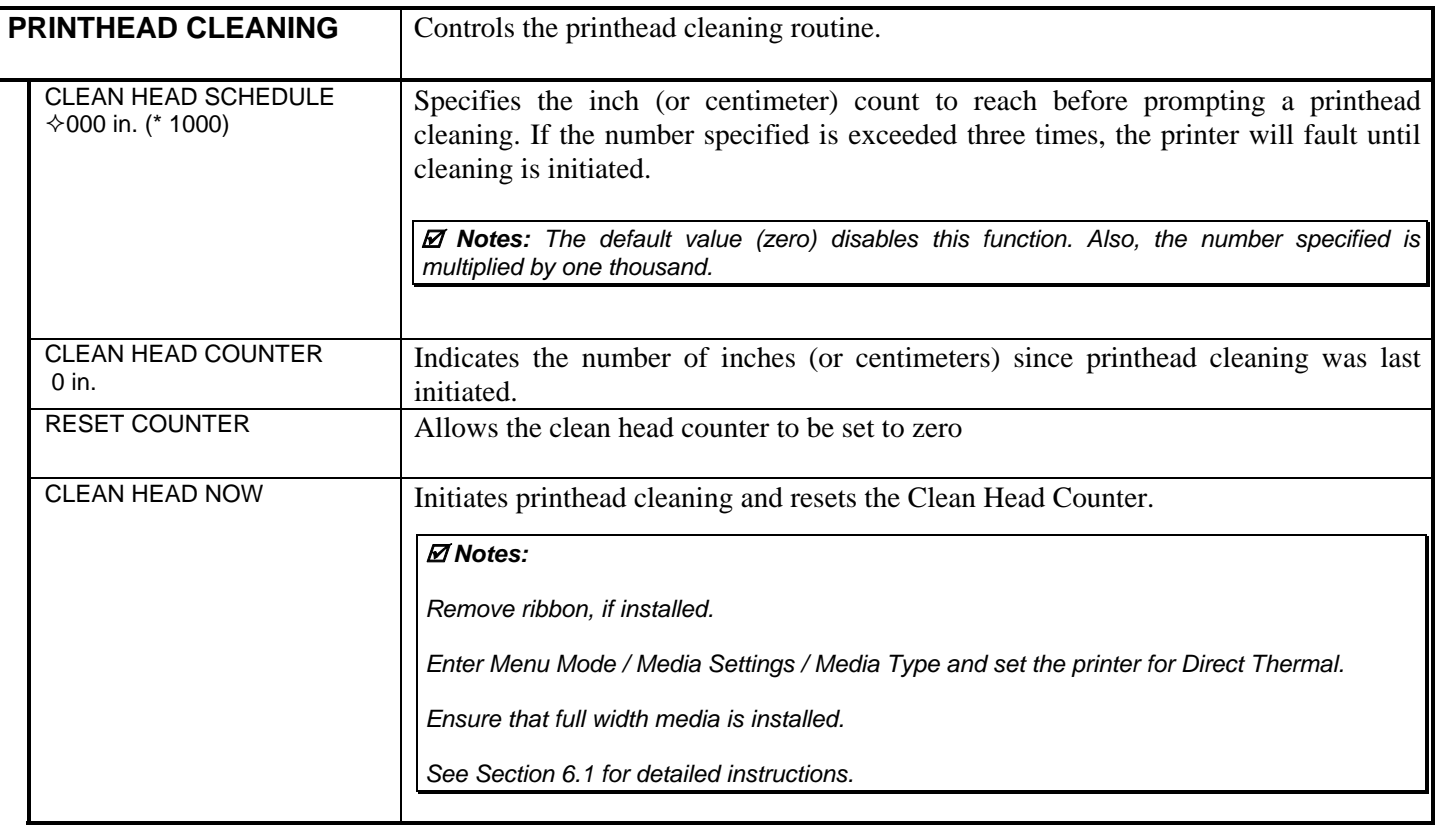

## **5.1.3 Print Control**

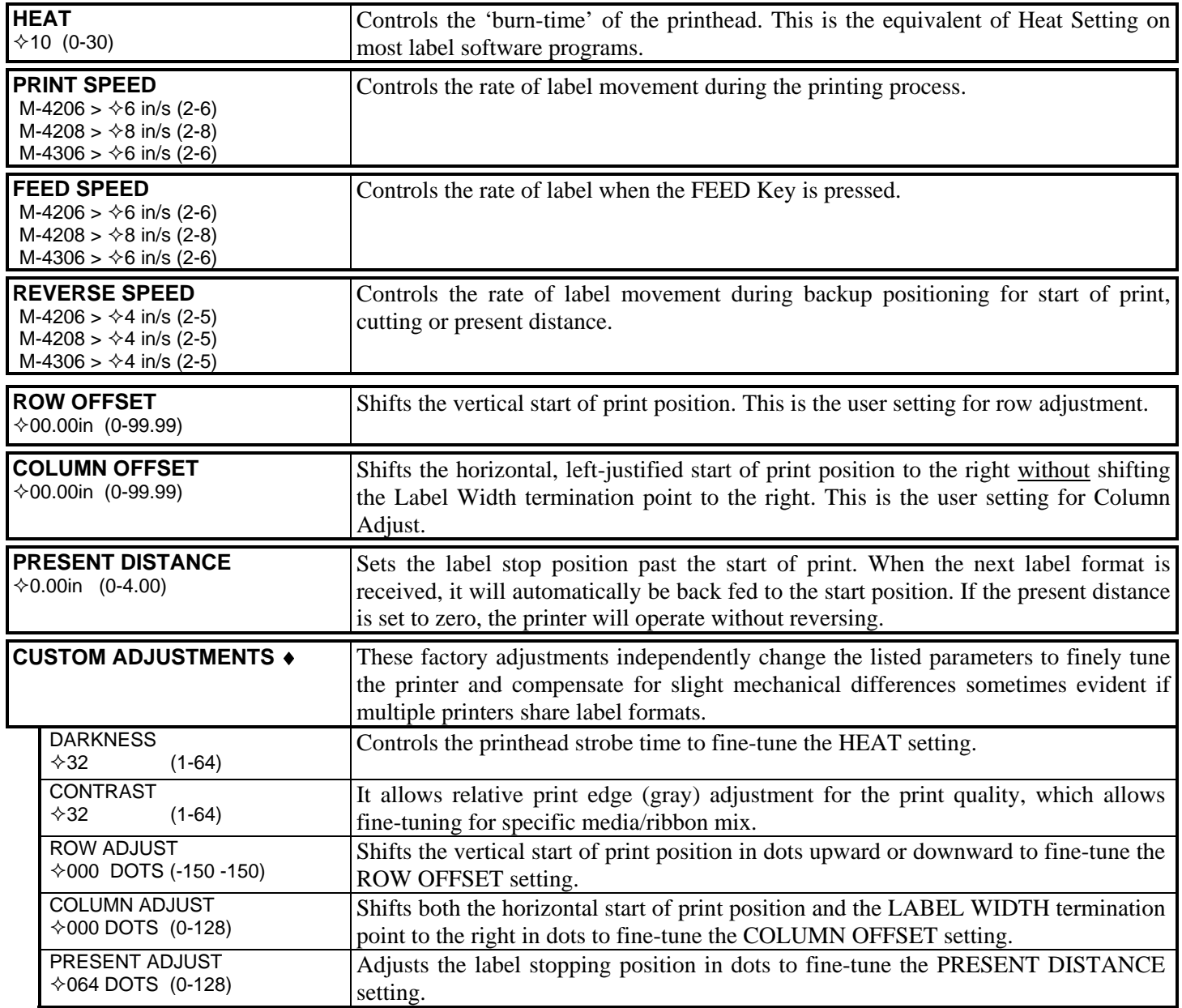

# **5.1.4 Printer Options**

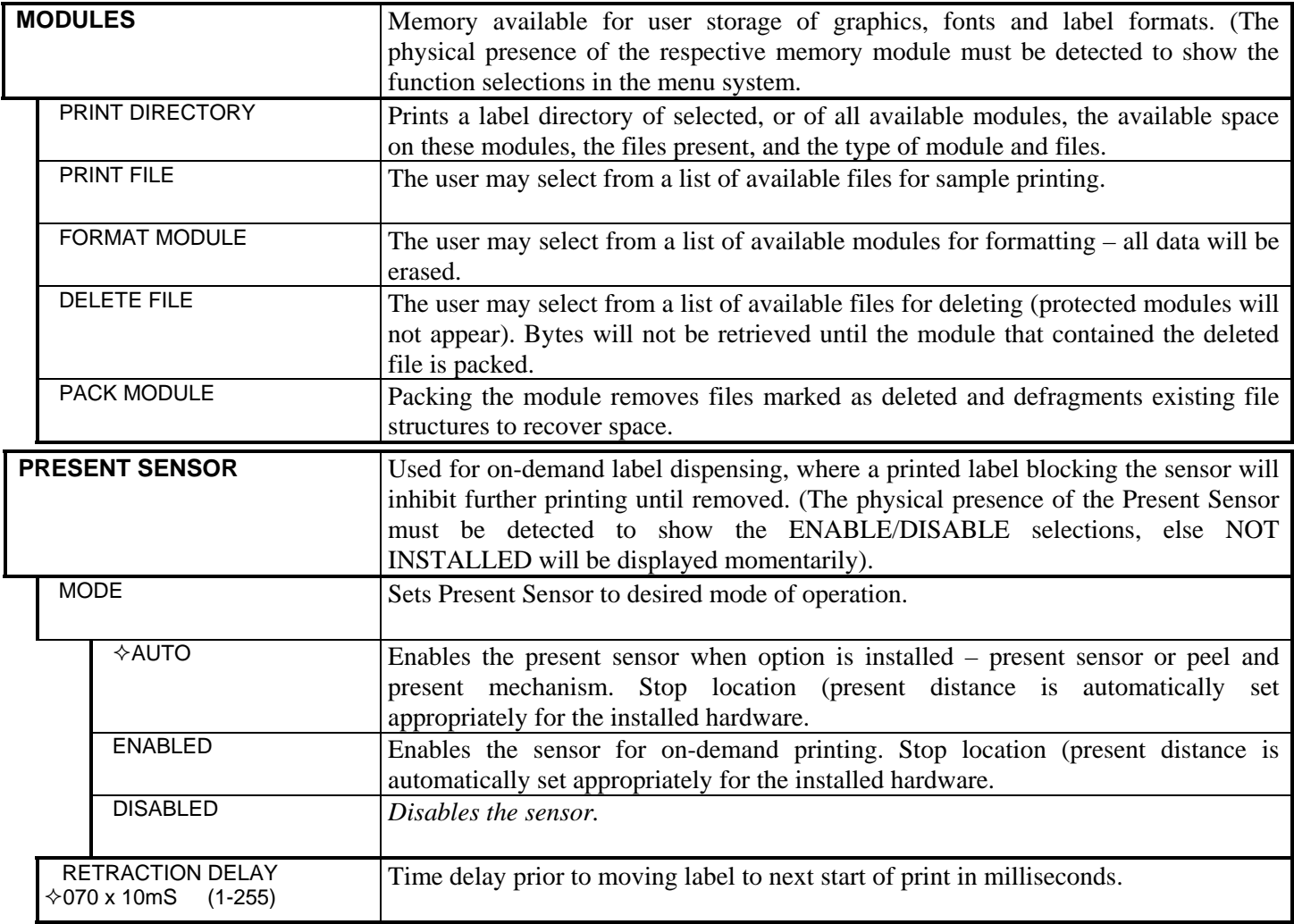

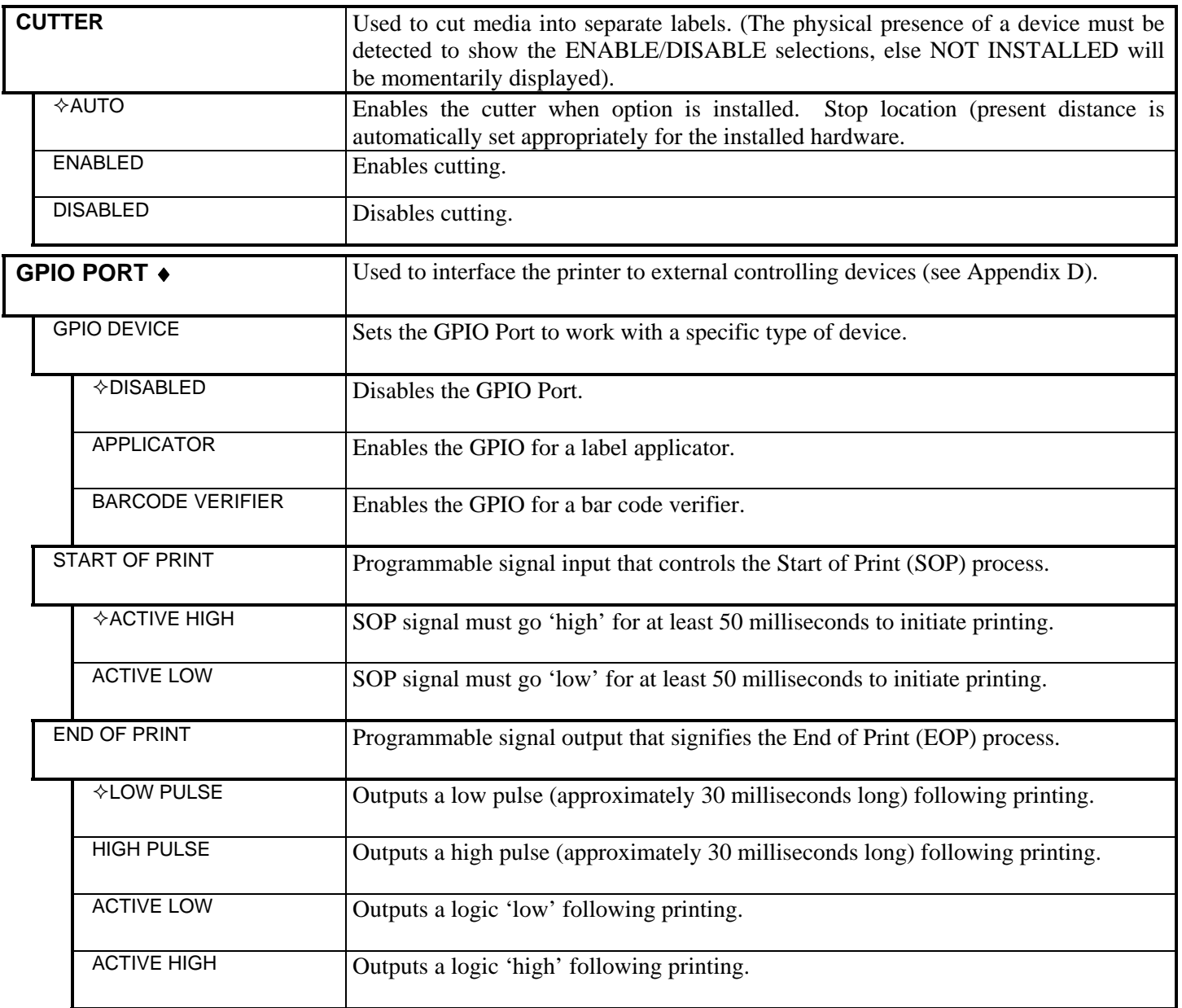

# **5.1.5 System Settings**

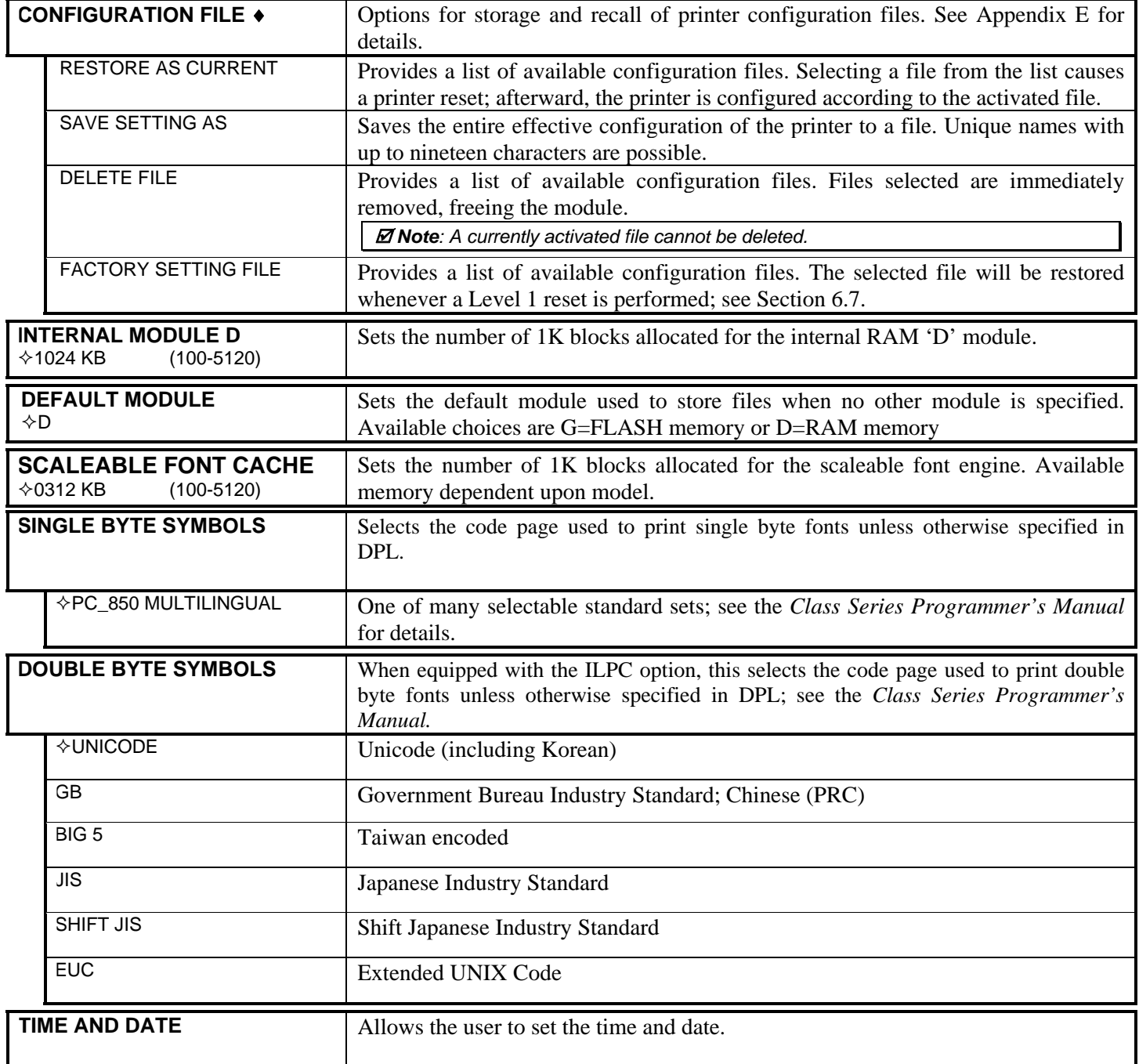

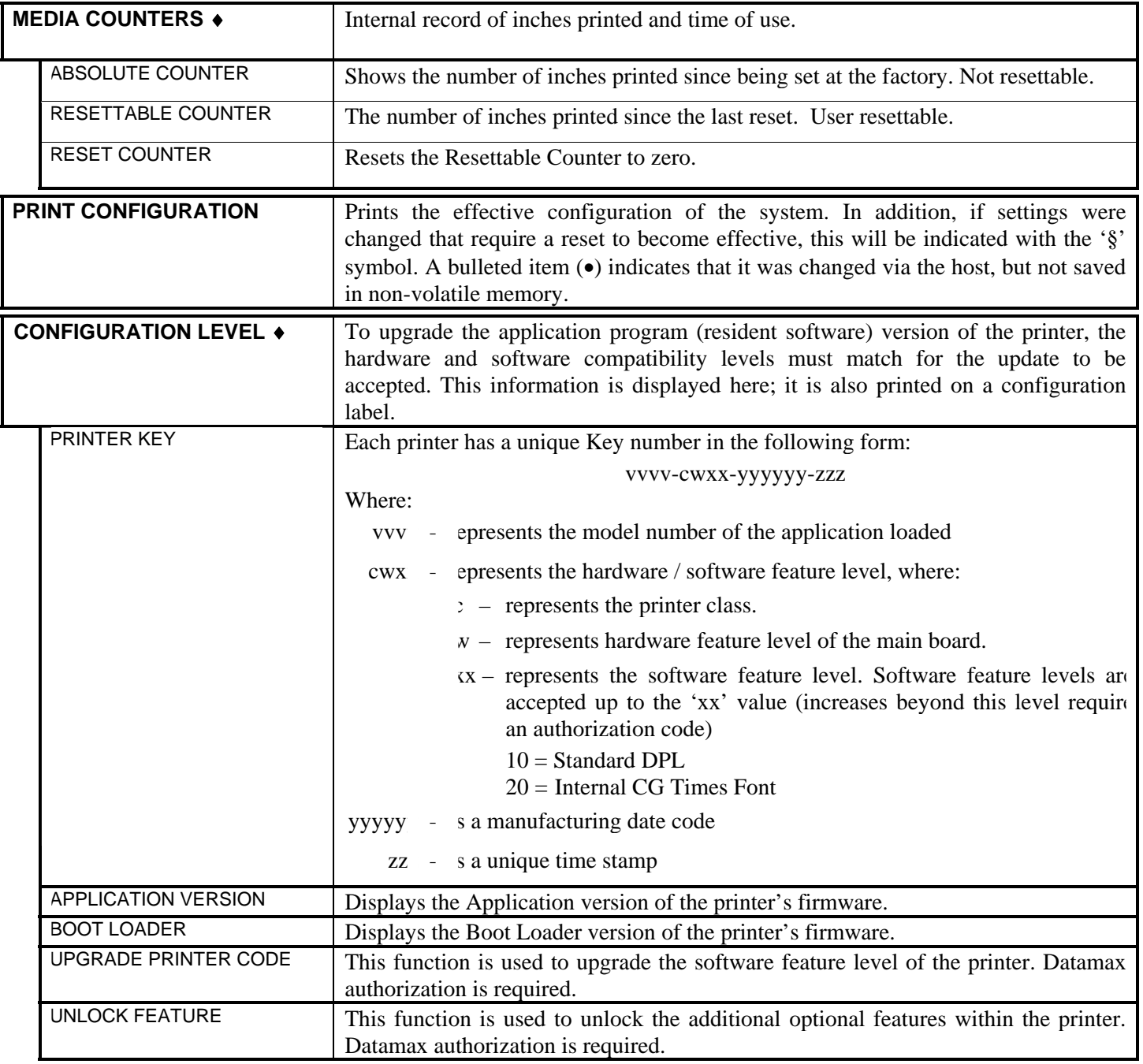

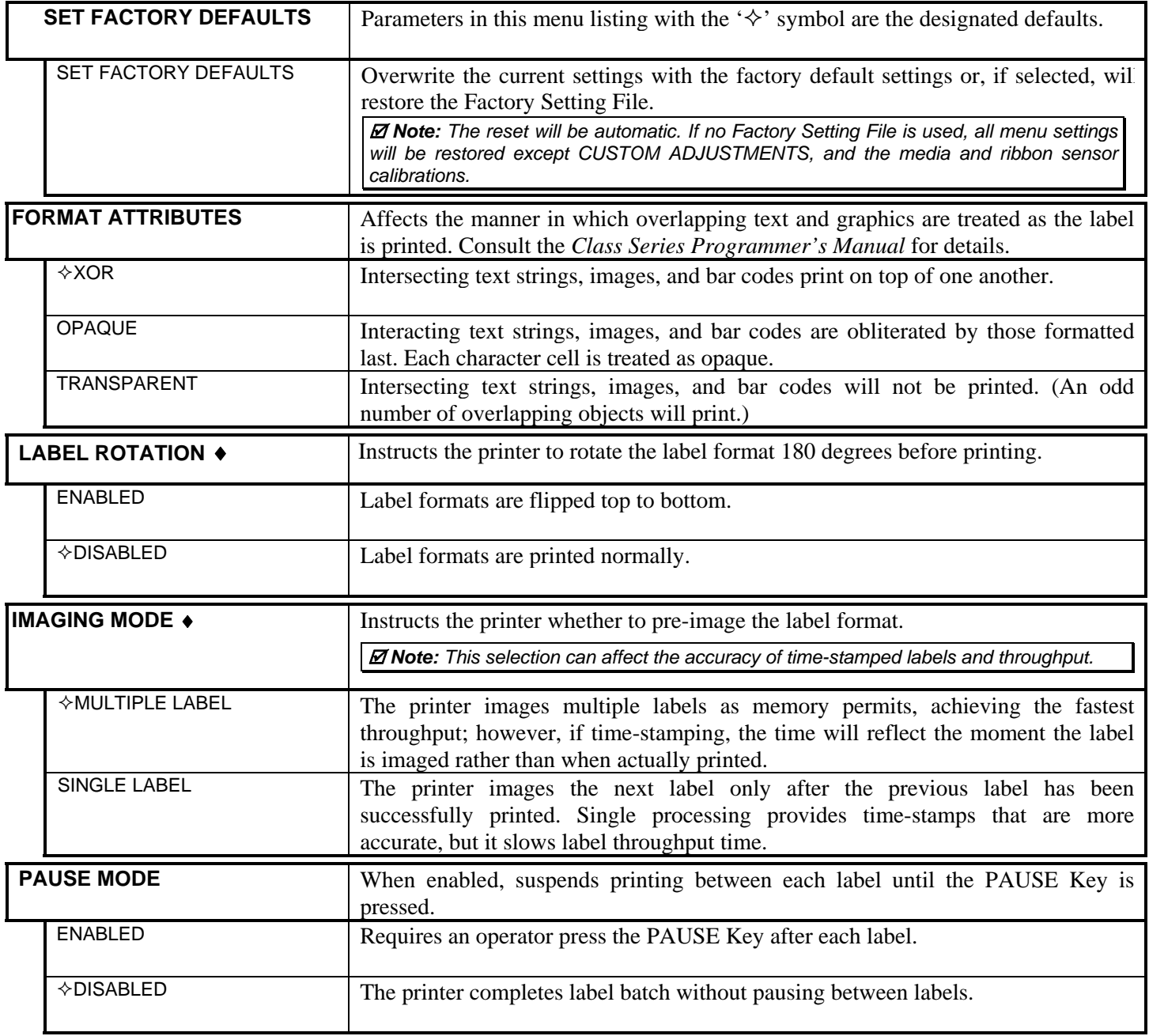

# *System Settings (continued)*

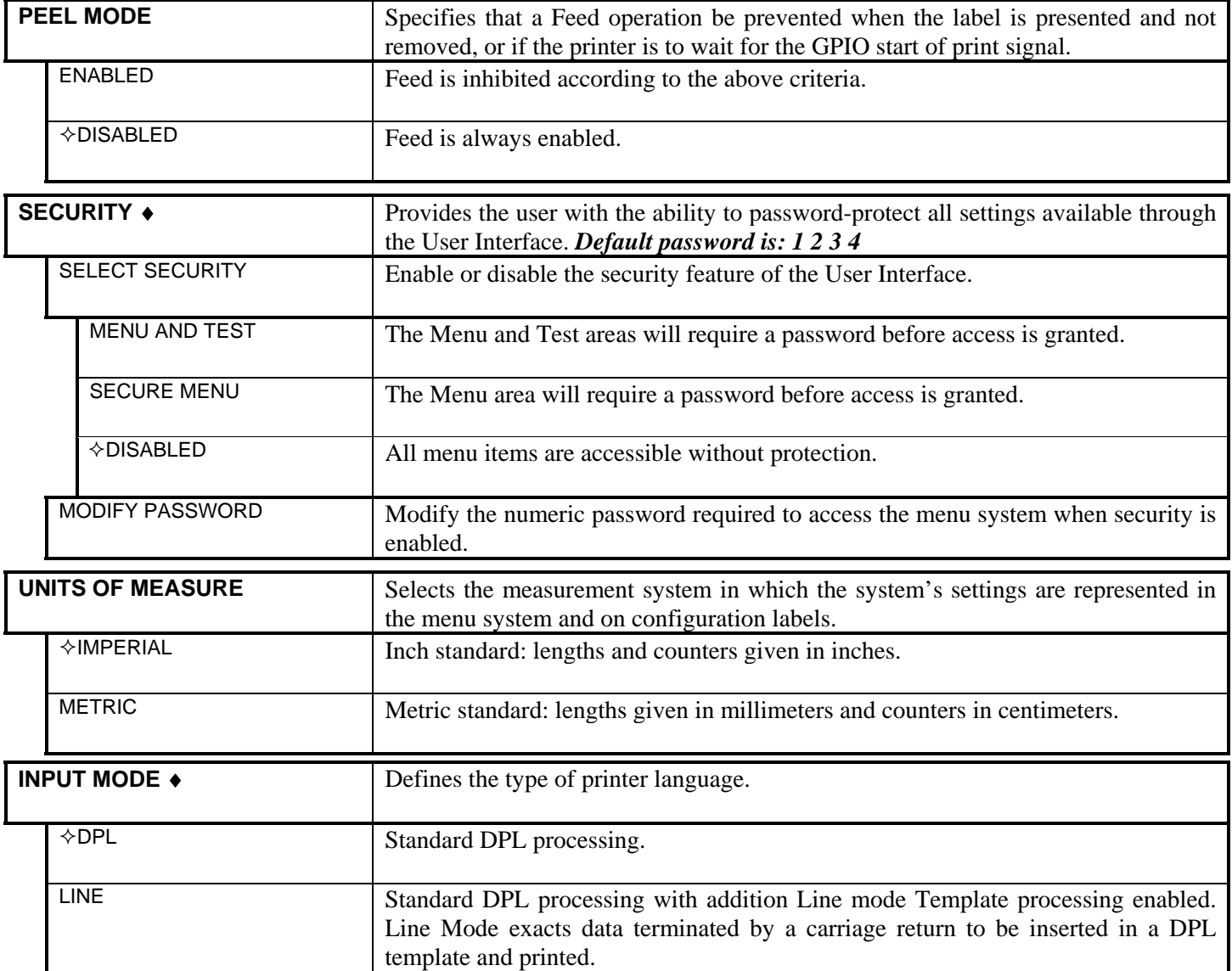

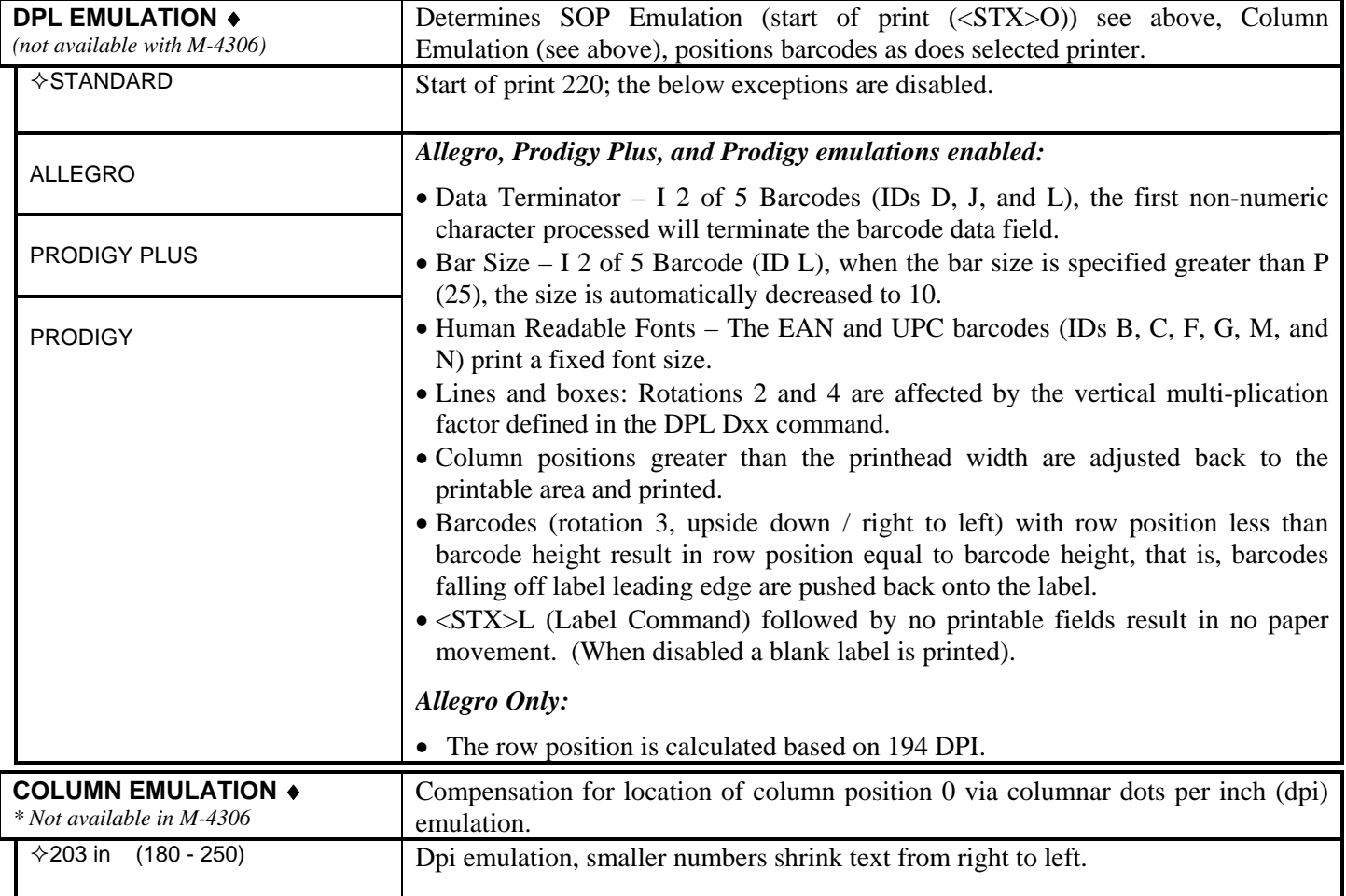

## *System Settings (continued)*

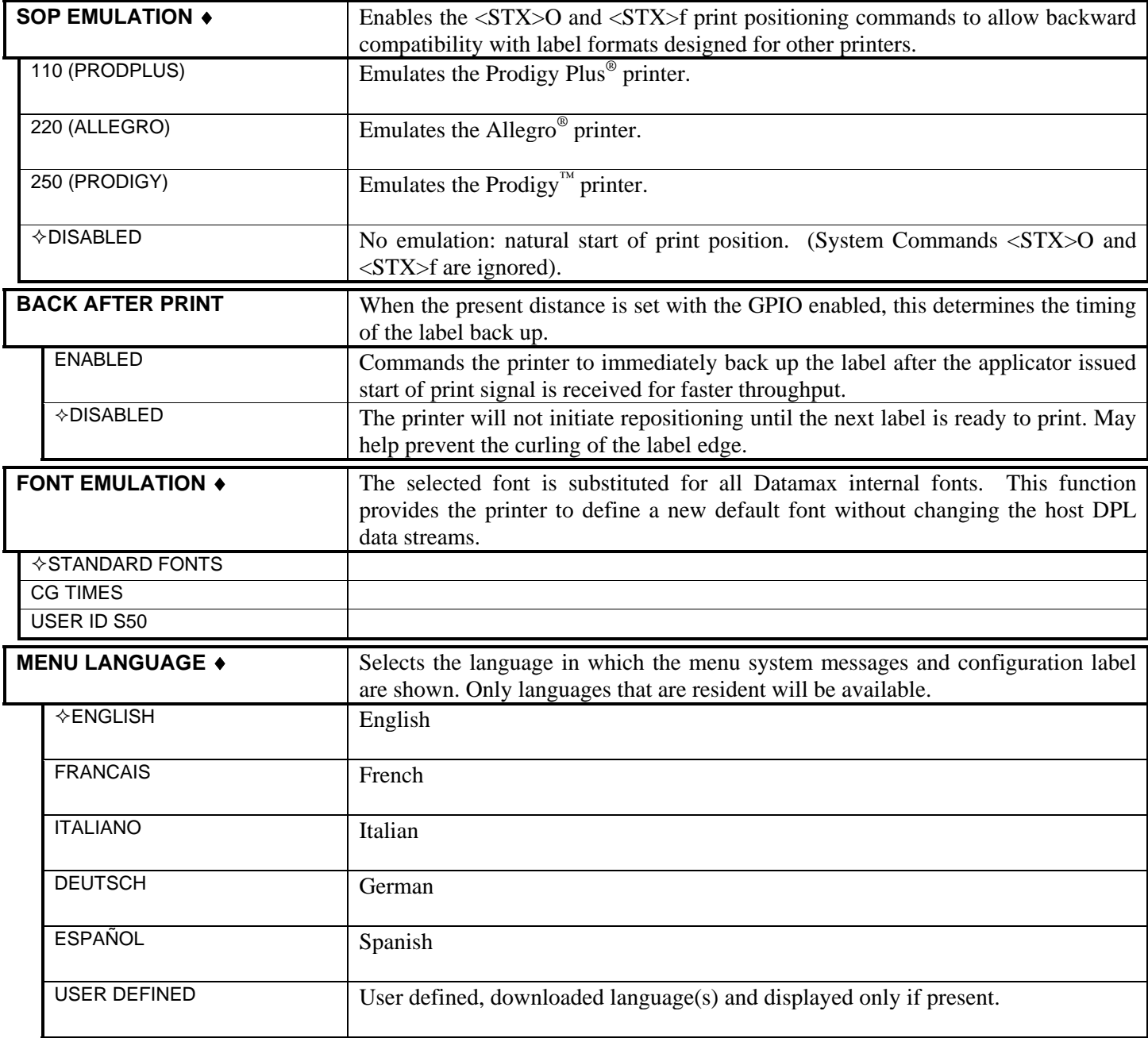

# *System Settings (continued)*

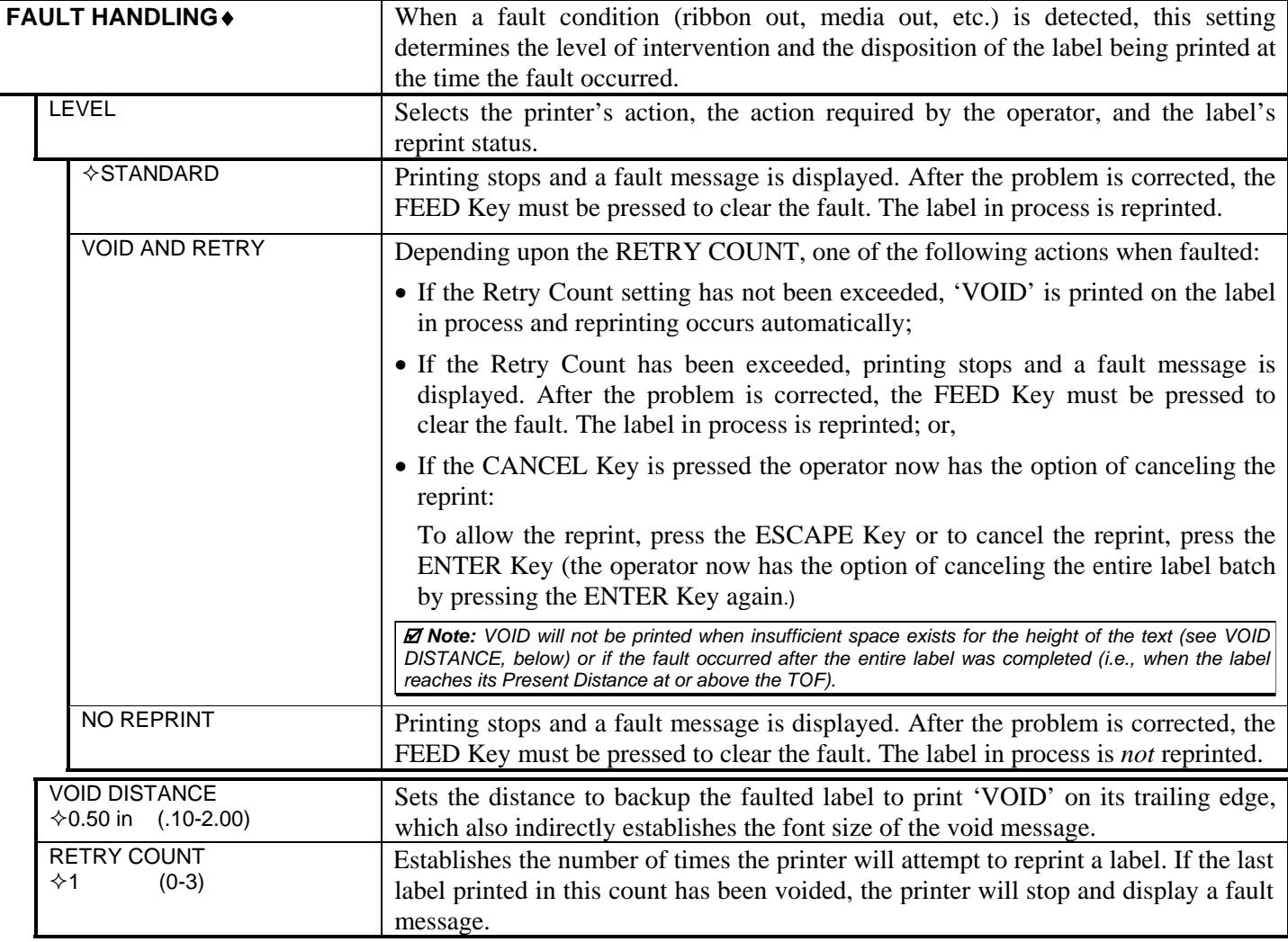

## **5.1.6 Communications**

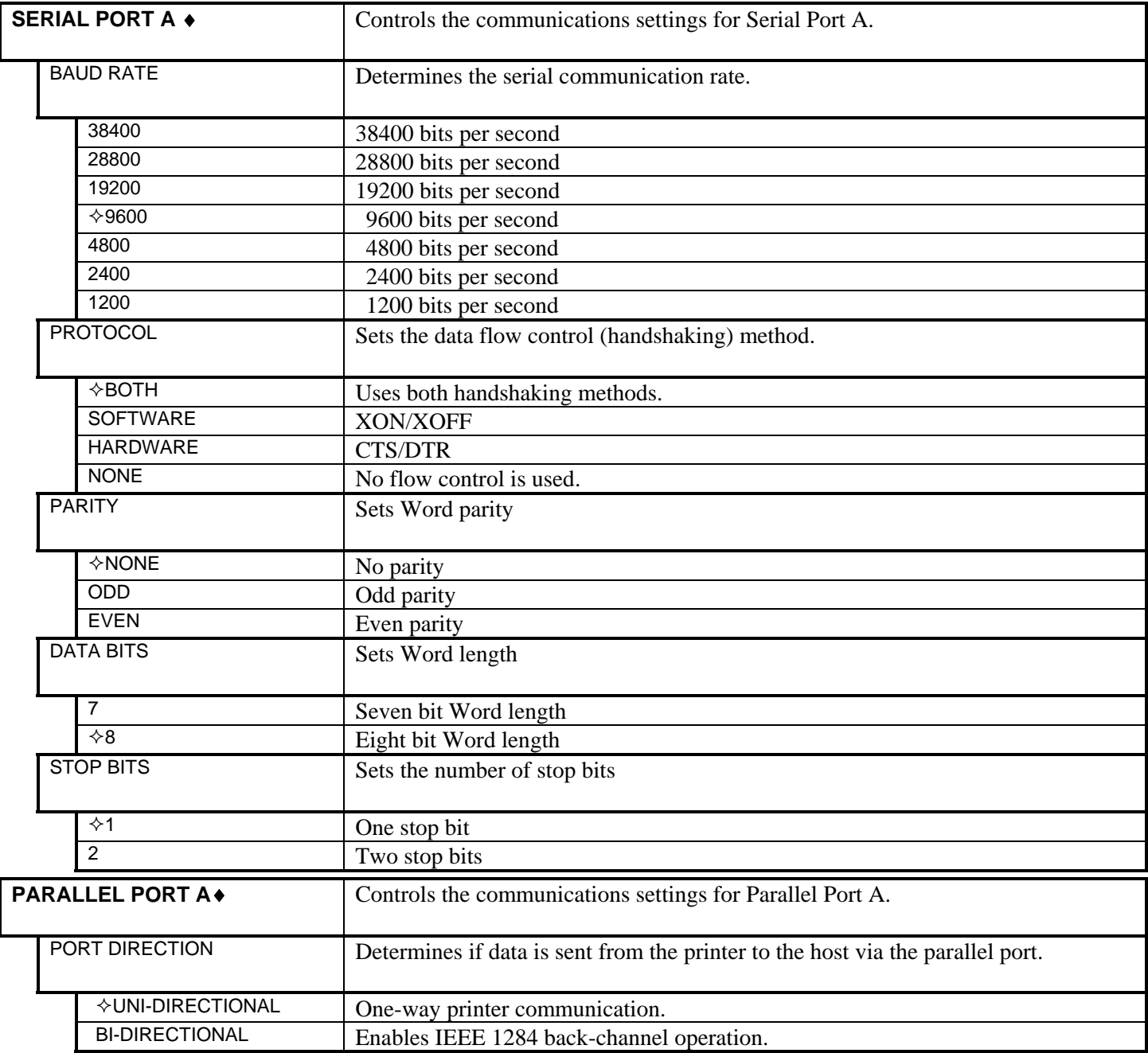

## *Communications (continued)*

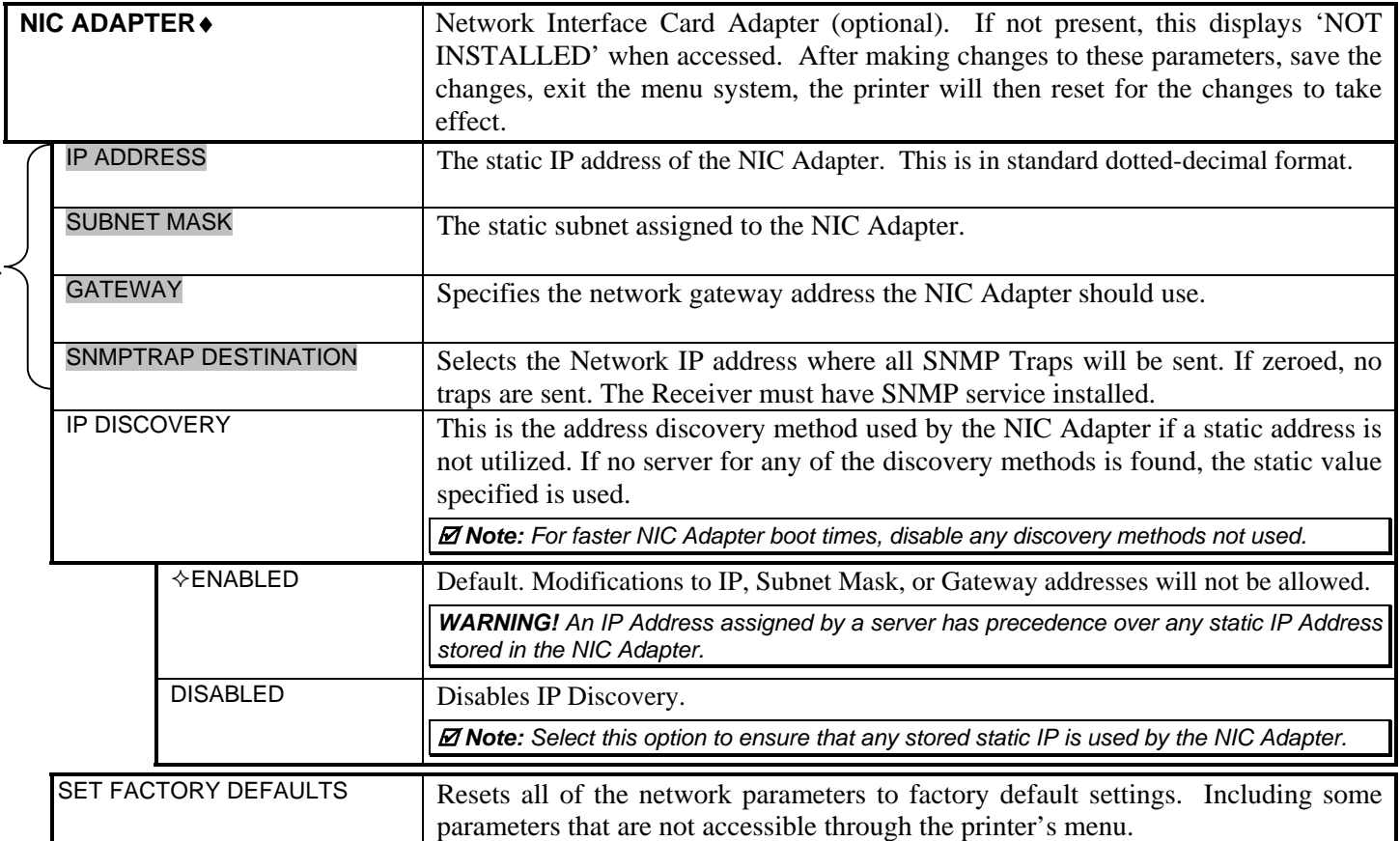

## *Communications (continued)*

L

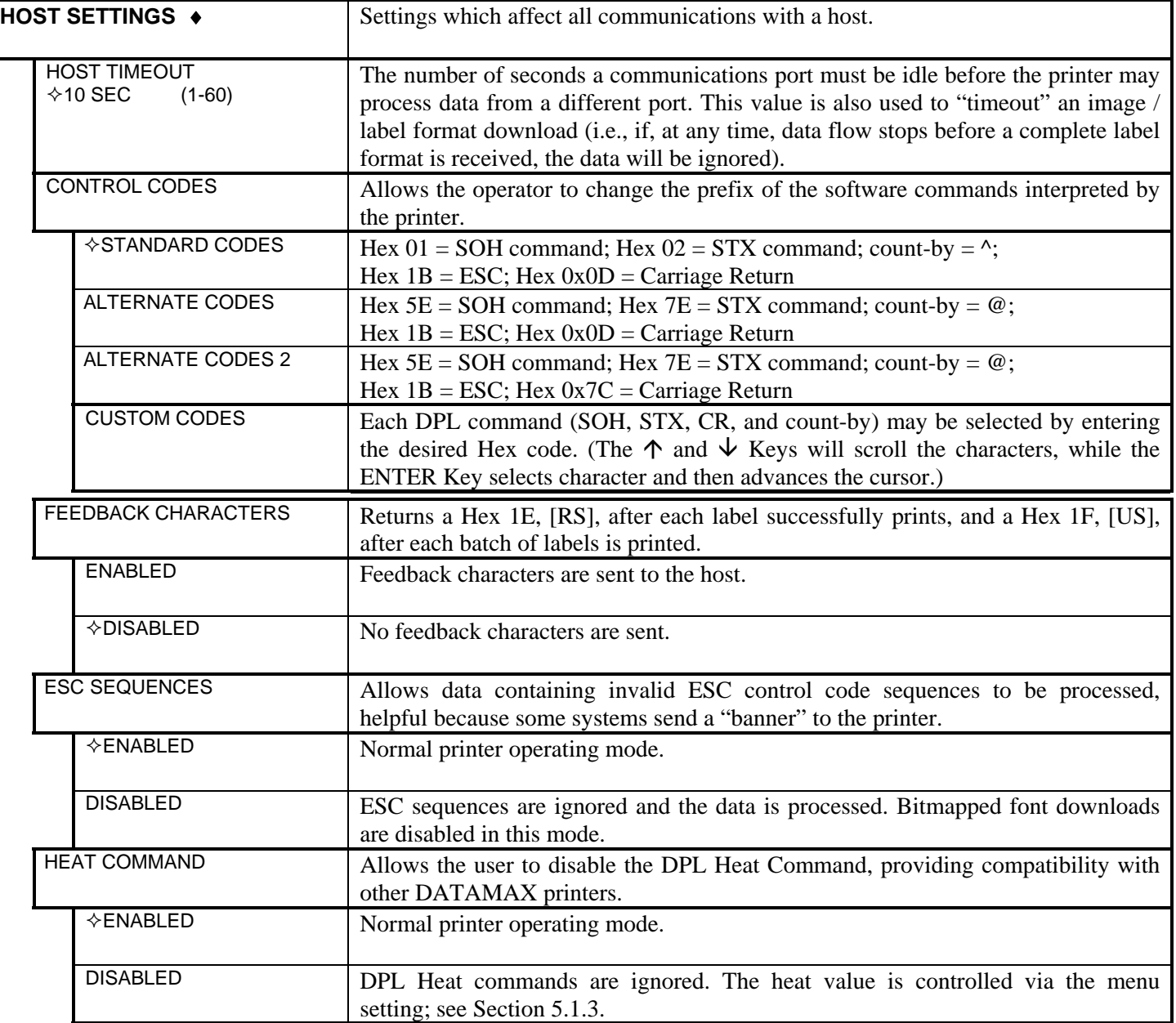

*Communications (continued)* 

| <b>SPEED COMMANDS</b>       | Allows the user to disable the DPL speed commands (Print, Feed, Slew, and<br>Reverse).                                         |
|-----------------------------|----------------------------------------------------------------------------------------------------|
| $\Diamond$ ENABLED          | Normal printer operating mode.                                                                                                 |
| <b>DISABLED</b>             | DPL speed commands are ignored. The speeds are controlled via the menu setting;<br>see Section 5.1.3.                          |
| <b>TOF SENSING COMMANDS</b> | Allows the user to disable the DPL Top of Form commands (Gap, Continuous, and<br>Reflective).                                  |
| $\Diamond$ ENABLED          | Normal printer operating mode.                                                                                                 |
| <b>DISABLED</b>             | DPL TOF commands are ignored. The TOF is controlled via the menu setting; see<br>Section 5.1.2.                                |
| SYMBOL SET COMMAND          | Allows the user to disable the DPL Single and Double Symbol Set selection<br>commands.                                         |
| $\Diamond$ ENABLED          | Normal printer operating mode.                                                                                                 |
| <b>DISABLED</b>             | DPL Symbol Set commands are ignored. The Symbol Set selection is controlled<br>via the menu setting; see Section 5.1.5.        |
| <b>CNTRL-CODES (DATA)</b>   | Allows the user to remove control codes ( $data < 20$ Hex) from the data fields. The<br>selected line terminator is processed. |
| $\Diamond$ ENABLED          | Normal printer operating mode.                                                                                                 |
| <b>DISABLED</b>             | DPL Control Code (SOH, STX, CR, ESC, and $\land$ ) functions are ignored.                                                      |
| <b>STX-V SW SETTINGS</b>    | Allows the user to disable DPL software switch settings commands.                                                              |
| <b>♦ENABLED</b>             | Normal printer operating mode.                                                                                                 |
| <b>DISABLED</b>             | DPL option-enable command ( <stx>V) is ignored.</stx>                                                                          |

# **5.1.7 Diagnostics**

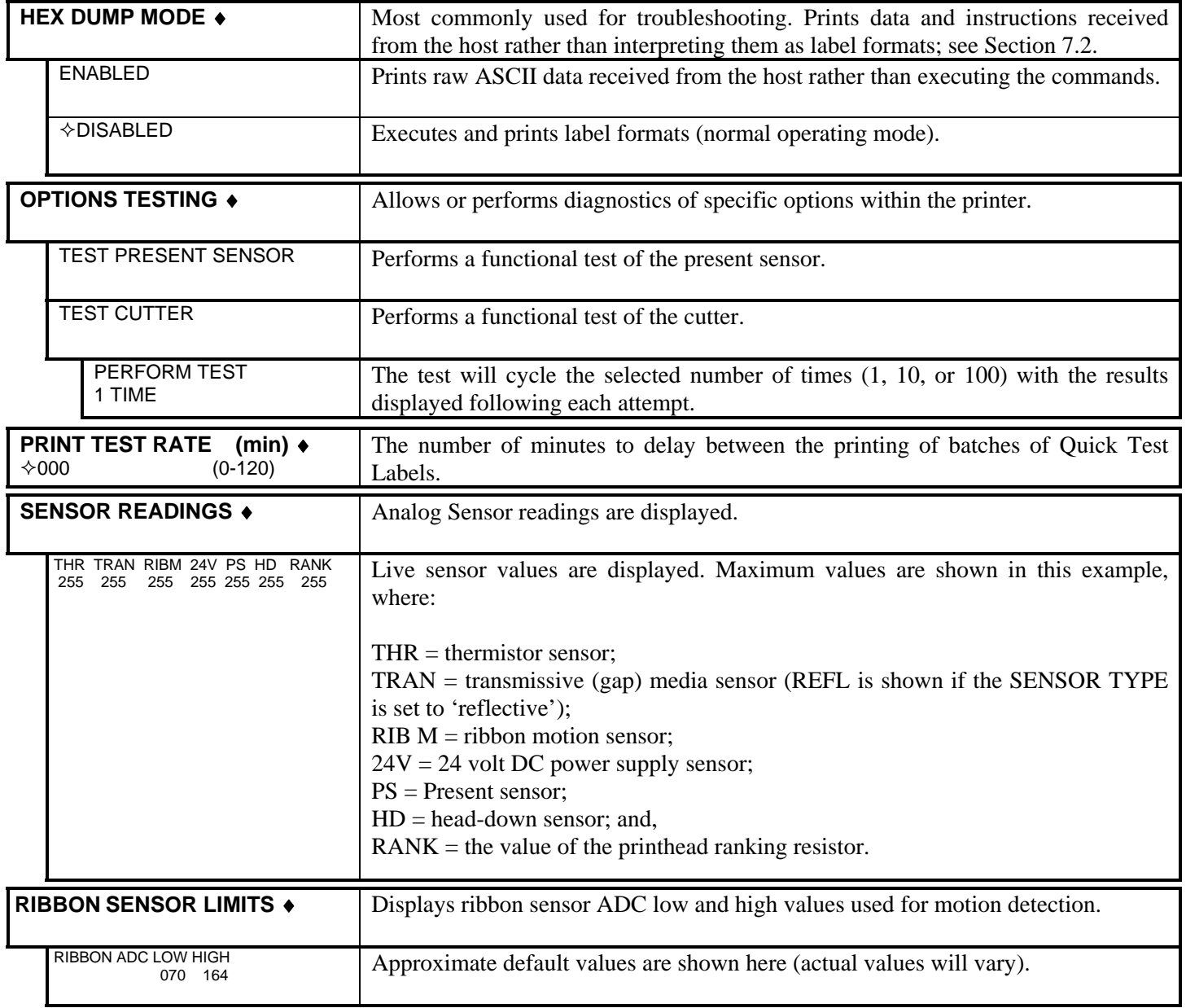

# **5.1.8 MCL Options**

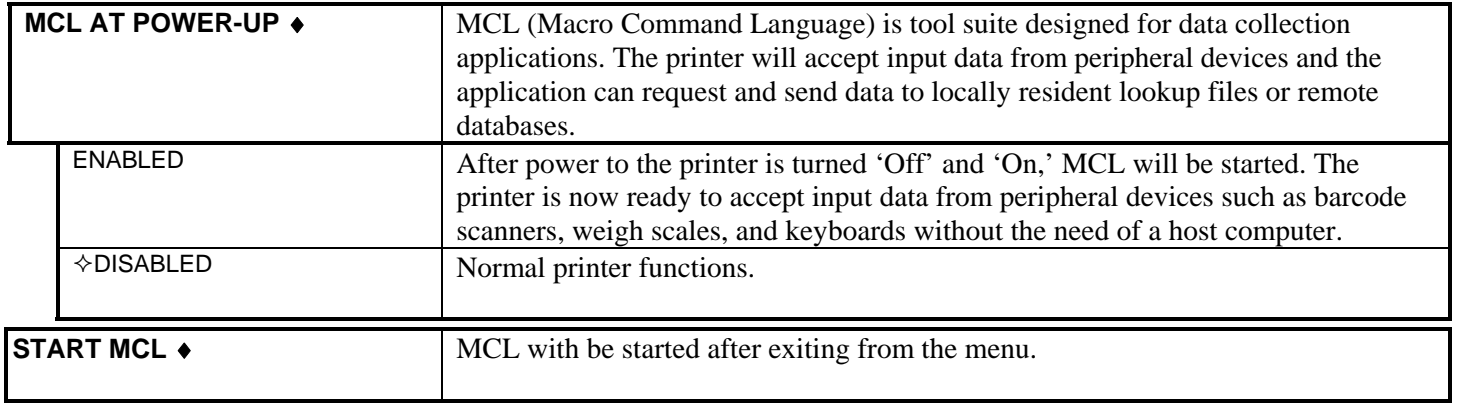

# **5.2 Display Messages**

The printer displays several different types of information (if not in the menu system or Quick Test Mode):

- ¾ User Prompts and Condition Messages (also see Section 5.1.1 for a listing of the Enter/Exit Prompts)
- ¾ Application and Boot Loader Updating Messages (see Section 6.8)
- $\triangleright$  Fault and Warning Messages (see Section 7.1)

## **5.2.1 User Prompts and Condition Messages**

User Prompts alert the operator to a required action. Condition Messages are used to indicate an operational state.

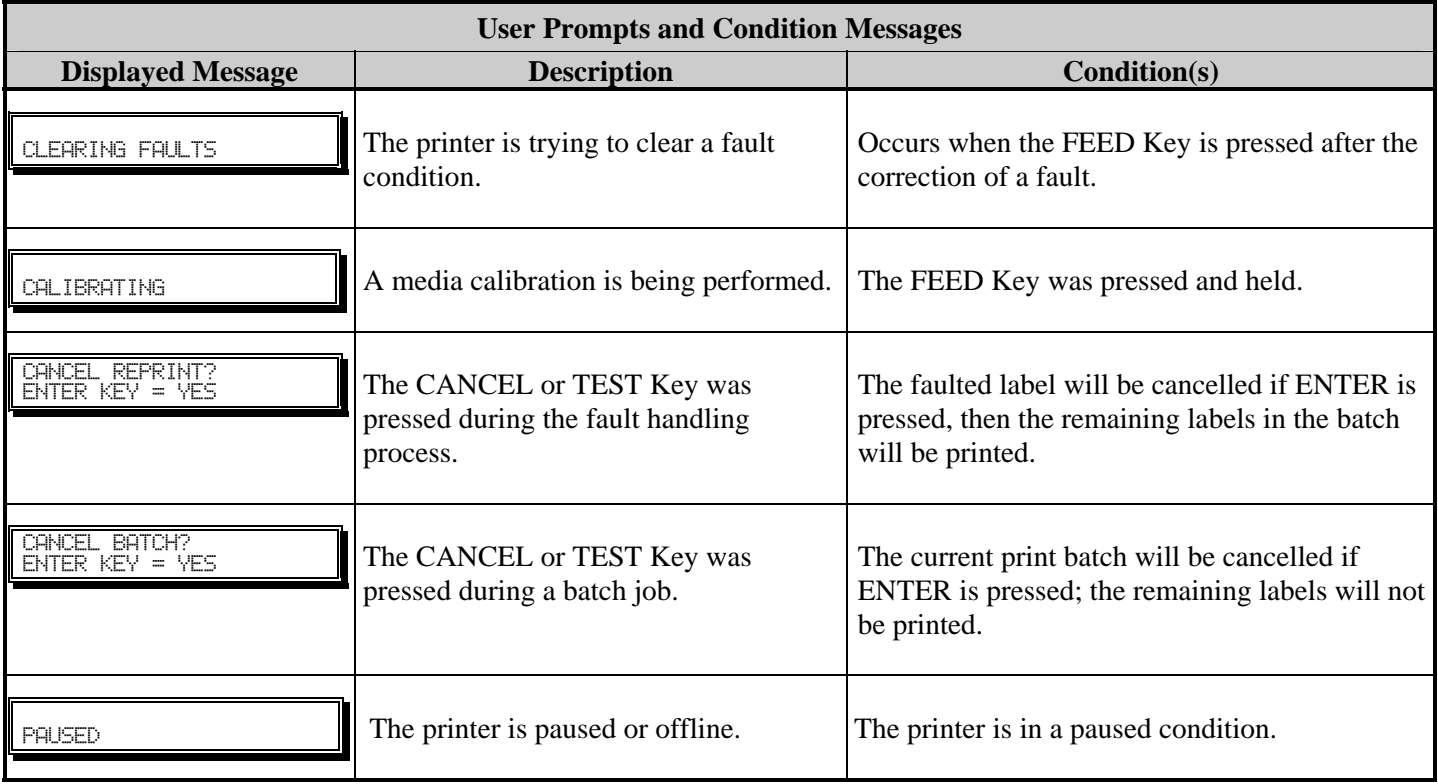
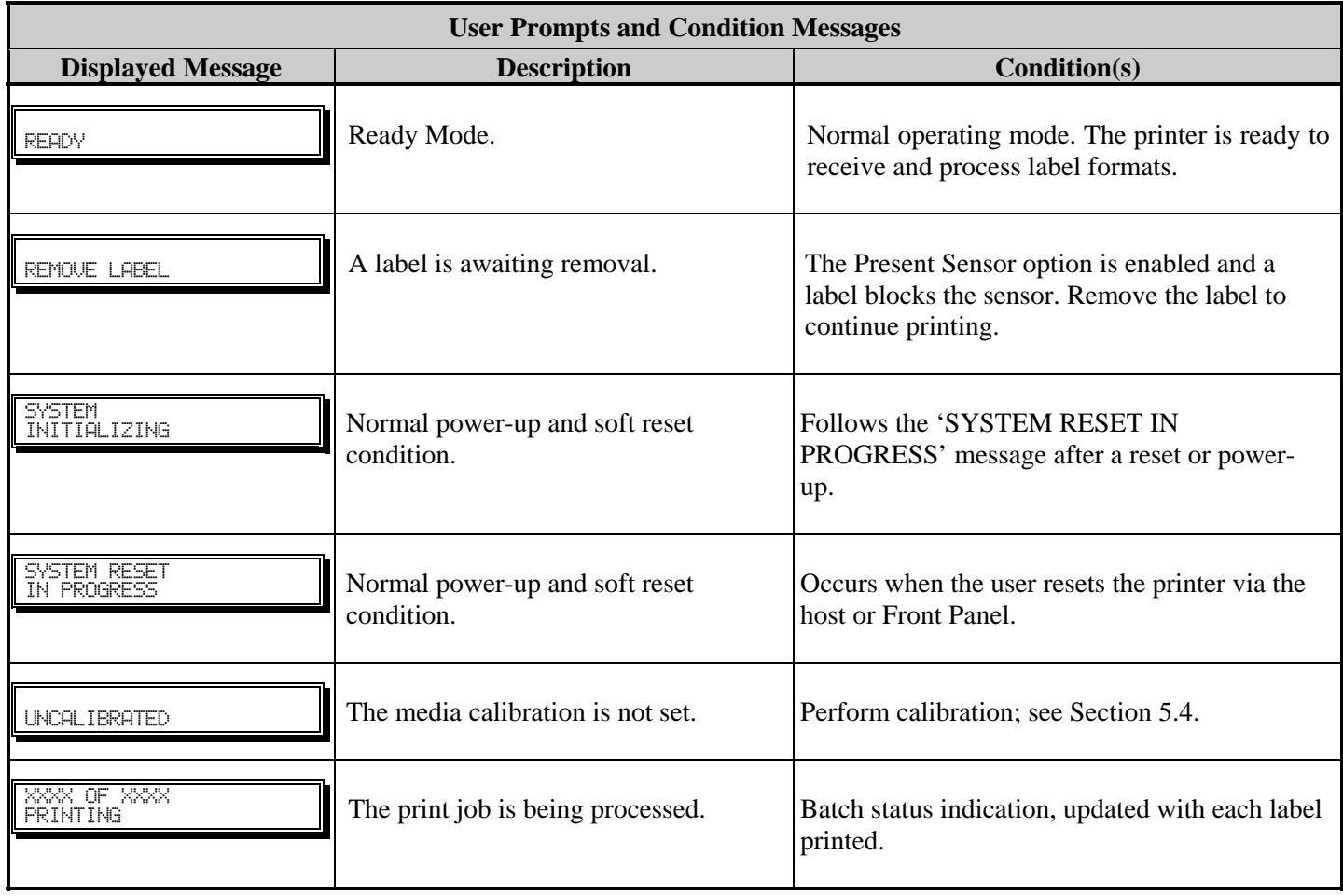

# **5.3 Quick Test Mode**

This section explains the functions of the resident Quick Tests, accessible by pressing the  $\mathsf Q$  TEST Key on the Front Panel.

; *Notes: (1) With the exception of the Configuration Label, all Quick Test labels require 4-inch (102mm) wide media to print the entire format. If using narrower media, change the Label Width setting (Section 5.1.2) to match your media's width to avoid printing on the platen. (2) During any Quick Test, press the*  $Q$  TEST *Key or the ESC<sup>\*</sup> Key to stop printing. (3) Using the 'Print Test Rate' feature (Section 5.1.7), a time delay can be set for printing labels in Quick Test Mode.* 

## **5.3.1 Print Quality Label**

The Print Quality Label provides an indication of overall print quality at a pre-selected heat and speed setting. This format consists of compliant bar codes in fence and ladder orientations, assorted font sizes, and graphic fill patterns. These can be used to ensure conformance, as well as aesthetics.

To print a Print Quality Label:

- $\bullet$  Press the Q TEST Key.
- $\bullet$  Use the FWD $\bigcirc$  Key to scroll to 'Print Quality Label'.
- $\bullet$  Use the ENT $\bigoplus$  Key to select a quantity; see Section 5.0.3.
- $\bullet$  Press the  $\mathcal Q$  TEST Key to start printing.

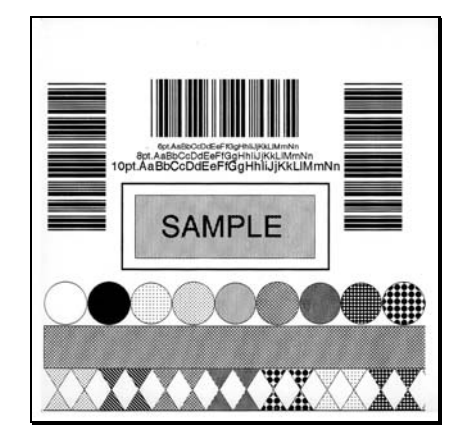

## **5.3.2 Configuration Label**

The Configuration Label provides printer valuable database information, as detailed in Section 5.1.

To print a Configuration Label:

- **O** Press the  $Q$  TEST Key.
- o Use the FWD Key to scroll to 'Print Configuration'*.*
- $\bullet$  Press the  $\mathsf Q$  TEST Key to print.

 $\mathbb Z$  **Note:** The contents of this label may vary with the application version and *printer model and equipped options. To capture all the information, use media at least 2 inches wide (51mm) with the Label Width setting matched accordingly (see Section 5.1.2).* 

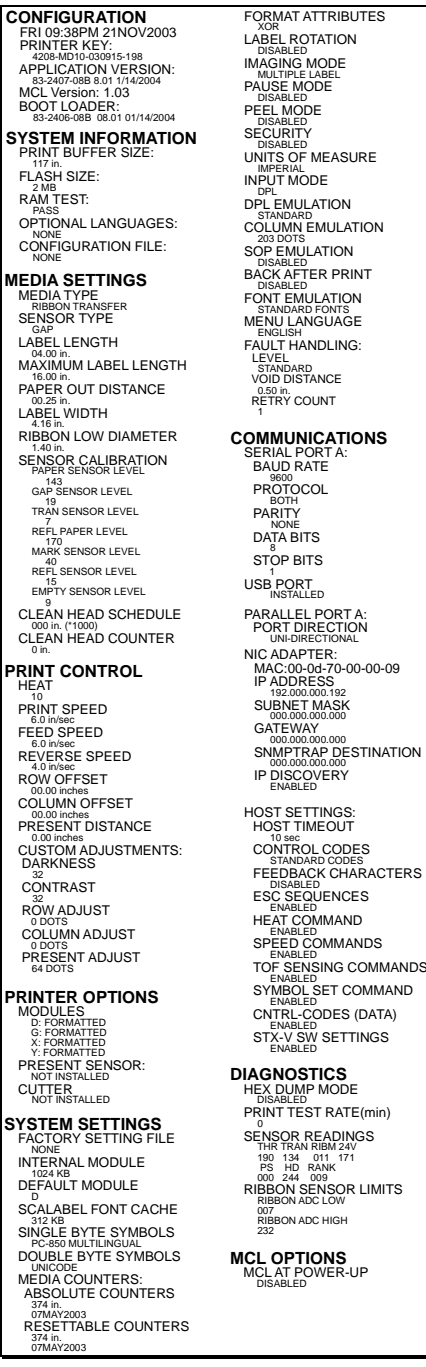

**FORMAT ATTRIBUTES** 

## **5.3.3 Quick Ribbon Test Label**

The Quick Ribbon Test Label features a compliant picket-fence bar code that can be used to verify thermal transfer and print quality functions.

To print a Quick Ribbon Test Label:

- **O** Press the  $\mathbf{Q}$  TEST Key.
- $\bullet$  Use the FWD $\bigcirc$  Key to scroll to 'Ribbon Test Label'.
- $\bullet$  Use the ENT $\bigoplus$  Key to select a quantity; see Section 5.0.3.
- $\bullet$  Press the  $\mathcal Q$  TEST Key to start printing.

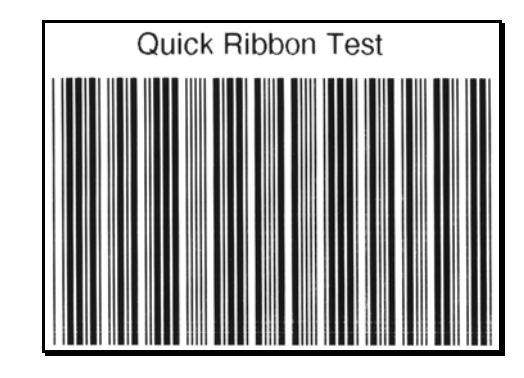

### **5.3.4 Validation Label**

The Validation Label is another useful tool for evaluating overall print quality.

To generate a Validation Label:

- **O** Press the  $Q$  TEST Key.
- $\bullet$  Use the FWD $\bigcirc$  Key to scroll to 'Validation Label'.
- **•** Use the ENT  $\bigoplus$  Key to select a quantity; see Section 5.0.3.
- $\bullet$  Press the  $\mathcal{Q}$  TEST Key to start printing.

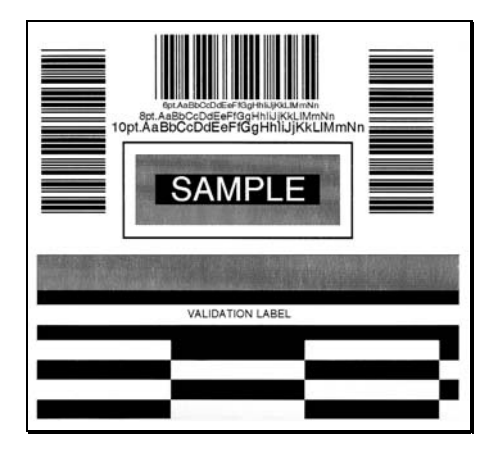

### **5.3.5 Print Last Label**

Print Last Label reprints the last label format printed. The format can be any of the Test Labels, a label from the host, or one recalled from memory.

; *Note: If a job was cancelled prior to its completion, or if power has been removed since the last print job and the request for this label*, *this selection will print a 'VOID' message.* 

### **5.3.6 User Defined Label**

The User Defined Label reprints from a list of previously printed label formats. Use the  $FWD\bigotimes Key$  to scroll through the listing, then use the  $Q$  **TEST** Key to select and print the label.

; *Note: If a job was cancelled prior to its completion or if power has been removed since the last print job and the request for this label, 'NO FILES AVAILABLE' will be displayed and no printing will occur.* 

## **5.4 Media Sensor Calibration**

In addition to the Sensor Type selection, Media Sensor calibration ensures that each label is detected correctly and reliably. Perform calibration when the 'Uncalibrated' message is displayed. Three different methods are available to calibrate the printer: Quick, Standard, and Advanced Entry.

## **5.4.1 Quick Calibration**

At the factory, the printer is calibrated to sense a wide range of media types. Quick Media Calibration fine-tunes the media sensor for your gap, notch or reflective media application, and is not required if you are using continuous media. Perform this calibration during initial set-up or after changing your media type.

; *Notes: If 'Uncalibrated' is displayed, follow the Media Sensor Calibration procedure in Section 5.4.2. Also, media containing large gaps may first require a change in the 'Paper Out Distance' setting; see Section 5.1.2.* 

To calibrate:

- $\bullet$  Ensure that media is loaded (see Section 3.2), that the Media Sensor is adjusted (see Section 3.3), and that the printer is idle.
- **O** Press and hold the  $\frac{1}{6}$  FEED Key. The printer will begin advancing media; allow at least one label gap (or mark) to advance under the sensor before releasing the button.

Upon successful completion, the 'Calibration Completed' message will flash; the printer will feed to the next label TOF and 'Ready' will be displayed. (A 'Warning Low Backing' message may appear if using notched media or media on a transparent liner; however, the calibration was successful).

### **Calibration Hint:**

In certain cases, the printer may have trouble differentiating between the label and liner. If the printer stops feeding in the middle of a label or if 'Cannot Calibrate' is displayed, try calibrating over a longer distance:

• Press and hold the  $\frac{1}{5}$  FEED Key to allow two or more gaps (or marks) to advance under the sensor. If this fails, see Standard Calibration (Section 5.4.2).

## **5.4.2 Standard Calibration**

Standard Calibration is appropriate for most media types. During the process, the printhead assembly can be raised for visual access to the media and media sensor. In addition, displayed sensor readings can be used to indicate the best position over the media, which is helpful when using small, position-critical TOF notches or marks. Three readings are required:

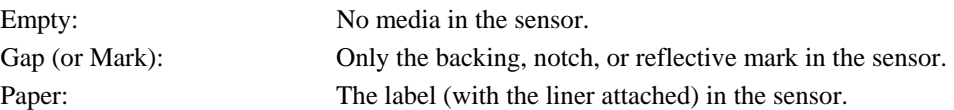

To perform a Standard Calibration:

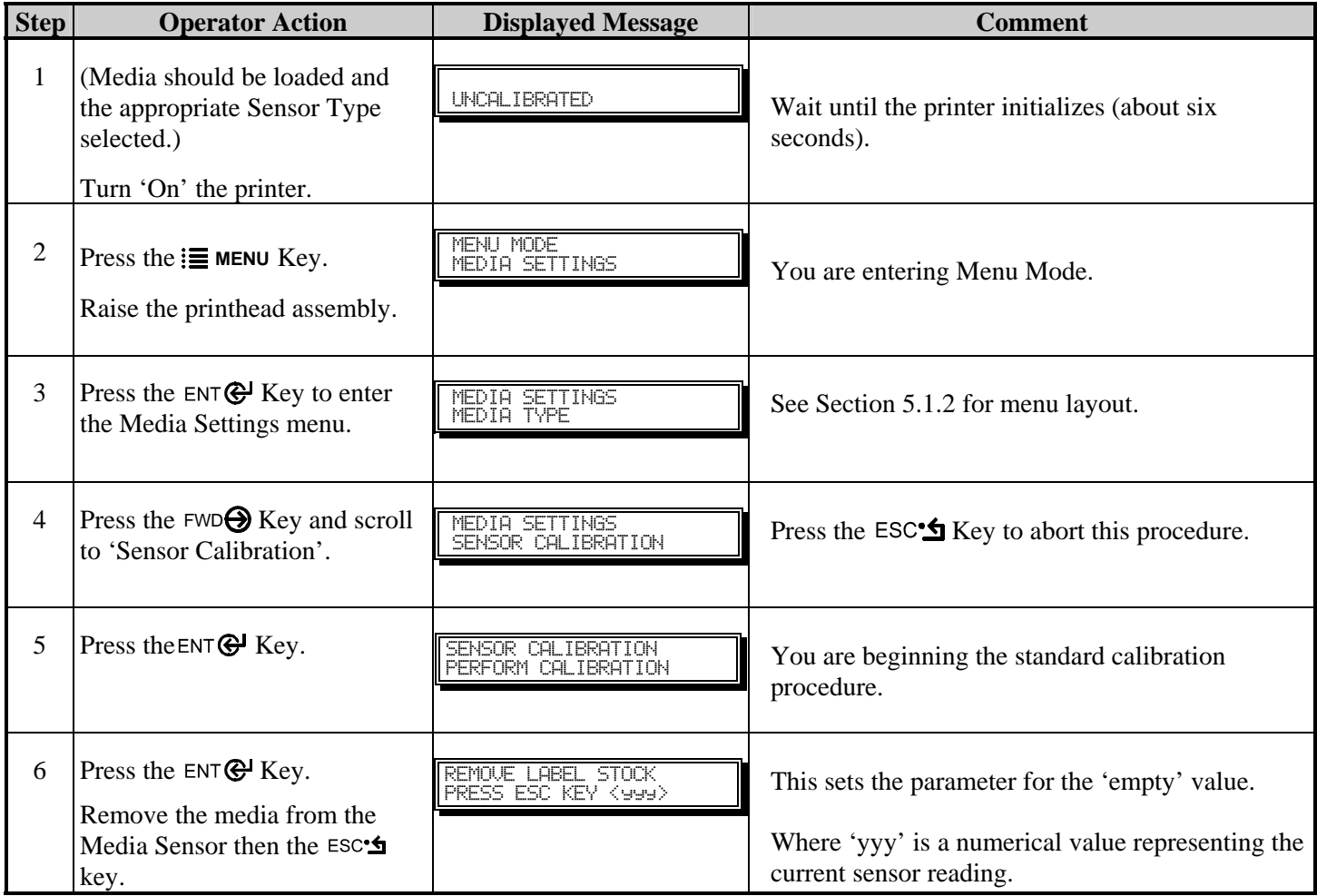

*Standard Calibration (continued)* 

| <b>Step</b> | <b>Operator Action</b>                                                                                                    | <b>Displayed Message</b>                                                | <b>Comment</b>                                                                                                    |
|-------------|----------------------------------------------------------------------------------------------------|-------------------------------------------------------------------------|----------------------------------------------------------------------------------------------------|
| 7           | Proceed according to your<br>media type:                                                                                  | <b>SCAN BACKING</b><br>PRESS ESC KEY<br>Keee>                           | This sets the parameter for the 'gap' or 'mark'<br>value.                                                                        |
|             | Die-cut stock: strip the media<br>from the backing and then<br>reinsert it into the sensor;<br>adjust the Sensor Eye Mark | Or, for reflective media:<br><b>SCAN MARK</b><br>PRESS ESC KEY<br>Keee> | Where 'yyy' is a numerical value representing the<br>current sensor reading: useful in locating the best<br>sensor position.     |
|             | over the center of the backing.                                                                                           |                                                                         | <b><math>\overline{\mathbf{Z}}</math> Note:</b> Never position the sensor over a perforation<br>when recording a sensor reading. |
|             | <b>Notched stock:</b> adjust the<br>Sensor Eye Mark over the<br>center of the notch.                                      |                                                                         |                                                                                                    |
|             | <b>Reflective stock:</b> Adjust the<br>Sensor Eye Mark over the<br>center of the facedown black<br>mark.                  |                                                                         |                                                                                                    |
|             | <b>Continuous stock:</b> go to Step<br>8.                                                                                 |                                                                         |                                                                                                    |
|             | Press the $\mathsf{esc}\mathsf{L}$ key to<br>continue.                                                                    |                                                                         |                                                                                                    |

; *Note: Do NOT move the position of the Media Sensor after it has been adjusted.* 

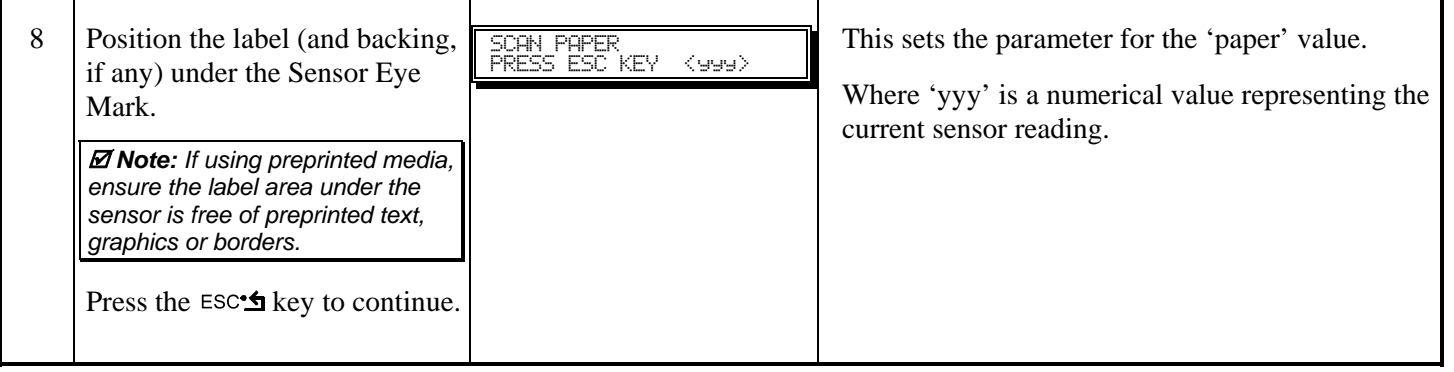

*Standard Calibration (continued)* 

| <b>Step</b> | <b>Operator Action</b>                                                                                                    | <b>Displayed Message</b>                                                                                                    | <b>Comment</b>                                                                                               |
|-------------|----------------------------------------------------------------------------------------------------|----------------------------------------------------------------------------------------------------|----------------------------------------------------------------------------------------------------|
| 9           | Observe the display.                                                                                                    | <b>GAP MODE</b><br>CALIBRATION COMPLETE<br>Or, for reflective media:<br>REFLECTIVE MODE<br>CALIBRATION COMPLETE<br>Or, for continuous media:<br>CONTINUOUS MODE<br>CALIBRATION COMPLETE | The calibration was successful.<br>See note below if another message was displayed.                          |
| 10          | Exit upon successful<br>calibration: Back out of the<br>menu tree by repeatedly<br>pressing the $\mathsf{ESC}^{\bullet}$ Key.<br>If using gap or reflective media,<br>press and hold the $\frac{Q}{Q}$ FEED Key.<br>The printer will begin<br>advancing media; allow at least<br>one label gap (or mark) to<br>advance under the sensor. | THU 11:31A 25MAR2004<br><b>READY</b>                                                                                                    | The printer is now ready to begin printing.<br>If this calibration was unsuccessful, go to Section<br>5.4.3. |

; *Note: A 'Warning Low Backing' message indicates that the calibration was successful with notched media or media on a transparent liner; see Section 7.1 for details on this and other possible messages.* 

## **5.4.3 Advanced Entry Calibration**

; *Note: Advanced Entry Calibration will override all previous calibration settings; this method should be used only when Standard Calibration has failed.* 

Advanced Entry Calibration is the alternate method for special-case media types. The procedure has two parts:

- 1) You must list the sensor readings for the label and TOF values using different algorithms.
- 2) From your list the best algorithm is chosen, new readings taken and those values entered.

To perform an Advanced Entry Calibration:

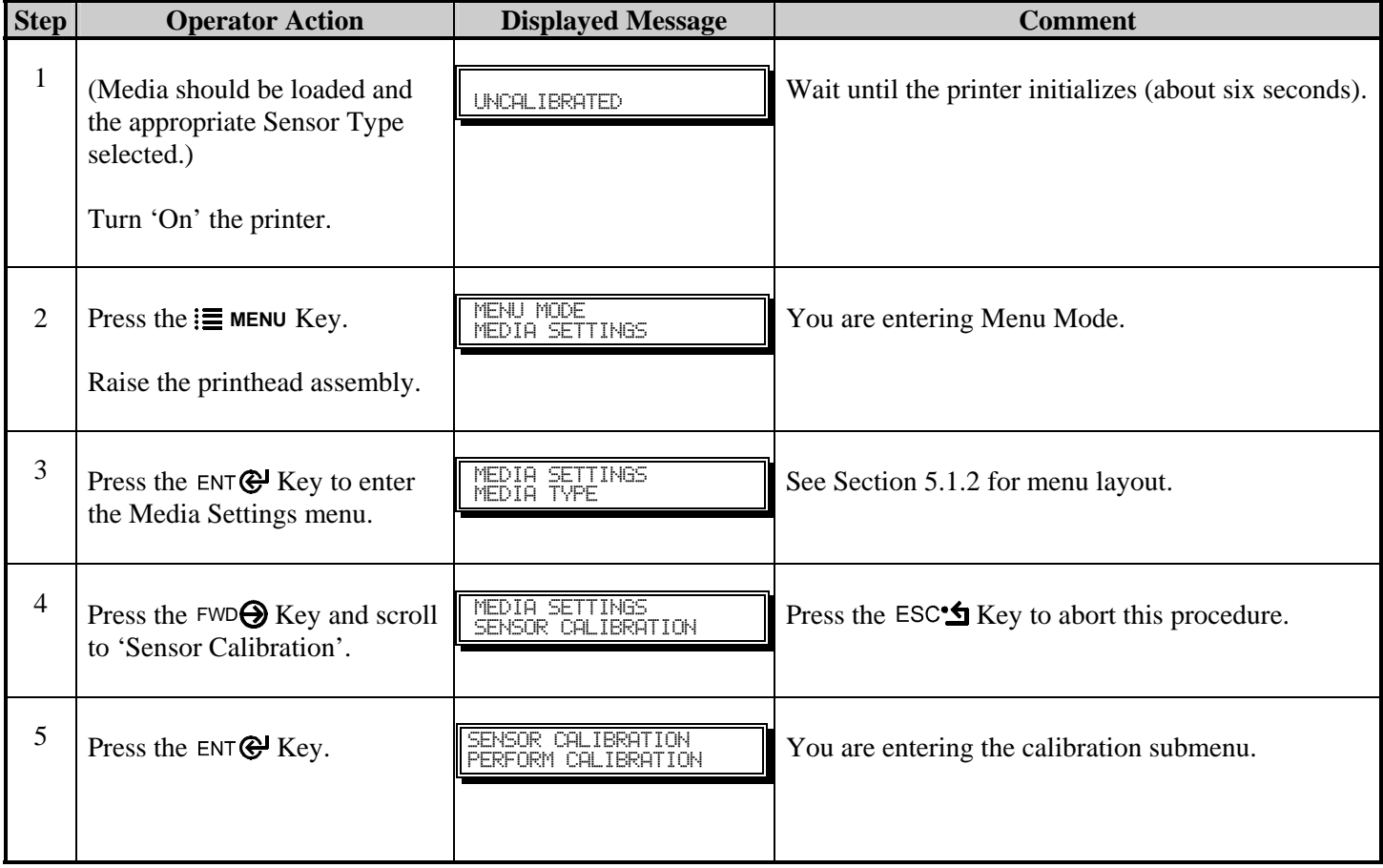

*Advanced Entry Calibration (continued)* 

| <b>Step</b> | <b>Operator Action</b>                                                                                                    | <b>Displayed Message</b>                                                                                       | <b>Comment</b>                                                                                                    |
|-------------|----------------------------------------------------------------------------------------------------|----------------------------------------------------------------------------------------------------|----------------------------------------------------------------------------------------------------|
| 6           | Press the $FWD\bigoplus Key$ to scroll to<br>'Advanced Entry'.                                                                                                    | SENSOR CALIBRATION<br>ADVANCED ENTRY                                                                           | You are entering Advanced Entry Calibration.                                                                                                    |
| 7           | Press the ENT <sup>@</sup> Key.                                                                                                    | ADVANCED ENTRY<br>SENSOR LEVELS                                                                                | Press the $\text{ESC}^{\bullet}$ Key to abort this procedure.                                                                                                    |
| 8           | Press the $FWD\bigoplus$ Key.                                                                                                    | ADVANCED ENTRY<br>SENSOR GAIN                                                                                  | You are beginning the Advanced Entry Calibration.                                                                                                    |
| 9           | Press the ENT <sup>@</sup> Key.<br>Place the label under the Sensor<br>Eye Mark and lower the<br>printhead assembly.                                                                                    | GAIN TRAN<br>Keee><br>$(0 - 31)$<br>*00<br>$-OR-$<br><b>GAIN REFL</b><br>Keee><br>$(0 - 31)$<br>*00            | If using preprinted media, ensure the label area<br>under the sensor is free of preprinted text, graphics<br>or borders.                                                                                                    |
| 10          | Press the $ENTQ$ Key to select<br>the setting (denoted by an '*')<br>and then record the sensor<br>reading (the 'yyy' value) in a<br>table similar to the one shown<br>after Step 12, as a Label Value. | <b>GRIN TRAN</b><br>Kees><br>$(0 - 31)$<br>$*00$<br>$-OR-$<br><b>GAIN REFL</b><br>Kees><br>$(0 - 31)$<br>$*00$ | Where 'yyy' is a numerical value representing the<br>current sensor reading: useful in locating the best<br>sensor position.<br><b><math>\overline{\mathbf{Z}}</math> Note:</b> Never position the sensor over a perforation<br>when recording a sensor reading. |
|             | Next, press the $FWD \bigoplus Key$ to<br>increment the Gain Number.<br>Repeat this step for each of the<br>Gain Numbers (00-32).                                                                       |                                                                                                    |                                                                                                    |

*Advanced Entry Calibration (continued)* 

| <b>Step</b> | <b>Operator Action</b>                                                                                                    | <b>Displayed Message</b>                                                      | <b>Comment</b>                                                                                                    |
|-------------|----------------------------------------------------------------------------------------------------|-------------------------------------------------------------------------------|----------------------------------------------------------------------------------------------------|
| 11          | Proceed according to your<br>media type:                                                                                                    | <b>GAIN TRAN</b><br>Kees><br>$(0 - 31)$<br>*00<br>Or, for reflective media:   | Where 'yyy' is a numerical value representing the<br>current sensor reading: useful in locating the best<br>sensor position. |
|             | Die-cut stock: strip the media<br>from the backing and then                                                                                                 | <b>GRIN REFL</b><br>$\frac{\langle 999\rangle}{\langle 0 - 31\rangle}$<br>*00 | ⊠ Note: Never position the sensor over a perforation<br>when recording a sensor reading.                                     |
|             | reinsert it into the sensor; adjust<br>the Sensor Eye Mark over the<br>center of the backing.                                                               |                                                                               |                                                                                                    |
|             | Notched stock: adjust the<br>Sensor Eye Mark over the<br>center of the notch.                                                                               |                                                                               |                                                                                                    |
|             | Reflective stock: Adjust the<br>Sensor Eye Mark over the<br>center of the facedown black<br>mark.                                                           |                                                                               |                                                                                                    |
|             | Press the ENT & Key to select<br>the setting and then record the<br>sensor reading in a table similar<br>to the one shown after Step 12,<br>as a TOF Value. |                                                                               |                                                                                                    |
|             | Next, press the $FWD\bigoplus Key$ to<br>increment the Gain Number.                                                                                         |                                                                               |                                                                                                    |
|             | Repeat for each of the Gain<br>Numbers (00-32).                                                                                                    |                                                                               |                                                                                                    |

; *Note: Do NOT move the position of the Media Sensor after it has been adjusted.* 

*Advanced Entry Calibration (continued)* 

| <b>Step</b> | <b>Operator Action</b>                                                                                                    | <b>Displayed Message</b>                                                                                                    | <b>Comment</b>                         |
|-------------|----------------------------------------------------------------------------------------------------|----------------------------------------------------------------------------------------------------|----------------------------------------|
| 12          | From the data collected in<br>Steps 10 and 11, where both<br>the sensor readings are above<br>20, subtract each Label Value<br>from the corresponding TOF<br>Value. These are the<br><b>Difference Values.</b><br>From the resulting list, find the<br>largest Difference Value (see<br>example below). Its associated<br>Gain Number will provide the<br>best algorithm for your media. | Kees>*0<br><b>GAIN TRAN</b><br>$(0 - 31)$<br>и<br>Or, for reflective media:<br>Keele Xe<br><b>GAIN REFL</b><br>$(0 - 31)$<br>и | Both sensor readings must be above 20. |

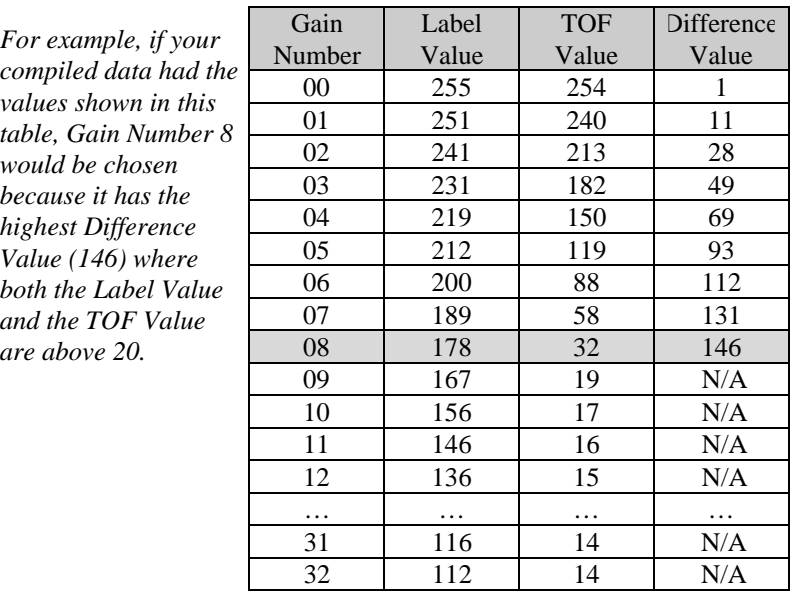

 $\rm N/A$ 

*Advanced Entry Calibration (continued)* 

| <b>Step</b> | <b>Operator Action</b>                                                                                                    | <b>Displayed Message</b>                                                                                                    | <b>Comment</b>                                                               |
|-------------|----------------------------------------------------------------------------------------------------|----------------------------------------------------------------------------------------------------|------------------------------------------------------------------------------|
| 13          | Using the $FWD\bigoplus$ Key, select<br>the Gain Number determined<br>in Step 12. Press the $ENTQ$<br>Key to select the setting.                                                                                                    | <b>GAIN TRAN</b><br>Keep/*0<br>$(0 - 31)$<br>8.<br>Or, for reflective media:<br><b>GAIN REFL</b><br>$(0 - 31)$<br>8.                                         | Selection is denoted with an '*'.                                            |
| 14          | <b>O</b> Place the media in the Media<br>Sensor. Record the sensor<br>reading and label it 'P'<br>(paper).<br><b>2</b> Place the backing, mark, or<br>notch in the Media Sensor.<br>Record the sensor reading<br>and label it 'G' or 'M' (Gap<br>or Mark).<br><b>8</b> Remove all media. Record<br>the sensor reading and label<br>it 'E' (Empty). | <b>GRIN TRAN</b><br>$\langle 999 \rangle$ *0<br>$(0 - 31)$<br>8<br>Or, for reflective media:<br><b>GRIN REFL</b><br>6* <ees><br/><math>(0 - 31)</math></ees> | Where 'yyy' is a numerical value representing the<br>current sensor reading. |
| 15          | Press the $\mathsf{ESC}^{\bullet}$ Key. Then<br>press the $FWD\bigoplus$ Key.                                                                                                    | <b>ADVANCED ENTRY</b><br>SENSOR LEUELS                                                                                                    | The sensor readings must be manually entered into<br>the printer now.        |

*Advanced Entry Calibration (continued)* 

| <b>Step</b> | <b>Operator Action</b>                                                                                                    | <b>Displayed Message</b>                                                                                                    | <b>Comment</b>                                                                                  |
|-------------|----------------------------------------------------------------------------------------------------|----------------------------------------------------------------------------------------------------|-------------------------------------------------------------------------------------------------|
| 16          | Press the $ENTQ$ Key.<br>Using the FWD $\bigcirc$ or the REV $\bigcirc$<br>Key, set the 'Paper' level to the<br>value determined in the<br>previous step. Press the $ENTQ$<br>Key to set the entry (indicated<br>by the '*') and advance the<br>menu.<br>Repeat for the 'Gap' (or<br>'Mark') and 'Empty' levels. | <b>PAPER SENSOR LEVEL</b><br>P*198 G*084 E*014<br>↓<br>GAP SENSOR LEVEL<br>P*198 G*084 E*014<br>↓<br><b>EMPTY SENSOR LEVEL</b><br>P*198 G*084 E*014<br>Or, for reflective media:<br>PAPER SENSOR LEVEL<br>P*015 M*181 E*213<br>↓<br><b>MARK SENSOR LEVEL</b><br>P*015 M*181 E*213<br>↓<br><b>EMPTY SENSOR LEVEL</b><br>P*015 M*181 E*213 | The selection will flash and the display heading will<br>change to indicate the item for entry. |
| 17          | After all entries have been<br>made, press the $\mathsf{ESC}^{\bullet}$ Key to<br>back out of the menu and then<br>press the ENT & Key to save<br>the settings and return to the<br>Ready Mode.                                                                                                    | SAVE CHANGES?<br>$ENTER$ KEY = YES                                                                                                    | From 'Ready', press the FEED Key to advance to<br>the next label TOF.                           |

; *Note: If the Advanced Entry Calibration fails, try the following procedure.* 

 *Re-enter Media Settings / Calibration / Advanced Entry / Sensor Gain and lower the selected Gain Setting number by one (to make the sensor less sensitive). Select the new Gain Setting, save the changes, exit the menu, and then test your media. Repeat the procedure until a usable media setting is obtained.* 

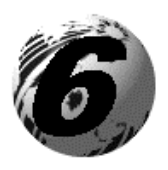

Maintenance and Adjustments

# **6.0 Introduction**

This Section details the cleaning, adjusting, and troubleshooting tips for the printer. The following table outlines the recommended maintenance schedule for the various printer parts.

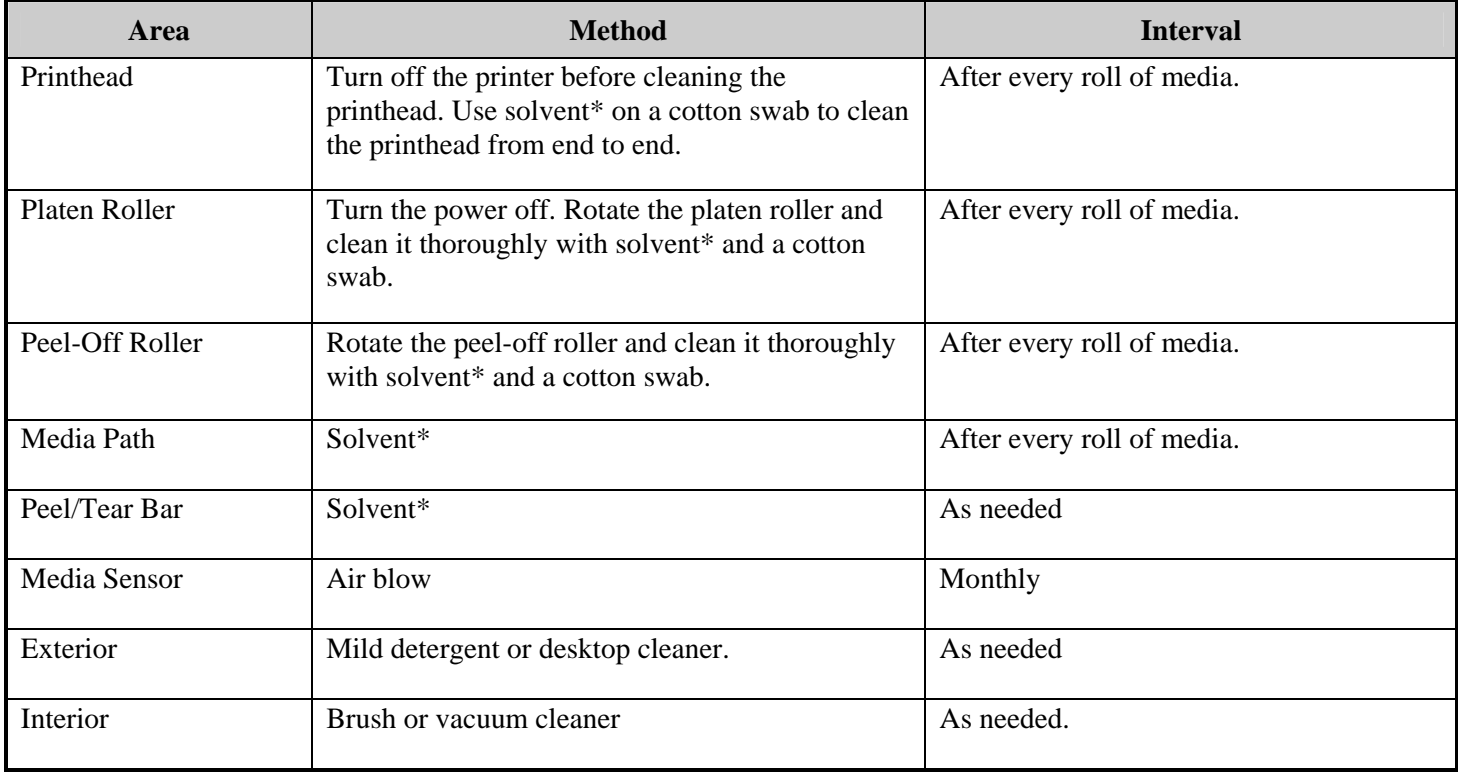

\* It is recommended that a solvent containing isopropyl alcohol be used.

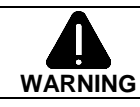

Isopropyl alcohol is a flammable solvent; always take the proper precautions when using this substance.

# **6.1 Cleaning the Printhead**

If print quality declines (symptoms include non-compliant bar codes, print dropouts, and streaks; see sample label below), the typical cause is debris build-up on the printhead. Furthermore, when the build-up is not removed it may lead to element failure, greatly reducing the service life of the printhead.

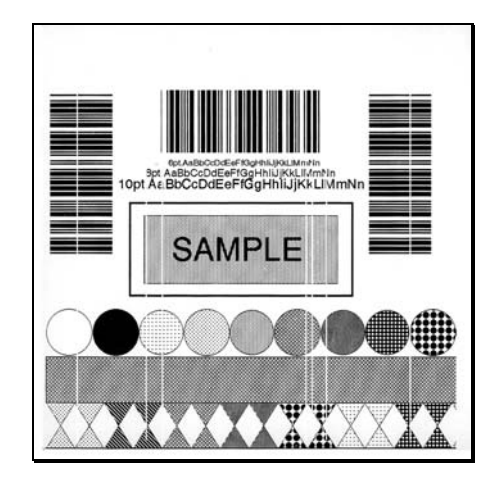

#### *Faulty Print Quality Label:*

*Streaks indicate a dirty or faulty printhead.* 

To clean the printhead:

- 1. Turn 'Off' and unplug the printer.
- 2. Open the cover. Unlock the Printhead Latch and raise the Printhead Assembly. **Allow the printhead to cool before proceeding.**
- 3. Move media and ribbon away from the printhead as necessary.
- 4. Using a Cotton Swab moistened, not soaked, with isopropyl alcohol gently wipe away any build-up on the printhead surface, paying close attention to the Burn Line. Allow the printhead to dry.
- 5. Replace the ribbon and media. Lower the Printhead Assembly back to the locked position.
- 6. Close the cover. Plug in and turn 'On' the printer. Feed several labels to normalize tracking.

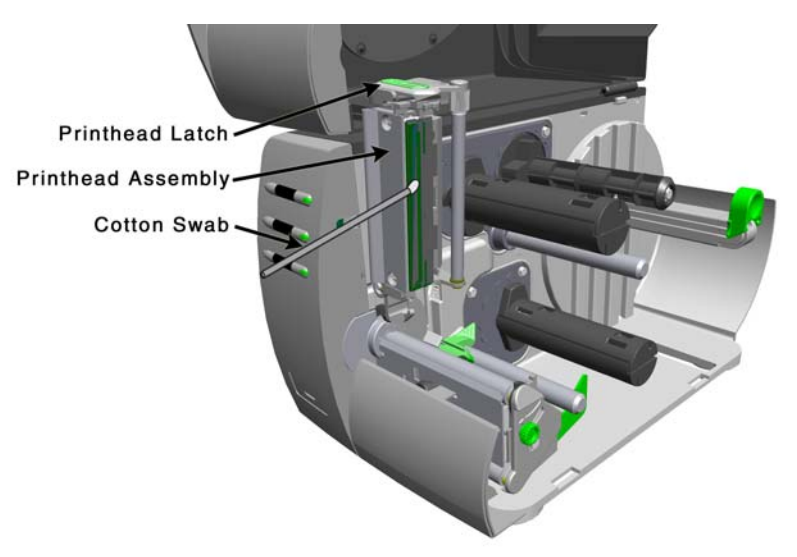

### **6.1.1 Automated Printhead Cleaning** *(printers with display, only)*

- 1. Remove media and ribbon.
- 2. Place a Datamax Cleaning Card, part number 70-2013-01 under the printhead. Lower and lock the printhead. Ensure that the Leveling Cam is not engaged (positioned in its left most position).
- 3. Press and hold the TEST Key for approximately four seconds.

### *The printer will begin the cleaning routine.*

- 4. In cases of heavy build-up, or if high heat values are typically used for printing, flip the card over and repeat Step 3.
- 5. Reinstall your ribbon and media (if necessary, readjust the Leveling Cam, see Section 6.2). Lower and lock the printhead. Close the cover.

# **6.2 Media Width Adjustment**

When printing on less than full width media, adjust the printhead-leveling cam for even pressure distribution, as follows:

- 1. With media loaded in the printer, print a label and examine it.
	- *Non-display printers:*  Simultaneously press the  $\bigcirc$  PAUSE +  $\bigcirc$  FEED buttons

*Display printers:*  See Section 5.3.1

- 2. While observing the printed labels, loosen the Thumbscrew and move it to the left most position. (see Example 1, below).
- 3. Next, move the Thumbscrew to the right until the printed labels contain a complete, even image (see Example 2). Tighten the Thumbscrew.

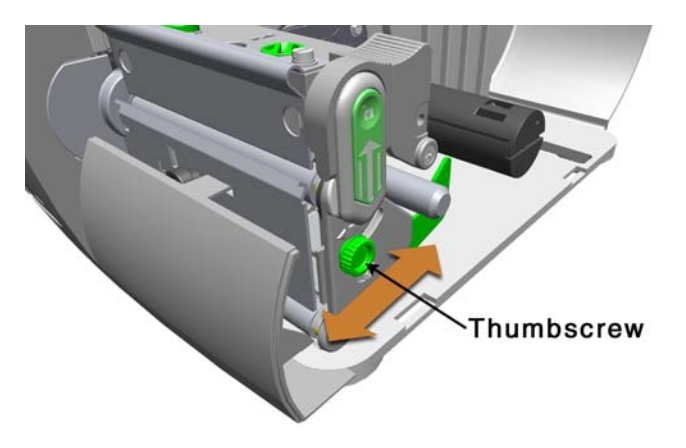

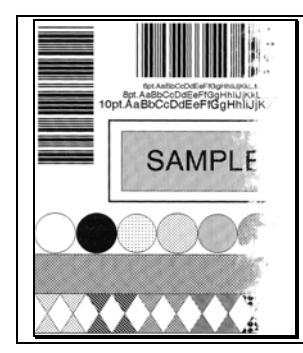

#### *Example 1 – Over adjustment:*

*Too much adjustment produces an image that fades across the label. To correct this, move the Thumbscrew to the right.*

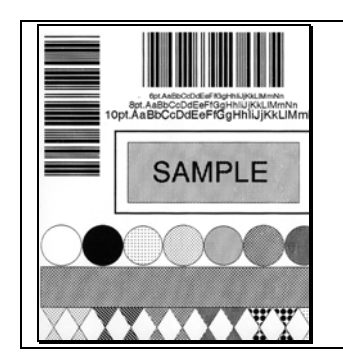

#### *Example 2 – Correct adjustment:*

*The proper adjustment produces a complete image with even print contrast across the label (see note below).*

; *Note: Under-adjustment of the Leveling Cam can also cause problems including ribbon wrinkling, label tracking, and platen roller and printhead wear. When changing to a different width of label, always adjust the Leveling Cam.* 

# **6.3 Printhead Burn Line Adjustment**

The Burn Line has been adjusted for strict compliance using 6.5-mil (.0065 inch) media, ensuring print quality across a majority of media types. In extreme cases, however, if media of a different thickness or rigidity is used (for example, heavy tag stock), print quality can change.

; *Note: If you have questions, contact a qualified technician or Datamax Technical Support before proceeding.* 

To adjust the Burn Line:

- 1. Load the printer with your media (and ribbon, if required).
- 2. Loosen the two Locking Screws approximately ¼ turn counterclockwise.
- 3. Turn the Adjustment Screws counter-clockwise until the burn line is past the platen roller vertex. Print a test label; the label should look light and uneven.

*Non-display printers:*  Simultaneously press the  $\odot$  PAUSE +  $\leftarrow$  FEED buttons

*Display printers:*  See Section 5.3.1

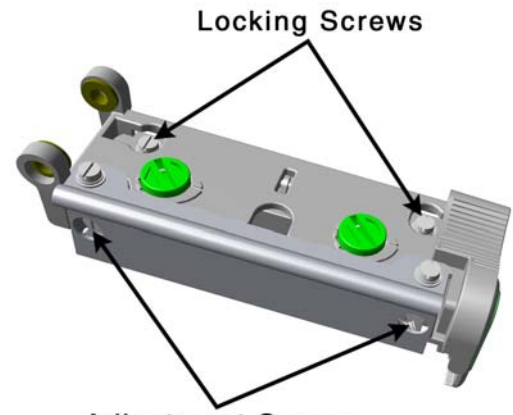

**Adjustment Screws** 

- 4. Tighten the Locking Screws just until they are 'snug' (tight enough to remove any play in the printhead assembly, yet loose enough to allow the Adjustment Screws to move the printhead).
- 5. Turn each Adjustment Screw clockwise about a ¼ turn (or an 1/8 turn for finer adjustments, see note below). Print another test label and examine the print quality. Repeat this step until labels are produced with even print contrast and acceptable print quality.

; *Note: When the Locking Screws are 'snug', turning the Adjustment Screws counter-clockwise will NOT move the printhead outward; if you have adjusted the printhead too far inward, restart the entire procedure.* 

6. Tighten the Locking Screws then print a final test label to verify the adjustment.

# **6.4 Printhead Pressure Adjustment**

To accommodate a variety of media types, printhead pressure is adjustable. This pressure is factory set to work with most media types, so this adjustment should only be performed after attempting to improve print quality through the use of the (1) heat and/or (2) print speed. When adjusting, use only the minimum pressure necessary for better imaging. To adjust:

- 1. Load at least 4" (102mm) wide media and ribbon, see Section 3.2.
- 2. Ensure the Media Width Adjustment is set to its "left most" position, see Section 6.2.
- 3. Print a test label.

*Non-display printers:*  Simultaneously press the  $\odot$  PAUSE +  $\leftarrow$  FEED buttons

*Display printers:*  See Section 5.3.1

4. Turn the Printhead Pressure Adjustment Screws counterclockwise to increase the applied pressure or clockwise to decrease it. Make equal adjustments to each screw to achieve even print contrast across the media.

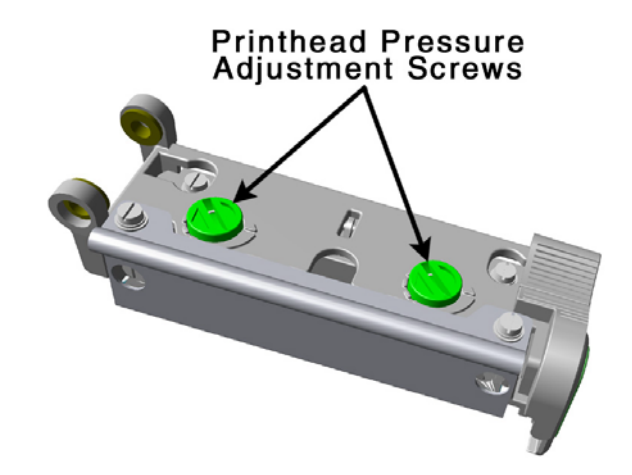

; *Notes: When using narrow media it is sometimes necessary to increase the pressure on the inner (closest to centerplate) Printhead Pressure Adjustment Screw to prevent ribbon smudging.* 

 *Excessive pressure can reduce the service life of the printhead and platen roller, while unequal pressure may cause ribbon and label tracking problems.* 

# **6.5 Printhead Replacement**

To replace a damaged printhead, follow the procedure below.

; *Note: Printheads are fragile; use extreme care when handling and never use a sharp object on the surface. If you have questions, contact a qualified technician or Datamax Technical Support before proceeding.* 

- 1. Touch a bare metal part of the printer's frame to discharge any static electricity that may be present on your body.
- 2. Turn 'Off' and unplug the printer. Open the cover; if ribbon is installed, remove it.
- 3. With the printhead locked in the down position, loosen the Printhead Mounting Screw (it will remain in the assembly).
- 4. Unlatch the Printhead Assembly. While holding the Printhead, raise the assembly. Disconnect the two cables and then remove the old Printhead.
- 5. While carefully holding the new Printhead, connect both cables.
- 6. Position the Printhead onto the Locating Pins in the Printhead Assembly and secure in place with the Printhead Mounting Screw (do not over-tighten).
- 7. Clean the Printhead (see Section 6.1).
- 8. Reload ribbon (if removed), lower the printhead assembly, and rotate the printhead latch back, into the locked position.
- 9. Use the Darkness Adjustment to match the print contrast of the new printhead to that of the old printhead (for nondisplay printers see Section 6.6 for display printers see Section 5.1.3).

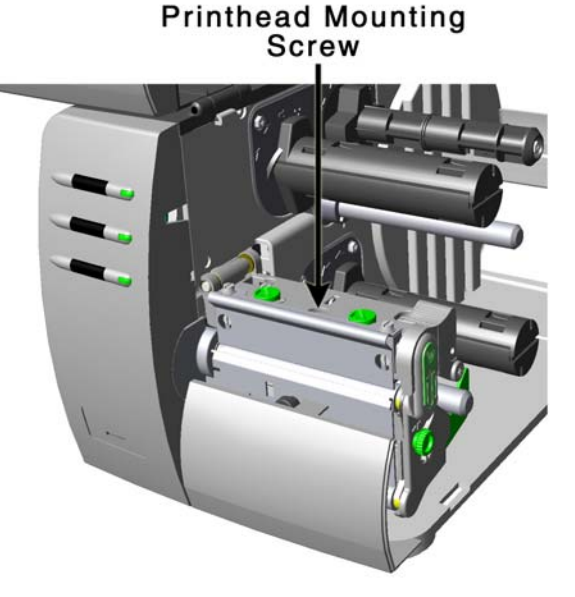

## **6.6 Darkness Adjustment**

*Non-display printers:* The Darkness Adjustment allows the operator to match the print contrast following a printhead replacement. Turning the Darkness Adjustment clockwise will darken the print, while turning it counterclockwise will lighten the print. Compare a label printed with the old printhead and make this adjustment so that the new printhead matches the darkest portion of that label.

*Display-equipped printers:* Use the menu to adjust Darkness; see Section 5.1.3, Print Control / Custom Adjustments.

; *Note: Large increases in the 'Darkness Adjustment' can shorten printhead life. If you need to increase the darkness of the printed labels, try increasing the Heat value and/or slow the Print Speed using your software program or via DPL commands.* 

# **6.7 Resetting the Printer**

### *Non-Display Printers:*

With the printer power 'Off,' press and hold all three buttons while turning 'On' the printer. Continue to hold the buttons down until the  $\otimes$  stop light turns off (approximately 17 seconds). The printer will now be set to the 'Factory Defaults.' See Section 4.5.1 for a listing of the factory default settings.

### *Display Printers:*

Depending upon the method used, there are three reset levels possible:

## **Soft Reset**

To reset the printer and clear any temporary host settings:

With the printer 'On', press and hold the CANCEL Key for approximately four seconds.

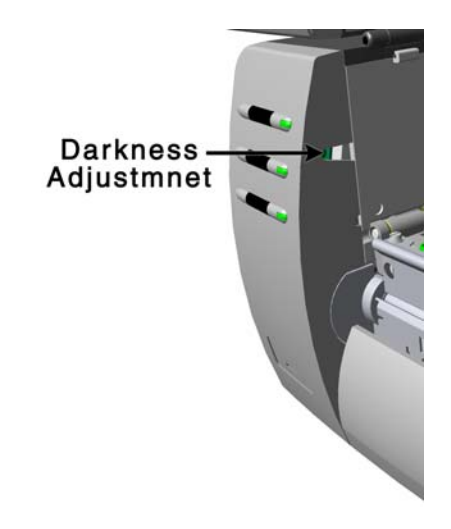

### **Level One Reset**

To return the printer to the factory default settings or, if saved, to restore the Factory Setting File:

- $\bullet$  Turn 'Off' the printer.
- $\bullet$  Press and hold the PAUSE and CANCEL Keys while turning 'On' the printer; continue to depress the keys until the 'READY' message appears.

; *Note: This reset has the same effect as the System Settings / Set Factory Defaults selection in the menu system. (See Section 5.1 for a listing of the factory default settings and Section 5.1.5 for information about the Factory Setting File.)* 

### **Level Two Reset**

To return the printer to the factory default settings, and clear all the calibration and adjustment parameters:

- $\bullet$  Turn 'Off' the printer.
- o Press and hold the PAUSE, FEED, and CANCEL Keys while turning 'On' the printer; continue to depress the keys until the 'READY' message appears.

; *Note: After executing a Level 2 Reset, the media calibration must be performed; see Section 5.4. A listing of the factory default settings can be found in Section 5.1.* 

# **6.8 Downloading Firmware and Fonts**

The operating programs and fonts for the printer are stored in Flash memory on the Main PCB. When program updates and/or new features are added, they can be downloaded to the printer as follows:

- 1. Identify the new version for your model of printer from the Datamax Web site at www.datamaxcorp.com and download it onto your computer's hard drive or a floppy disk.
- 2. Ensure that the printer is connected to the host, (via parallel port only) and that the power is 'On.' Using the DOS copy command enter:

copy filename.dlf lpt1/b *(non-display printer firmware is .dlf extension)*  copy filename.zs lpt1/b *(display printer firmware is .zs extension)* 

; *Note: Other programs (e.g., hyper-terminal and certain Windows*® *Driver programs) may also be used to download this file.* 

- 3. The READY  $\bigcup$  light will flash during the download.
- 4. **Following a successful download**, the  $\otimes$  stop Light will illuminate then the printer will perform a 'cold reset.' The previous printer setup will not be affected unless substantial firmware data structure changes have occurred. Print a Database Configuration Label to verify your new firmware version.
	- $\triangleright$  **Following an unsuccessful download**, the  $\odot$  ERROR Light will illuminate then the printer will perform a 'warm reset' (both the READY  $\dot{O}$  and  $\otimes$  stop lights will be on during power-up initialization). The original firmware will remain operational. If the printer fails to reset, toggle the power 'Off' and 'On.'

Try re-sending the file to the printer. If the failure continues, check the following possible causes:

- An invalid or corrupted file is being downloaded Ensure the file being downloaded is correct and applicable for your printer model.
- Possible communications error Check the cable connection between the host and printer and ensure that a quality, shielded cable is used.
- Possible Flash memory problem Call for service.

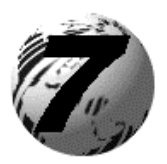

Troubleshooting

# **7.0 Problem Resolution**

Should a problem arise, the information in this section will help you resolve it. The following table lists problems that may not necessarily generate an error condition. Items denoted with an asterisk (\*) are only for printers with displays.

; *Note: If you have questions, contact a qualified technician or Datamax Technical Support.* 

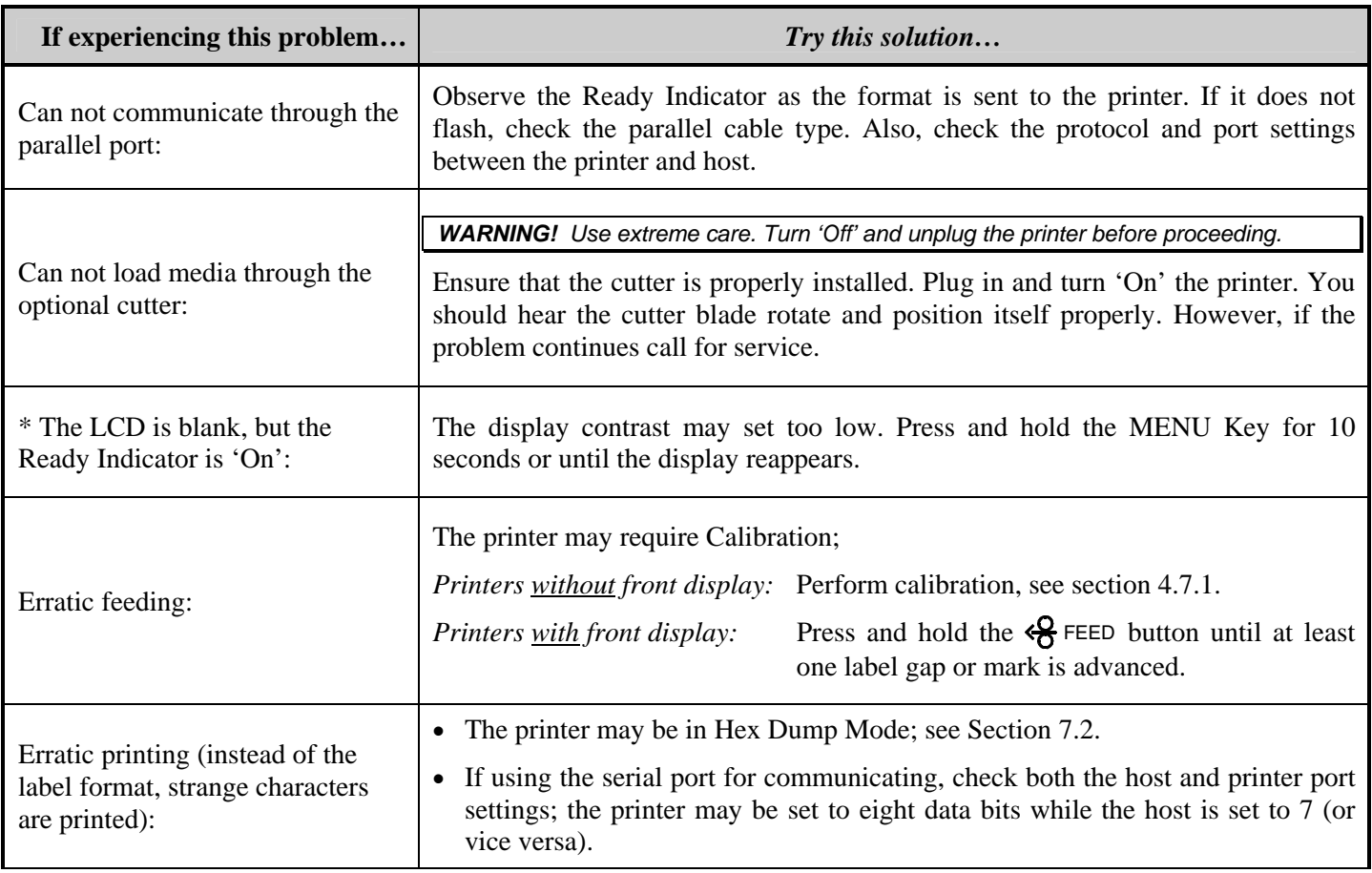

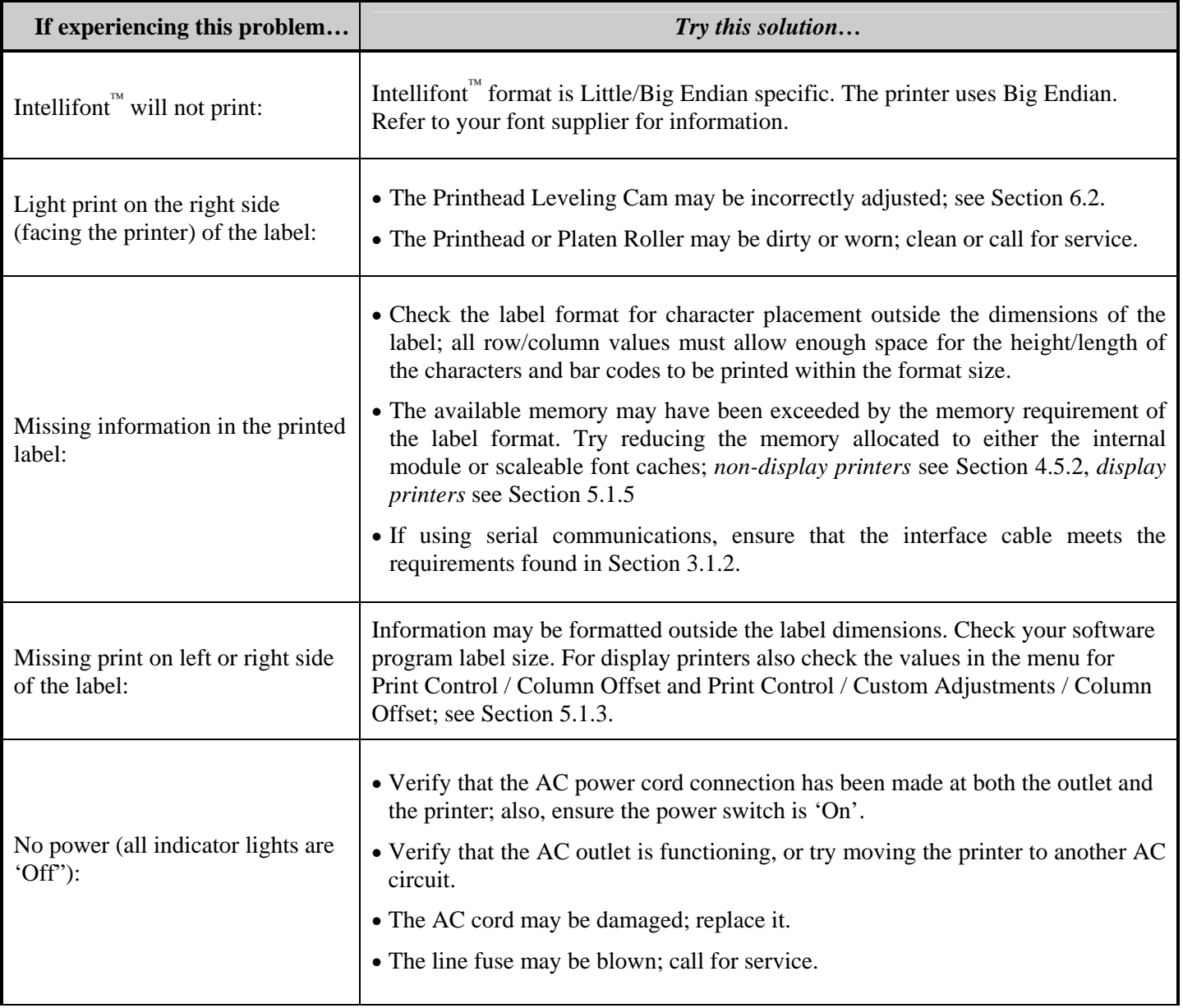

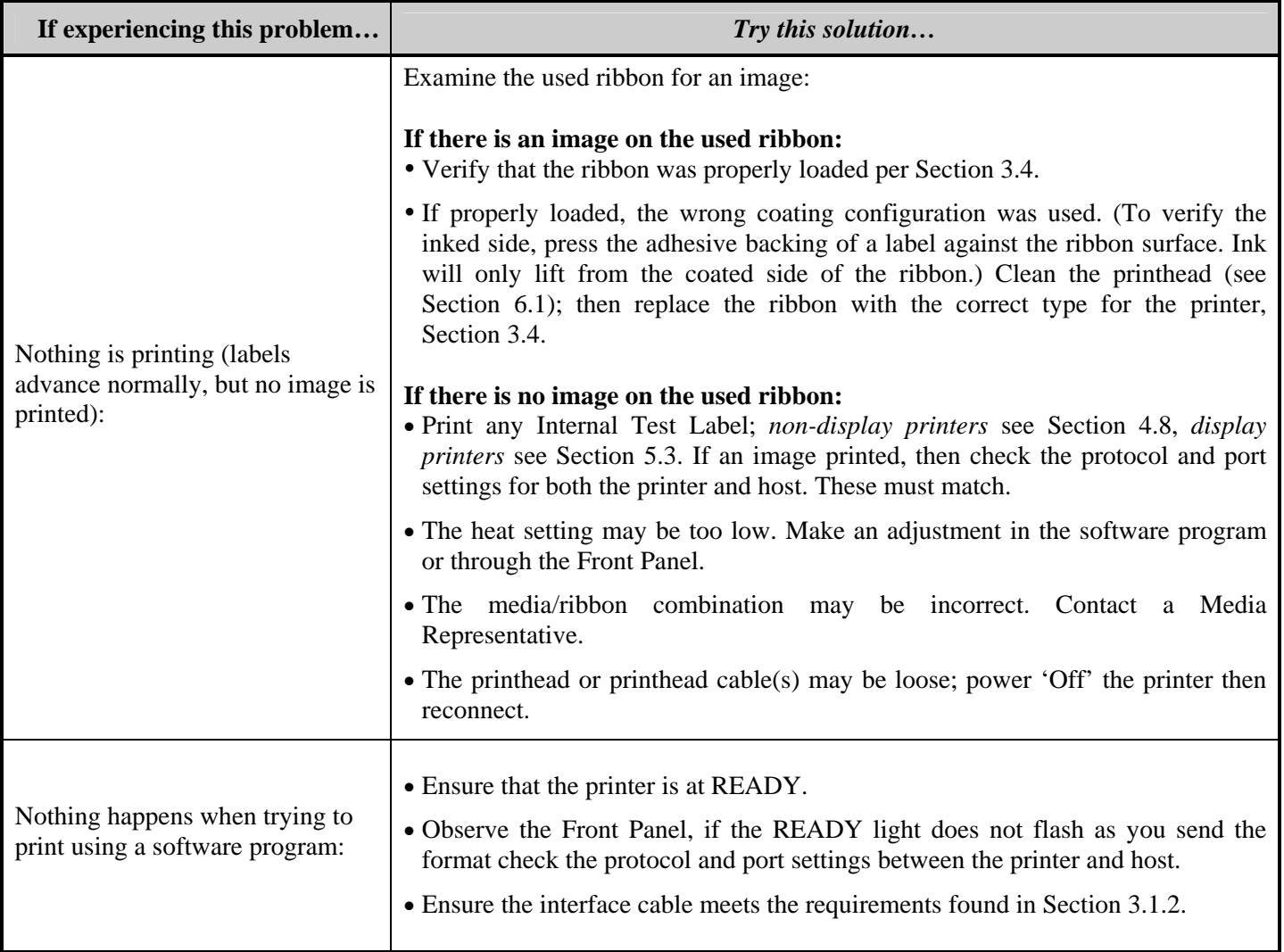

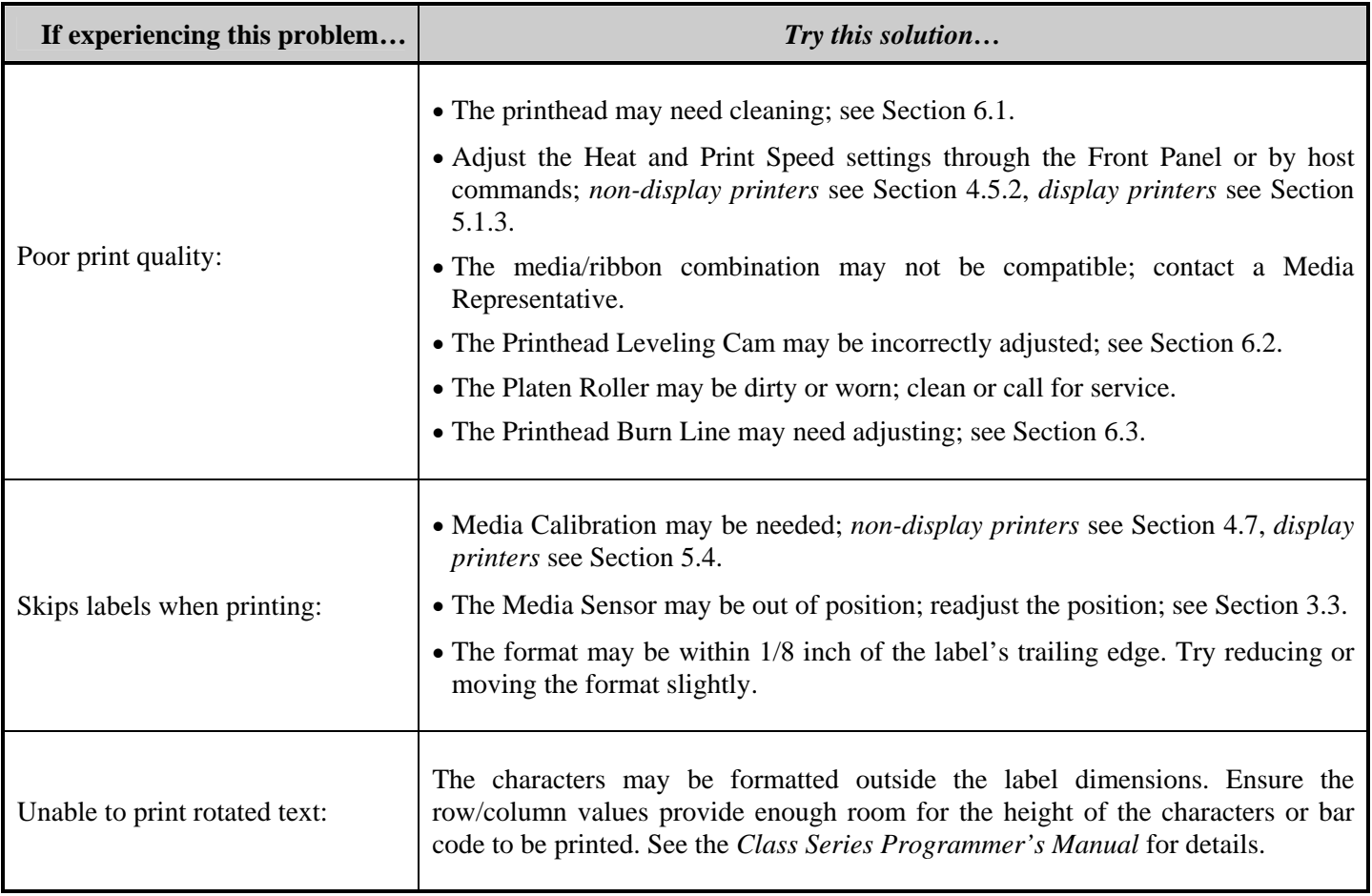

All printer functions are internally monitored. If a problem (Fault) or a potential problem (Warning) is detected, the Error Indicator will be illuminated. A corresponding message will be displayed. These messages, along with possible solutions, are described below.

*Fault Messages:* Fault Messages receive the highest display priority. If more than one fault is detected, the display will toggle between messages.

; *Note: To return to normal operation after the printer enters a fault condition, the fault must be corrected and then the FEED Key must be pressed to clear the condition.* 

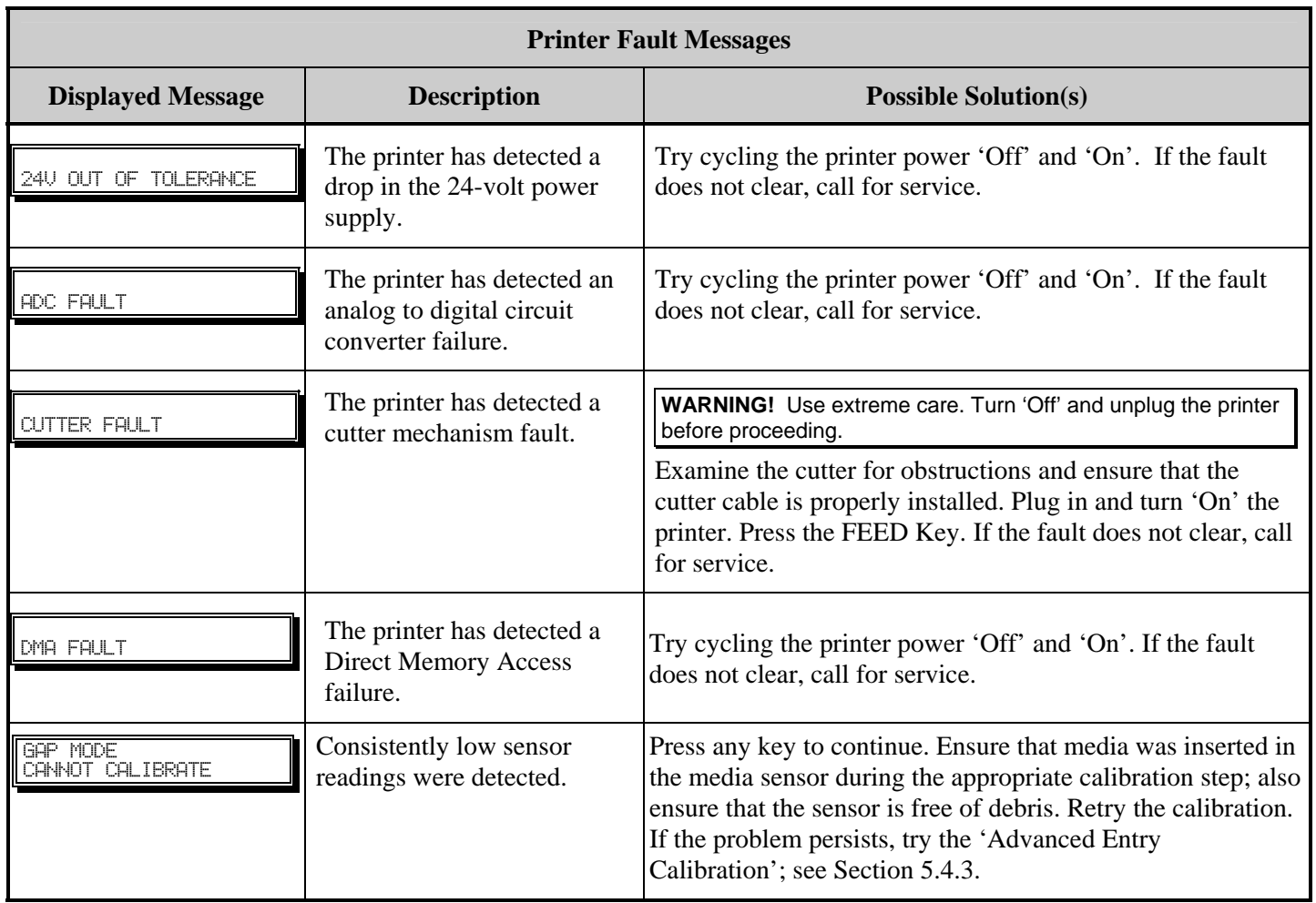

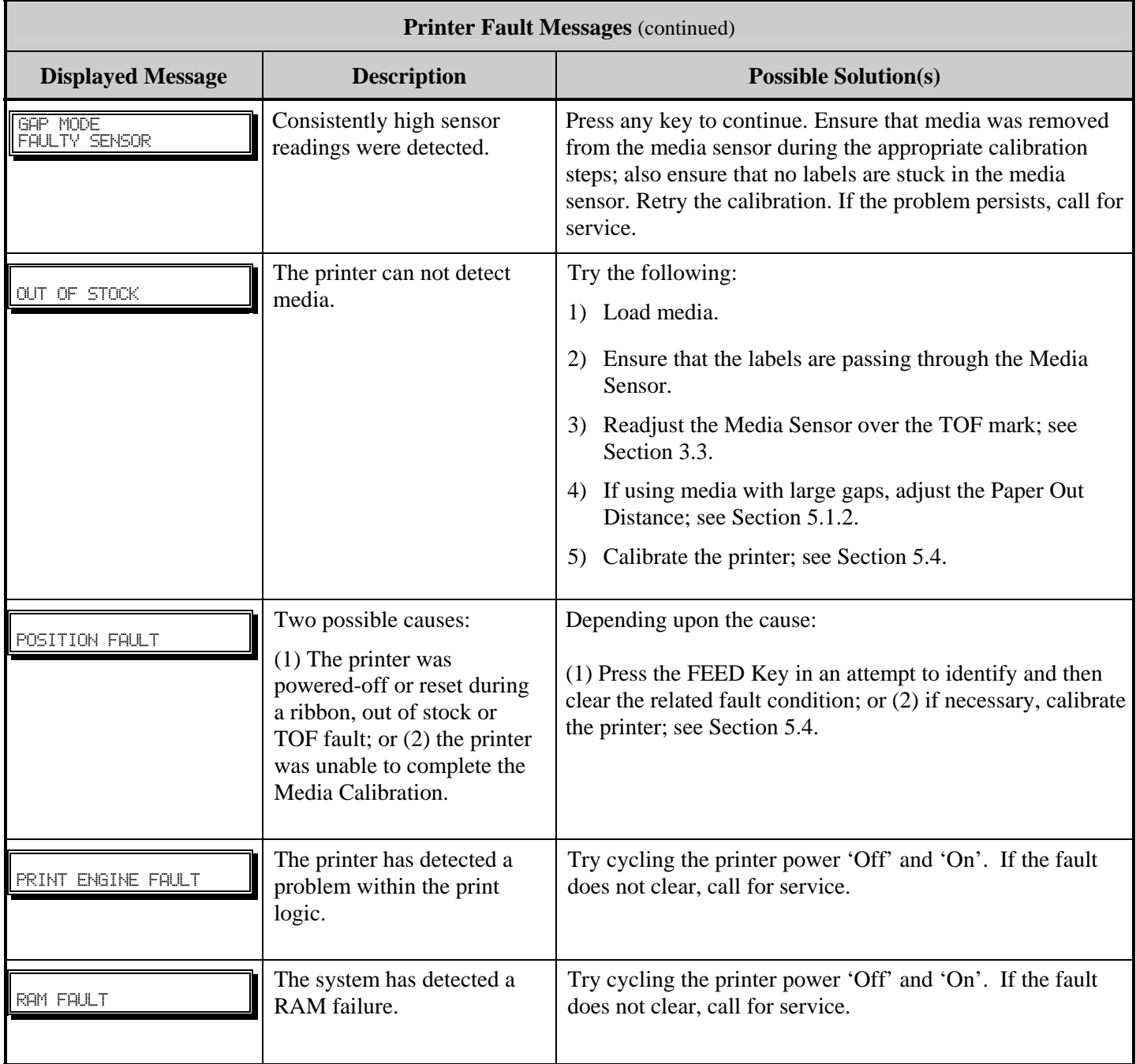

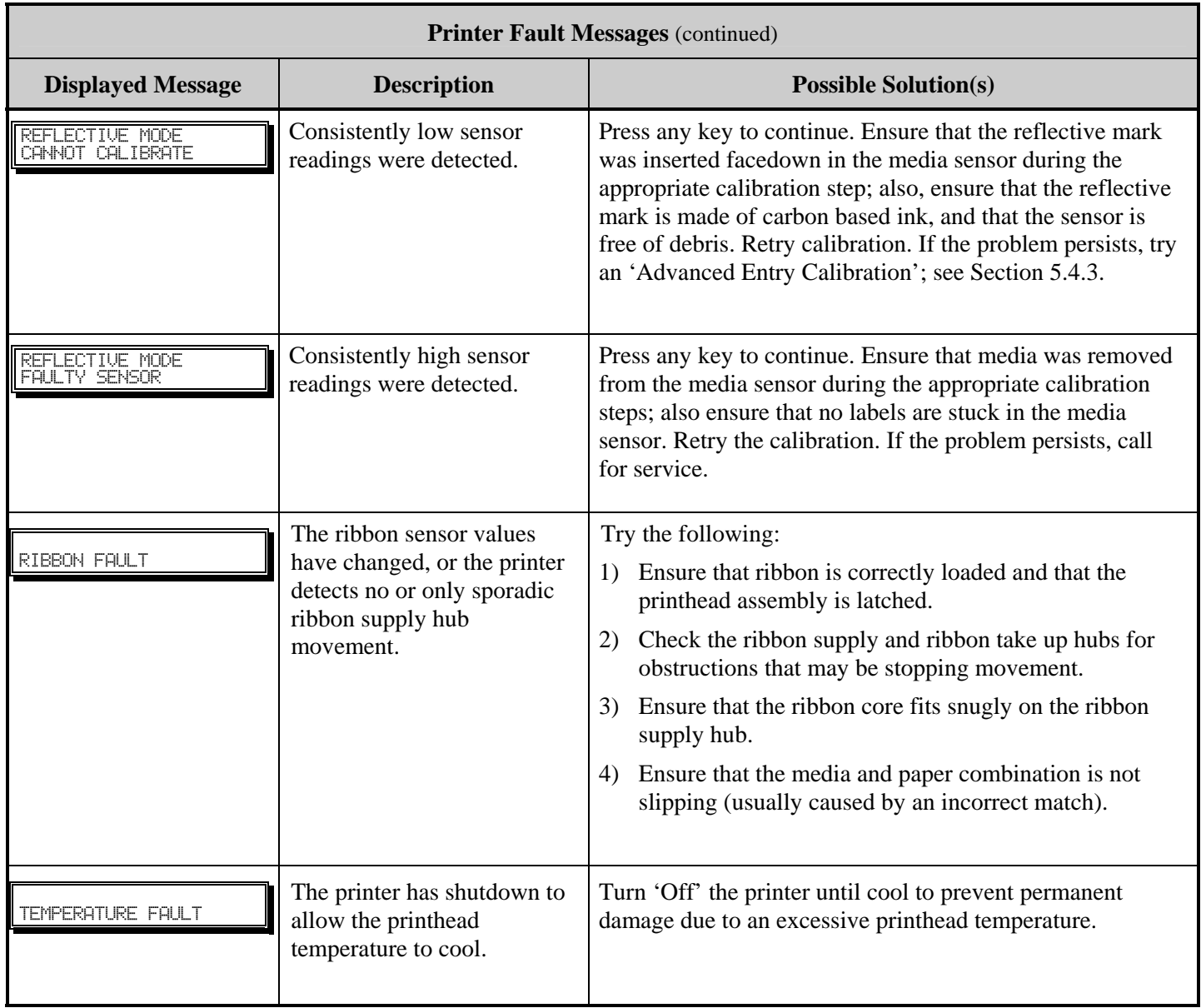

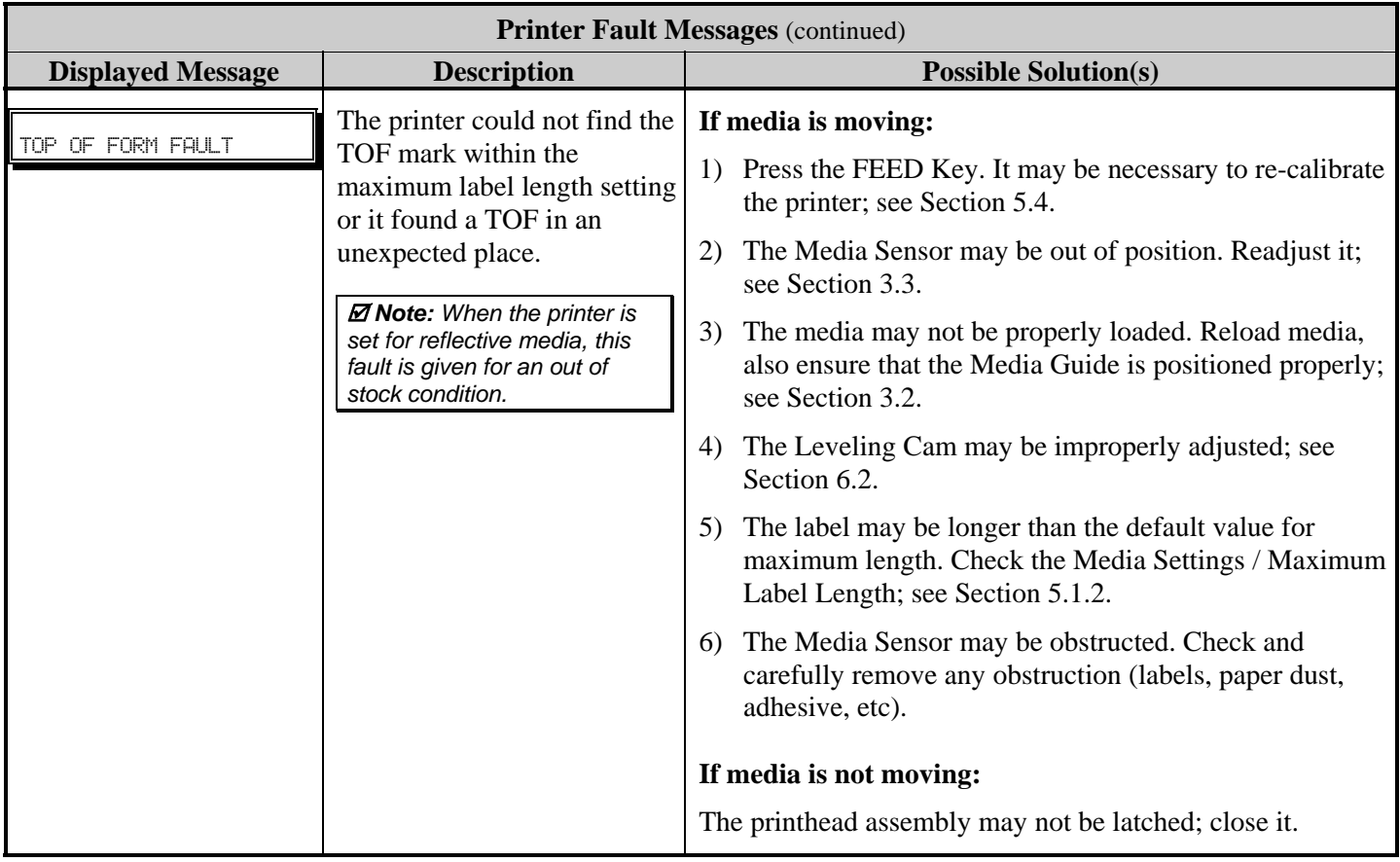

## *Warning Messages:*

Warning Messages are displayed for a period of five seconds. If multiple warnings are detected, the display will reflect the highest priority message.

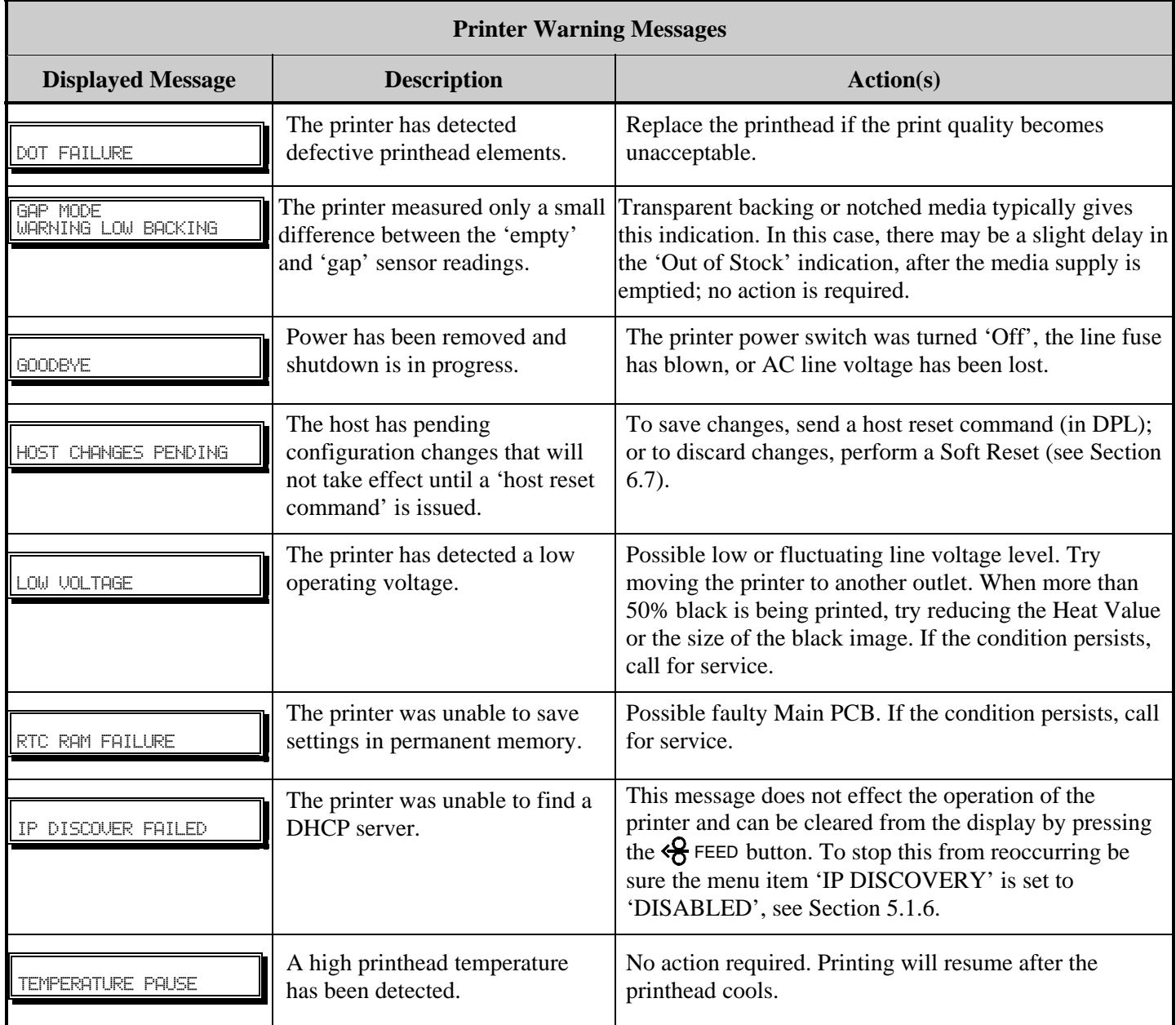

## **7.2 Hex Dump Mode**

The Hex Dump Mode is a useful tool for diagnosing problems, including communication and DPL™ syntax errors, allowing a comparison of input strings (sent by host) to output data (received by printer). To decode this information, the *Class Series Programmer's Manual* is an essential reference. This output can be used for debugging the label format. In addition, by repeatedly sending a format, this mode can uncover handshaking problems (if they exist). Handshaking problems are identified by sections of missing data in the character string.

### **To print the Hex Dump Label:**

*Non-display printers:* With the printer on, loaded with media (at least 4 inches wide) and ribbon (if printing with thermal transfer media), press and hold the  $\mathcal{L}$  FEED button while turning the printer on. Continue holding the  $\left\langle \mathbf{\Theta} \right\rangle$  FEED button until the  $\mathbf{\Theta}$  STOP light turns off. Now, all data received by the printer will be output in hexadecimal code, along with the printable ASCII equivalents, as shown below. To exit Hex Dump Mode, simply turn the printer off and then back on.

*Display printers:* To begin, go to the Diagnostics menu and enable Hex Dump Mode; see Section 5.1.7. Exit the menu and save the changes. Now, 'HEX DUMP MODE' will be indicated by the display and all data sent to the printer will now be output in hexadecimal code, along with the printable ASCII equivalents, as shown below. To exit Hex Dump Mode, re-enter the Diagnostics Menu and disable the Hex Dump Mode, exit the menu, then save the changes.

The figure below is a sample Hex Dump Label. After sending a label format to the printer, the hex code output will be immediate. As a final note, many software programs use bit mapping to construct the label, making diagnosis difficult. Contact Datamax Technical Support with any questions.

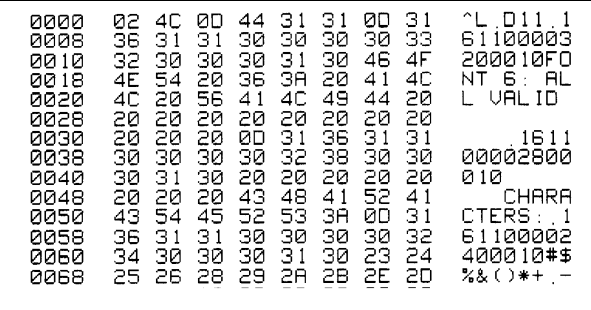
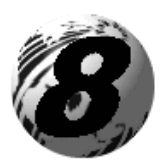

# Specifications

### **Mechanical**

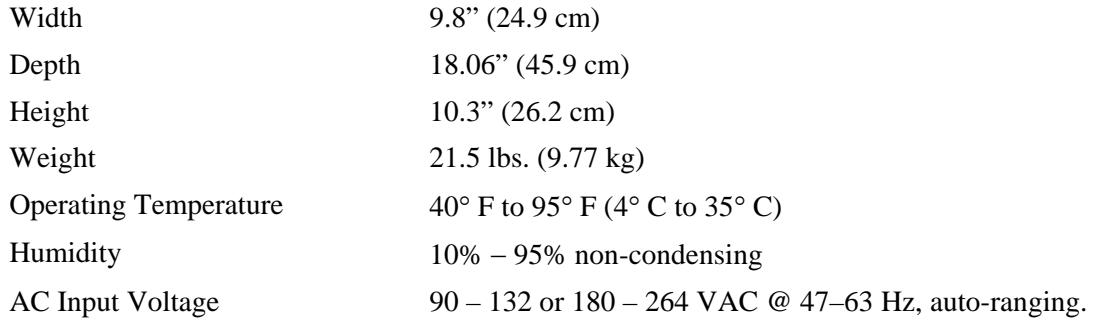

## **Printing**

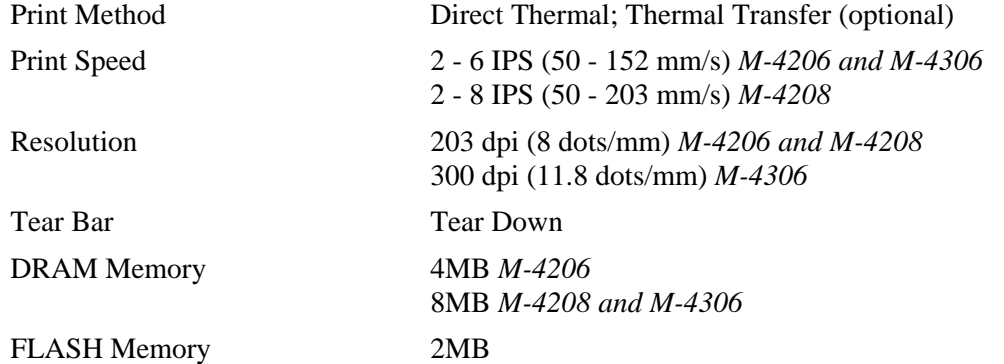

#### **Media/Ribbon**

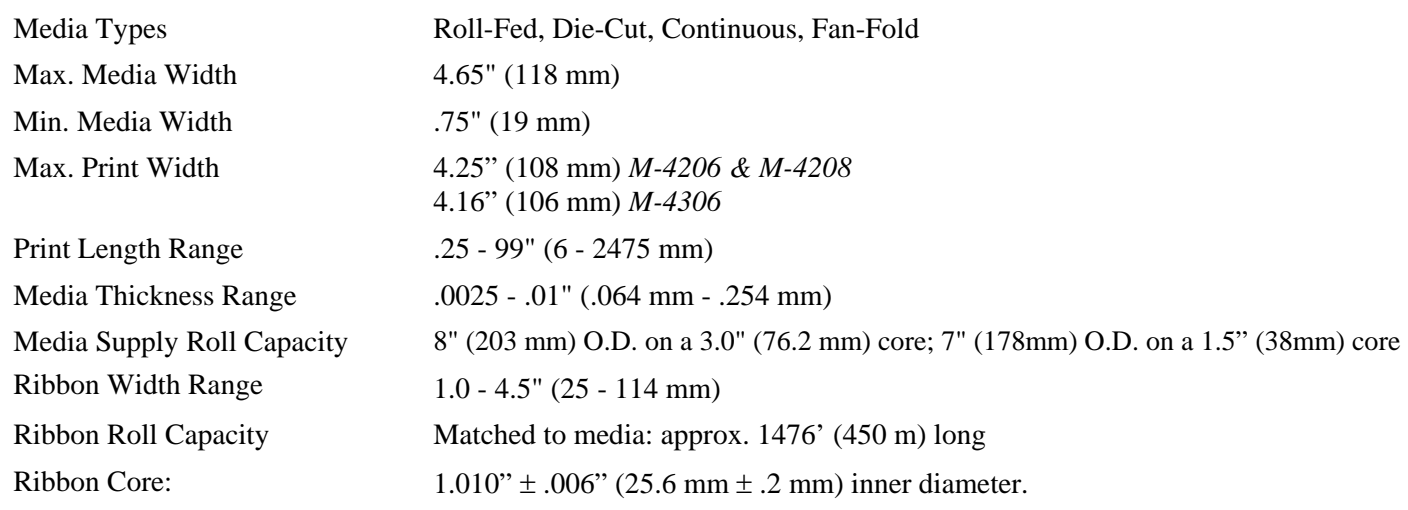

#### **Communications**

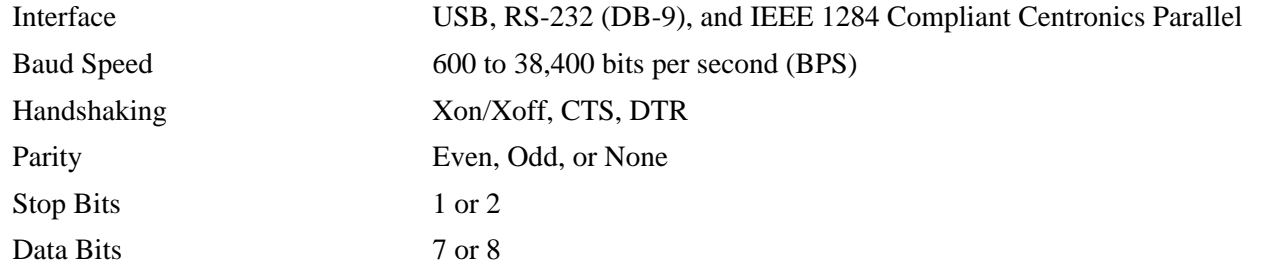

### **Fonts**

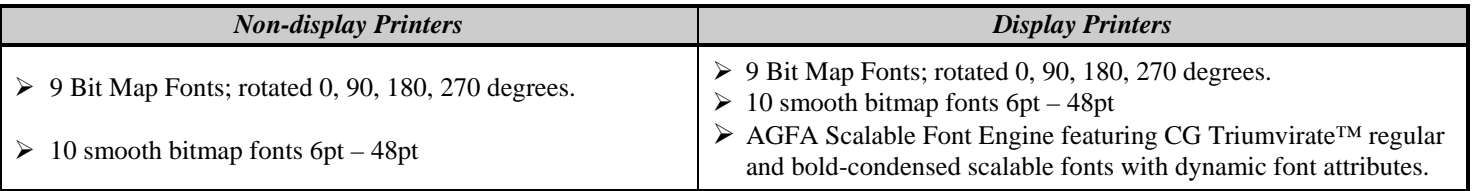

#### **Embedded Bar Codes**

The printer is equipped with the most popular industry bar codes; see Appendix B for a full listing and detailed information.

#### **Approved Media**

To achieve optimum print quality and maximum printhead life, Datamax specifies the use of *DATAMAX*® brand media and ribbons. These supplies are specially formulated for use in our printers; use of non-Datamax supplies may affect the print quality, performance, and life of the printer or its components.

For a current list of approved media and ribbons for use in direct thermal and thermal transfer applications, please contact a Media Representative at (407) 523-5650.

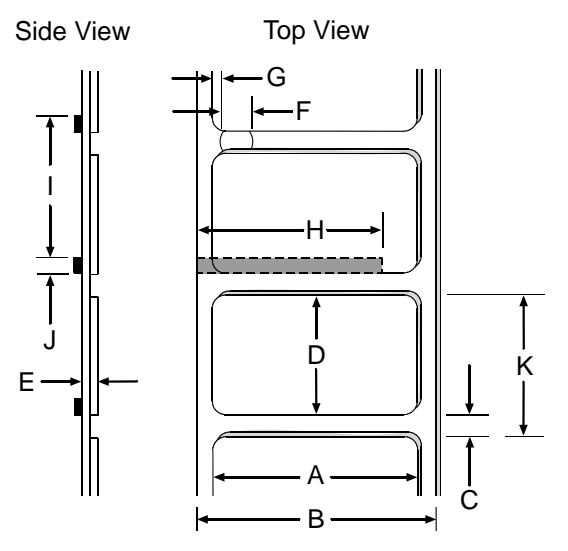

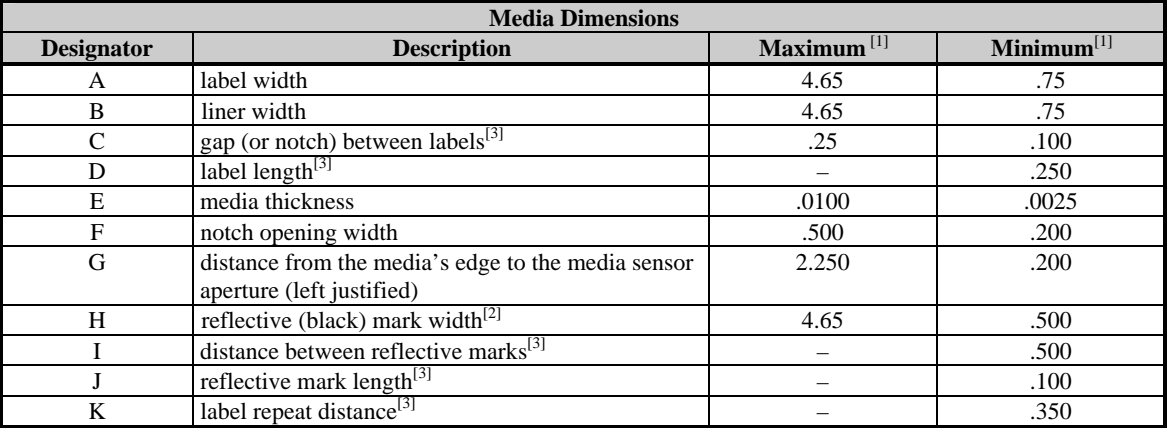

[1] Units of measure given in inches.

<sup>[2]</sup> The reflective (black) mark must be carbon based, placed on the backside of the stock, and the reflectance shall be less than 10% at wavelengths of 950 and 640 nm.

<sup>[3]</sup> The maximum allowable length of the combined label and gap (or mark) measurement cannot exceed 99.99 inches.

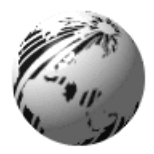

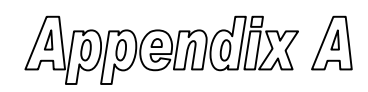

## **ASCII Control Code Chart**

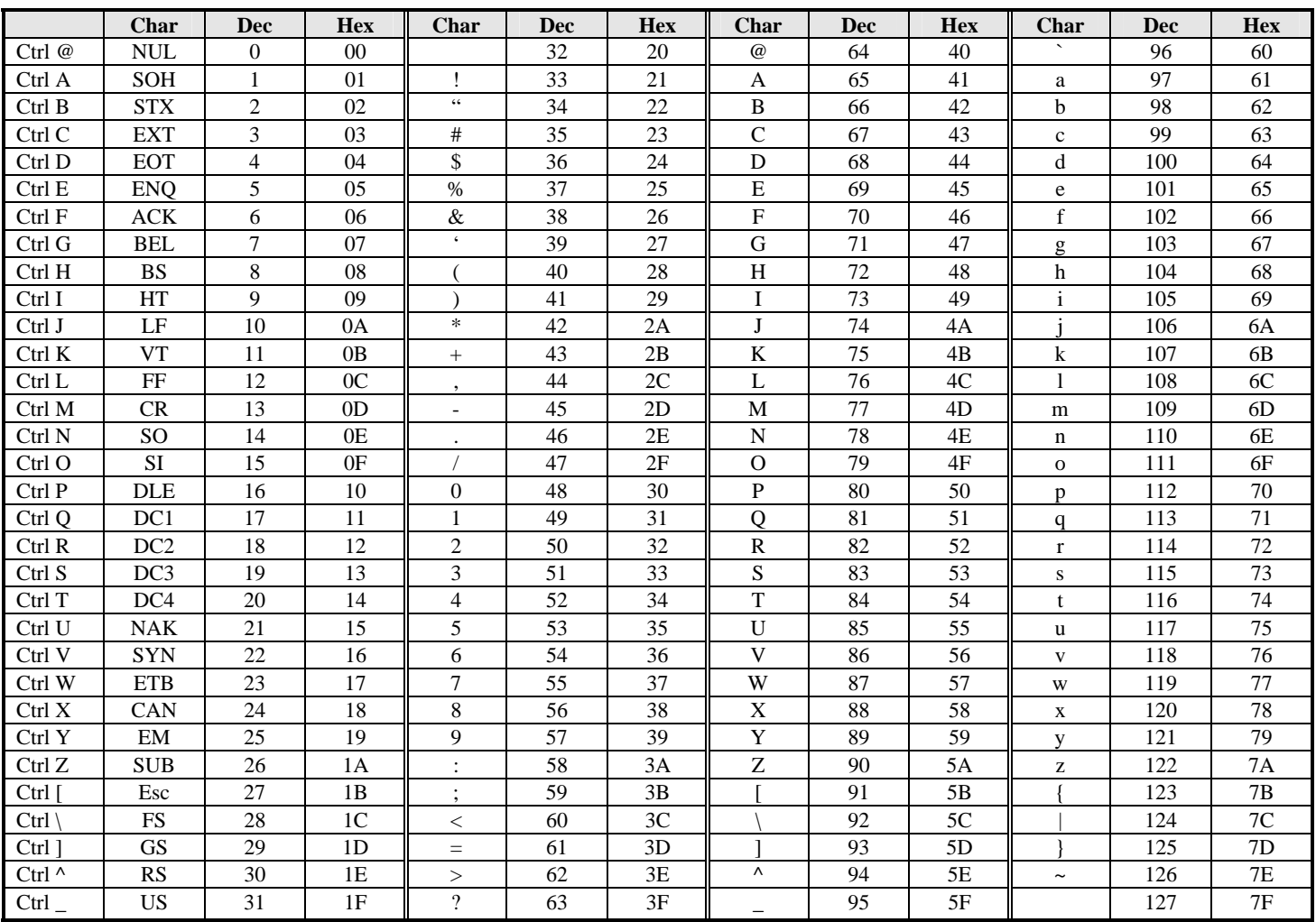

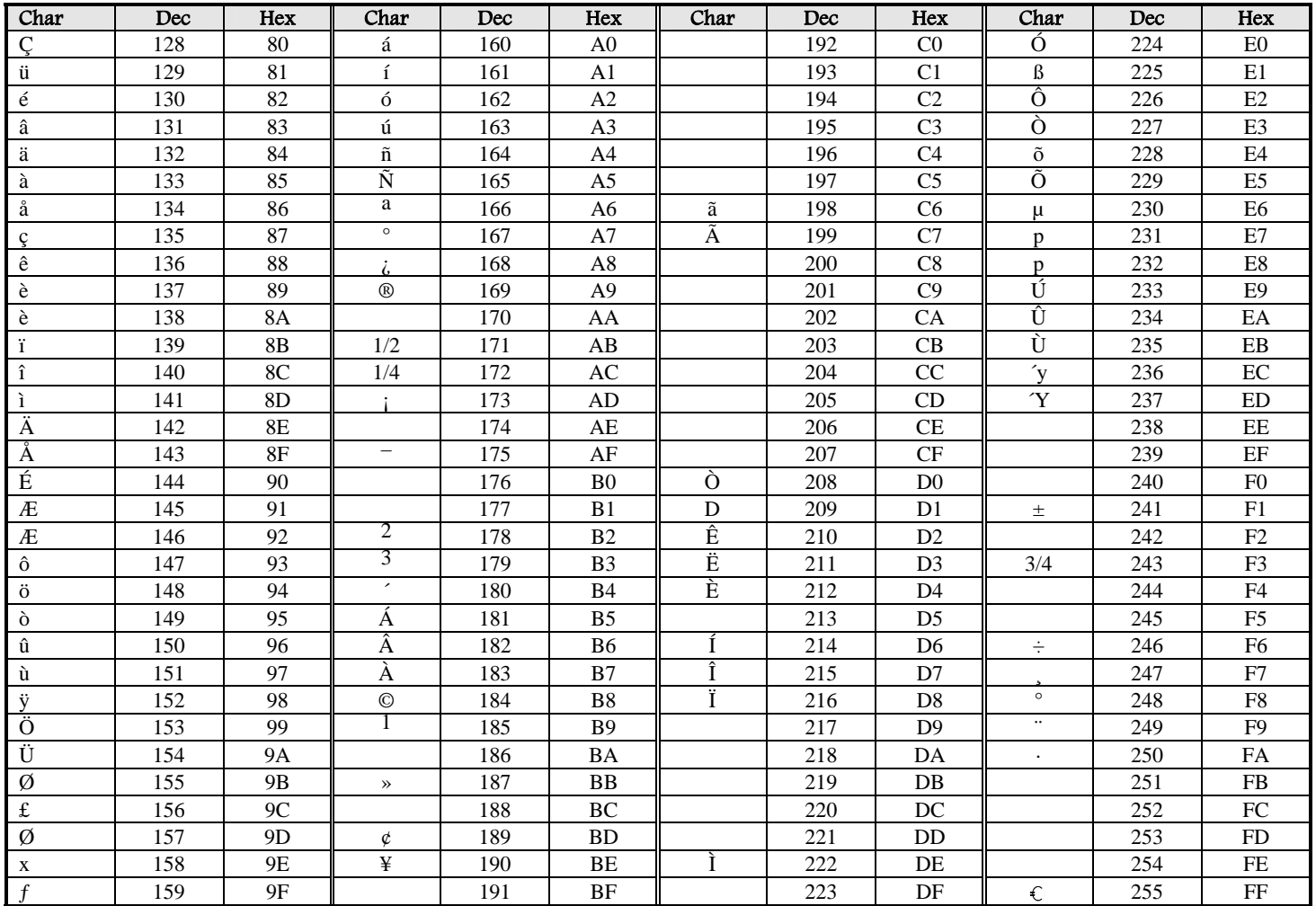

; *Notes: For the hardware handshake XON/XOFF commands: XON = Ctrl Q (DC1) XOFF = Ctrl S (DC3)* 

> *The Euro*  $\epsilon$  character has been added to the table above at 255 (FF) as a Datamax standard for resident bit-mapped fonts *0,1,2,3,4,5,6, and 9 (CG Triumvirate).*

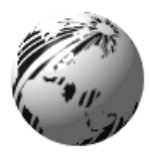

Appendix B

### **Embedded Fonts and Barcodes**

All character fonts and barcodes available with the printer are described in this section. Each font and barcode has a name associated with it for use in programming. Human-readable fonts have numeric names while barcode fonts have alpha names.

#### **Fonts**

Fonts 0 through 8 use the slash zero (Ø) conventions for distinguishing between the zero and the alphabetic O. The slash can be removed with the label formatting command z. These fonts are non-proportional (monospaced): all of the characters take up the same amount of space when printed.

The Triumvirate font number 9 is a proportional font; each character will take up a different amount of space when printed.

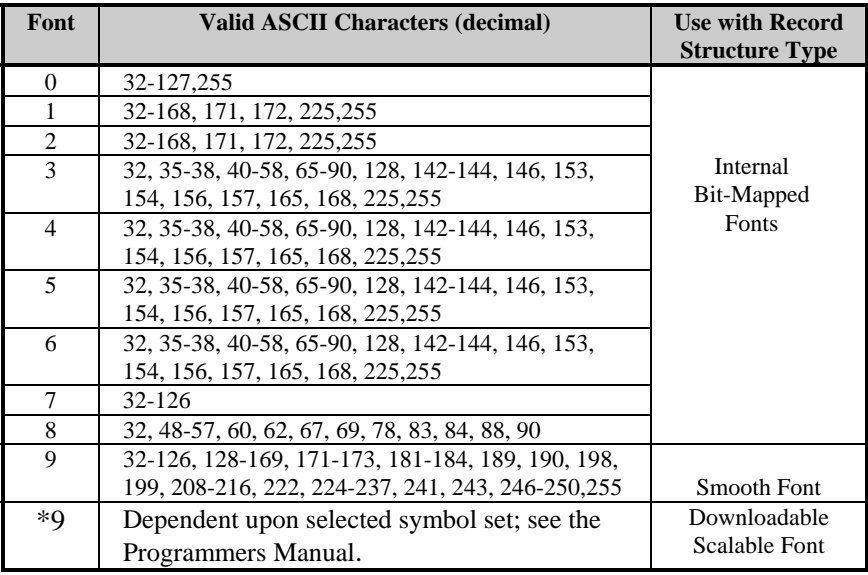

*\* Not available on non-display printers*

The table below lists the font sizes. The numbers indicate the number of dots.

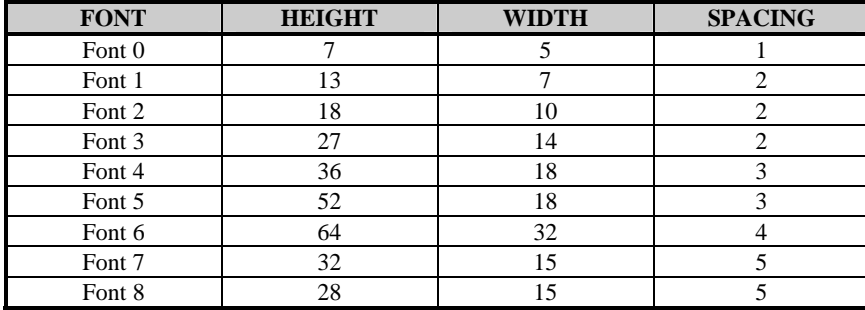

**Font 0** 96-character alphanumeric, upper and lower case.

**Font 1** 145-character upper and lower case alphanumeric w/ descenders and ascenders.

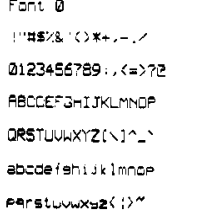

Font  $1:$ !"#\$%& '()\*+ .- ./0123456789 : :<=>?@ RBCDEFGHIJKLMNOPQRSTUVWXYZI\I^\_' abcdefshijklmnopgrstuuuxyz( |)~ Cüéâäàacêeè i î iAAÉæfiôno ûù900afØ×fá jóúñѪº¿½¼ß

**Font 2** 138-character alphanumeric, upper and lower case.

19.45/& ()\*+ ,- /0123456789::<=<br>ABCDEFGHIJKLMNOPQRSTUUWXYZ[\]<br>abcdefshijkLMNOPQRSTUUWXYZ[\]<br>abcdefshijklmnoperstuuwwz(|)<br>CueamaaceeeiiiAAEaffooo<br>αu9OUs£Ø×faioαnNª¤2½4B

**Font 3** 62-character alphanumeric, uppercase.

 $FONT$  3: #\$%&()\*+,-,/0123456789; RBCDEFGHIJKLMNOPORSTUVWXYZ CAAEOU£0Ñ¿B

**Font 4** 62-character alphanumeric, uppercase. **Font 5** 62-character alphanumeric, uppercase.

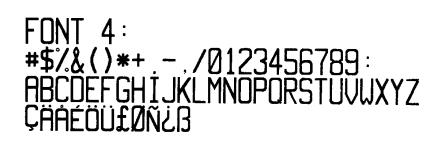

 $FINT 5:$ #\$%&()\*+ - /0123456769<br>ABCDEFGHIJKLMNOPORSTUVWXYZ CHAFNI If MÑZ R

Font 6 62-character alphanumeric, uppercase.

 $FONT 6:$  $\#S\%$  ()\*+ - / 0123456789: **ABCDEFGHIJKL MNOPORSTUVWXYZ** CAAEOUIDNUB

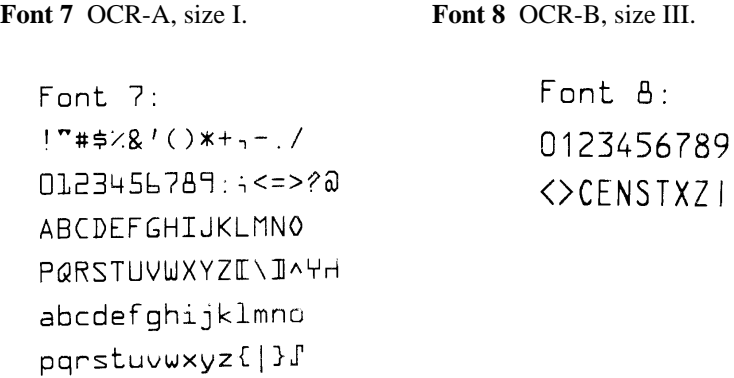

**Font 9** Internal Triumvirate font.

Point sizes are selected by the number in the barcode height. Larger point sizes can be obtained by increasing the height and width multipliers, 48pt and 72pt fonts are generated by doubling the 24pt and 36pt fonts, respectively (see the *Programmer's Manual* for more information).

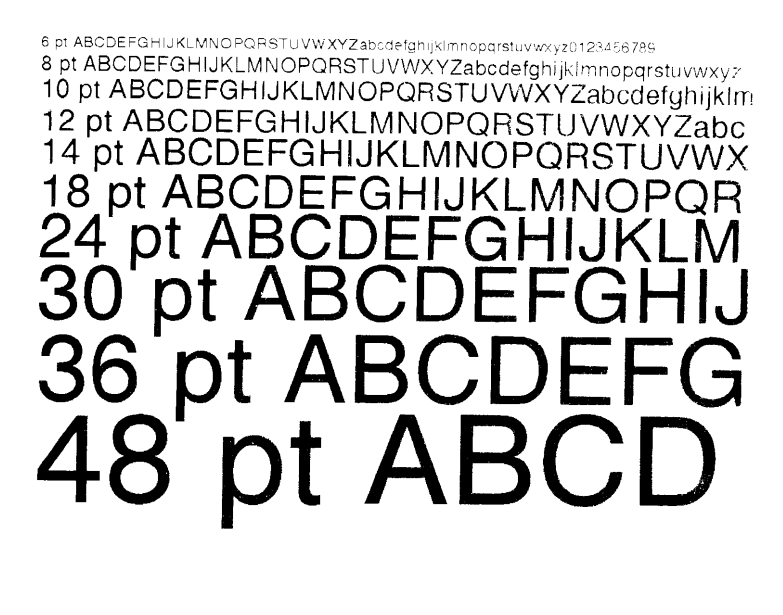

#### **Barcodes**

Bar Code fonts have alpha names (left column in the table below). Uppercase alpha names will print barcodes with human-readable interpretations. Lowercase alpha names will print barcodes only. The table is followed by visual samples.

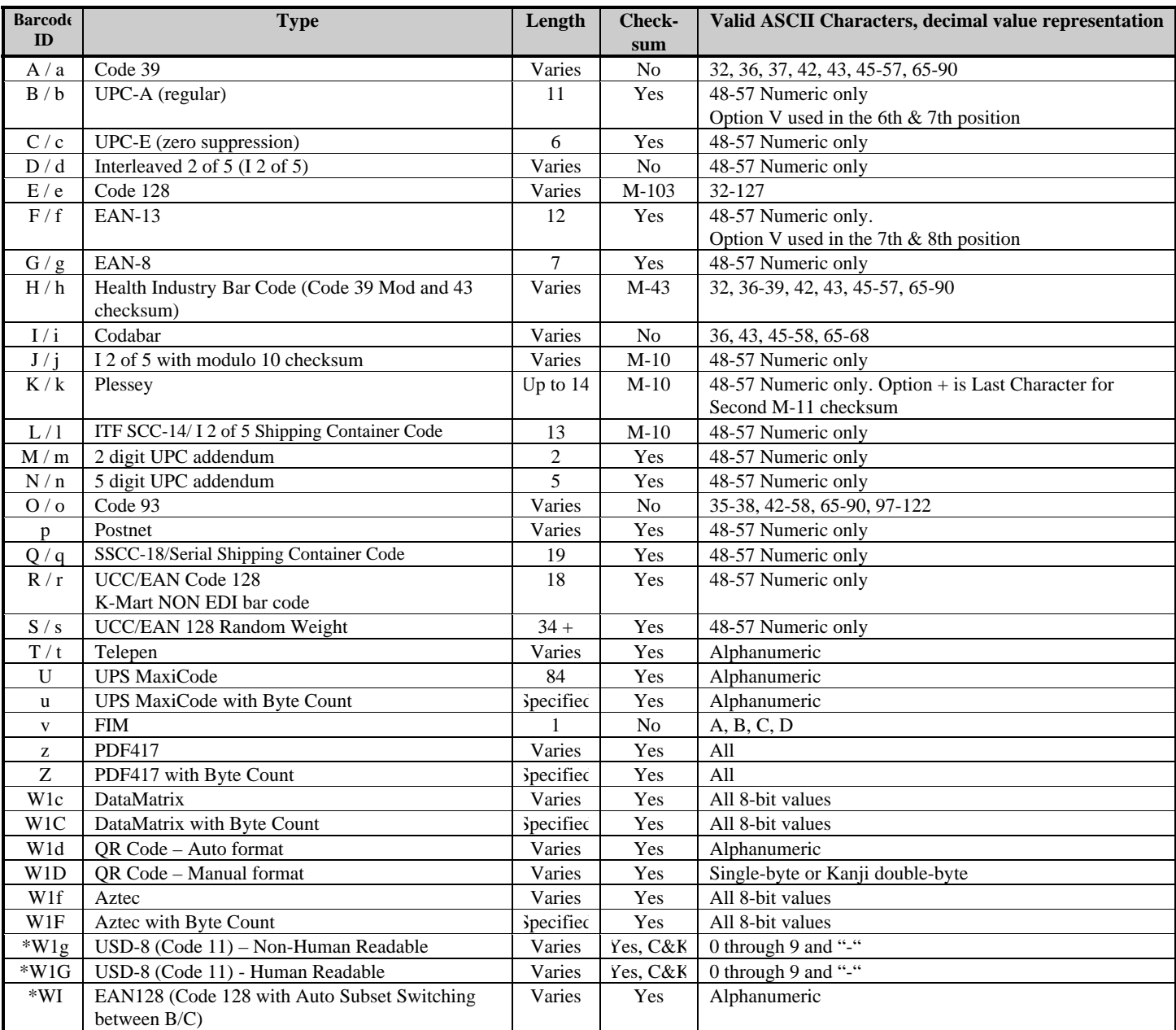

#### *Continued…*

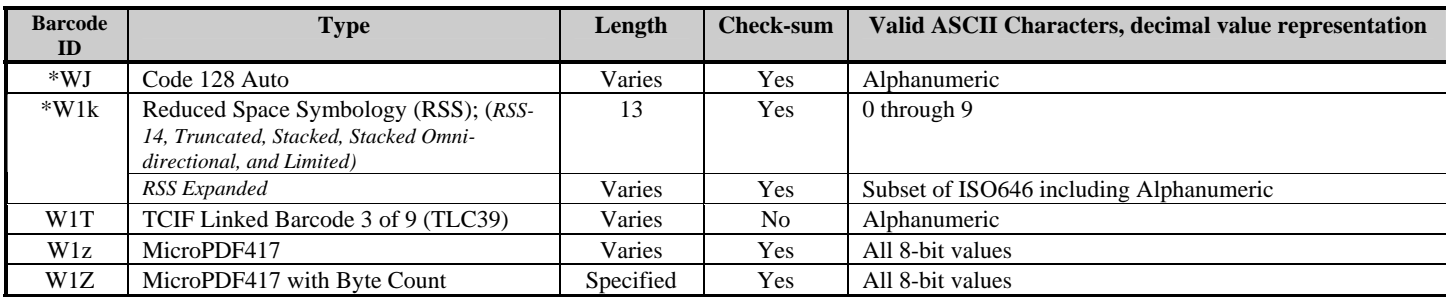

*\* Not available on non-display printers* 

**Barcode A** Code 39 **Barcode B** UPC-A (regular)

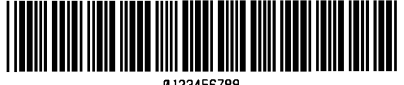

0123456789

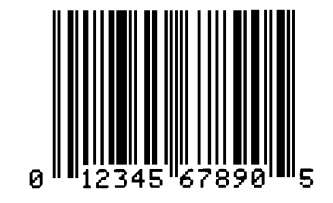

**Barcode C** UPC-E (zero suppression) **Barcode D** Interleaved 2 of 5

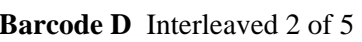

0123456790

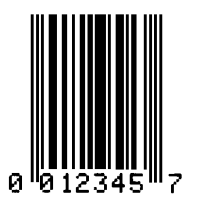

**Barcode E** Code 128 **Barcode F** EAN-13

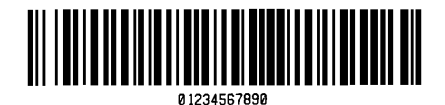

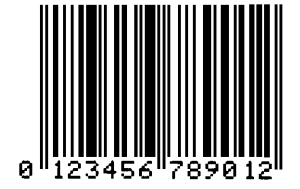

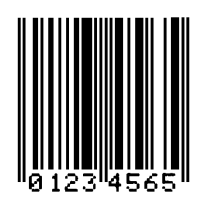

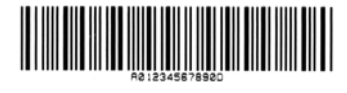

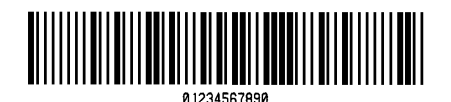

**Barcode M** 2 Digit UPC addendum

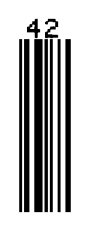

**Barcode O** Code 93 **Barcode p** Postnet

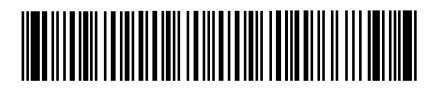

**Barcode G** EAN-8 **Barcode H** Health Industry Bar Code (Code 39 Mod and 43 checksum)

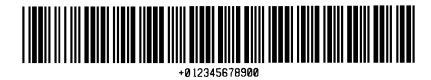

**Barcode I** Codabar **Barcode J** Interleaved 2 of 5 w/module 10 checksum

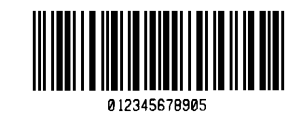

**Barcode K** Plessey **Barcode L** ITF SCC-14/12 of 5 Shipping Container Code

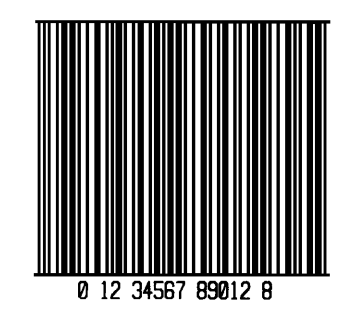

**Barcode N** 5 Digit UPC addendum

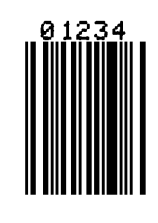

 $\label{prop:nonlocal} In Hamiltonial dual dual dual.$ 

M-Class 111

**Barcode Q** SSCC-18/Serial Shipping Container Code

**Barcode R** UCC/EAN Code 128 KMART NON EDI

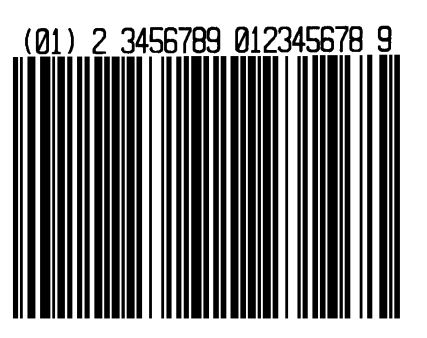

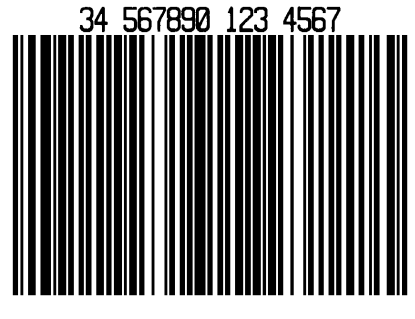

**Barcode S** UCC/EAN 128 Random Weight

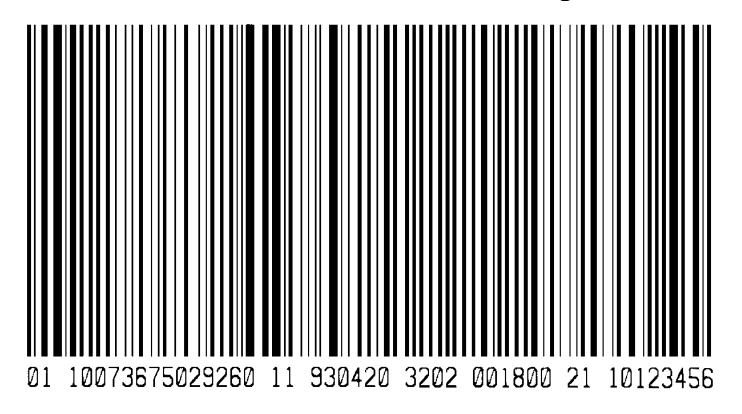

**Barcode T** Telepen **Barcode u** UPS MaxiCode

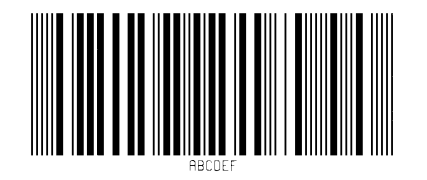

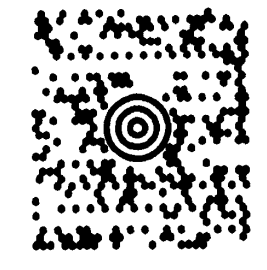

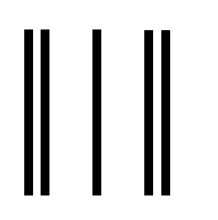

**Bar Code W1c:** DataMatrix **Bar Code W1d:** QR Code

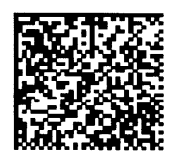

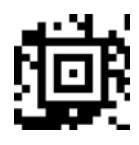

**Bar Code WI:** EAN128 (Code 128 with Auto Subset Switching between B/C)

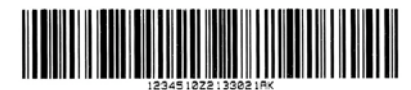

**Bar Code W1k:** RSS (Reduced Space Symbology)

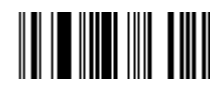

**Barcode v** FIM **Barcode z** PDF417

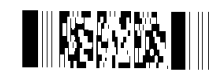

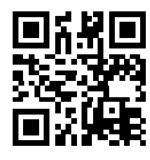

**Bar Code W1f:** Aztec **Bar Code W1g:** USD-8 (Code 11)

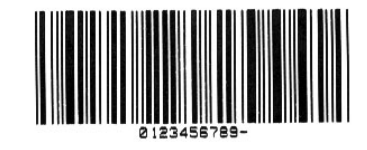

**Bar Code WJ:** Code 128 Auto

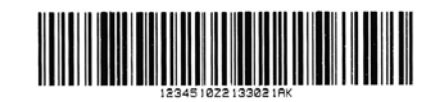

#### **Bar Code W1z:** MicroPDF417

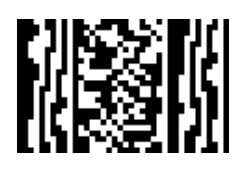

**Bar Code W1T:** TCIF Linked

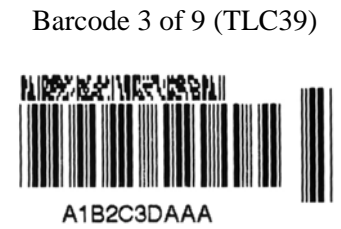

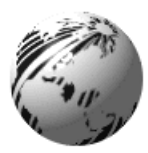

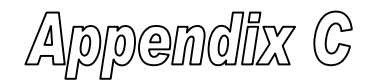

### **Optional Internal Ethernet Printer Server** *(printers with display only)*

#### *Indicators and Connector*

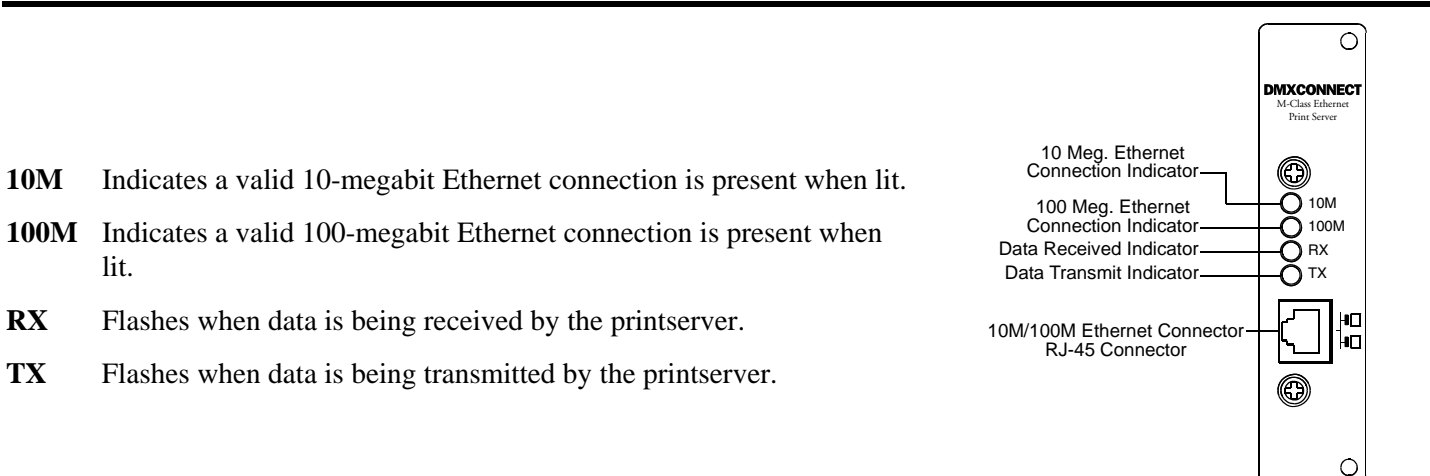

#### *Setup and Configuration*

The Internal Ethernet Print Server can be configured in one of two ways:

> Using 'IP Discovery' (DHCP); or,

> Using a static IP set using the printer's front panel.

; *Note: The factory default has IP Discovery 'Enabled'. If you do not wish to use the IP Discovery function be sure to set it to 'Disable' using the printers front panel before connecting and powering on the printer.*

Once the Ethernet Print Sever has been installed and connected, plug in the power cord and Ethernet cable then turn the printer's power switch 'On'.

DHCP, BootP, and RARP are server services that provide a method for assigning and maintaining IP addresses. The Print Server obtains IP information from this service.

The factory default has IP Discovery enabled. The Print Server makes IP requests at power-up. If using this method of discovery, after the connection is established print a Configuration Label (see below) from the printer to obtain the IP Address and then use it to install your printer port and driver to complete your setup.

; *Note: Depending upon your server, you may have to wait a minute or two for the assigned IP Address to appear on the Configuration Label.* 

#### *To print a configuration label:*

With the printer on, loaded with media (at least 4 inches wide) and ribbon (if printing with thermal transfer media). Press the  $Q$  TEST button once, then use the FWD button scroll to 'PRINT CONFIGURATION' and press the  $Q$  TEST button again to print.

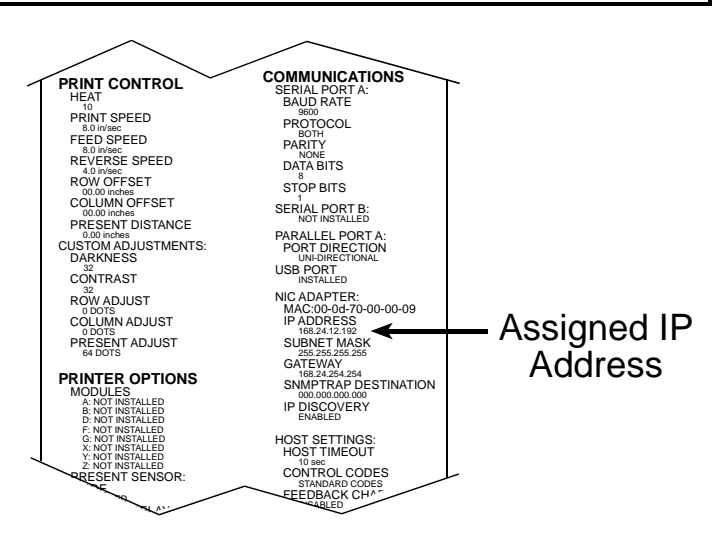

Once you have obtained the assigned IP from the configuration label you can then install the port and printer driver using the Windows® 'Add a Printer Wizard'. See section, *Installing the Printer Driver and Port* in this document.

Once the Ethernet Print Sever has been installed, plug in the power cord, but do not connect the Ethernet cable, then turn the printer's power switch 'On'.

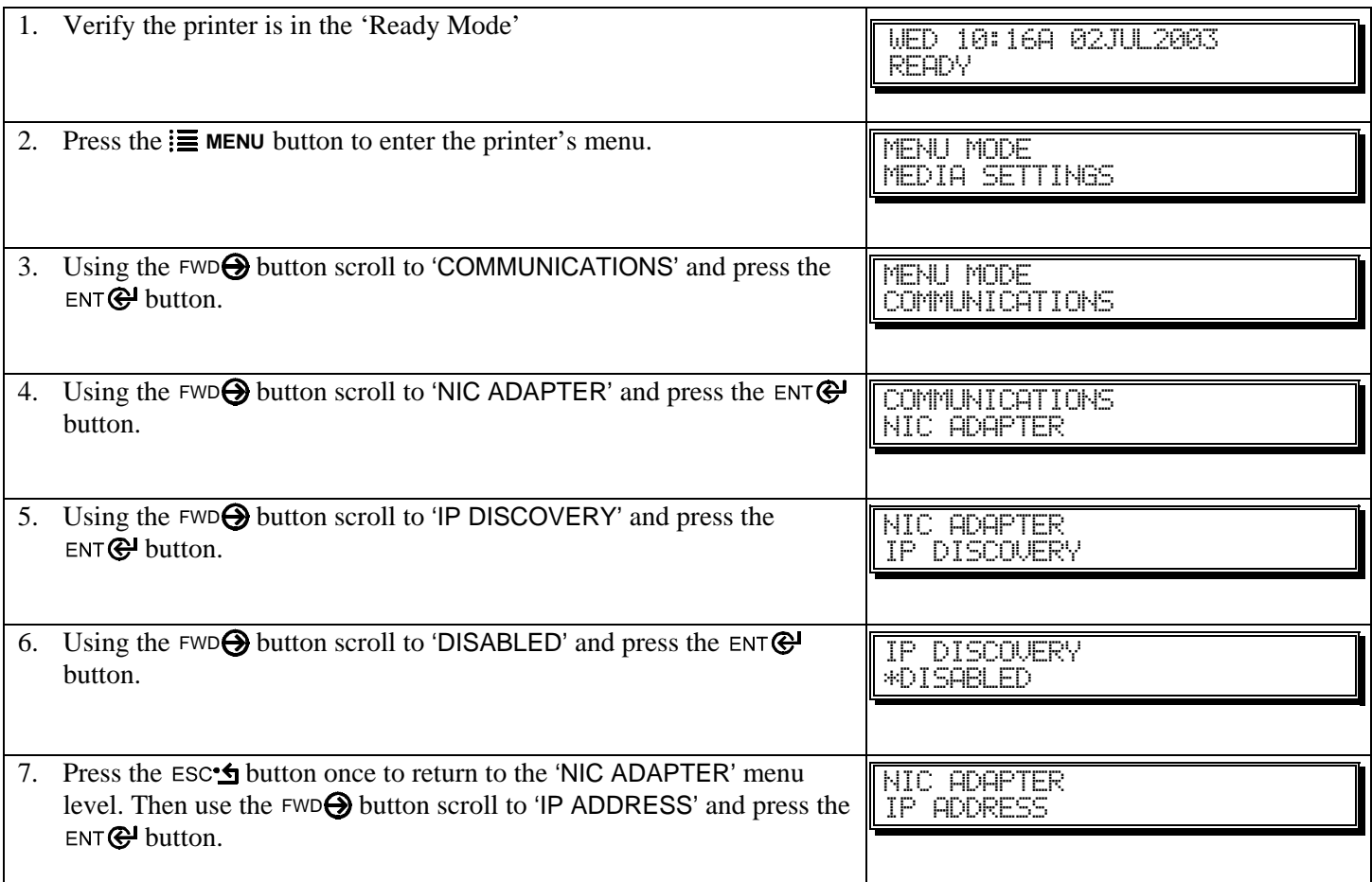

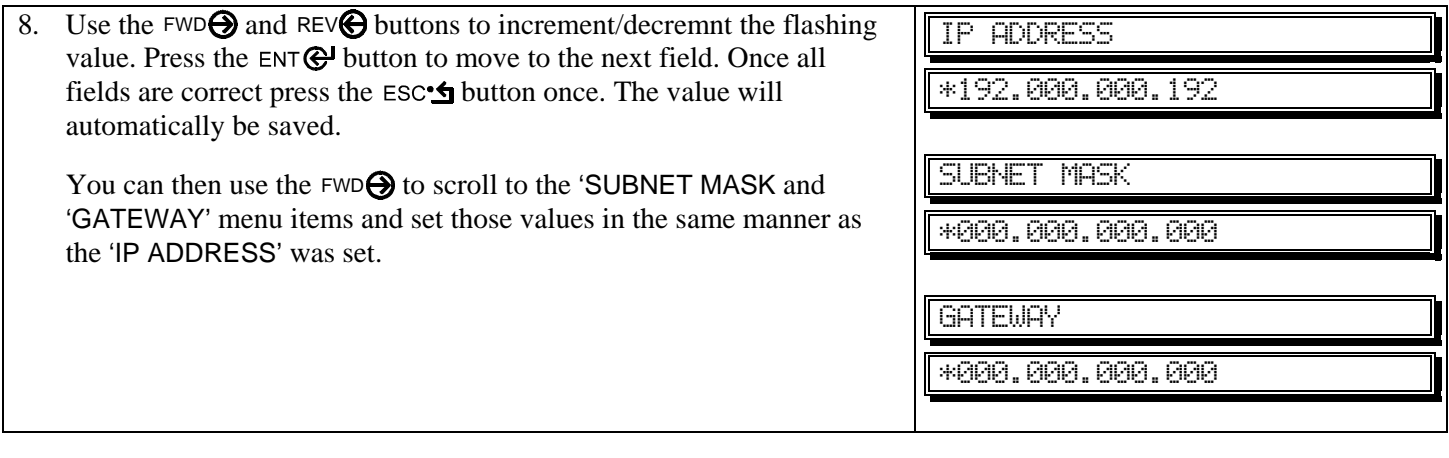

; *Note: When the menu item 'IP DISCOVERY' is set to enabled you will not be able to change the values for the "IP ADDRESS', 'SUBNET MASK', or 'GATEWAY' menu items. The values displayed are for reference only and will become active once 'IP DISCOVERY' set to disabled.* 

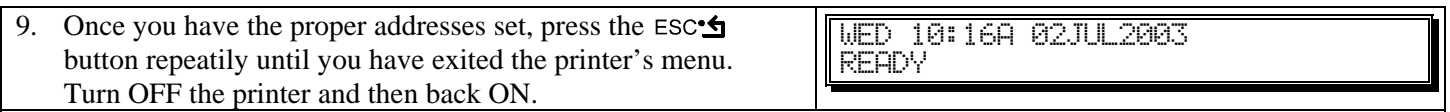

Once you have entered your IP settings into the printer you can then install the port and printer driver using the Windows® 'Add a Printer Wizard'. See section, *Installing the Printer Driver and Port* in this document.

#### *Using the HTML Pages*

The printer has resident HTML (Web) pages that allow configuration of network and printer settings as well as performing status queries and diagnostic tests. To configure the Print Server and other internal printer settings you can access the printer via HTML pages using any Web browser.

- 1. In your Web browser, choose **File -> Open**.
- 2. Enter the IP address of the Print Server and press Enter. (The default IP Address is: 192.0.0.192)

 $\vec{Z}$  **Note:** Consult with your system administrator for all necessary address, printer, and protocol information. To change these settings you will be asked for an authentication password. Type sysadm and click "Apply".

Next you should see the Print Server's **Unit Information** page:

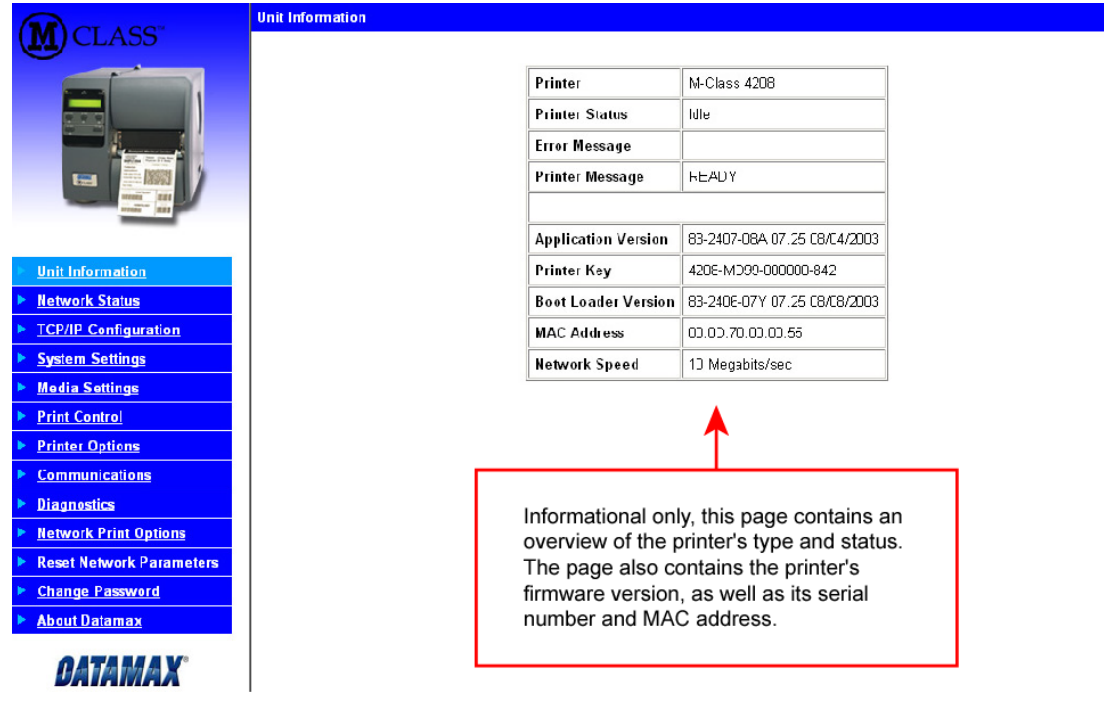

#### **Network Status**

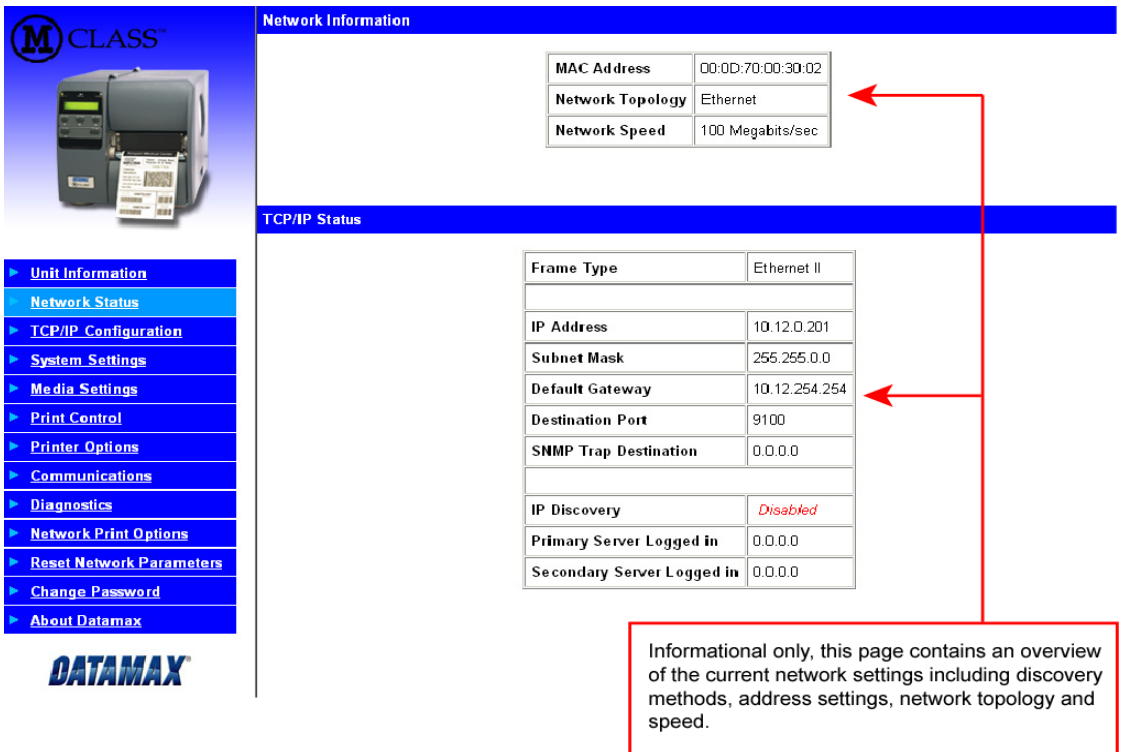

#### **TCP/IP Configuration**

199.92.187.171). Optionally, assign the IP address<br>of a Secondary WINS Server.

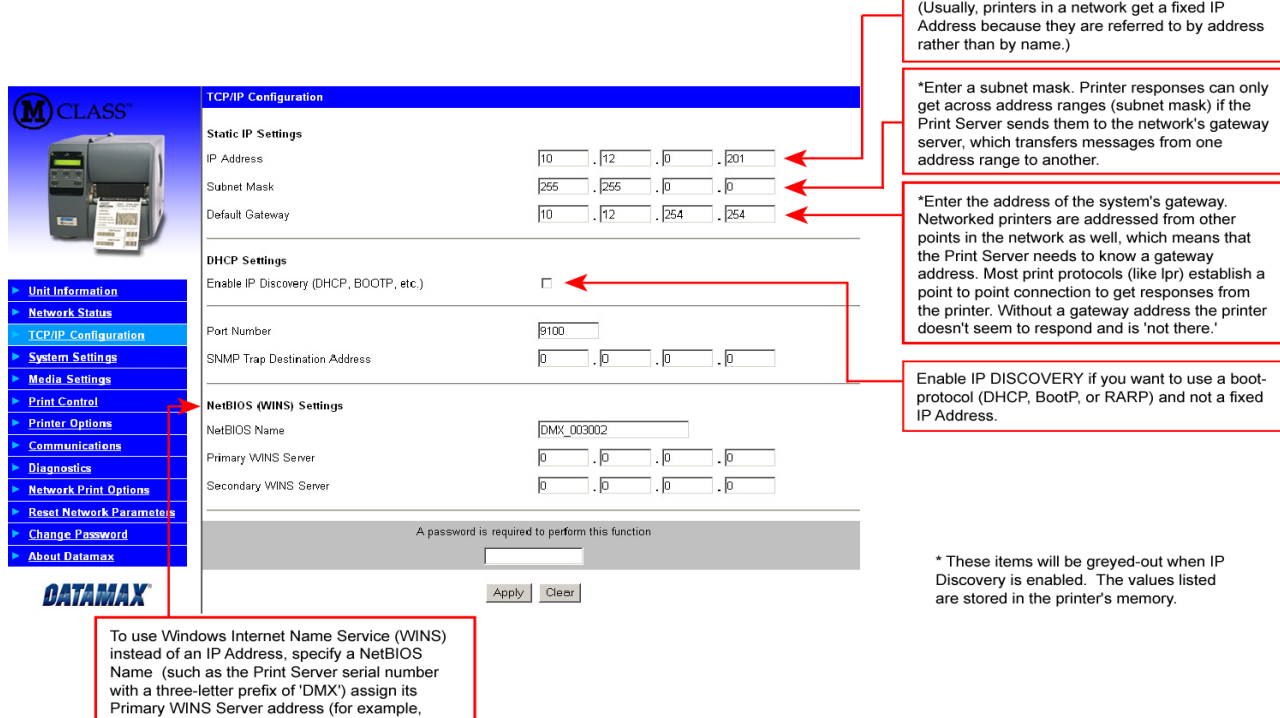

\*Fixed IP Address users define the address here.

#### **System Settings, Media Settings, and Print Control**

 $\overline{\mathbf{M}}$ 

N TCP<br>N Med<br>N Drim<br>N Dias<br>N Med<br>N Med<br>N Dias<br>N Med<br>N Dias

Many of the printer's internal menu settings can be controlled from the following next six screens. This allows the user to adjust many of the printer's settings remotely without using the printer's front panel. For more information on the function of these settings see the M-Class Operator's Manual.

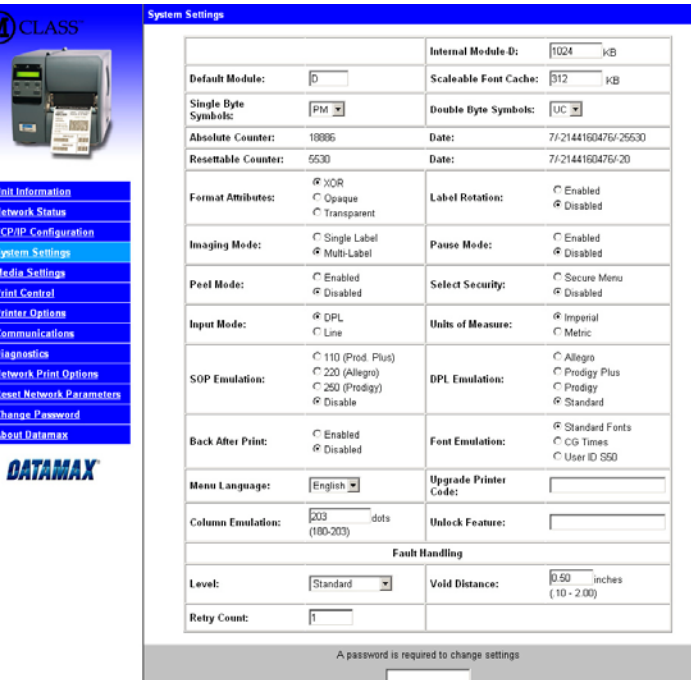

 $Apply$ 

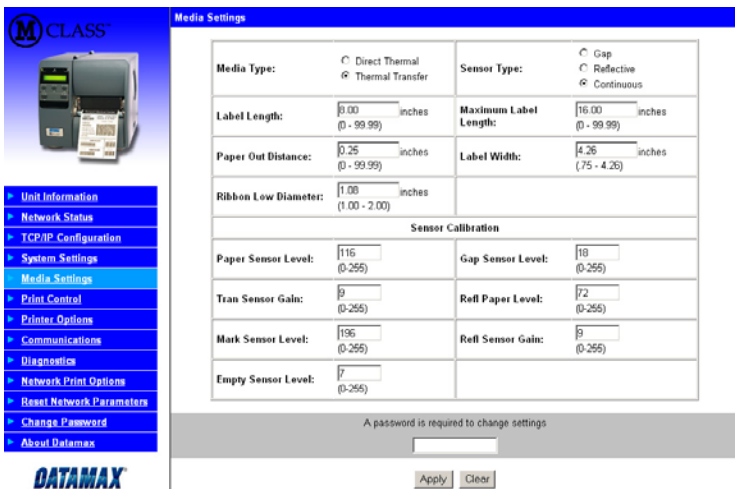

#### **System Settings, Media Settings, and Print Control** *(continued)*

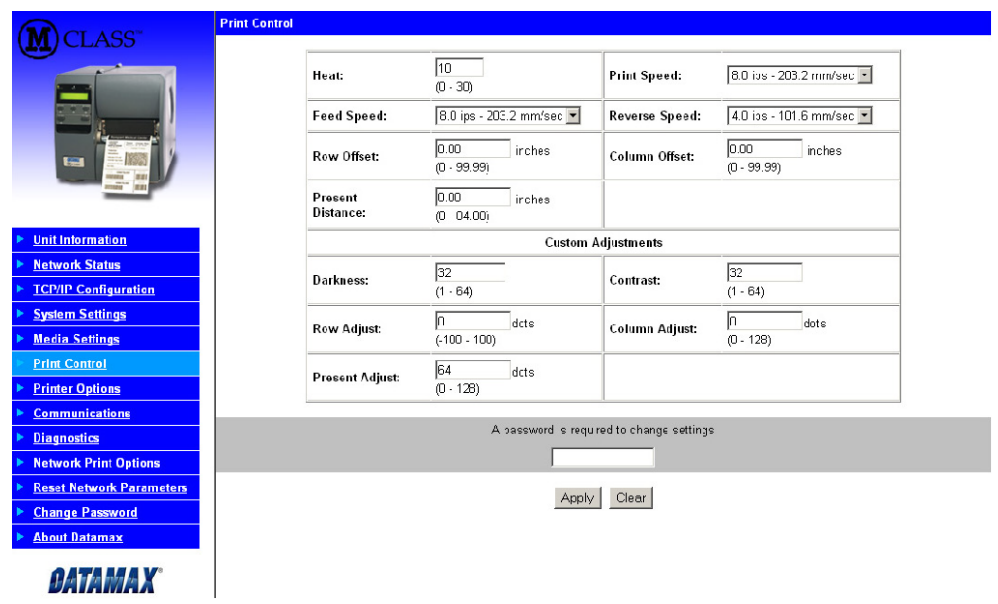

#### **Printer Options, Communications, and Diagnostics**

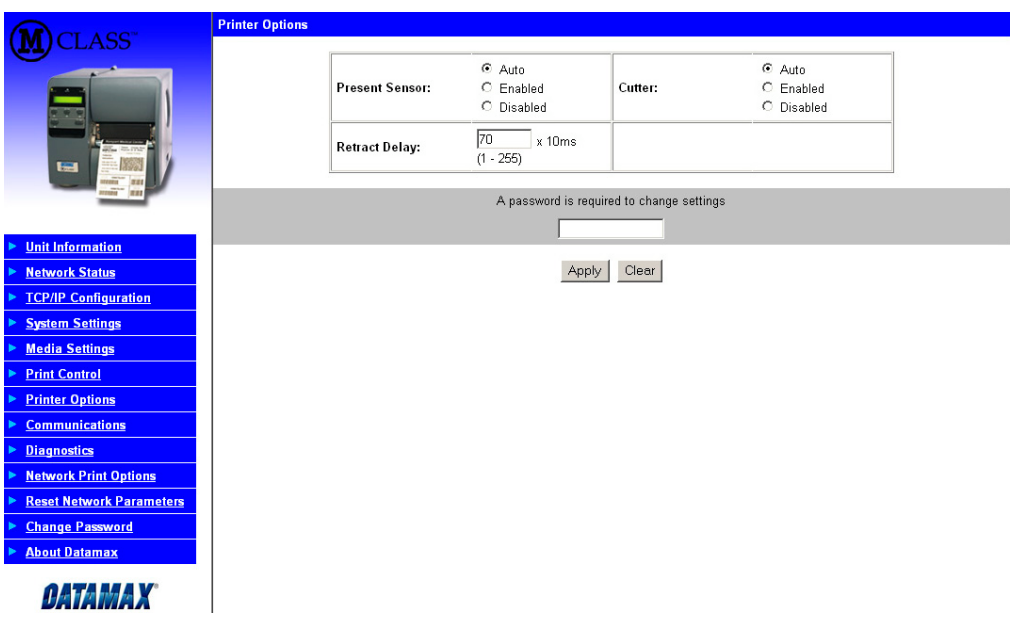

#### **Printer Options, Communications, and Diagnostics** *(continued)*

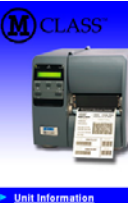

**Network Status TCP/IP Configuration System Settings Media Settings Print Control Printer Options** Communication

Diagnostics **Network Print Options Reset Network Parameters Change Password** About Datamax **OATAMAX** 

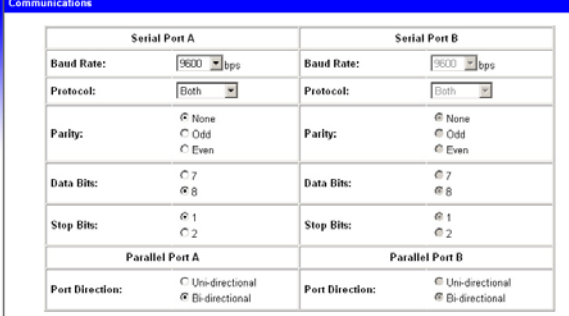

#### **st Setting**

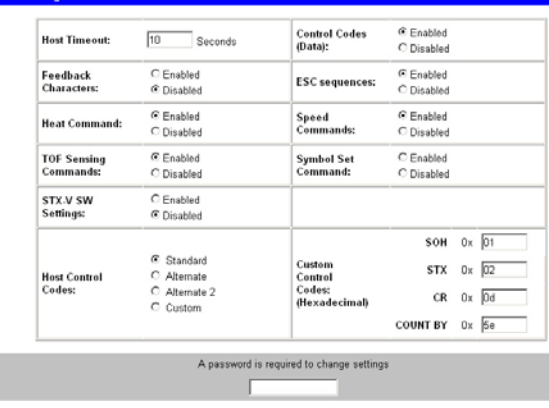

 $\begin{tabular}{|c|c|} \hline \textbf{Apply} & \textbf{Clear} \\\hline \end{tabular}$ 

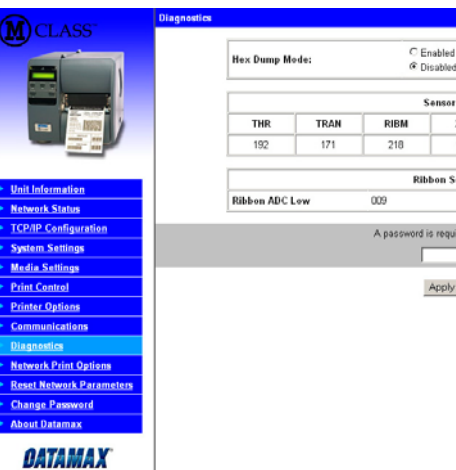

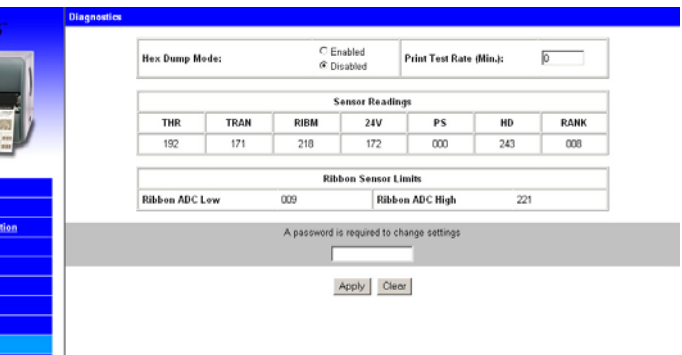

#### **Network Print Options**

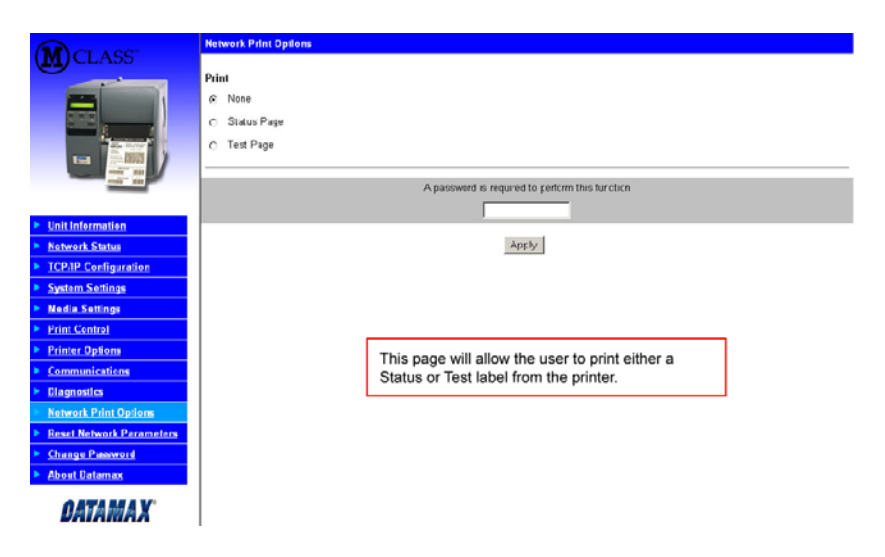

#### **Reset Network Parameters**

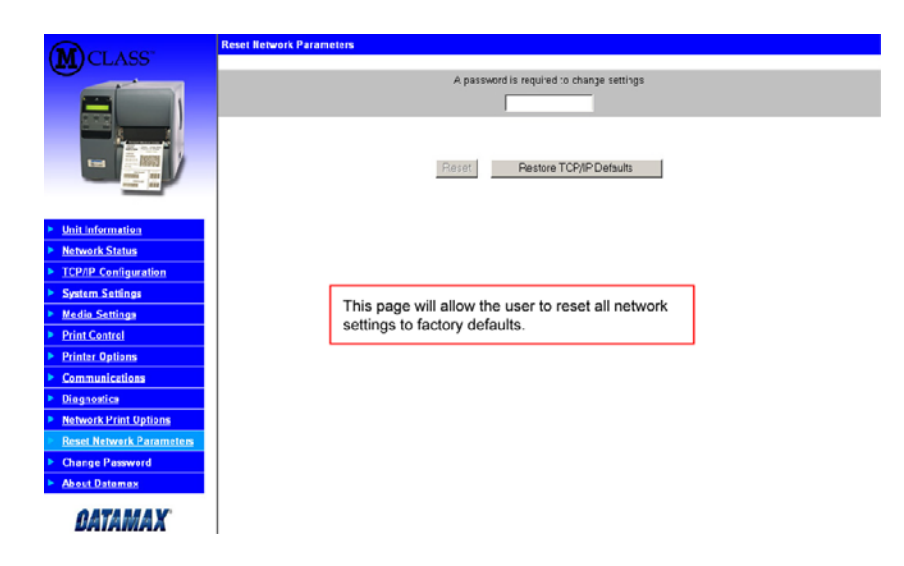

#### **Change Password**

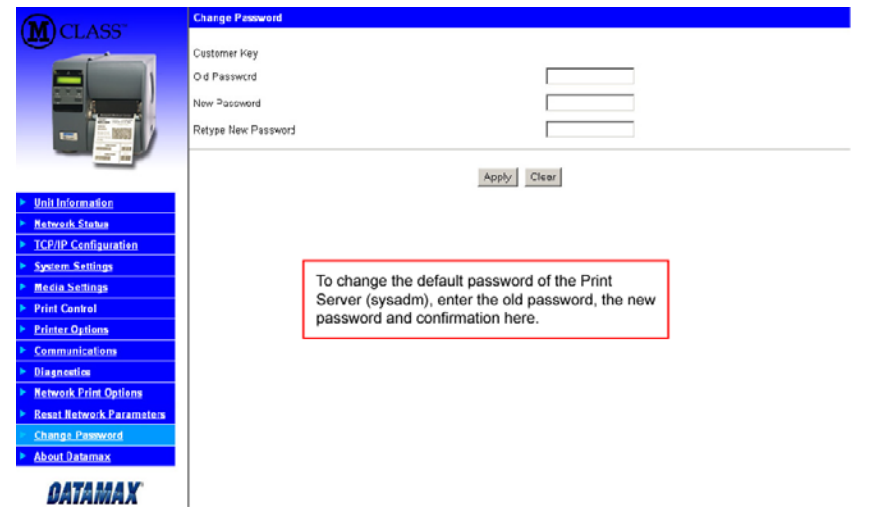

#### *Windows 95/98 Driver and Port Installation*

Insert the M-Class CD-ROM into your computer's drive.

**The M-Class CD-ROM should start automatically, if it does not Click 'Start' and then select 'Run' from the window's menu. Then type d:\datamax.exe**

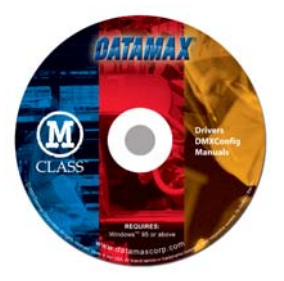

*(where "d:" is the location of the CD-ROM)* 

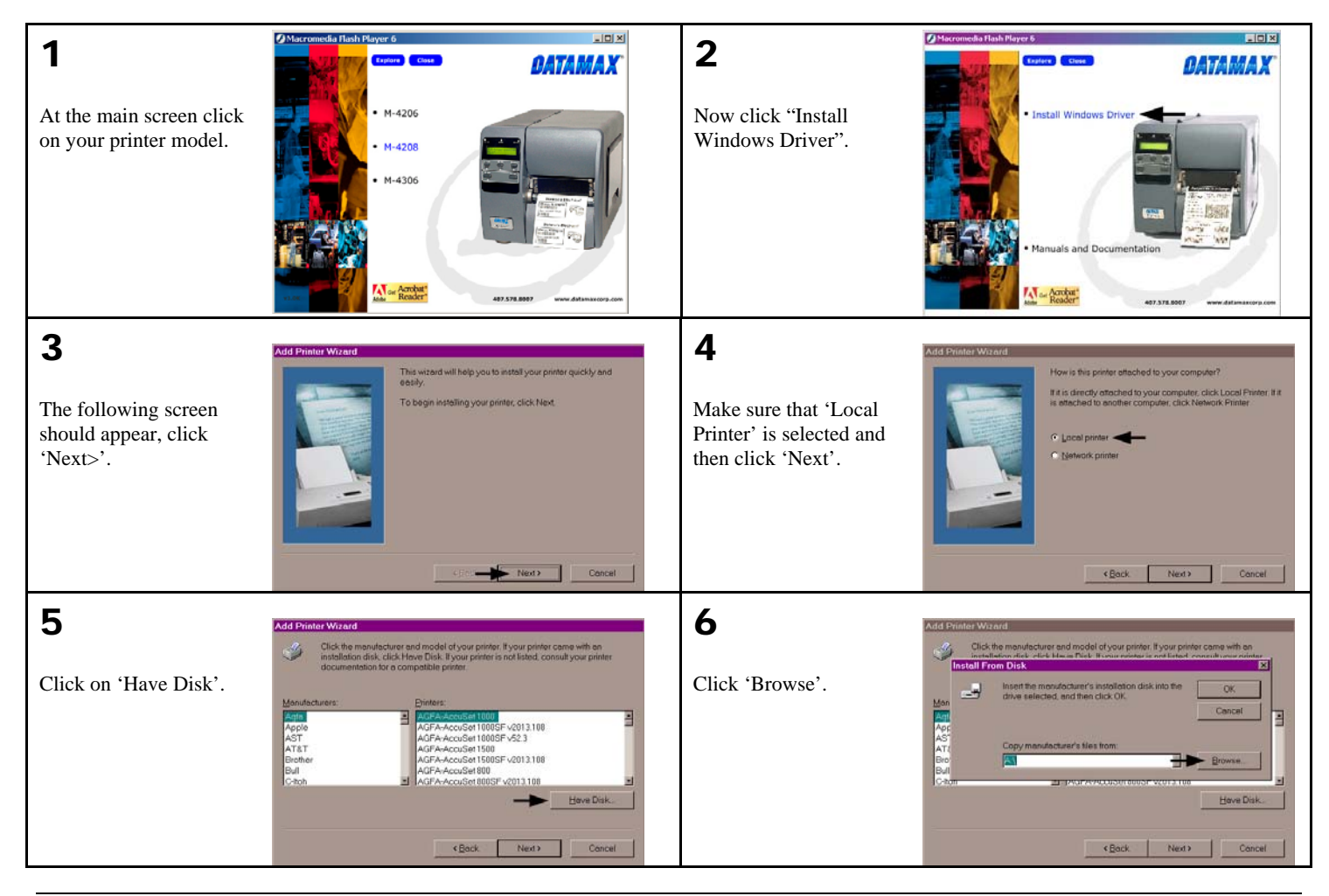

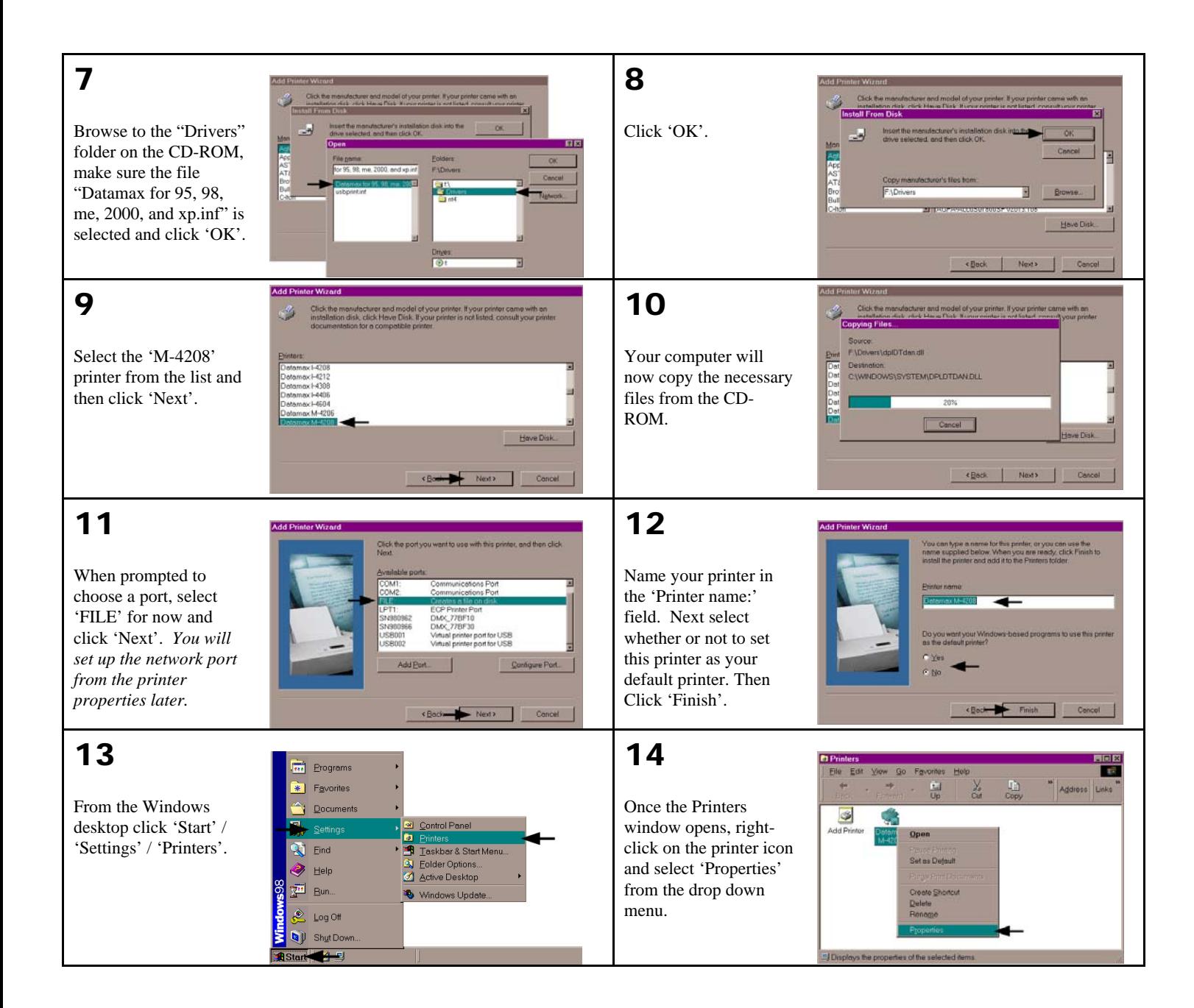

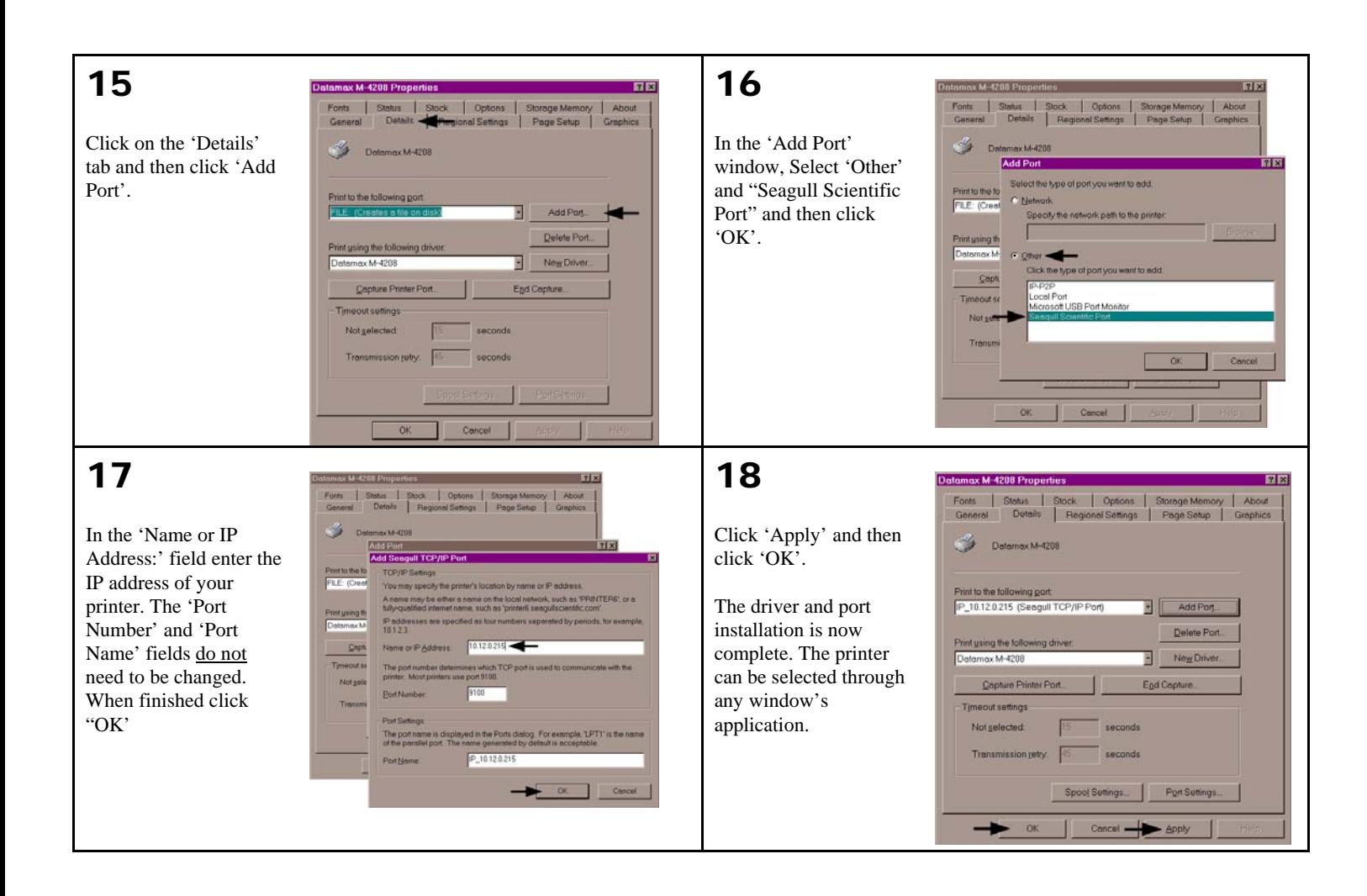

#### *Windows NT 4.0 Driver and Port Installation*

Insert the M-Class CD-ROM into your computer's drive.

#### **The M-Class CD-ROM should start automatically, if it does not Click 'Start' and then select 'Run' from the window's menu. Then type d:\datamax.exe**

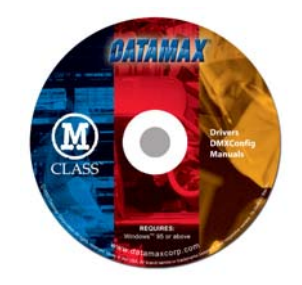

*(where "d:" is the location of the CD-ROM)* 

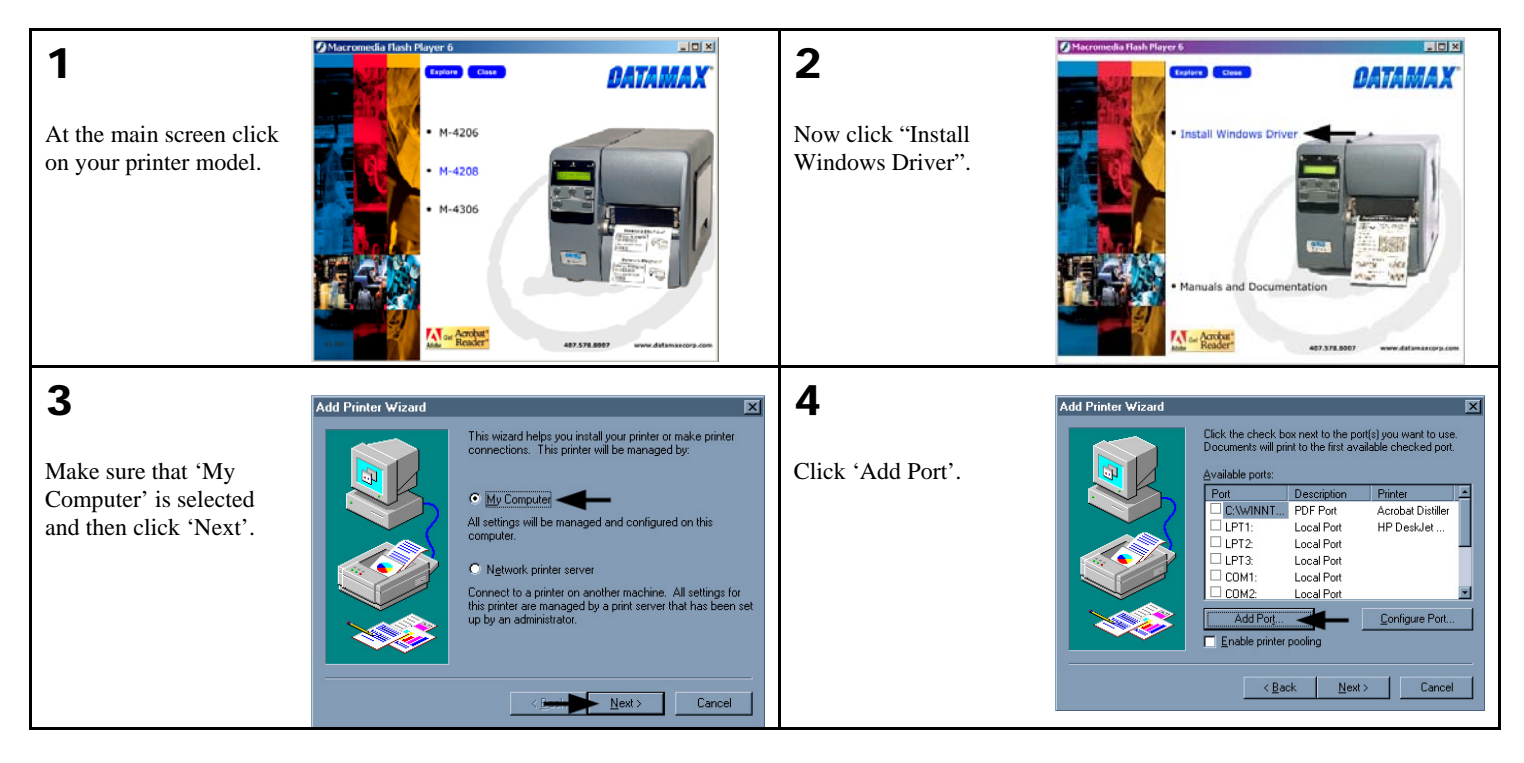

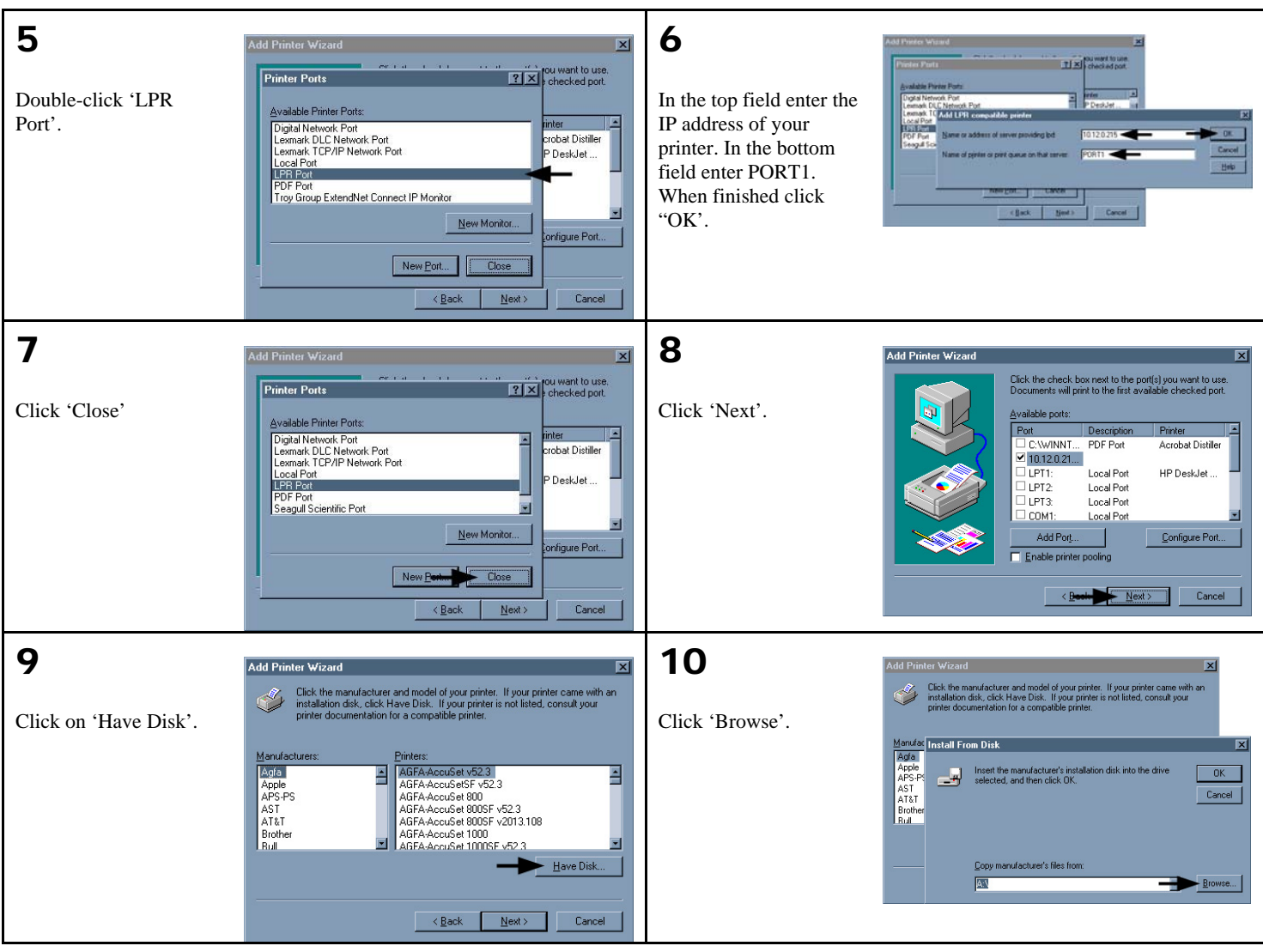

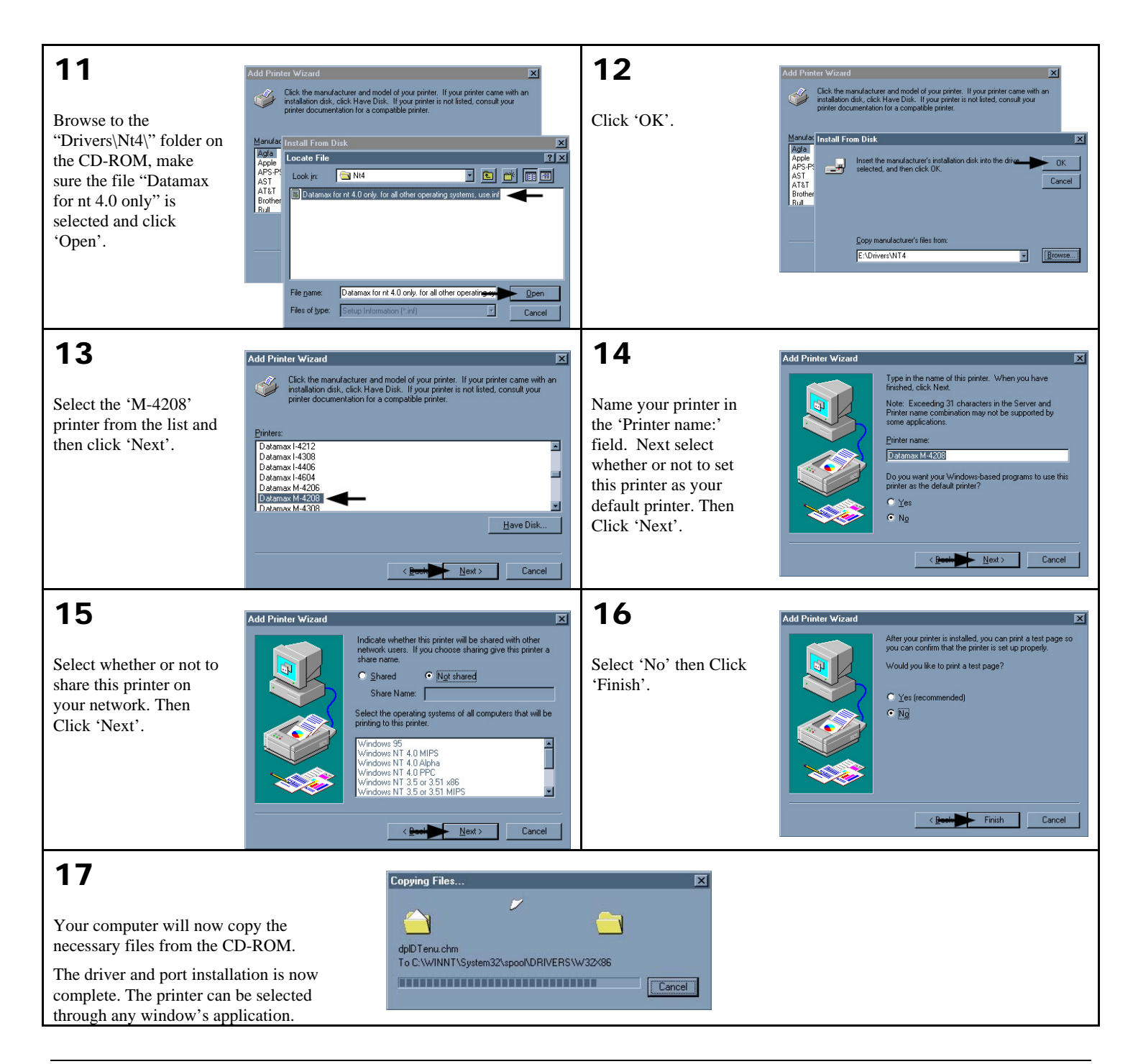

#### *Windows 2000 Driver and Port Installation*

Insert the M-Class CD-ROM into your computer's drive.

#### **The M-Class CD-ROM should start automatically, if it does not Click 'Start' and then select 'Run' from the window's menu. Then type d:\datamax.exe**

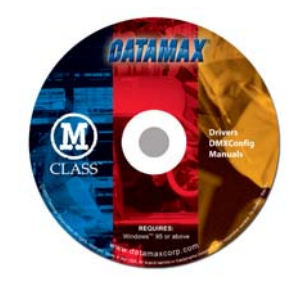

*(where "d:" is the location of the CD-ROM)* 

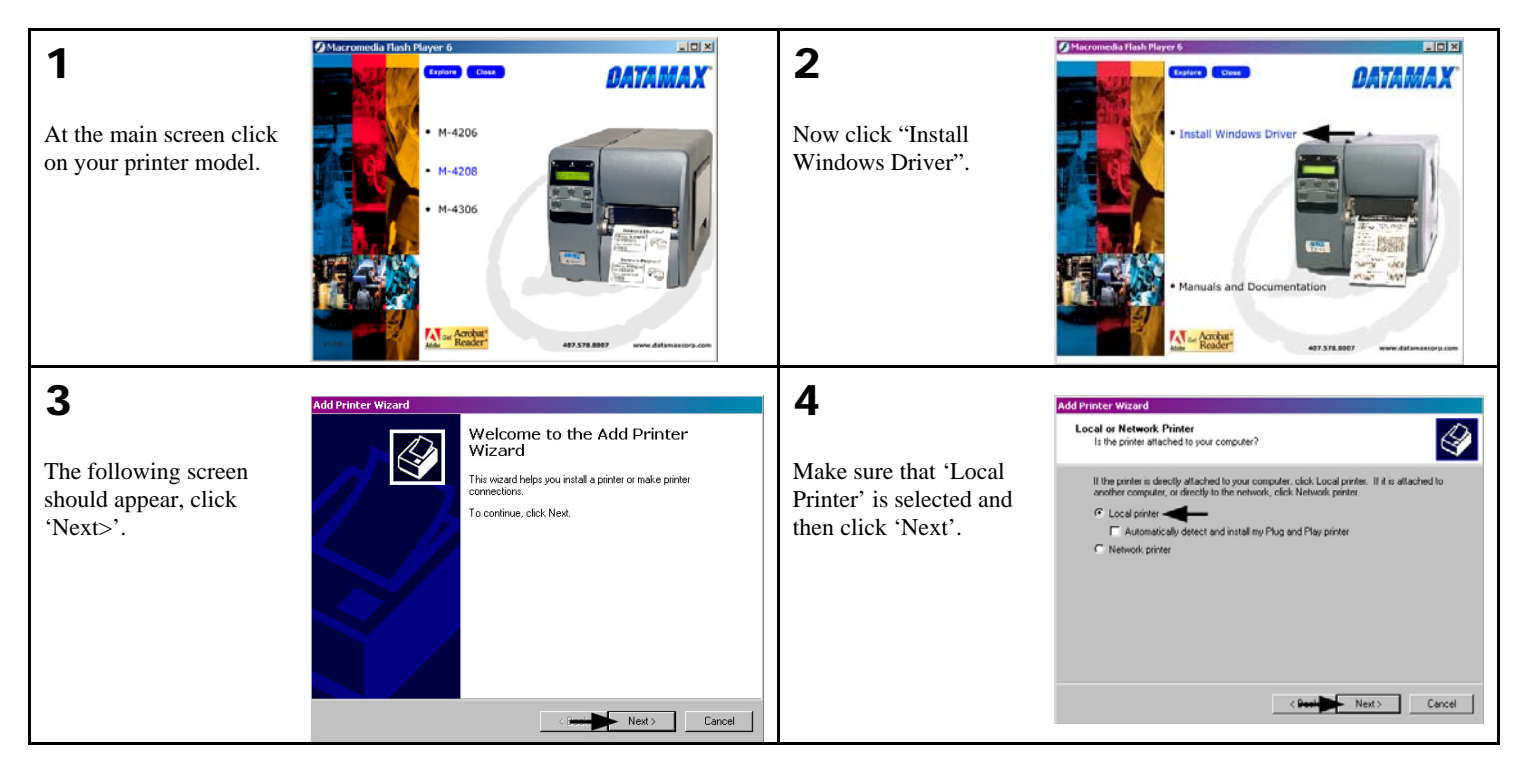

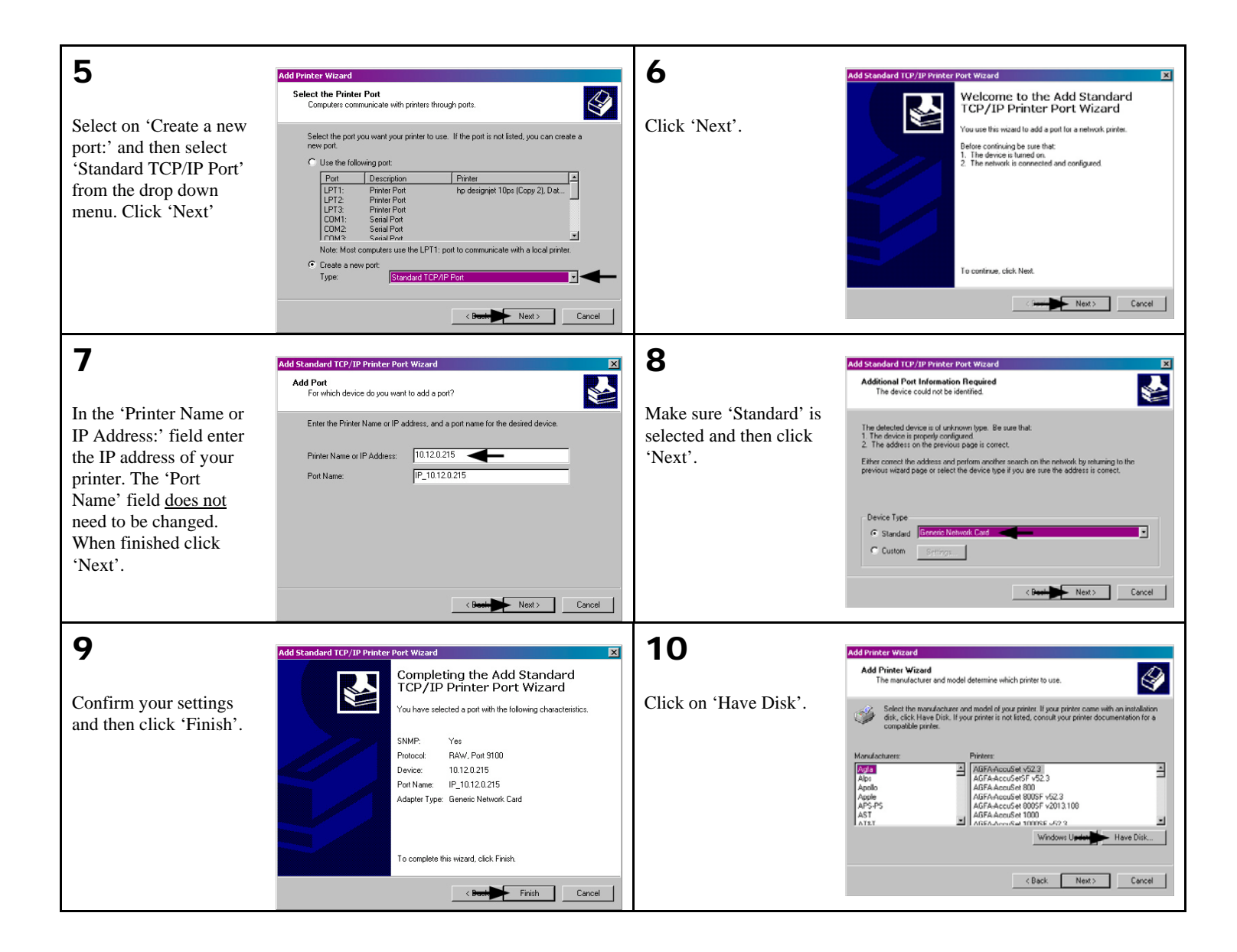
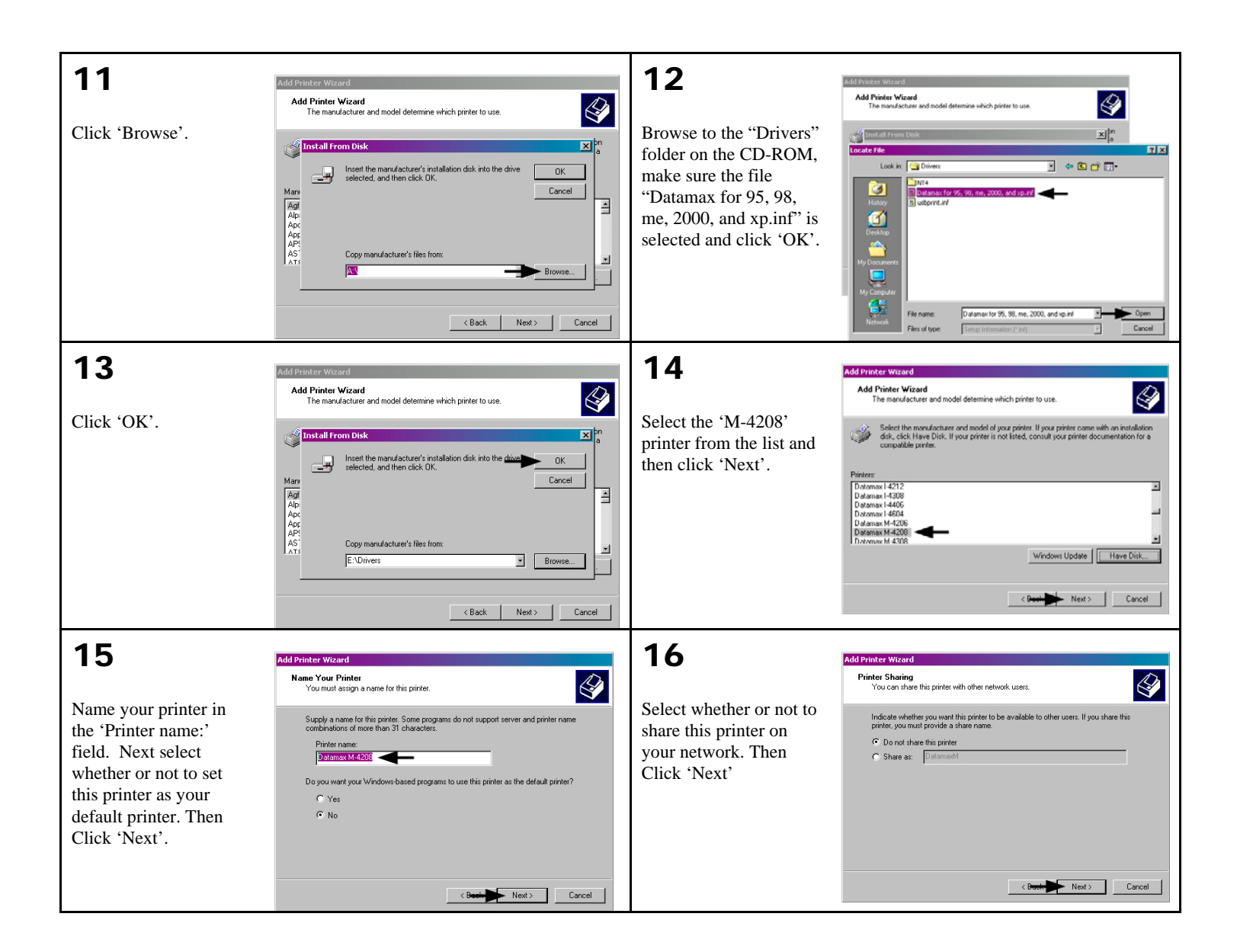

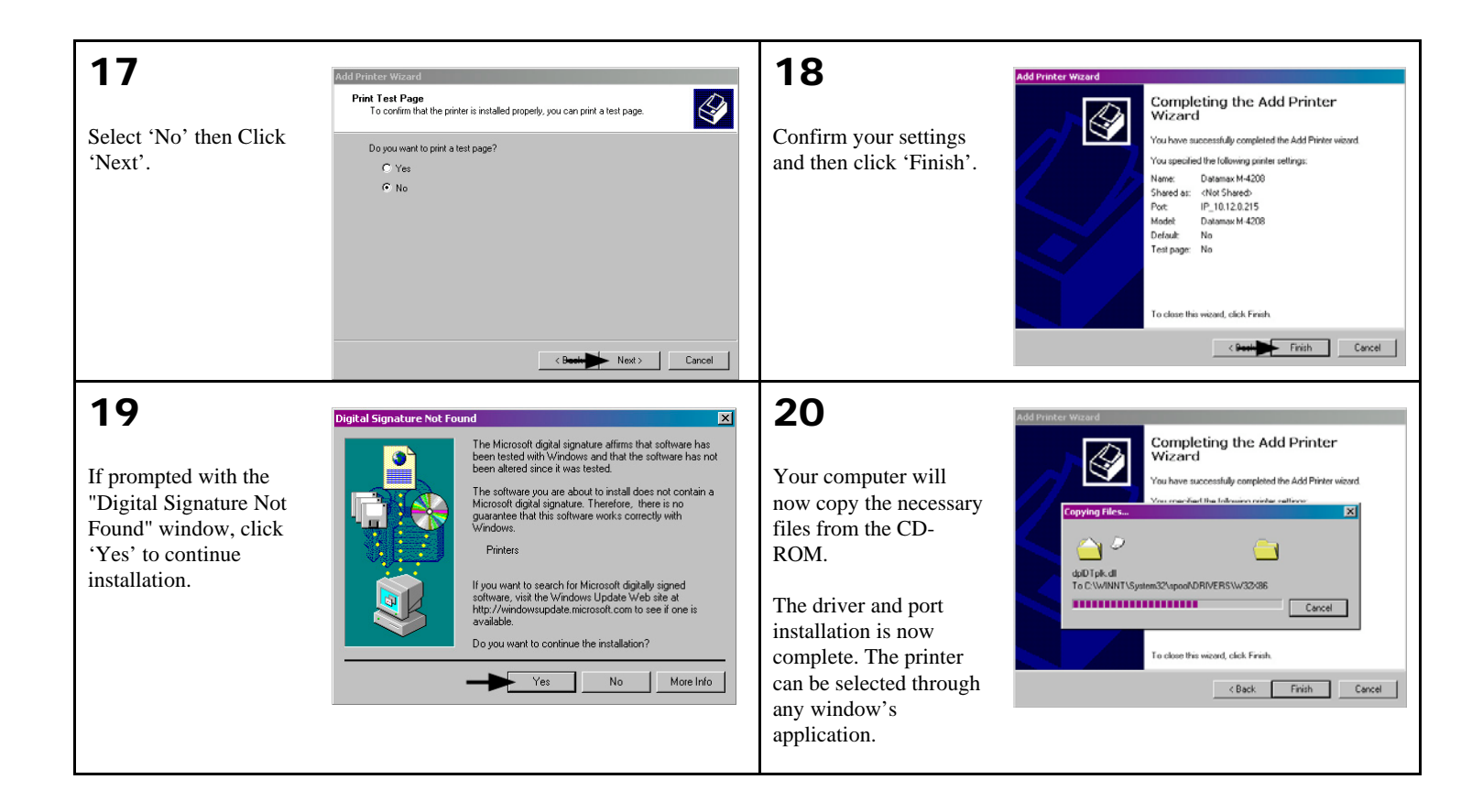

### *Windows XP Driver and Port Installation*

Insert the M-Class CD-ROM into your computer's drive.

#### **The M-Class CD-ROM should start automatically, if it does not Click 'Start' and then select 'Run' from the window's menu. Then type d:\datamax.exe**

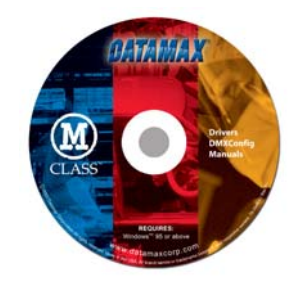

*(where "d:" is the location of the CD-ROM)* 

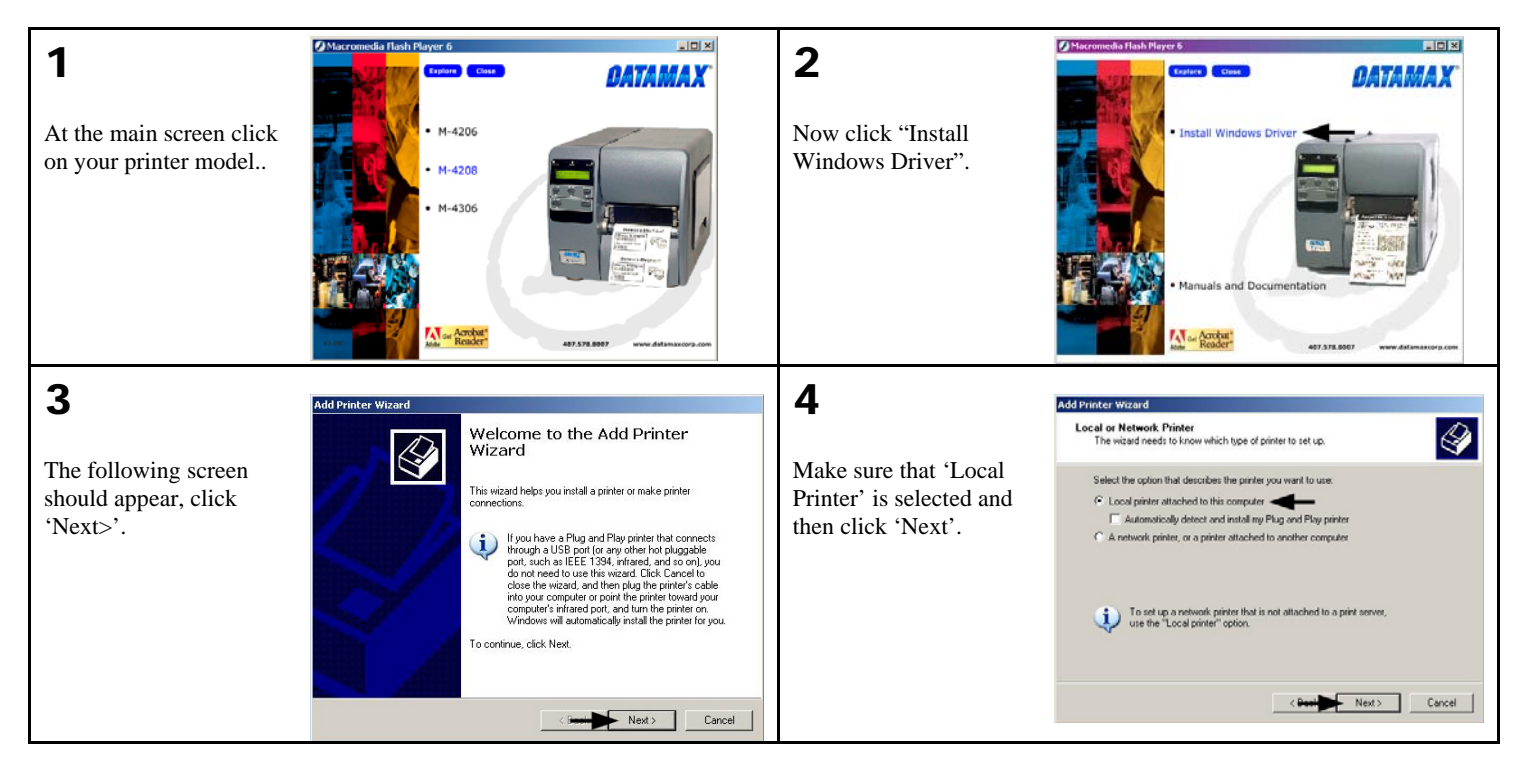

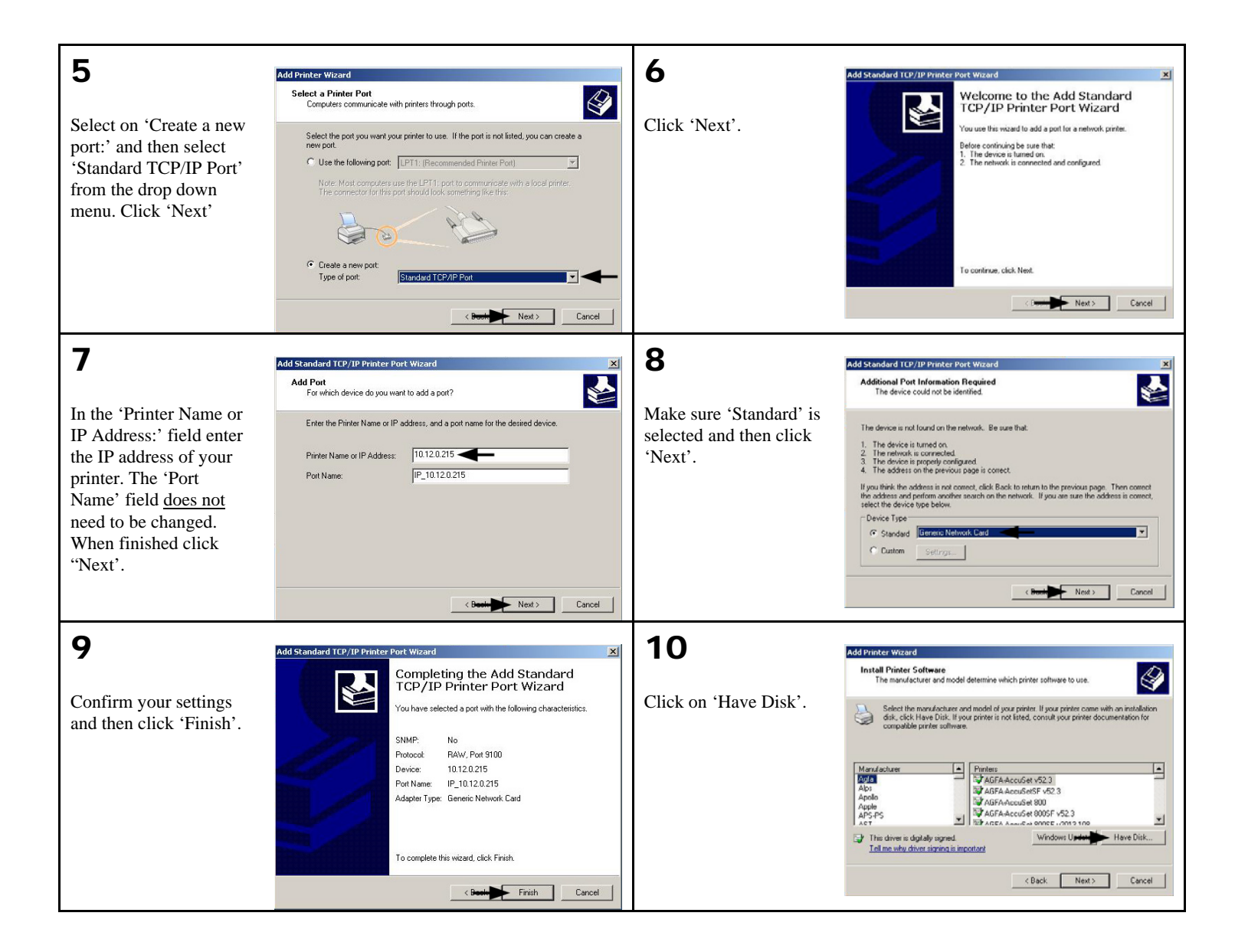

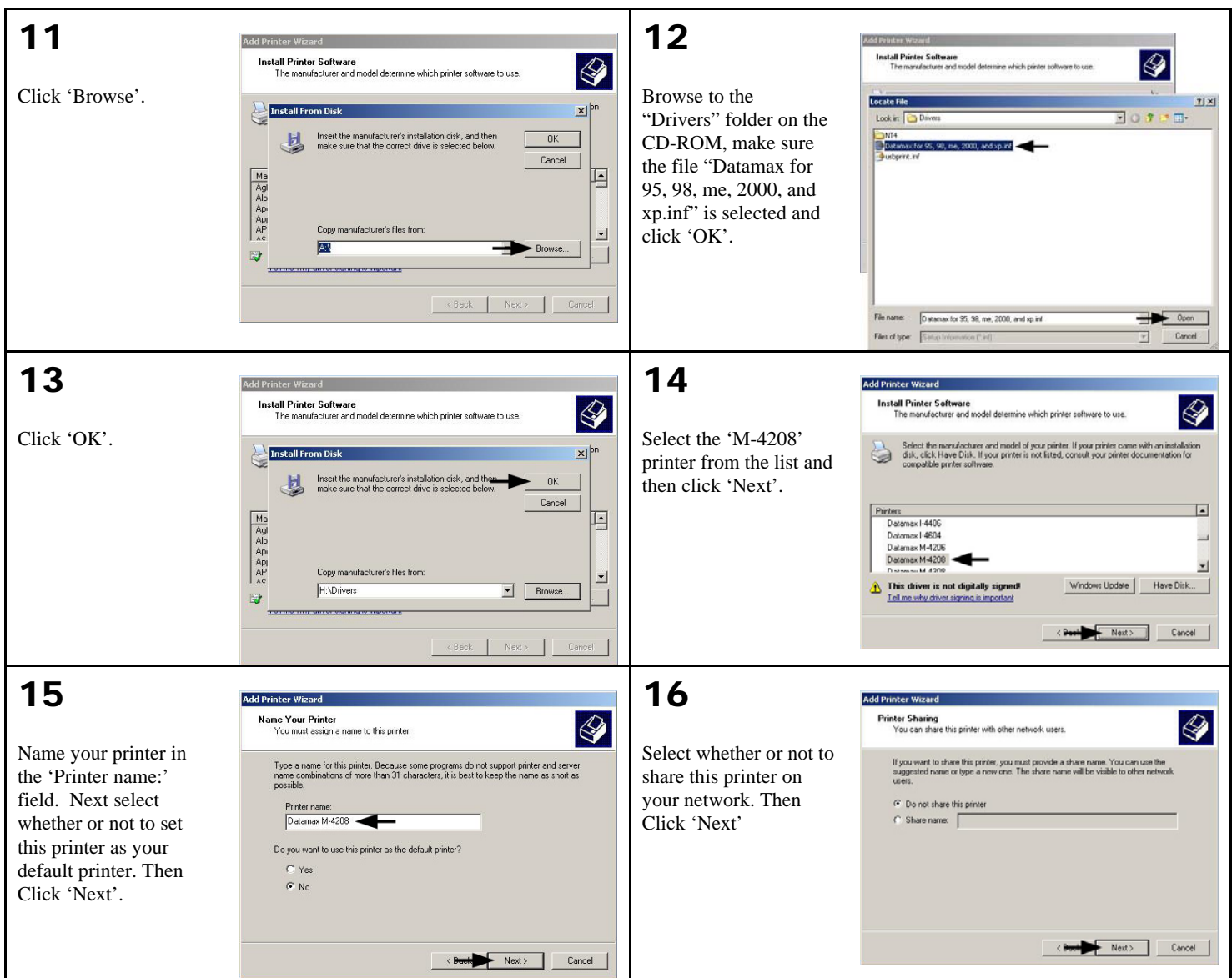

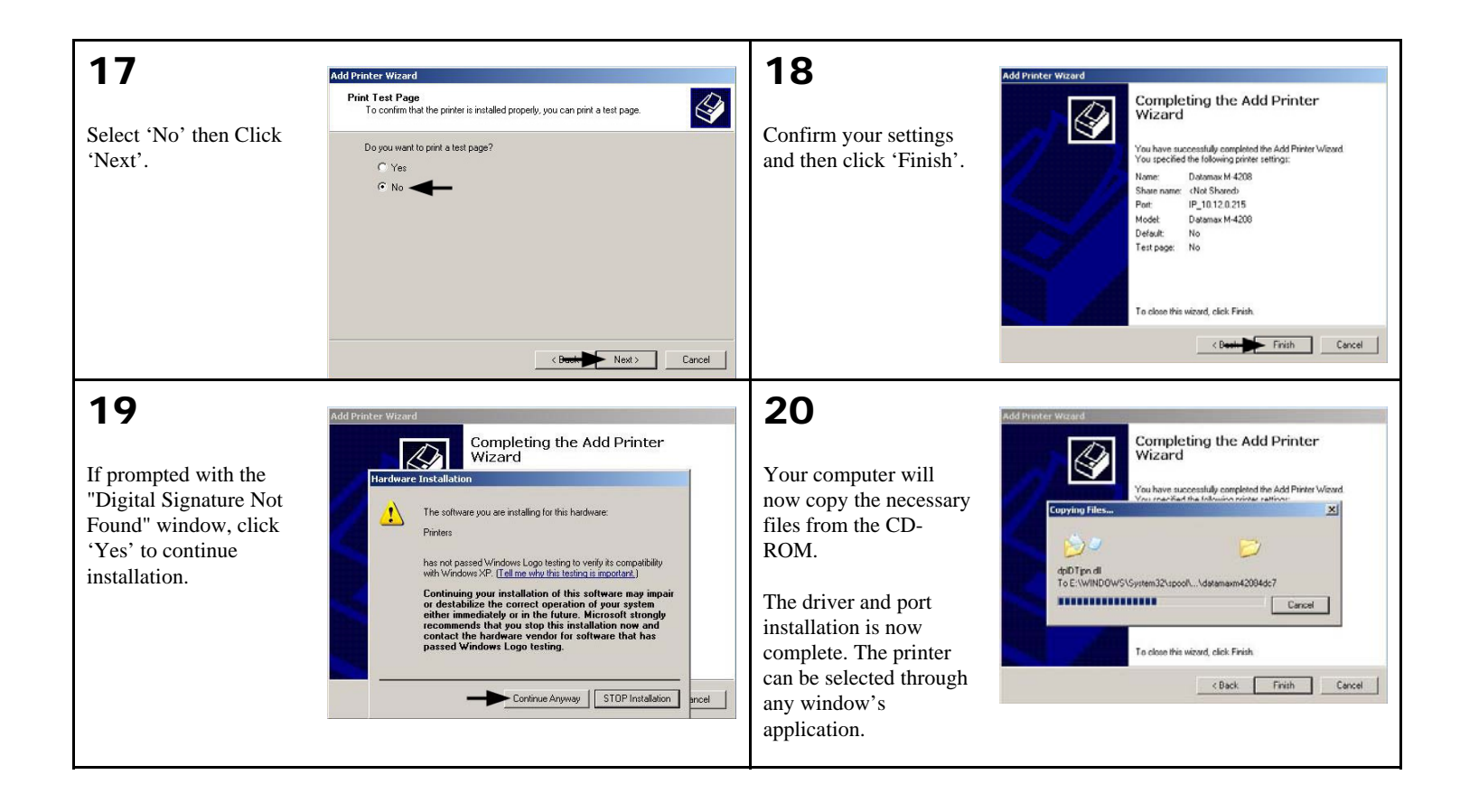

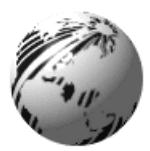

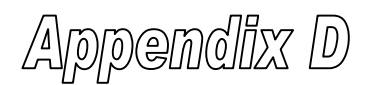

### **Menu System Multi-Language Support** *(display-equipped printers only)*

This printer provides the user with the ability to download new menu system languages and/or replace the Datamax provided translations. A Microsoft® Excel Spreadsheet defines the menu dictionary – the user adds a new language column or modifies an existing column in the spreadsheet, clicks on the 'Generate DPL file(s)' radio button and sends the generated DPL file(s) to the printer.

Here are the highlights and restrictions of the feature:

- The printer can register up to 10 different display languages, including EFIGS.
- The EFIGS languages and any additional languages are stored on Module Y: a 64KB Flash Module located on the Main PCB.
- It is okay to download menu files generated for a lesser firmware revision to new firmware any messages that are not defined are displayed in English.
- For the procedures below, the printer will accept the menu downloads from any available port.
- The language creation programs support Windows® 95, Windows® 98, Windows® NT, and Windows® 2000.

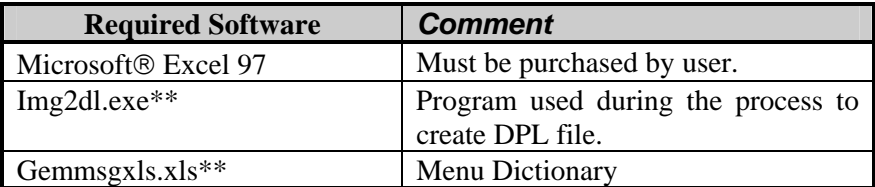

\*\*Datamax recommends that the Img2dl.exe and Gemmsgxls.xls files reside in the same directory.

Creating a Menu Language:

n Invoke Excel and open the gemmsglst.xls file. Excel opens the file and the following screen appears.

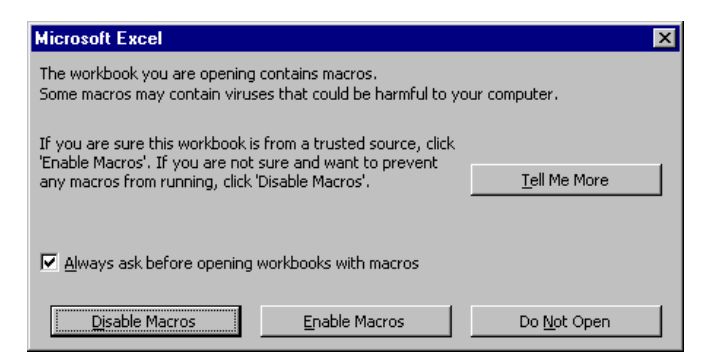

o Click the "Enable Macro" box and the following appears:

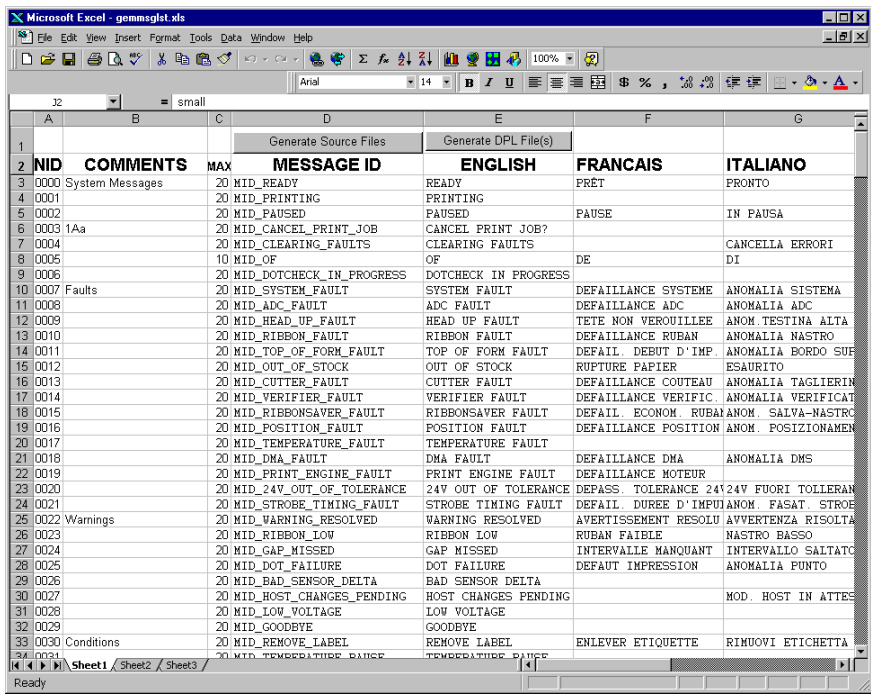

p Click On Column J and enter your new language, or modify an existing one.

**Tips:** 

- A) Message Size When entering new messages, reference the 'MAX' column: this is the maximum number of characters allowed for this field. Warnings are displayed when the number of characters is exceeded or when trying to modify the MAX value. Beware that "cutting" and "pasting" fields could defeat this warning system.
- B) Two Line Messages Some of the message are displayed as two lines. These are indicated in the comment fields.
- C) Comments This field can be modified with no effect.

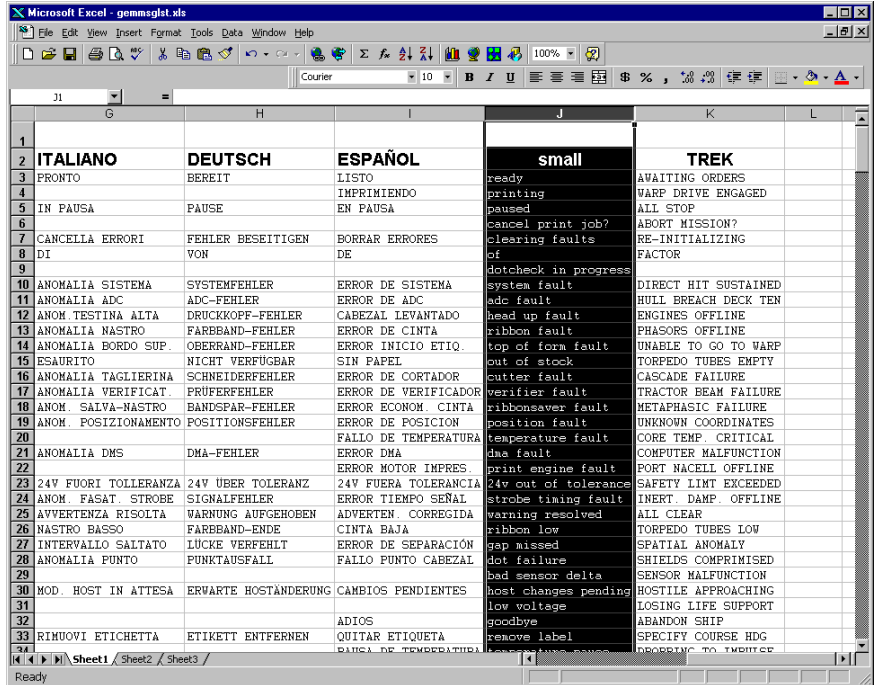

- q When editing has been completed, highlight all of the columns you desire to create (more than one language may be selected) by pressing the letter above the column.
- $\bullet$  Press the Generate DPL File(s) radio button.  $\Box$  small. Is has been created  $\Box$  A file will be generated for each of the selected columns and Excel will provide  $\parallel$ <sup>small.ls nas been created.</sup> confirmation. (Example: small.ls)

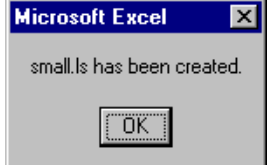

s Download the generated files to the printer – one method is the DOS copy command:

copy small.ls lpt1: /b

- **•** Reset the printer by pressing and holding the CANCEL Key for approximately four seconds.
- u Verify the operation by printing a Configuration Label (see Section 5.3.2) The new font selection will be printed on the label under SYSTEM INFORMATION / OPTIONAL LANGUAGES or select the new language in the SYSTEM SETTINGS / MENU LANGUAGE in the printer's menu.

 This is the only method to determine whether the download was successful. If the menu system displays the new language selection, but all displayed messages remain in English an error has occurred. Re-check the process. Contact Datamax Technical Support if problems continue (be prepared to provide the Gemmsglst.xls and the DPL download file that you have created). Other possible error messages are as follows:

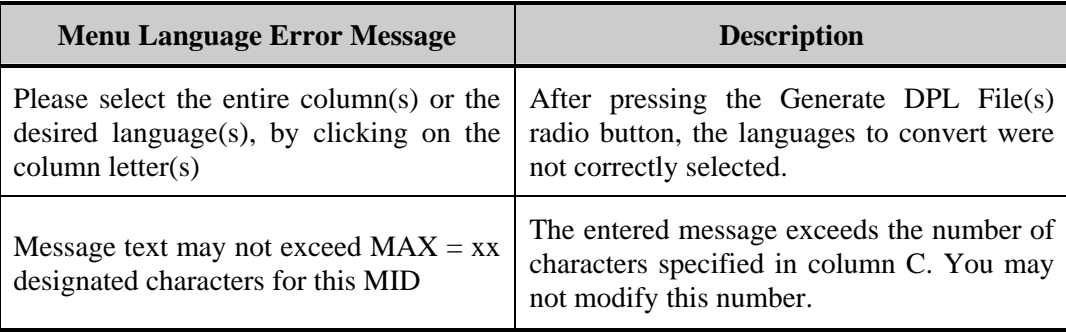

### **Advanced File Handling Information**

- The Standard Datamax Printer leaves the factory with EFIGS loaded into module Y. At this point, Module Y is LOCKED and will only accept additional Language Downloads.
- y After downloading a language update, Module Y is left UNLOCKED until the printer is reset or power is cycled. In this state, Module Y will accept font, image and label format downloads. The module will also honor the Clear Module request. Therefore, following an update it is recommended that a reset be performed to lock the module; otherwise, a software package may 'Clear All Modules' thus destroying the new menu language(s).
- Module Y can be UNLOCKED by sending this DPL string:  $\langle STX \rangle KpY0$ .
- To restore the factory generated EFIGS image, download the file 832296.08A to the printer. This file is located on the Datamax FTP site. The letter at the end of the file name (e.g., A) specifies the revision. The latest revision will be available on the FTP site.
- Downloading the same language twice will automatically delete the first occurrence, but will not free the memory space. Use the Pack Module feature (see Section 5.1.4) or reload the FIGS file to free the space.
- Deletion of the selected language will set the printer to English.
- The total number of languages that the printer can now accept is limited to 10, but this number is dependent upon the size of each language translation. The translation size will vary with the number of messages that are translated for that particular language. Current complete language files are about 7,000 bytes each but with product growth, the total number of languages is expected to drop to seven.

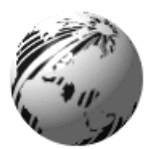

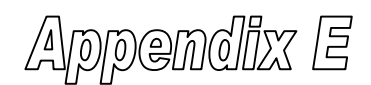

# **Saving a Configuration File** *(display-equipped printers only)*

The printer can save and restore complete printer settings, including media calibration parameters, as internal Configuration Files. Here are the highlights and restrictions of this feature:

- Configuration files eliminate the need to repeat the manual steps of a special printer setup, making future changeovers faster and easier.
- Configuration files can be setup, saved, and restored either from the host or via the front panel as 'C-type' files on Module Y under unique filenames that can be up to nineteen characters in length.
- Configuration files enable the host, via special DPL commands, to control parameters previously accessible only from the front panel (consult the *Class Series Programmers Manual* for details).
- Regular host settings can not be saved using the front panel menu.

; *Note: Configuration files will typically correspond to a particular printer and media application. If a file will be shared among printers, do NOT include unique parameters (such as calibrations and adjustments) because those settings will vary from one unit to another.* 

When using the front panel to save a configuration file the keypad functions within the 'Save Setting As' submenu are as follows:

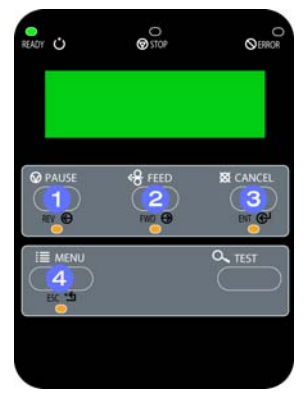

### $\bullet$  REV $\Theta$

The DOWN ARROW Key scrolls down through the alphanumeric, underscore, and delete character.

### $\odot$  FWD $\bigodot$

The UP ARROW Key scrolls up through the alphanumeric and underscore characters, and the delete function.

### $p$  ENT $\bigoplus$

The ENTER Key accepts the displayed character and advances the cursor.

### $\bullet$  esc $\cdot$ fi

Saves the displayed file.

To save a manually entered setup (for example, an application that required an Advanced Entry Calibration before beginning) as a configuration file using the front panel:

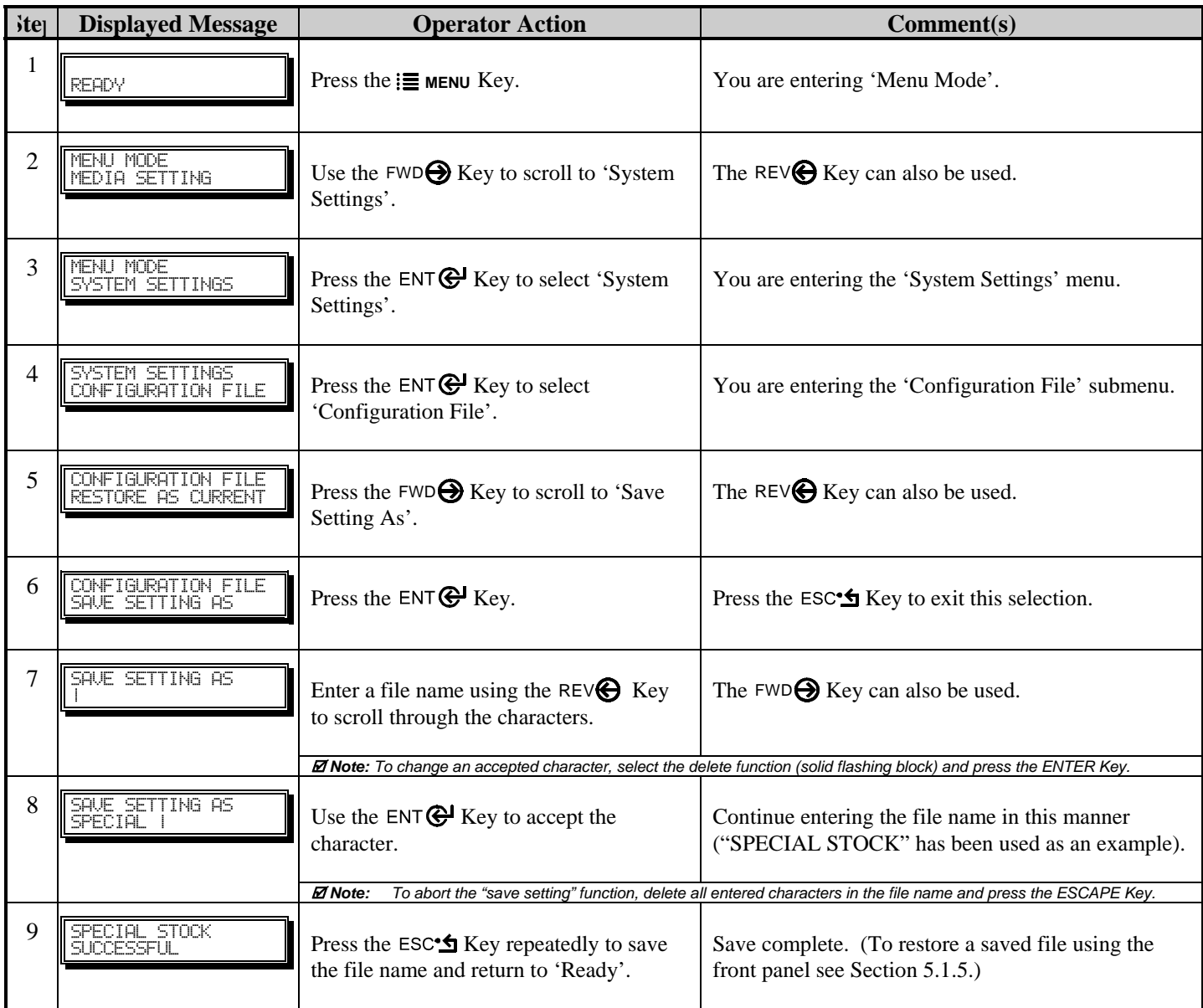

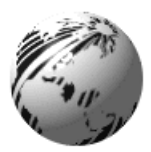

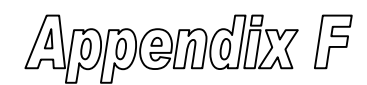

# **GPIO Port Description**

The printer can easily be programmed to interface with most applicator devices. The GPIO functions can be enabled and configured via the menu system of the printer (for non-display printers, see Section 4; or for display-equipped printers, see Section 5). Configured parameters are stored in non-volatile memory and saved for subsequent power-ups.

**Printing with GPIO:** When the GPIO functions are enabled, the printer will not print a label until the "Start of Print" signal goes active.

; *Note: When a label is ready to print but awaiting a Start of Print signal, the prompting operation differs slightly depending upon equipment:* 

 *Non-Display Models – The STOP LED will flash.* 

 *Display-Equipped Models – The display will indicate "WAITING FOR SIGNAL."* 

### **GPIO Port Configuration**

The connection to the GPIO signals can be accessed via the Option Port connector (an 8-pin Molex Microfit 3, P/N 44300-800) on the front of the printer, or via the J6 connector (an AMP, P/N 640456-8) on the Main PCB. The pin-outs for the respective connectors (as viewed when facing the printer) are as follows:

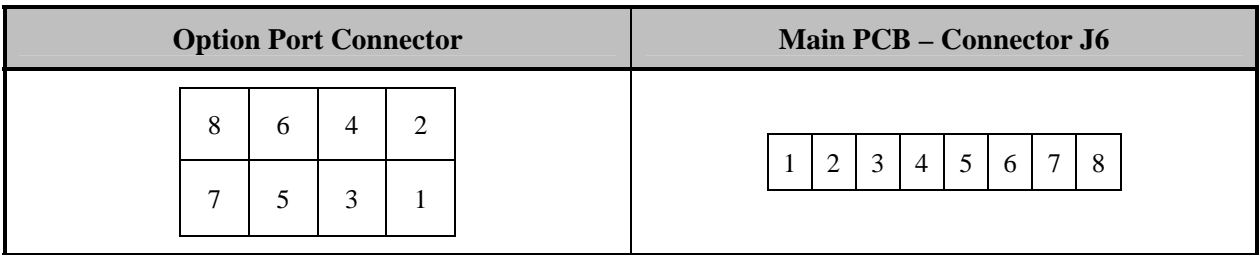

Each GPIO pin function is detailed in the table below:

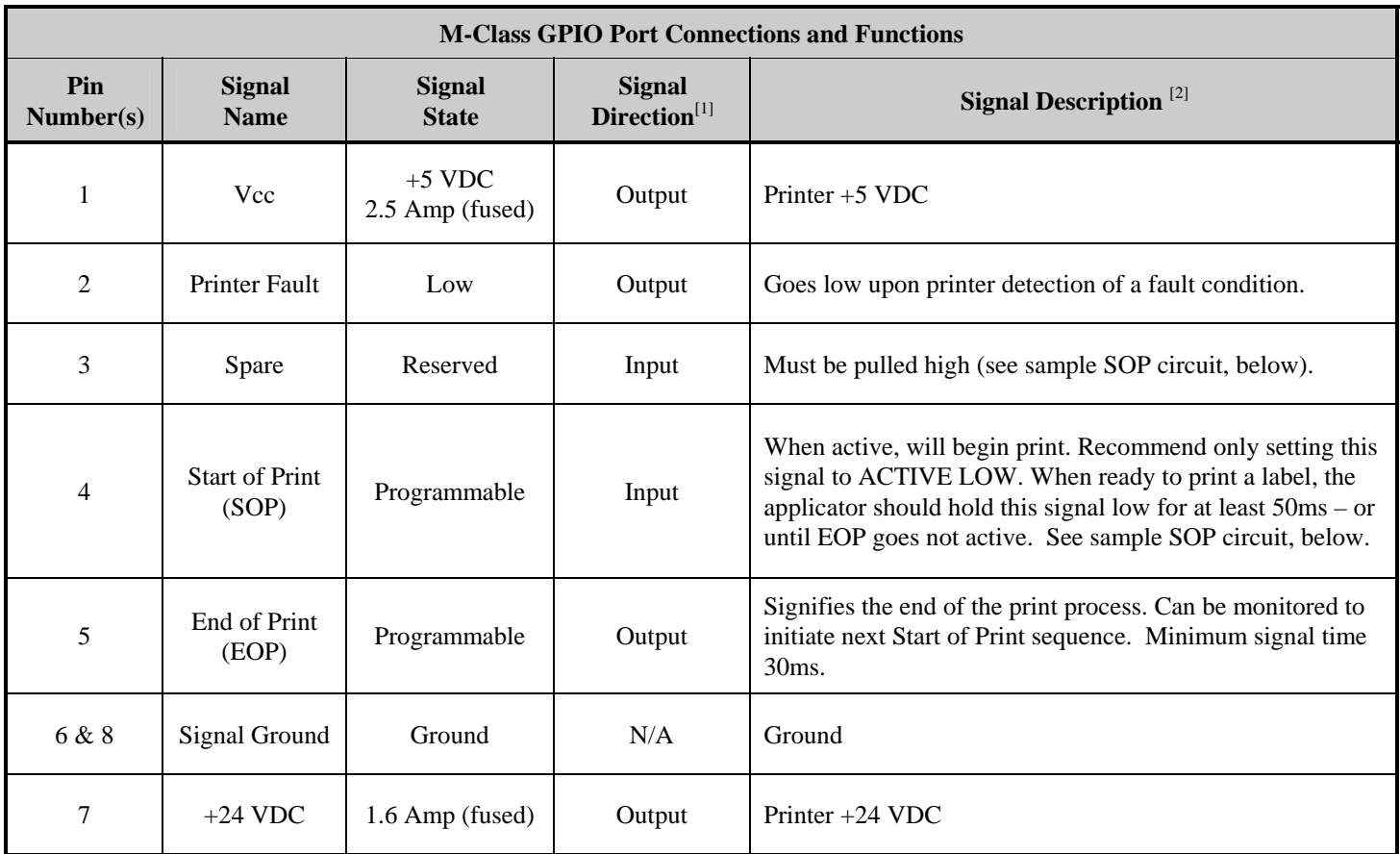

[1] Given relative to the printer.

<sup>[2]</sup> The operation of this multi-function port is configuration dependent. For GPIO operation, disable all optional functions not used (i.e., Present Sensor and Cutter) and set GPIO to "YES" (or on display-equipped models set GPIO Device to "APPLICATOR"). Use the Configuration Set command (<STX>Kc), or program the selections on non-display models via the "Printer Setup Menu List" or on display-equipped models via the "Menu System."

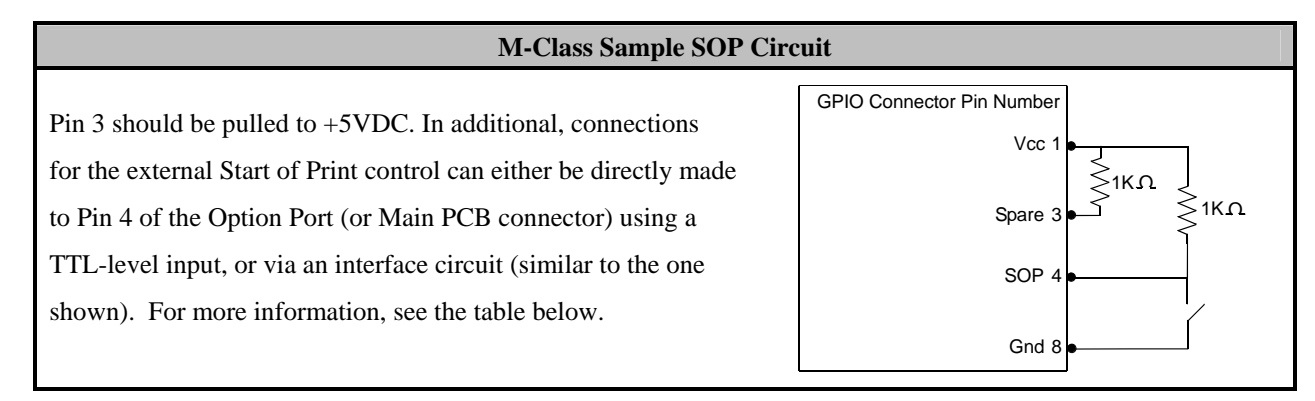

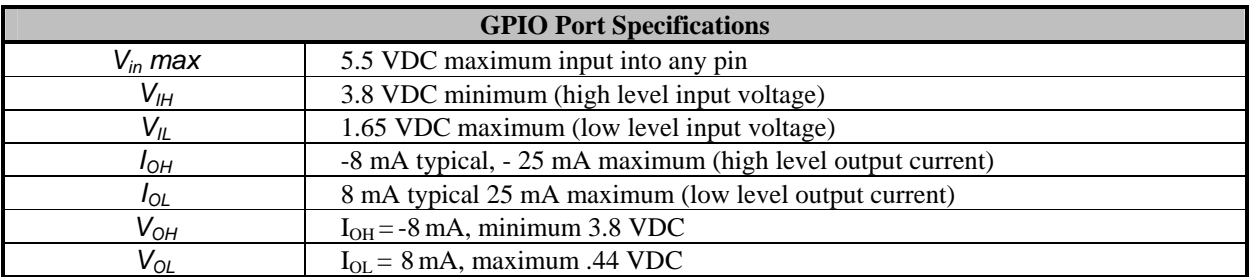

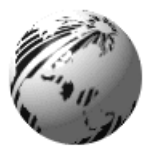

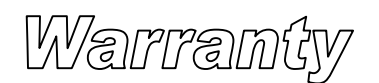

# **Datamax Barcode Products Limited Warranty Statement**

**M-Class**™ **Printer** 

# **Printer**

Datamax warrants to Purchaser that under normal use and service, the M-Class™ Printer, (with the exception of the thermal printhead) purchased hereunder shall be free from defects in material and workmanship for a period of (365) days from the date of shipment by Datamax.

Expendable and/or consumable items or parts such as lamps, fuses, labels and ribbons are not covered under this warranty. This warranty does not cover equipment or parts which have been misused, altered, neglected, handled carelessly, or used for purposes other than those for which they were manufactured. This warranty also does not cover loss, damages resulting from accident, or damages resulting from unauthorized service.

# **Thermal Printhead**

This warranty is limited to a period of one year, (365 days), or 1,000,000 linear inches of use, whichever comes first, for the M-Class™ thermal printhead. This one year (365 days) warranty is valid only if a Datamax - approved thermal label media is used, as defined in the then current Datamax list of approved thermal/thermal transfer media, a copy of which is available from Datamax. Failure to use Datamax-approved media is justification for invalidation of this thermal printhead warranty. This warranty does not cover printheads which have been misused, altered, neglected, handled carelessly, or damaged due to improper cleaning or unauthorized repairs.

### **Warranty Service Procedures**

If a defect should occur during the warranty period, the defective unit shall be returned, freight and insurance prepaid, in the original shipping containers, to Datamax at: 4501 Parkway Commerce Blvd., Orlando, Florida, 32808. A Return Material Authorization (RMA) number must be issued before the product can be returned. To open an RMA please call the Datamax Customer Service Department at (407) 523-5550. Please include your RMA number on the outside of the box and on the shipping document. Include a contact name, action desired, a detailed description of the problem(s), and examples when possible with the defective unit. Datamax shall not be responsible for any loss or damages incurred in shipping. Any warranty work to be performed by Datamax shall be subject to Datamax's confirmation that such product meets Datamax warranty. In the event of a defect covered by its warranty, Datamax will return the repaired or replaced product to the Purchaser at Datamax's cost.

With respect to a defect in hardware covered by the warranty, the warranty shall continue in effect until the end of the original warranty period, or for sixty (60) days after the repair or replacement, whichever is later.

## **General Warranty Provisions**

Datamax makes no warranty as to the design, capability, capacity or suitability of any of its hardware, supplies, or software.

Software is licensed on an "as is" basis without warranty. Except and to the extent expressly provided in this warranty and in lieu of all other warranties, there are no warranties, expressed or implied, including, but not limited to, any warranties of merchantability or fitness for a particular purpose.

Purchaser shall be solely responsible for the selection, use, efficiency and suitability of Datamax's products.

# **Limitation of Liability**

In no event shall Datamax be liable to the purchaser for any indirect, special or consequential damages or lost profits arising out of or relating to Datamax's products, or the performance or a breach thereof, even if Datamax has been advised of the possibility thereof. Datamax's liability, if any, to the purchaser or to the customer of the purchaser hereunder shall in no event exceed the total amounts paid to Datamax hereunder by the purchaser for a defective product.

In no event shall Datamax be liable to the purchaser for any damages resulting from or related to any failure or delay of Datamax in the delivery or installation of the computer hardware, supplies or software or in the performance of any services.

Some states do not permit the exclusion of incidental or consequential damages, and in those states the foregoing limitations may not apply. The warranties here give you specific legal rights, and you may have other legal rights which vary from state to state.

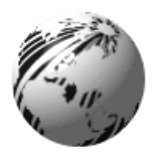

# Glossary

**alphanumeric** Consisting of alphabetic, numeric, punctuation and other symbols.

- **backing material** The silicon-coated paper carrier material to which labels with adhesive backing are affixed. Also referred to as "liner".
- **bar code** A representation of alphanumeric information in a pattern of machine-readable marks. The basic categories are divided into one-dimensional (UPC, Code 39, Postnet, etc.) and two-dimensional barcodes (DataMatrix, MaxiCode, PDF417, etc.).

**burn line** The row of thermal elements in the printhead that create the images on the media.

**calibration** The process through which sensor readings are entered into the printer for correct sensor function (for example, detection of a given media type) and TOF positioning.

**character set** The entire complement of alphanumeric symbols contained in a given font.

- **checksum** An alphanumeric error detection method used in many bar code symbologies for informational security.
- **continuous media** An uninterrupted roll or box of label or tag media that contains no gap, notch, or mark to separate individual labels or tags.
- **core diameter** The inside diameter measurement of the cardboard core at the center of a ribbon or media roll.

**cutter** A mechanical device with a rotary or guillotine type blade used to cut labels or tags following printing.

**defaults** The functional setting values returned following a factory reset of the printer.

**diagnostics** Programs used to locate and diagnose hardware problems.

- **die-cut media** Media that has been cut into a pattern using a press, where the excess paper is removed leaving individual labels, with gaps between them, attached to a backing material.
- **direct thermal** The printing method that uses a heat sensitive media and only the heat of the thermal printhead to create an image on the label.

**direct thermal media** Media coated with special chemicals that react and darken with the application of heat.

- **DPI (dots per inch)** A measurement of print resolution, rated in the number of thermal elements contained in one inch of the printhead. Also referred to as "resolution".
- **DPL (Datamax Programming Language)** programming commands used specifically for control of and label production in Datamax printers. A complete listing of commands can be found in the *Programmer's Manual.*

**fan-fold** Media that is folded and stacked.

**feed speed** The speed at which the media moves under the printhead in non-printed areas and between labels.

**Flash memory** Non-volatile memory (does not require printer power to maintain data) that can be erased and reprogrammed, used to hold the printer's operating programs.

**font** A set of alphanumeric characters that share a particular typeface.

- **gap** A space between die-cut or notched labels used to sense the top of form.
- **IPS (inches per second)** Imperial measurement of printer speeds.

**label** A paper or synthetic printing material, typically with a pressure sensitive adhesive backing.

**label length** The distance from the top of the label to the bottom of the label as it exits the printer.

**label repeat** The distance from the top of one label to the top of the next label.

**label tracking** Excessive lateral (side to side) movement of the media as it travels under the printhead.

**label width** The left to right measurement of the label as it exits the printer.

**mark** Generalized term to indicate the label top of form light.

**media** Generalized term for all types of printing stocks, including: roll fed, continuous, die-cut, reflective, and fanfold.

**media hub** Device in the printer used to support roll media.

**media sensor** An electronic device equipped with photosensors to detect media and the top of form on die-cut, notched or reflective media.

- **notched stock** Media, typically tag stock, with holes or notches in the material that is used to signal the top of form. The printer must be set to 'gap' to use this media type.
- **preprinted media** Label stock that contains borders, text, or graphics, floodcoating, etc.
- **perforation** Small cuts extending through the backing and/or label material to facilitate their separation. Also referred to as "perf".
- **print speed** The speed at which the media moves under the printhead during the printing process.
- **reflective media** Media imprinted with carbon-based black marks on the underside of the material, which is used to signal the top of form when the 'reflective' sensor is enabled.
- **registration** Repeatable top to bottom alignment of printed labels.
- **reverse speed** The backward rate of media motion into the printer during tear-off, peel and present and cutting operations for positioning the label at the start of print position.
- **ribbon** An extruded polyester tape with several layers of material, one of which is ink-like, used to produce an image on the label. Also referred to as "foil".
- **ribbon wrinkle** An undesirable overlapping of the ribbon during the printing process that leads to voids on the printed label, typically caused by an improper ribbon width adjustment.
- **roll media** A form of media that is wound upon a cardboard core.
- **start of print** The position on the label where the printing actually begins.
- **tag stock** A heavy paper or synthetic printing material, typically featuring a notch or black mark for TOF and no adhesive backing.
- **thermal transfer** The printing method that creates an image by transferring ink from a ribbon onto the media using the heat from the thermal printhead.
- **TOF (top of form)** The start of a new label as indicated by a label gap, notch, mark or programming.
- **void** An undesirable blank space in a printed image.